# <span id="page-0-0"></span>**Index**

Pour enregistrer ce fichier PDF, sélectionnez "Enregistrer" dans le menu "Fichier". L'ordre de FAQ dans l'index n'est pas identique à l'ordre dans le texte principal.

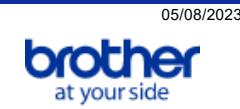

# Mise en route

# Installation

- Logiciels
	- [Où puis-je trouver le numéro de série de mon imprimante Brother?](#page-106-0)
	- [Comment installer le logiciel sur un ordinateur qui n'est pas connecté à Internet?](#page-105-0)
	- **[Installer BRAdmin Professional 3](#page-153-0)**

# Configuration de la machine

# Procédures de configuration générale

- [Je ne parviens pas à enregistrer un fichier téléchargé sur le site Web d'assistance Brother \(Pour Windows\).](#page-89-0)
- [Comment installer le logiciel sur un ordinateur qui n'est pas connecté à Internet?](#page-105-0)
- [Comment installer la batterie rechargeable Li-ion](#page-68-0)  $\blacksquare$
- [Comment connecter l'imprimante à mon ordinateur?](#page-65-0)
- [Comment charger la batterie rechargeable Li-ion?](#page-69-0)  $\blacksquare$
- [Installation d'un certificat AC](#page-107-0)
- [Les paramètres papier spécifiés sur l'ordinateur serveur ne sont pas repris sur les ordinateurs clients.](#page-42-0)

# Connexion à un ordinateur

### USB

- **[Impression impossible \(connexion USB\)](#page-17-0)**
- [Comment connecter l'imprimante à mon ordinateur?](#page-65-0)
- LAN sans fil
	- [Comment connecter mon imprimante à mon ordinateur par Wi-Fi®?"](#page-151-0)
	- [Comment connecter mon imprimante au réseau sans fil?](#page-93-0)
	- **[Comment connecter l'imprimante à mon ordinateur?](#page-65-0)**

# Wi-Fi Direct

- [Comment connecter mon imprimante à mon ordinateur par Wi-Fi®?"](#page-151-0)
- [Comment connecter mon imprimante au réseau sans fil?](#page-93-0)
- Connexions ad hoc sans fil
	- [Comment connecter mon imprimante à mon ordinateur par Wi-Fi®?"](#page-151-0)
	- [Comment connecter mon imprimante au réseau sans fil?](#page-93-0)
- Bluetooth (connexion à un ordinateur)
	- [Comment connecter l'imprimante à mon ordinateur?](#page-65-0)

# Connexion à un appareil mobile

# Wi-Fi

- [Comment connecter mon imprimante à mon appareil mobile par Wi-Fi®?](#page-146-0)
- Applications mobiles
	- [Quelle application mobile Android™ puis-je utiliser?](#page-88-0)
	- [Quelle application mobile iOS puis-je utiliser?](#page-87-0)
- Compatibilité des applications mobiles
	- [Quelle application mobile Android™ puis-je utiliser?](#page-88-0)
	- [Quelle application mobile iOS puis-je utiliser?](#page-87-0)

# Opérations simples

# P-touch Editor (Windows)

Numérotation

[Comment utiliser la fonction de numérotation? \(P-touch Editor 5.x pour Windows\)](#page-84-0)

Codes barres

- [Le numéro du code-barres n'est pas affiché sous le code-barres. \(P-touch Editor pour Windows\)](#page-103-0)
- [Comment créer un code à barres à partir de deux champs de données \(P-touch Editor 5.x pour Windows\)](#page-101-0)
- [Puis-je agrandir la taille des caractères d'un code à barre? \(P-touch Editor 5.x pour Windows\)](#page-50-0)
- [Quelle est la signification des différents champs pour les paramètres des codes à barres? \(P-touch Editor 5.x pour Windows\)](#page-43-0)
- Comment créer une étiquette contenant un code à barres/QR code? (P-touch Editor 5.x pour Windows)
- [Comment utiliser les données Excel pour imprimer des étiquettes \(P-touch Editor 5.x pour Windows\)](#page-20-0)
- [Le code à barres imprimé est différent de celui affiché sur l'écran du P-touch Editor. \(P-touch Editor 5.1/5.2 pour Windows\)](#page-49-0) Mise en page

- [Comment insérer une nouvelle image sur chaque étiquette lorsque j'utilise une liste de base de données? \(P-touch Editor 5.x pour Windows\)](#page-61-0)
- [Comment puis-je ajuster automatiquement la longueur de l'étiquette en fonction de la longueur du texte? \(P-touch Editor 5.x pour Windows\)](#page-48-0)
- [Comment combiner des caractères horizontaux et verticaux sur la même étiquette? \(P-touch Editor 5.x pour Windows\)](#page-40-0)
- [Comment sauvegarder une mise en page que j'ai créée? \(P-touch Editor 5.x pour Windows\)](#page-27-0)
- [Comment imprimer du texte verticalement? \(P-touch Editor 5.x pour Windows\)](#page-39-0)  $\blacksquare$
- [Créer une étiquette adresse à l'aide de la fonction Add-In dans Microsoft® Outlook \(P-touch Editor 5.x pour Windows\)](#page-8-0)
- [Comment créer une étiquette pour adresse? \(P-touch Editor 5.x pour Windows\)](#page-10-0)
- [Comment créer une étiquette d'adresse avec la fonction Add-In dans Microsoft® Word et formater le texte? \(P-touch Editor 5.x pour Windows\)](#page-9-0)  $\blacksquare$
- [Comment puis-je imprimer plusieurs exemplaires d'une étiquette? \(P-touch Editor 5.x pour Windows\)](#page-11-0)
- [Comment créer une étiquette en utilisant un modèle? \(P-touch Editor 5.x pour Windows\)](#page-36-0)
- [Comment créer une étiquette contenant un tableau? \(P-touch Editor 5.1/5.2 pour Windows\)](#page-35-0)
- $\blacksquare$ [Comment sélectionner que certaines données \(cellules\) dans une colonne d'un tableau Excel? Je ne veux pas insérer toutes les données dans](#page-23-0) l'étiquette. (P-touch Editor 5.1/5.2 pour Windows)
- [Comment créer des badges en joignant les champs "Prénom" et "Nom"? \(P-touch Editor 5.1/5.2 pour Windows\)](#page-24-0)
- [Comment imprimer une image insérée en maintenant sa taille originale. \(P-touch Editor 5.1 pour Windows\)](#page-32-0)

Add-ins

- [Je ne peux pas enregistrer la fonction Add-In dans les éditions 64 bit de Microsoft® Office 2010 / 2013 / 2016 \(P-touch Editor 5.x pour Windows\).](#page-57-0)  $\blacksquare$
- [Comment utiliser la fonction Add-In dans les applications Microsoft \(P-touch Editor 5.x pour Windows\)](#page-22-0)
- [Créer une étiquette adresse à l'aide de la fonction Add-In dans Microsoft® Outlook \(P-touch Editor 5.x pour Windows\)](#page-8-0)  $\blacksquare$

# *RJ-3150* [Aller à l'index](#page-0-0)

- [Comment créer une étiquette d'adresse avec la fonction Add-In dans Microsoft® Word et formater le texte? \(P-touch Editor 5.x pour Windows\)](#page-9-0)
- [Mon format est initialisé aux paramètres par défaut une fois que mon étiquette a été imprimée avec l'Add-In Excel. \(P-touch Editor 5.1/5.2 pour](#page-29-0)  $\blacksquare$ Windows)
- [Comment sélectionner que certaines données \(cellules\) dans une colonne d'un tableau Excel? Je ne veux pas insérer toutes les données dans](#page-23-0) l'étiquette. (P-touch Editor 5.1/5.2 pour Windows)

Modèles

- [Comment créer un badge avec nom à l'aide d'un modèle? \(P-touch Editor 5.x pour Windows\)](#page-7-0)
- [Comment transférer des modèles avec P-touch Transfer Express?](#page-70-0)
- [Comment créer une étiquette en utilisant un modèle? \(P-touch Editor 5.x pour Windows\)](#page-36-0)
- [Comment utiliser les données Excel pour imprimer des étiquettes \(P-touch Editor 5.x pour Windows\)](#page-20-0)
- [Comment transférer une étiquette ou un gabarit?](#page-53-0)

Impression

- [Comment insérer une nouvelle image sur chaque étiquette lorsque j'utilise une liste de base de données? \(P-touch Editor 5.x pour Windows\)](#page-61-0)
- [Quels types d'images puis-je insérer et imprimer? \(P-touch Editor 5.x pour Windows\)](#page-44-0)
- [Comment ouvrir un fichier Microsoft® Excel ou Access avec la fonction de base de données? \(P-touch Editor 5.x pour Windows\)](#page-34-0)
- [Comment utiliser les données Excel pour imprimer des étiquettes \(P-touch Editor 5.x pour Windows\)](#page-20-0)
- [Comment ajouter du texte de Microsoft® Excel sur une liste étiquettes? \(P-touch Editor 5.1/5.2 pour Windows\)](#page-30-0)
- [Comment sélectionner que certaines données \(cellules\) dans une colonne d'un tableau Excel? Je ne veux pas insérer toutes les données dans](#page-23-0) l'étiquette. (P-touch Editor 5.1/5.2 pour Windows)
- [Comment imprimer des étiquettes en qualité supérieure? \(P-touch Editor 5.1/5.2 pour Windows\)](#page-12-0)

### Utilisation du logiciel

- [Puis-je modifier ou imprimer des données créées dans d'autres applications \(P-touch Editor 5.x pour Windows\)](#page-45-0)
- [Quels types d'images puis-je insérer et imprimer? \(P-touch Editor 5.x pour Windows\)](#page-44-0)
- [Qu'est-ce que la liste d'étiquettes? \(P-touch Editor 5.x pour Windows\)](#page-28-0)
- [Comment sauvegarder une mise en page que j'ai créée? \(P-touch Editor 5.x pour Windows\)](#page-27-0)
- [Comment créer une étiquette pour adresse? \(P-touch Editor 5.x pour Windows\)](#page-10-0)
- [Comment puis-je imprimer plusieurs exemplaires d'une étiquette? \(P-touch Editor 5.x pour Windows\)](#page-11-0)
- [Comment utiliser l'outil de capture d'écran? \(P-touch Editor 5.1/5.2 pour Windows\)](#page-25-0)
- [Comment enregistrer les paramètres de l'imprimante dans un fichier? \(Windows\)](#page-81-0)

### Base de données

- [Comment créer un code à barres à partir de deux champs de données \(P-touch Editor 5.x pour Windows\)](#page-101-0)
- [Comment insérer une nouvelle image sur chaque étiquette lorsque j'utilise une liste de base de données? \(P-touch Editor 5.x pour Windows\)](#page-61-0)
- [Puis-je modifier ou imprimer des données créées dans d'autres applications \(P-touch Editor 5.x pour Windows\)](#page-45-0)
- [Comment ouvrir un fichier Microsoft® Excel ou Access avec la fonction de base de données? \(P-touch Editor 5.x pour Windows\)](#page-34-0)
- [Comment utiliser les données Excel pour imprimer des étiquettes \(P-touch Editor 5.x pour Windows\)](#page-20-0)
- [Comment ajouter du texte de Microsoft® Excel sur une liste étiquettes? \(P-touch Editor 5.1/5.2 pour Windows\)](#page-30-0)
- [Comment sélectionner que certaines données \(cellules\) dans une colonne d'un tableau Excel? Je ne veux pas insérer toutes les données dans](#page-23-0) l'étiquette. (P-touch Editor 5.1/5.2 pour Windows)
- [Comment créer des badges en joignant les champs "Prénom" et "Nom"? \(P-touch Editor 5.1/5.2 pour Windows\)](#page-24-0)

### Impression

Qualité d'impression / Paramètres d'impression

- [Comment utiliser la Configuration du Format du Papier \(Pour Windows®\)](#page-96-0)
- [La qualité d'impression est mauvaise et les images sont trop claires ou trop sombres.](#page-80-0)
- [Comment imprimer des étiquettes en qualité supérieure? \(P-touch Editor 5.1/5.2 pour Windows\)](#page-12-0)

### Réseau

- Paramètres réseau
	- [Comment désactiver la diffusion de l'imprimante vers les appareils compatibles AirPrint ?](#page-83-0)
- [Comment initialiser les paramètres réseau?](#page-64-0)

### Logiciel

### Pilote d'impression

- [Comment supprimer les informations du registre et les fichiers associés au pilote d'imprimante?](#page-104-0)
- [Comment désinstaller le pilote imprimante?](#page-91-0)
- Printer Setting Tool
	- **[Utiliser le Printer Setting Tool \(Pour Windows\)](#page-97-0)**
	- [Utiliser les Paramètres de Communication \(Pour Windows®\)](#page-71-0)
	- [Comment utiliser la Configuration du Format du Papier \(Pour Windows®\)](#page-96-0)
	- [Utiliser les paramètres de P-touch Template](#page-98-0)
- P-touch Transfer Manager (Windows uniquement)
	- [Comment transférer des modèles avec P-touch Transfer Express?](#page-70-0)
	- [Comment transférer des modèles ou des données de l'ordinateur vers l'imprimante? \(P-touch Transfert Manager\)](#page-78-0)
	- [Comment transférer une étiquette ou un gabarit?](#page-53-0)
- P-touch Transfer Express
	- [Comment transférer des modèles avec P-touch Transfer Express?](#page-70-0)
- [Comment transférer une étiquette ou un gabarit?](#page-53-0)

### BRAdmin Professional

- [Comment transférer un modèle vers l'imprimante à travers le réseau? \(BRAdmin Professional\)](#page-54-0)
- [Comment transférer une étiquette ou un gabarit?](#page-53-0)

**AirPrint** 

[Comment désactiver la diffusion de l'imprimante vers les appareils compatibles AirPrint ?](#page-83-0)

### Appareil

- Procédure de réinitialisation
	- [Comment initialiser les paramètres réseau?](#page-64-0)
- Imprimer les paramètres de l'imprimante
- **[Puis-je imprimer les paramètres de configuration?](#page-100-0)**
- Gestion de votre machine avec un navigateur Web
	- [Utiliser la Gestion Basée Web \(Web Based Management\)](#page-63-0)
- **[Installation d'un certificat AC](#page-107-0)**
- Printer Setting Tool
	- **[Utiliser le Printer Setting Tool \(Pour Windows\)](#page-97-0)**
- [Utiliser les Paramètres de Communication \(Pour Windows®\)](#page-71-0)
- Alimentation électrique
	- **[Comment installer la batterie rechargeable Li-ion](#page-68-0)**
	- $\blacksquare$ [Mon imprimante s'éteint-elle automatiquement?](#page-79-0)
	- $\blacksquare$ [Comment charger la batterie rechargeable Li-ion?](#page-69-0)

### systèmes d'exploitation

### Mac

- [Comment identifier votre système d'exploitation \(OS\) pour Windows ou Mac?](#page-33-0)
- [Comment ouvrir la fenêtre Périphériques et Imprimantes?](#page-95-0)
- Windows
	- [Mes documents imprimés sont incomplets ou un écran bleu apparaît lorsque j'essaie d'imprimer après une mise à jour de Windows 10 \(mars 2021\)](#page-154-0)
	- [Je ne parviens pas à enregistrer un fichier téléchargé sur le site Web d'assistance Brother \(Pour Windows\).](#page-89-0)
	- [Comment identifier votre système d'exploitation \(OS\) pour Windows ou Mac?](#page-33-0)  $\blacksquare$
	- [Comment ouvrir la fenêtre Périphériques et Imprimantes?](#page-95-0)

Linux

- [Ajouter un format de support personnalisé pour la bande continue \(Linux\)](#page-144-0)
- [Impression d'étiquettes de longueur libre avec la longueur définie \(Linux\)](#page-145-0)
- [Installer le pilote LPR et le pilote CUPS wrapper \(Linux\)](#page-118-0)
- [Puis-je définir une largeur de support différente lorsque j'utilise un modèle OpenOffice? \(Linux\)](#page-111-0)
- [Je ne peux pas imprimer de documents LibreOffice en orientation paysage. \(Linux\)](#page-136-0)
- [Je ne peux pas installer le pilote sur plusieurs versions de Linux \(Ubuntu 16.04 et 18.04, Mint 18.3 et 19\) et le message "Tâche terminée, erreur de](#page-138-0) filtrage ou pas de pilote" s'affiche. (Linux)
- [Est-il possible de connecter plus d'une imprimante à mon ordinateur? \(Linux\)](#page-112-0)
- [J'utilise OpenOffice. Certaines des options d'impression que j'ai configurées dans OpenOffice ne fonctionnent pas. \(Linux\)](#page-116-0)
- [J'utilise RedHat Enterprise 7.2, Fedora 23. Je ne peux pas imprimer avec mon imprimante Brother. \(Linux\)](#page-119-0)  $\blacksquare$
- [Créer une étiquette avec gimp \(Linux\)](#page-114-0)
	- [Créer une étiquette avec OpenOffice \(Linux\)](#page-113-0)
	- [Désinstaller les pilotes d'imprimante \(Linux\)](#page-115-0)

## Installation

Logiciels

- [Où puis-je trouver le numéro de série de mon imprimante Brother?](#page-106-0)
- [Je ne parviens pas à enregistrer un fichier téléchargé sur le site Web d'assistance Brother \(Pour Windows\).](#page-89-0)

# Dépannage

### Logiciel

Pilote d'imprimante

- [Je n'arrive pas à installer le pilote d'imprimante parce que l'installation s'arrête au moment de connecter le câble de l'imprimante à l'ordinateur.](#page-5-0)
- [P-touch Editor affiche le message "Il n'y a pas de pilote d'imprimante installé pour cette application." \(Windows® 10\)](#page-108-0)
- **[Lorsque j'imprime à partir d'une application, l'option "Copies assemblées" de l'application ne fonctionne pas correctement.](#page-94-0)**
- P-touch Update Software
- [Transfer Express ne peut pas détecter mon imprimante lorsqu'elle est connectée à un ordinateur Windows 11 via USB.](#page-155-0) P-touch Transfer Manager (Windows uniquement)
	- [Transfer Express ne peut pas détecter mon imprimante lorsqu'elle est connectée à un ordinateur Windows 11 via USB.](#page-155-0)
	- [Le bouton \[Transfert\] n'apparaît pas dans P-touch Transfer Manager. \(Le bouton \[Enregistrer fichier transfert\] reste affiché\)](#page-56-0)
- P-touch Transfer Express
- [Transfer Express ne peut pas détecter mon imprimante lorsqu'elle est connectée à un ordinateur Windows 11 via USB.](#page-155-0)
- P-touch Editor (Windows)

### Qualité d'impression

- [Quelques parties de l'étiquette ne s'impriment pas. \(P-touch Editor 5.x pour Windows\)](#page-60-0)
- [Mon étiquette s'imprime en mode mirroir. Comment activer/désactiver l'option Impression Miroir? \(P-touch Editor 5.x pour Windows\)](#page-31-0)
- [J'ai créé un modèle à l'aide de P-touch Editor et je l'ai transféré sur mon imprimante. Mais le résultat de l'impression est différent de ce que je vois](#page-102-0) sur l'écran P-touch Editor.

Support d'impression

- [La largeur de bande ne peut pas être sélectionnée. Seuls les formats de papier standard peuvent être sélectionnés. \(P-touch Editor 5.x pour](#page-15-0) Windows)
- Bases de données
	- [J'utilise Windows. Lorsque j'essaie d'utilise la fonction de base de données, un message d'erreur "Code=800401f9 Msg: Error in the Source:](#page-19-0) ADODB. Connection Description:" apparaît. Que dois-je faire?
	- [Pourquoi le zéro de gauche manque-t-il après que j'ai importé la base de données dans l'application P-touch Editor?](#page-38-0)

Add-ins

- [Je ne peux pas enregistrer la fonction Add-In dans les éditions 64 bit de Microsoft® Office 2010 / 2013 / 2016 \(P-touch Editor 5.x pour Windows\).](#page-57-0)
- [Le format du text qui est utilisé avec la Fonction Add-In diffère du format des données originales. Pourquoi? \(P-touch Editor 5.1/5.2 pour Windows\)](#page-21-0)
- [Le P-touch Add-In est enregistré dans Microsoft Word, mais l'icône P-touch ou "Brother P-touch" dans le menu Outils n'apparaît pas. \(P-touch Editor](#page-85-0) 5.1/5.2 pour Windows)
- [Le P-touch Add-In est enregistré dans Microsoft Word ou Excel, mais ne peux pas être utilisé. \(P-touch Editor 5.1/5.2 pour Windows\)](#page-18-0)
- [Comment ajouter du texte de Microsoft® Excel sur une liste étiquettes? \(P-touch Editor 5.1/5.2 pour Windows\)](#page-30-0)
- [P-touch Editor tombe parfois en panne. \(Pour utilisateurs Microsoft® Office 2013 ou 2016\)](#page-82-0)

Codes barres

- [Le numéro du code-barres n'est pas affiché sous le code-barres. \(P-touch Editor pour Windows\)](#page-103-0)
- [Le code à barres imprimé est différent de celui affiché sur l'écran du P-touch Editor. \(P-touch Editor 5.1/5.2 pour Windows\)](#page-49-0)
- Messages d'erreur

[J'obtiens le message "OneDrive n'a pas pu être accédé" et je ne peux ni ouvrir ni enregistrer aucun fichier. \(P-touch Editor 5.1/5.2 pour Windows\)](#page-143-0) Fonctionnement

- [La taille de tous les caractères est automatiquement réduite lorsque je rajoute du texte. \(P-touch Editor 5.x pour Windows\)](#page-51-0)
- [Existe-il une façon de gérer et d'enregistrer automatiquement les étiquettes? \(P-touch Editor 5.x pour Windows\)](#page-52-0)
- [Mon étiquette s'imprime en mode mirroir. Comment activer/désactiver l'option Impression Miroir? \(P-touch Editor 5.x pour Windows\)](#page-31-0)
- [J'ai créé un modèle à l'aide de P-touch Editor et je l'ai transféré sur mon imprimante. Mais le résultat de l'impression est différent de ce que je vois](#page-102-0) sur l'écran P-touch Editor.
- [J'obtiens le message "OneDrive n'a pas pu être accédé" et je ne peux ni ouvrir ni enregistrer aucun fichier. \(P-touch Editor 5.1/5.2 pour Windows\)](#page-143-0)  $\blacksquare$
- [Je ne peux pas sélectionner le nom de mon imprimante à partir du menu déroulant "Imprimante de l'application" \(P-touch Editor 5.1/5.2 pour](#page-47-0) Windows).
- $\blacksquare$ [Bien que j'ai sélectionné le paramètre d'impression de la Date/Heure, la Date/Heure ne s'imprime pas. \(P-touch Editor 5.1/5.2 pour Windows\)](#page-46-0)

# [P-touch Editor tombe parfois en panne. \(Pour utilisateurs Microsoft® Office 2013 ou 2016\)](#page-82-0)

# Messages d'erreur / indications LED

Indications LED

- [Que signifient les témoins lumineux?](#page-66-0)
- [La LED Power orange clignote fréquemment et indique "Refroidissement/Now Cooling" ou une erreur de transmission de données s'affiche sur mon](#page-58-0) ordinatuer lorsque j'imprime en continu. Que dois-je faire?

Messages d'erreur sur l'écran de votre ordinateur

- [J'utilise Windows. Lorsque j'essaie d'utilise la fonction de base de données, un message d'erreur "Code=800401f9 Msg: Error in the Source:](#page-19-0) ADODB. Connection Description:" apparaît. Que dois-je faire?
- [P-touch Editor affiche le message "Il n'y a pas de pilote d'imprimante installé pour cette application." \(Windows® 10\)](#page-108-0)
- [La LED Power orange clignote fréquemment et indique "Refroidissement/Now Cooling" ou une erreur de transmission de données s'affiche sur mon](#page-58-0) ordinatuer lorsque j'imprime en continu. Que dois-je faire?
- [Les éventuels messages d'erreur n'apparaissent plus lorsque j'utilise la connexion USB de mon imprimante.](#page-62-0)
- [Le message "Setup start error code 2", \(ou "code 193", "code 216", "code 267"\) apparaît lorsque j'essaie d'installer le pilote d'imprimante.](#page-59-0)

### Connexion à un ordinateur

Échec d'installation

- [Je n'arrive pas à installer le pilote d'imprimante parce que l'installation s'arrête au moment de connecter le câble de l'imprimante à l'ordinateur.](#page-5-0)
- [P-touch Editor affiche le message "Il n'y a pas de pilote d'imprimante installé pour cette application." \(Windows® 10\)](#page-108-0)
- [Les paramètres papier spécifiés sur l'ordinateur serveur ne sont pas repris sur les ordinateurs clients.](#page-42-0)
- [Le message "Setup start error code 2", \(ou "code 193", "code 216", "code 267"\) apparaît lorsque j'essaie d'installer le pilote d'imprimante.](#page-59-0)

Impossible d'imprimer

- [Impression impossible \(connexion USB\)](#page-17-0)
- [Je ne peux pas imprimer depuis Windows 10 avec Bluetooth bien que l'imprimante et l'ordinateur soient jumelés.](#page-92-0)
- **[Je rencontre de temps en temps des problèmes pour imprimer.](#page-16-0)**

Bluetooth

De ne peux pas imprimer depuis Windows 10 avec Bluetooth bien que l'imprimante et l'ordinateur soient jumelés.

Paramètres réseau

**[Je rencontre de temps en temps des problèmes pour imprimer.](#page-16-0)** 

### Impression

Impossible d'imprimer

- [Mes documents imprimés sont incomplets ou un écran bleu apparaît lorsque j'essaie d'imprimer après une mise à jour de Windows 10 \(mars 2021\)](#page-154-0)
- [J'ai connecté plusieurs imprimantes du même modèle à un ordinateur, mais je ne peux imprimer qu'à partir d'une seule d'entre elles.](#page-41-0)
- [Impression impossible \(connexion USB\)](#page-17-0)
- [Je ne peux pas imprimer depuis Windows 10 avec Bluetooth bien que l'imprimante et l'ordinateur soient jumelés.](#page-92-0)
- $\blacksquare$ [Je ne peux pas sélectionner le nom de mon imprimante à partir du menu déroulant "Imprimante de l'application" \(P-touch Editor 5.1/5.2 pour](#page-47-0) Windows).
- **[Ma machine s'est brusquement arrêtée d'imprimer.](#page-6-0)**
- [Lorsque j'imprime une longue étiquette ou beaucoup d'étiquettes à la fois, l'impression s'arrête subitement avant la fin.](#page-14-0)

**[Je rencontre de temps en temps des problèmes pour imprimer.](#page-16-0)** 

- Qualité d'impression / Paramètres d'impression
	- [Mes documents imprimés sont incomplets ou un écran bleu apparaît lorsque j'essaie d'imprimer après une mise à jour de Windows 10 \(mars 2021\)](#page-154-0)
	- [Quelques parties de l'étiquette ne s'impriment pas. \(P-touch Editor 5.x pour Windows\)](#page-60-0)
	- La qualité d'impression est mauvaise et les images sont trop claires ou trop sombres
	- [J'ai créé un modèle à l'aide de P-touch Editor et je l'ai transféré sur mon imprimante. Mais le résultat de l'impression est différent de ce que je vois](#page-102-0) sur l'écran P-touch Editor.
	- [Lorsque j'imprime plusieurs pages avec Bluetooth depuis un ordinateur Windows 8, cela prend beaucoup de temps.](#page-86-0)
	- [Lorsque j'imprime à partir d'une application, l'option "Copies assemblées" de l'application ne fonctionne pas correctement.](#page-94-0)

Mise en page

- [La taille de tous les caractères est automatiquement réduite lorsque je rajoute du texte. \(P-touch Editor 5.x pour Windows\)](#page-51-0)
- [Mon étiquette s'imprime en mode mirroir. Comment activer/désactiver l'option Impression Miroir? \(P-touch Editor 5.x pour Windows\)](#page-31-0)
- [Bien que j'ai sélectionné le paramètre d'impression de la Date/Heure, la Date/Heure ne s'imprime pas. \(P-touch Editor 5.1/5.2 pour Windows\)](#page-46-0)

# **DésInstallation**

- Pilote d'impression
	- [Comment supprimer les informations du registre et les fichiers associés au pilote d'imprimante?](#page-104-0)
- [Comment désinstaller le pilote imprimante?](#page-91-0)

# Appareil

# Appareils

- [Où puis-je trouver le numéro de série de mon imprimante Brother?](#page-106-0)
- [Lorsque j'imprime une longue étiquette ou beaucoup d'étiquettes à la fois, l'impression s'arrête subitement avant la fin.](#page-14-0)
- Procédure de réinitialisation
	- [Comment initialiser les paramètres réseau?](#page-64-0)
- **Opérations** 
	- [La largeur de bande ne peut pas être sélectionnée. Seuls les formats de papier standard peuvent être sélectionnés. \(P-touch Editor 5.x pour](#page-15-0) Windows)

# systèmes d'exploitation

# Windows

- [Transfer Express ne peut pas détecter mon imprimante lorsqu'elle est connectée à un ordinateur Windows 11 via USB.](#page-155-0)
- [Mes documents imprimés sont incomplets ou un écran bleu apparaît lorsque j'essaie d'imprimer après une mise à jour de Windows 10 \(mars 2021\)](#page-154-0) Linux
	- [Ajouter un format de support personnalisé pour la bande continue \(Linux\)](#page-144-0)
	- [Impression d'étiquettes de longueur libre avec la longueur définie \(Linux\)](#page-145-0)
	- [La longueur de bande continue est d'environ 100 mm quels que soient les paramètres du modèle de bande OpenOffice. \(Linux\)](#page-109-0)
	- [Installer le pilote LPR et le pilote CUPS wrapper \(Linux\)](#page-118-0)
	- [Puis-je définir une largeur de support différente lorsque j'utilise un modèle OpenOffice? \(Linux\)](#page-111-0)
	- [J'ai installé les pilotes lpr et cupswrapper, mais je ne peux pas imprimer. \(Linux\)](#page-110-0)
- [Je ne peux pas installer le pilote LPD/LPRng et reçois un message disant que LPD n'existe pas. \(Linux\)](#page-141-0)
- [Je ne peux pas installer le pilote CUPS et reçois un message d'erreur disant que CUPS n'existe pas. \(Linux\)](#page-142-0)
- $\blacksquare$ [Je ne peux pas imprimer de documents LibreOffice en orientation paysage. \(Linux\)](#page-136-0)
- [Je reçois le message d'erreur "/usr/local/Brother/cupswrapper/cupswrapperXXXX: No such file or directory" pendant l'installation du pilote CUPS](#page-137-0) sous la distribution Debian (telle que Ubuntu ou Kubuntu). (Linux)
- $\blacksquare$ [L'installation du pilote s'est bien terminée mais je ne peux pas imprimer. \(Linux\)](#page-139-0)
- [Je ne peux pas imprimer à partir de GIMP. \(Linux\)](#page-128-0)  $\blacksquare$
- [Je ne sais pas comment devenir un superuser dans Ubuntu. \(Linux\)](#page-129-0)
- [La position d'impression se déplace verticalement ou horizontalement. \(Linux\)](#page-135-0)
- [Je ne peux pas installer ou imprimer avec une distribution exécutant SELinux \(telle que Fedora\). \(Linux\)](#page-125-0)
- [Je ne peux pas installer les pilotes Linux sur plusieurs imprimantes Brother. \(Linux\)](#page-126-0)
- [Je ne peux pas accéder à l'interface web CUPS \(http://localhost:631\) dans Ubuntu. \(Linux\)](#page-133-0)
- [Les données PostScript ne peuvent pas être imprimées ou sont imprimées au format texte. \(Linux\)](#page-122-0)
- [Je ne peux pas imprimer et j'obtiens l'erreur "lpadmin : PPD file cannot be copied!" pendant l'installation \(Ou "cp:](#page-123-0)
- `/usr/share/cups/model/XXXXX.ppd' cannot be started: No such file or directory ") (Linux)
- [Je ne peux pas imprimer à partir de RedHat ou CentOS. \(Linux\)](#page-124-0)
- La zone d'impression est réduite lorsque j'imprime à l'aide du bouton d'aperçu avant impression dans OpenOffice. (Linux)
- [J'utilise AppArmor et je ne peux pas imprimer. \(pour Ubuntu et openSUSE\) \(Linux\)](#page-131-0)
- [Tous les travaux d'impression ont été annulés et rien ne peut être imprimé. \(Linux\)](#page-134-0)
- [Je ne peux pas imprimer de l'ordinateur client vers l'imprimante sur le serveur d'impression. \(Linux\)](#page-132-0)
- [Je ne peux pas sauvegardé le fichier texte édité. \(Linux\)](#page-130-0)
- [Y a-t-il des pilotes disponibles pour FreeBSD? \(Linux\)](#page-127-0)
- $\blacksquare$ [Les gros caractères sont mal imprimés. \(Linux\)](#page-121-0)
- [Lors de l'impression avec Ubuntu 12.04, la position d'impression se décale. \(Linux\)](#page-140-0)
- [Je ne peux pas installer le pilote sur plusieurs versions de Linux \(Ubuntu 16.04 et 18.04, Mint 18.3 et 19\) et le message "Tâche terminée, erreur de](#page-138-0) filtrage ou pas de pilote" s'affiche. (Linux)
- [Désactiver ou reconfigurer SELinux. \(Linux\)](#page-117-0)
- [Est-il possible de connecter plus d'une imprimante à mon ordinateur? \(Linux\)](#page-112-0)
- [J'utilise OpenOffice. Certaines des options d'impression que j'ai configurées dans OpenOffice ne fonctionnent pas. \(Linux\)](#page-116-0)
- [J'utilise RedHat Enterprise 7.2, Fedora 23. Je ne peux pas imprimer avec mon imprimante Brother. \(Linux\)](#page-119-0)
- [Créer une étiquette avec gimp \(Linux\)](#page-114-0)
- [Créer une étiquette avec OpenOffice \(Linux\)](#page-113-0)
- [Désinstaller les pilotes d'imprimante \(Linux\)](#page-115-0)

### Installation

Logiciels

■ [P-touch Editor affiche le message "Il n'y a pas de pilote d'imprimante installé pour cette application." \(Windows® 10\)](#page-108-0)

### Autres

### **Caractéristiques**

Produit

- **[Comment installer la batterie rechargeable Li-ion](#page-68-0)**
- [Mon imprimante s'éteint-elle automatiquement?](#page-79-0)
- [Comment charger la batterie rechargeable Li-ion?](#page-69-0)
- [Les paramètres papier spécifiés sur l'ordinateur serveur ne sont pas repris sur les ordinateurs clients.](#page-42-0)

Application

- **[Existe-il une façon de gérer et d'enregistrer automatiquement les étiquettes? \(P-touch Editor 5.x pour Windows\)](#page-52-0)**
- $\blacksquare$ [Puis-je modifier ou imprimer des données créées dans d'autres applications \(P-touch Editor 5.x pour Windows\)](#page-45-0)
- [Quels types d'images puis-je insérer et imprimer? \(P-touch Editor 5.x pour Windows\)](#page-44-0)
- [Qu'est-ce que la liste d'étiquettes? \(P-touch Editor 5.x pour Windows\)](#page-28-0)
- [Quelle application mobile Android™ puis-je utiliser?](#page-88-0)
- [Quelle application mobile iOS puis-je utiliser?](#page-87-0)
- 
- [Comment transférer un modèle vers l'imprimante à travers le réseau? \(BRAdmin Professional\)](#page-54-0)
- [Comment transférer une étiquette ou un gabarit?](#page-53-0)
- [Comment créer des badges en joignant les champs "Prénom" et "Nom"? \(P-touch Editor 5.1/5.2 pour Windows\)](#page-24-0)
- [P-touch Editor tombe parfois en panne. \(Pour utilisateurs Microsoft® Office 2013 ou 2016\)](#page-82-0)

<span id="page-5-0"></span>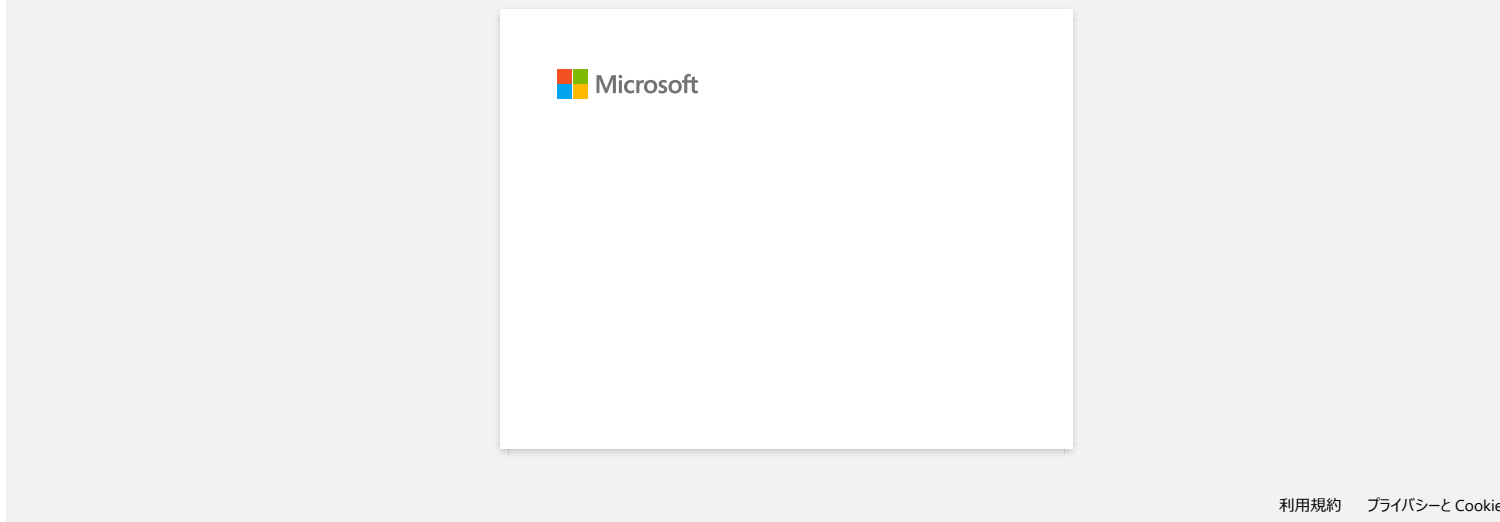

[...](https://login.microsoftonline.com/9bb558ab-3ca5-41b8-b7f6-125ba7d8a671/saml2#)

<span id="page-6-0"></span>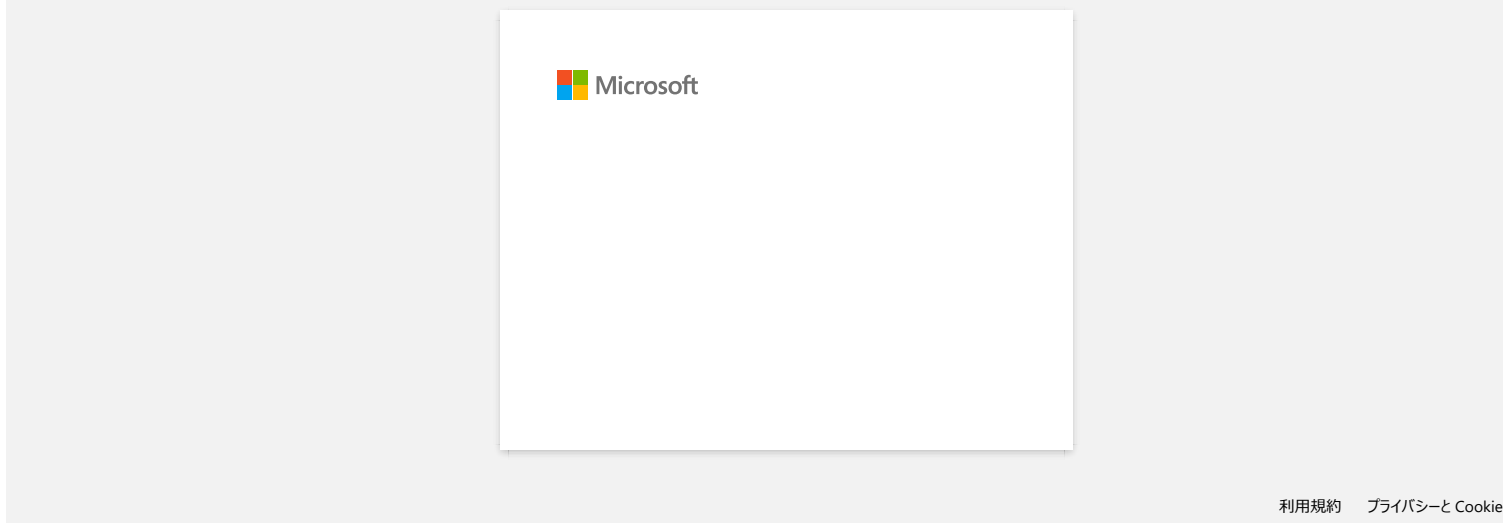

<span id="page-7-0"></span>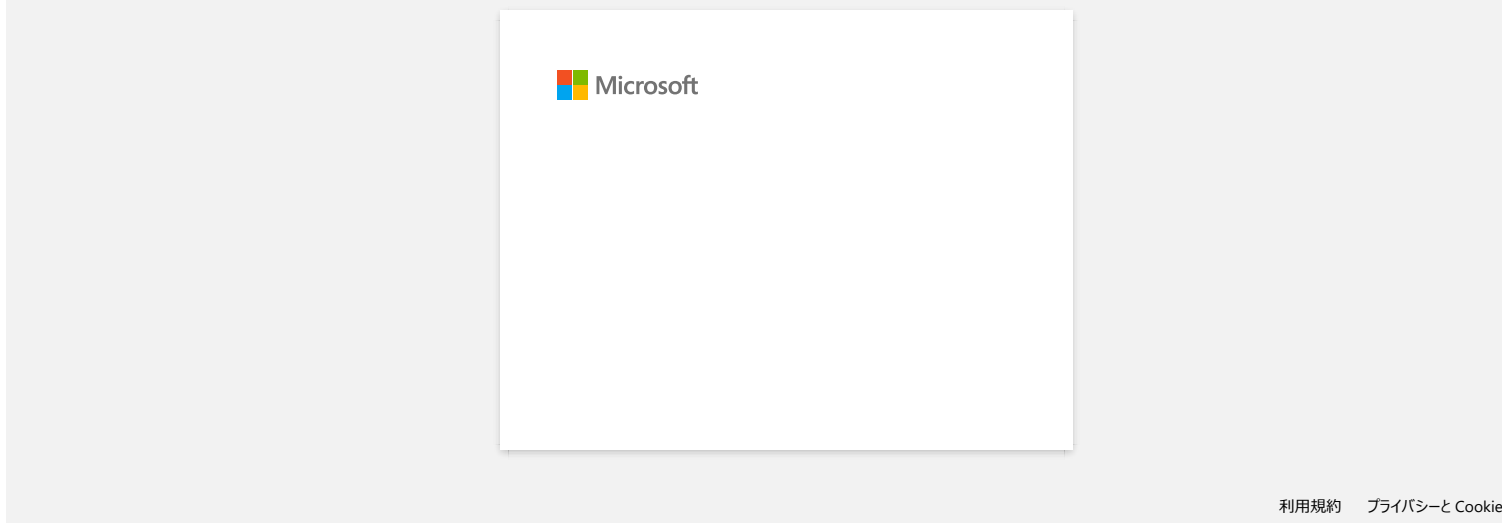

<span id="page-8-0"></span>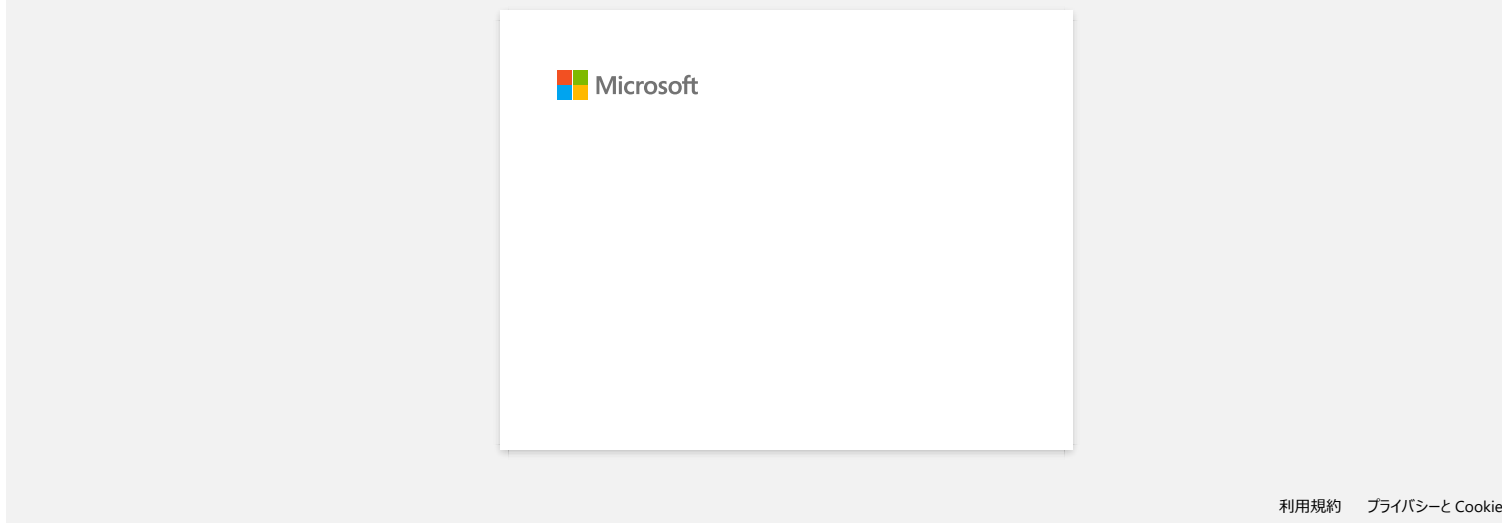

[...](https://login.microsoftonline.com/9bb558ab-3ca5-41b8-b7f6-125ba7d8a671/saml2#)

<span id="page-9-0"></span>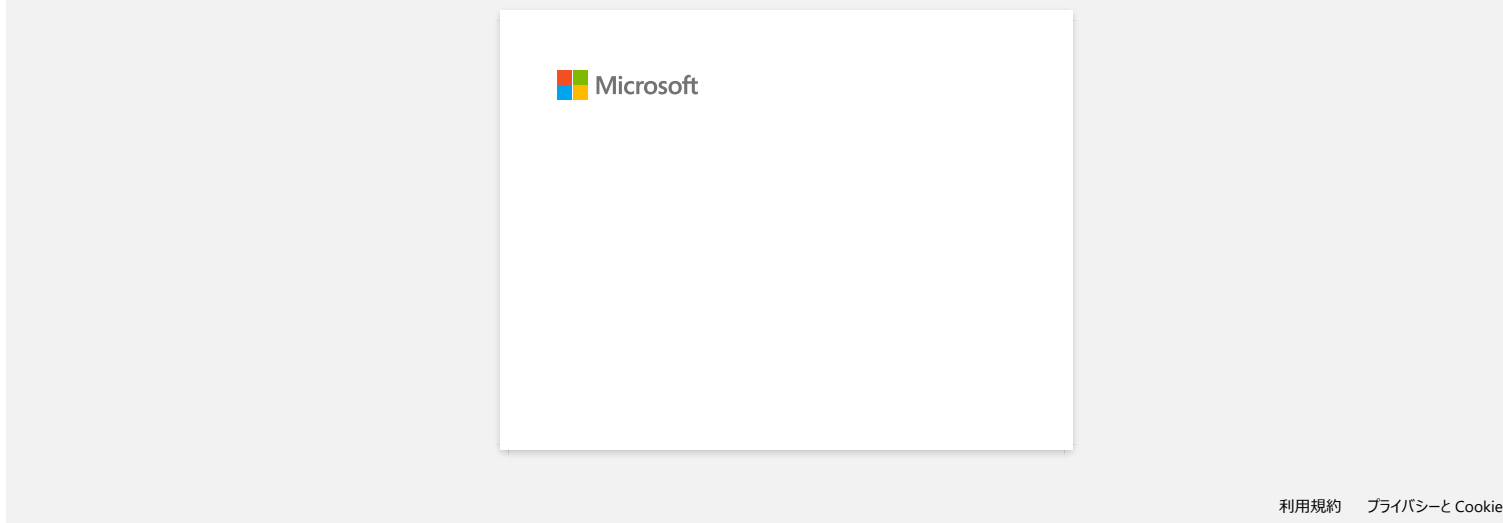

<span id="page-10-0"></span>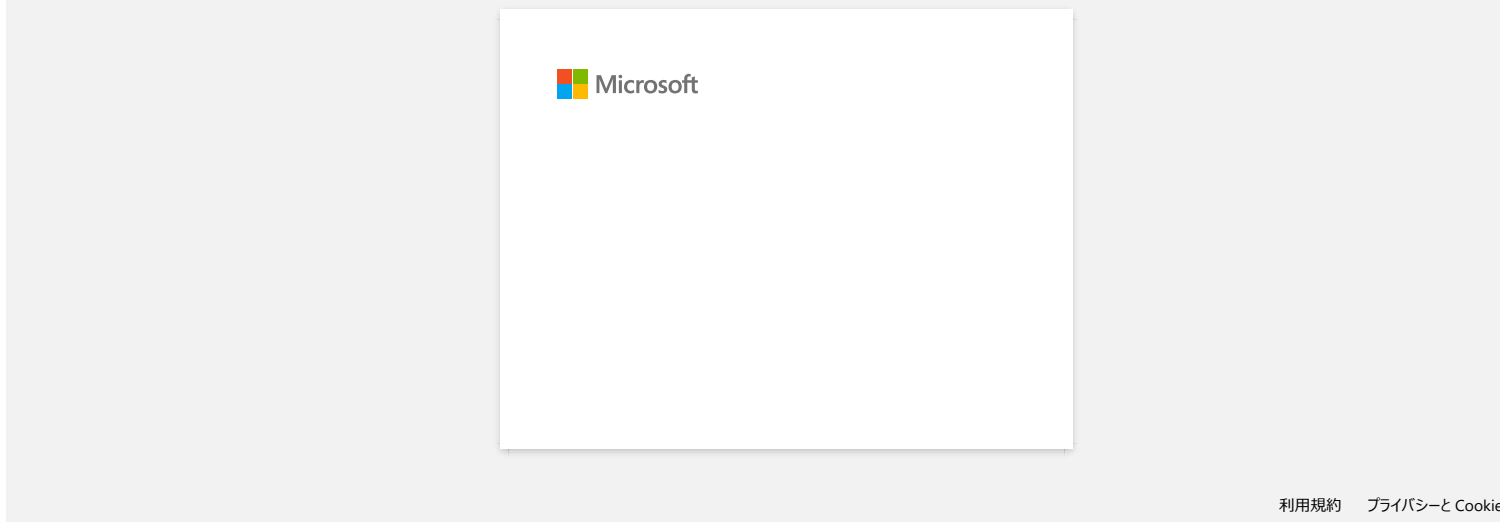

<span id="page-11-0"></span>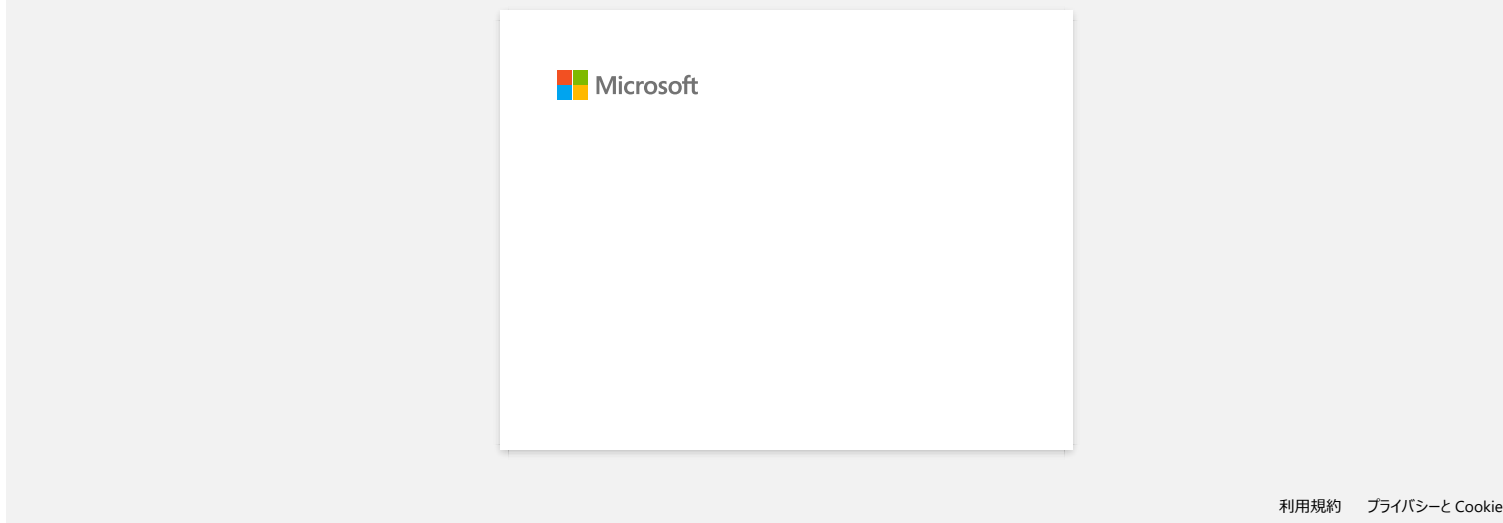

# <span id="page-12-0"></span>**Comment imprimer des étiquettes en qualité supérieure? (P-touch Editor 5.1/5.2 pour Windows)**

Votre imprimante vous permet d'imprimer des étiquettes soit en mode grande vitesse, soit en mode qualité élevée. Par défaut votre machine est configurée pour imprimer en mode grande vitesse. Ce mode s'adapte pour la plupart des travaux d'impression. Cependant lorsque vous imprimez des étiquettes contenant des codes à barres et/ou des graphiques, le mode qualité élevée est recommandé. De plus le fait d'imprimer en mode qualité élevée, rend l'impression plus silencieuse.

### **Méthode 1:**

- 1. Cliquez "Imprimer" à partir du menu du P-touch Editor 5.1/5.2.
	- <En utilisant le Mode Express comme exemple>

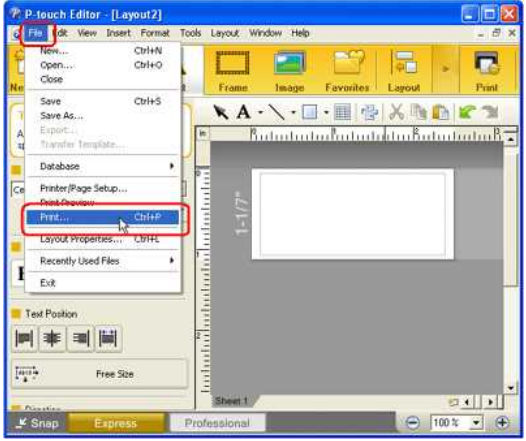

2. Cliquez "**Propriétés**" dans la fenêtre de dialogue d'impression.

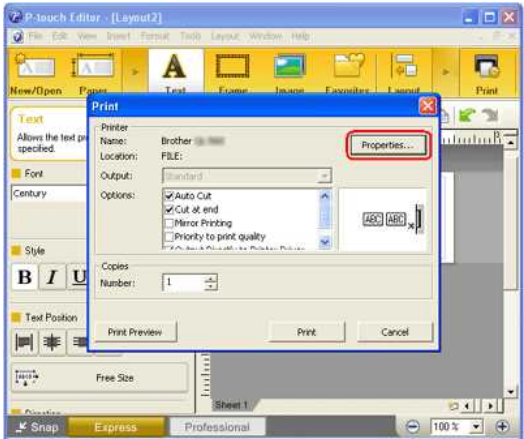

3. Changez le paramètre "Qualité" sur "**Donner la priorité à la qualité d'impression**". Cette modification retournera au paramètre par défaut la prochaine fois que vous démarrez P-touch Editor..

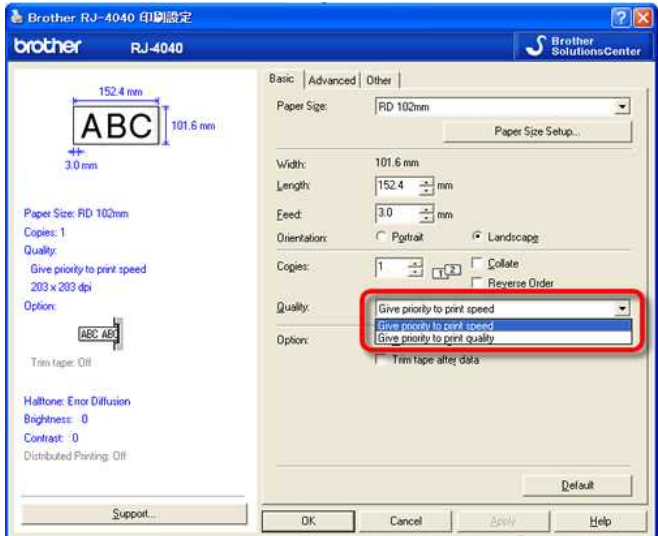

#### **Méthode 2:**

- 1. Ouvrez le dossier Imprimantes (Pour apprendre comment ouvrir le dossier Imprimantes, consultez "[Comment ouvrir la fenêtre Périphériques et Imprimantes?"](https://support.brother.com/g/b/link.aspx?faqid=faqp00100274_000))
- 2. Cliquez droit sur l'imprimante dont vous voulez modifier les paramètres et sélectionnez [**Préférences d'Impression**].
- 3. Modifier le paramètre "**Qualité**" sur "**Donner la priorité à la qualité d'impression**"

© 2001-2022 Brother Industries, Ltd. Tous droits reserves.

RJ-3150<br>2001-2022 Brother Industries, Ltd. Tous droits reserves.<br>Les noms de commerce et les noms de produit de sociétés apparaissant sur les produits Brother, la documentation associée et n'importe quelle autre publicatio

# **Lorsque j'imprime une longue étiquette ou beaucoup d'étiquettes à la fois, l'impression s'arrête subitement avant la fin.**

L'imprimante utilise une technique d'impression thermique (tête d'impression) directe. De ce fait, l'intérieur de la machine peut devenir trop chaud pour imprimer. Lorsque la température devient trop chaude, la machine interromp l'impression pour que la machine puisse refroidir. Pendant la pause, le témoi Power clignote lentement en orange et en même temps vous verrez un message vous informant que l'imprimante refroidi. (La fenêtre peut différérer légèrement d'un modèle à l'autre.)

<span id="page-14-0"></span>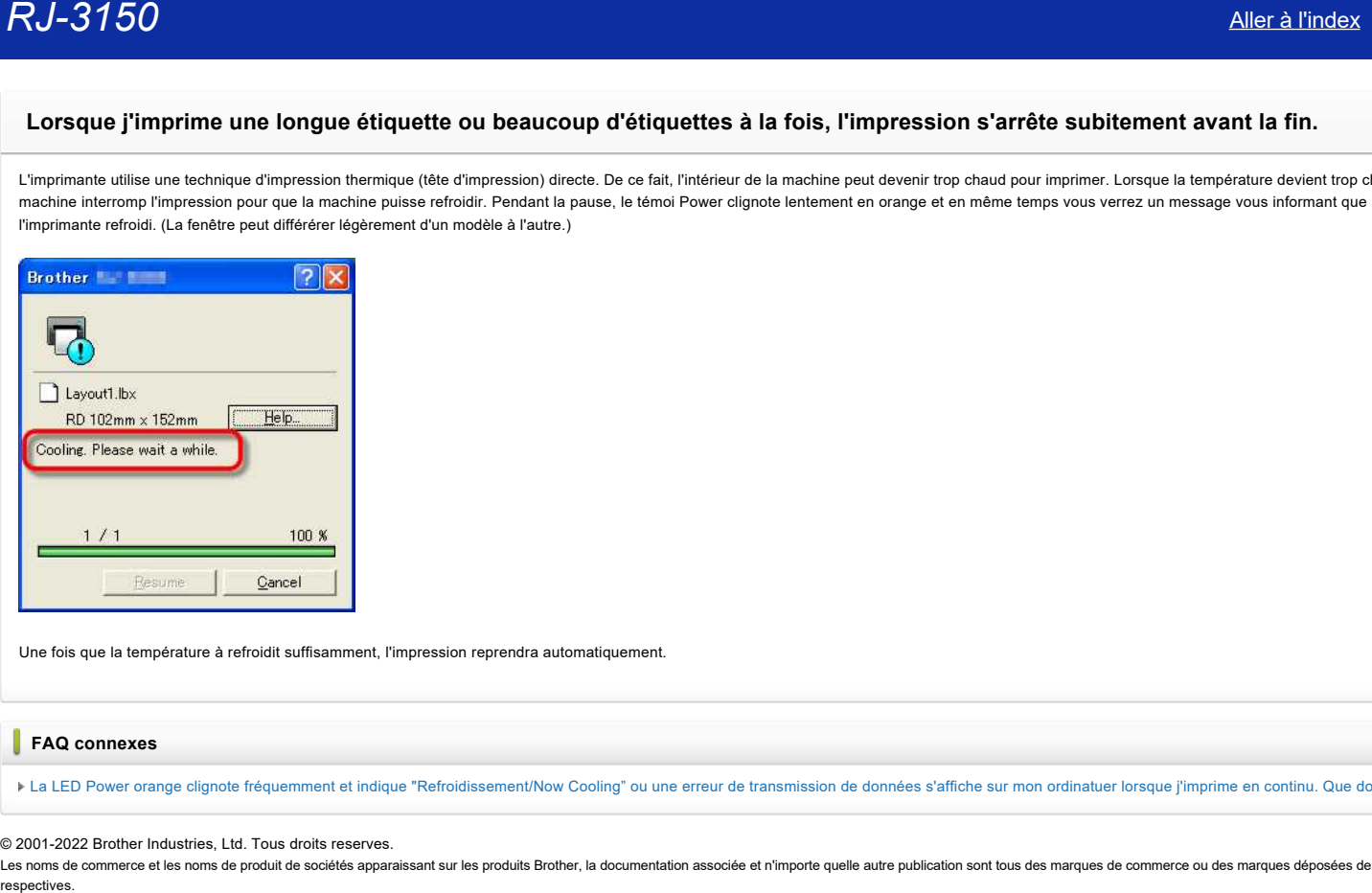

Une fois que la température à refroidit suffisamment, l'impression reprendra automatiquement.

### **FAQ connexes**

[La LED Power orange clignote fréquemment et indique "Refroidissement/Now Cooling" ou une erreur de transmission de données s'affiche sur mon ordinatuer lorsque j'imprime en continu. Que dois-je faire?](https://support.brother.com/g/b/faqendbranchprintable.aspx?c=be&lang=fr&prod=rj3150euk&faqid=faqp00001534_000&branch=pdf)

### © 2001-2022 Brother Industries, Ltd. Tous droits reserves.

Les noms de commerce et les noms de produit de sociétés apparaissant sur les produits Brother, la documentation associée et n'importe quelle autre publication sont tous des marques de commerce ou des marques déposées de le

<span id="page-15-0"></span>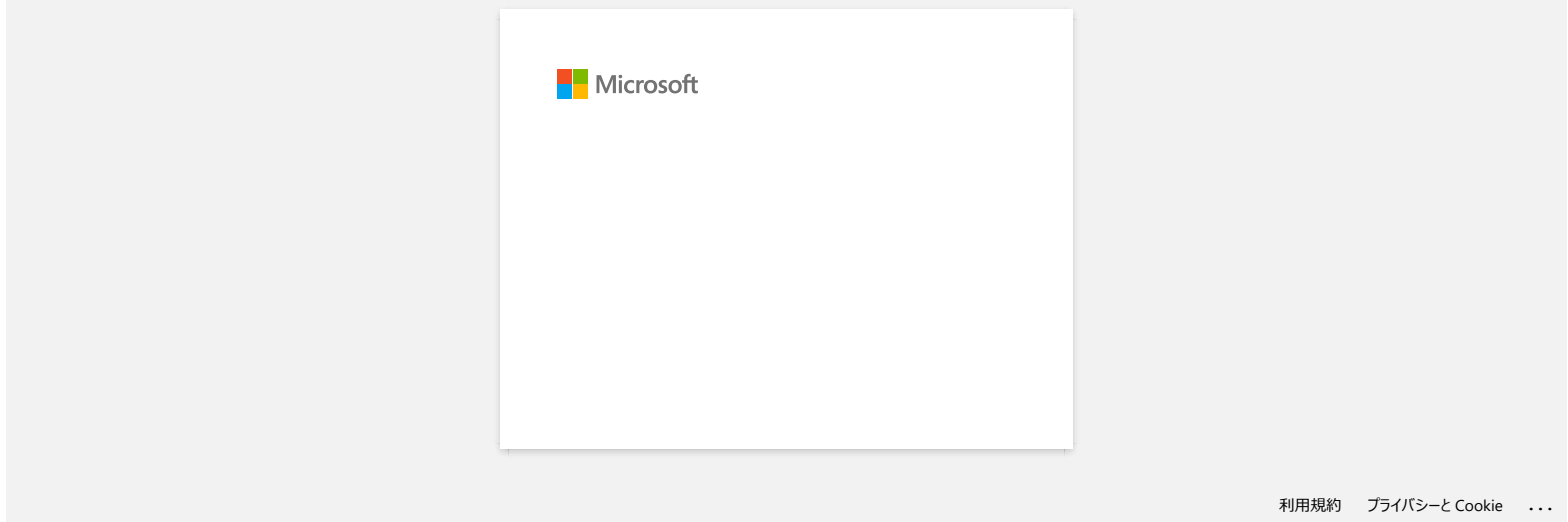

# **Je rencontre de temps en temps des problèmes pour imprimer.**

Vérifiez ce qui suit pour identifier la cause du problème.

**[Vérifiez s'il y a un router ou server DHCP qui peut assigner des adresses IP automatiquement]**

La procédure automatique peut avoir assigné une adresse IP au produit avec lequel la communication réseau ne peut s'établir avec le PC. Configurez l'adressse IP dans le même environnement local où le router ou le server n'existe pas lorsque vous installez le produit pour la première fois.

**[Il peut y avoir un autre appareil assigné avec la même adresse IP, qui peut répondre à la commande "ping "]**

Vérifiez l'adresse IP en utilsant la commande "arp -a", après avoir envoyé une commande "ping".

Vérifiez l'adresse IP des appareils de votre réseau. Si vous trouvez une adresse IP en doublon, assignez une adresse IP différente de celles des appareils.

**[Vérifiez s'il y a une fonction de sécurité logicielle comme un pare-feu sur le server ou un autre appareil réseau]**

La fonction de sécurité logicielles peut intérrompre la communication réseau avec le produit. Désactivez la fonction pour voir sir le problème continue.

© 2001-2021 Brother Industries, Ltd. Tous droits reserves.

<span id="page-16-0"></span>Les noms de commerce et les noms de produit de sociétés apparaissant sur les produits Brother, la documentation associée et n'importe quelle autre publication sont tous des marques de commerce ou des marques déposées de le **RJ-3150**<br> **Je rencontre de temps en temps des problèmes pour imprimer.**<br>
Verifiez et qui suit pour dentifie la cause du problème.<br>
• (Verifiez s'il y a un router ou server DHCP qui peut assigner des adresses iP automatiqu

<span id="page-17-0"></span>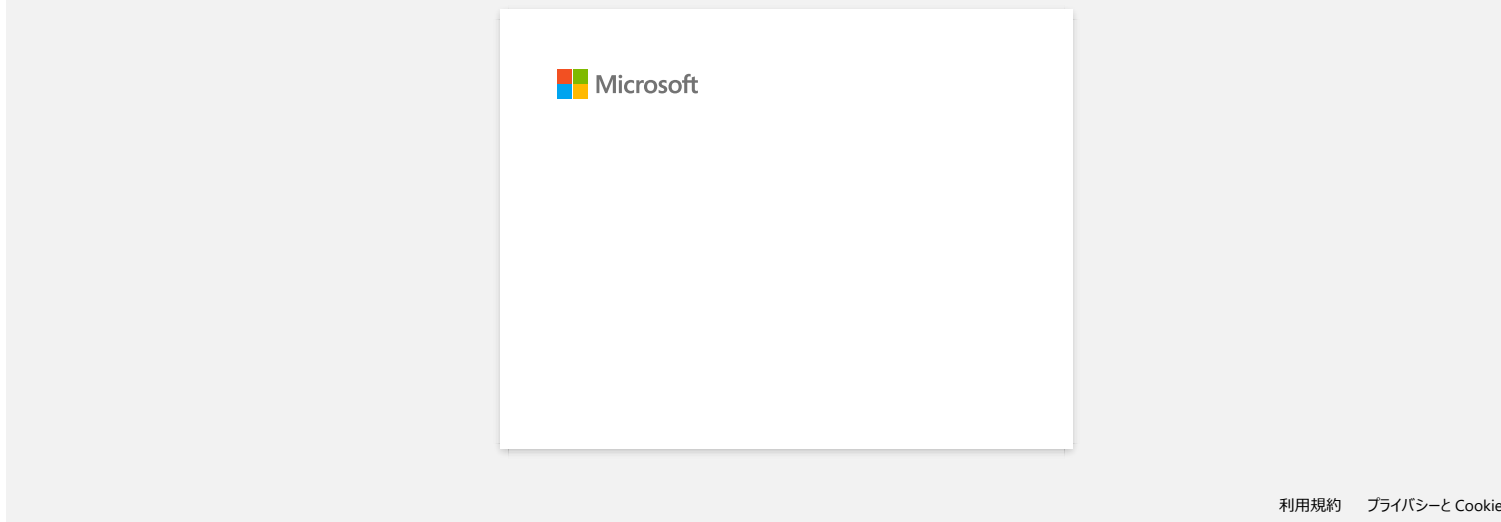

<span id="page-18-0"></span>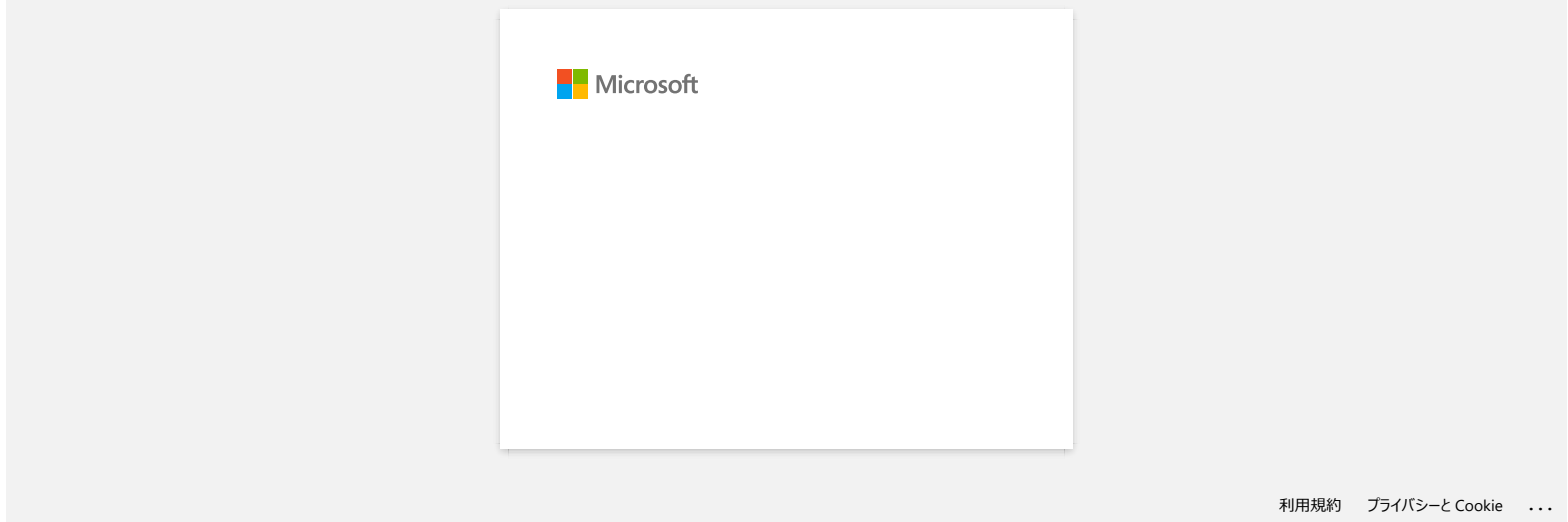

<span id="page-19-0"></span>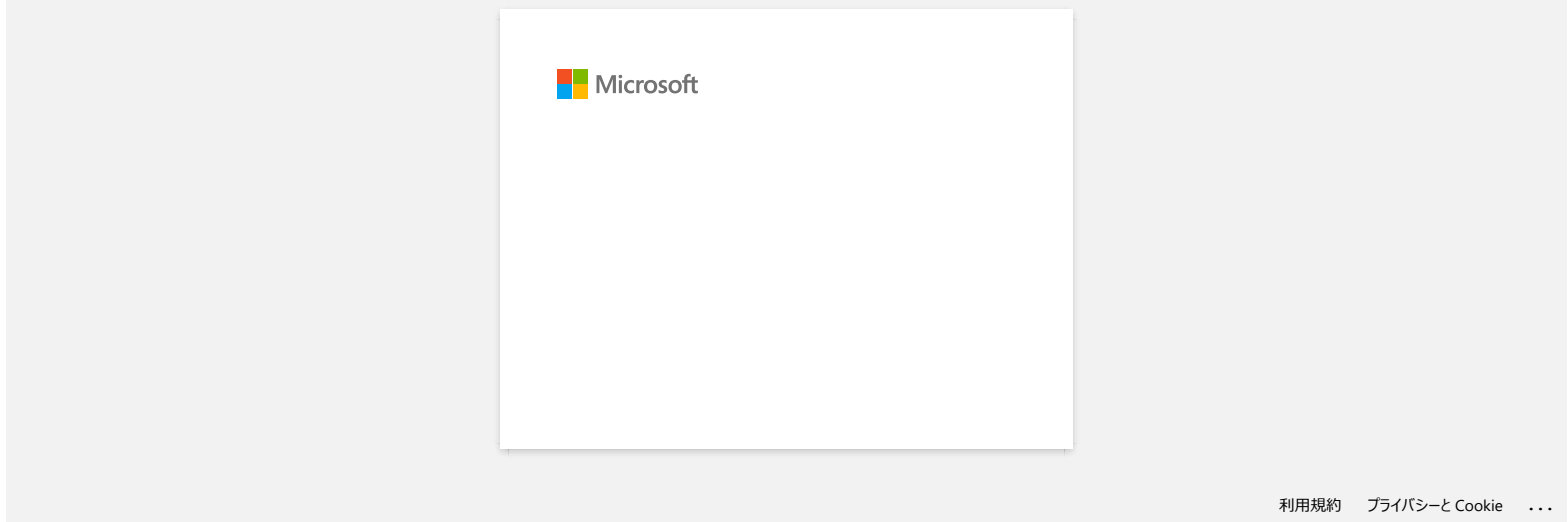

<span id="page-20-0"></span>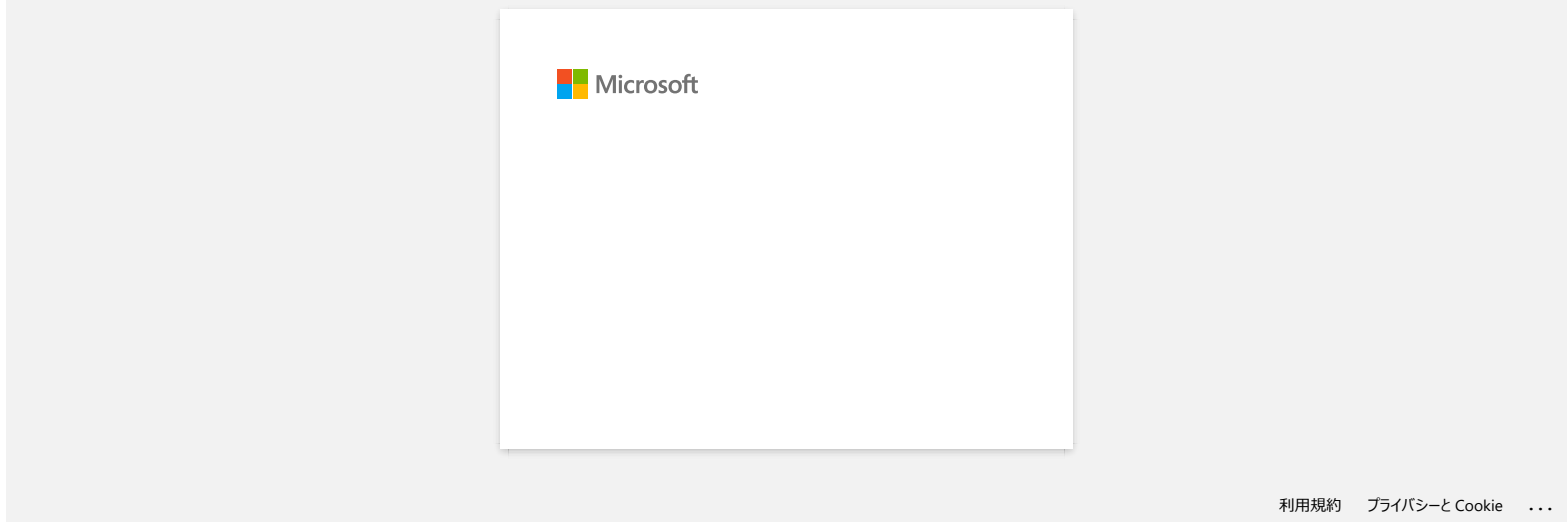

<span id="page-21-0"></span>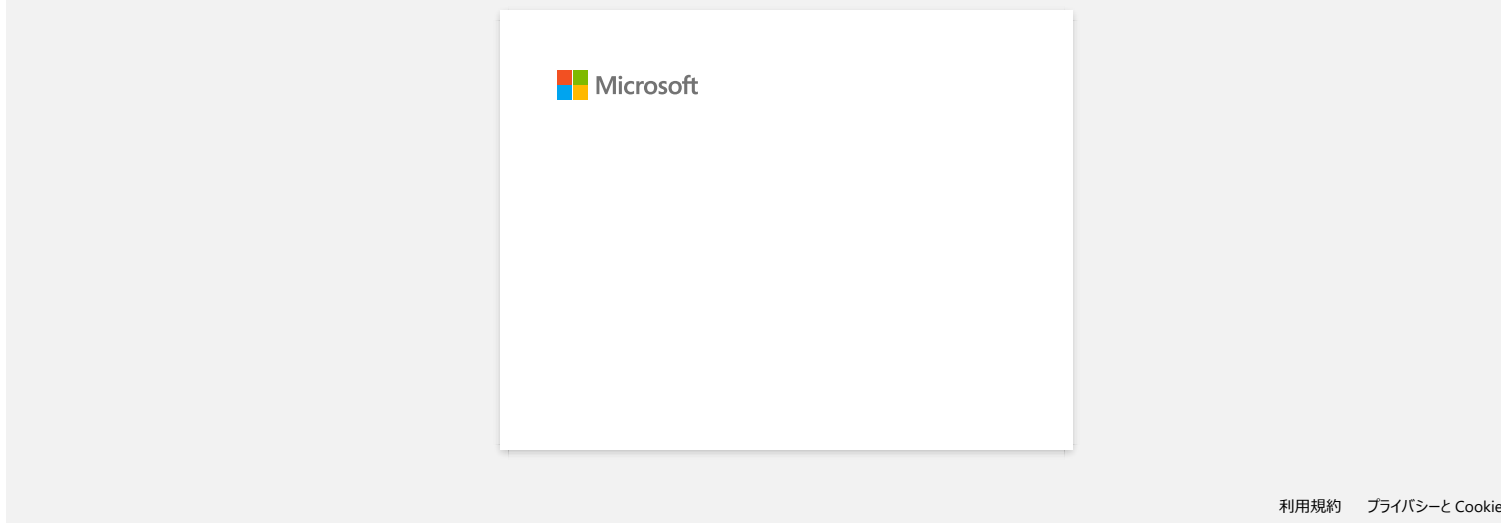

<span id="page-22-0"></span>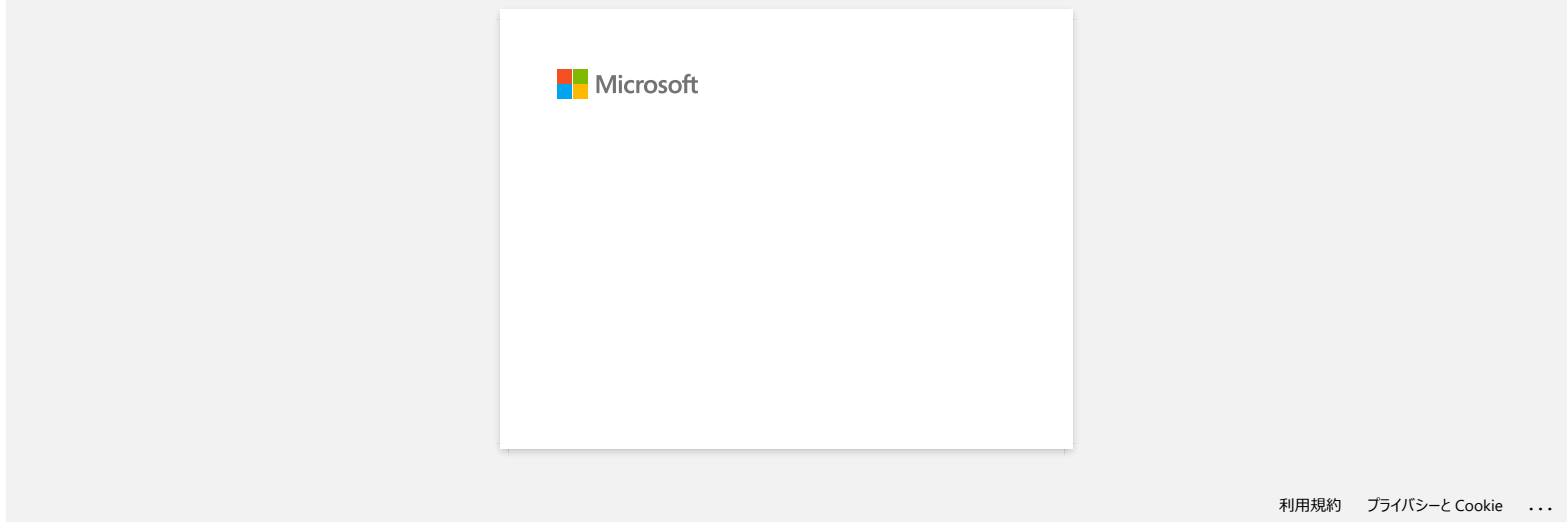

[...](https://login.microsoftonline.com/9bb558ab-3ca5-41b8-b7f6-125ba7d8a671/saml2#)

<span id="page-23-0"></span>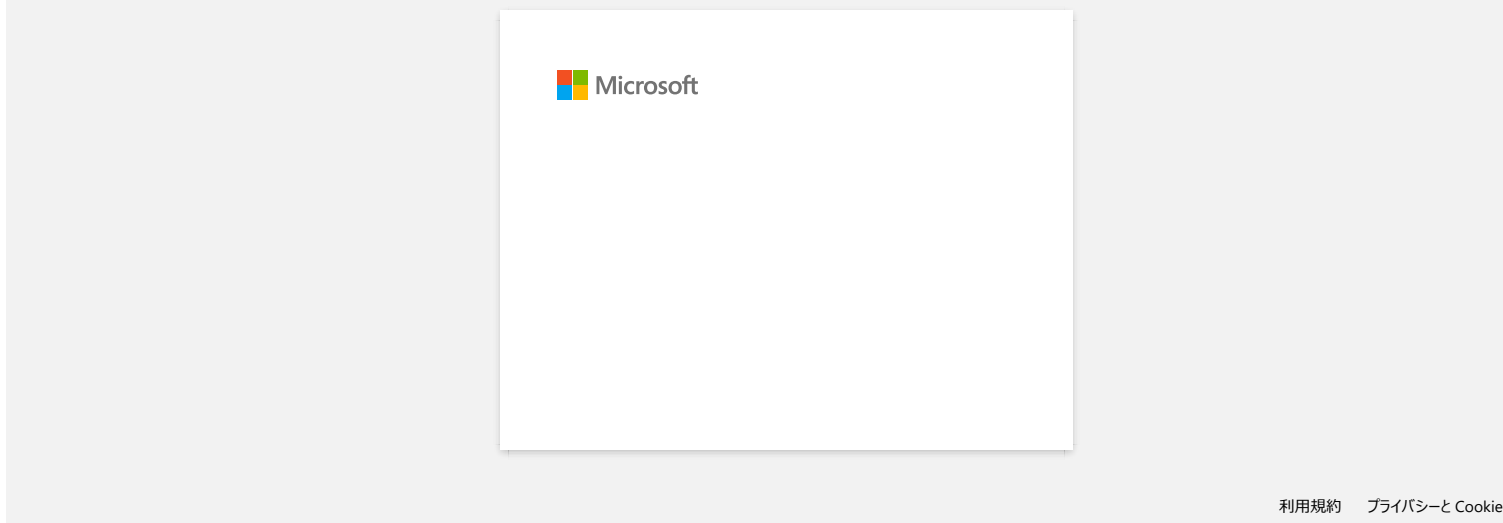

<span id="page-24-0"></span>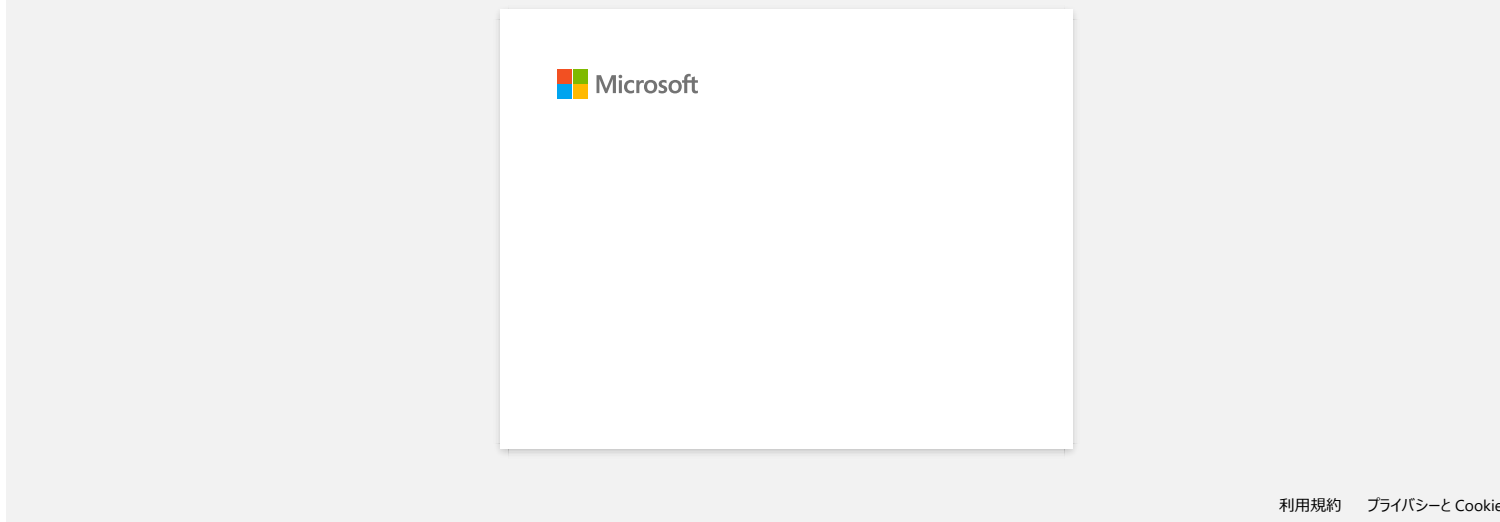

# <span id="page-25-0"></span>**Comment utiliser l'outil de capture d'écran? (P-touch Editor 5.1/5.2 pour Windows)**

Il y a deux façons d'importer une image d'une partie de votre bureau/écran dans une étiquette.

[Méthode 1: en utilisant le mode Snap](#page-25-1) [Méthode 2: en utilisant le mode Professionel](#page-26-0)

### <span id="page-25-1"></span>**Méthode 1: en utilisant le mode Snap**

1. Cliquez le bouton **Snap** sur le fond gauche de votre écran. La fenêtre de description du Snap mode apparaît. Cliquez le bouton [**OK**].

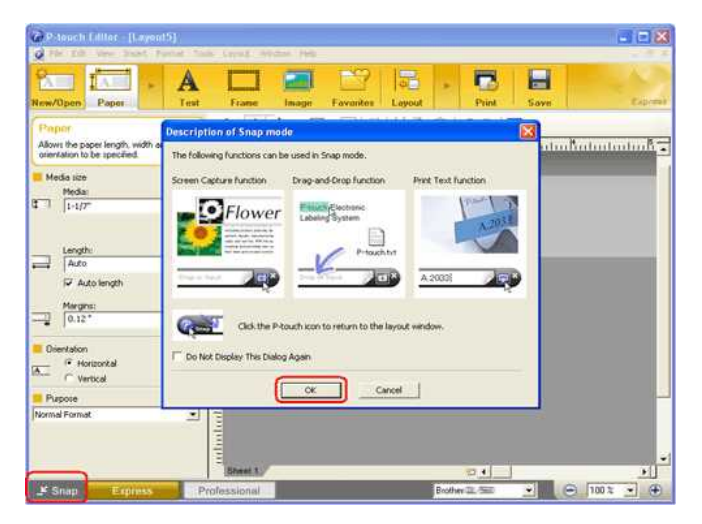

Le mode Snap démarre.

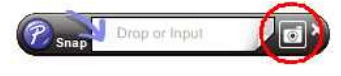

- 2. Cliquez le bouton de capture d'écran . Snap mode disparait et les contours du pointeur changent.
- 3. Spécifiez la zone que vous voulez importer en dessinnant un rectangle. Cliquez le point de départ de la zone que vous voulez sélectionnée.

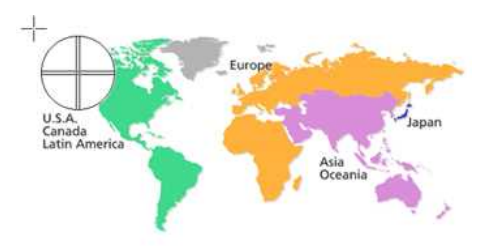

4. Cliquez le point de fin de la zone.

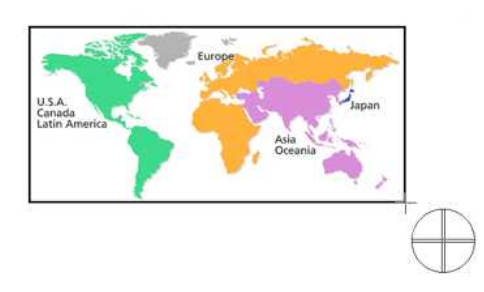

5. Les données image de la zone sélectionnée sont importées dans l'écran d'édition.

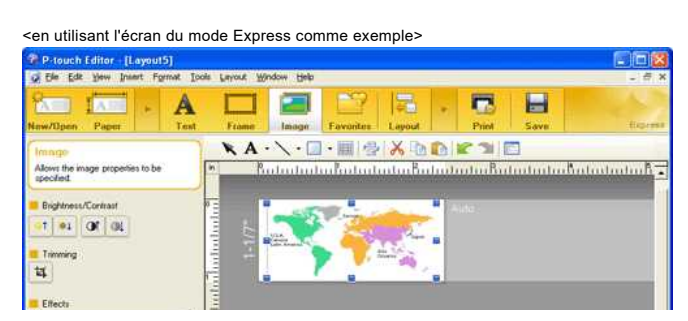

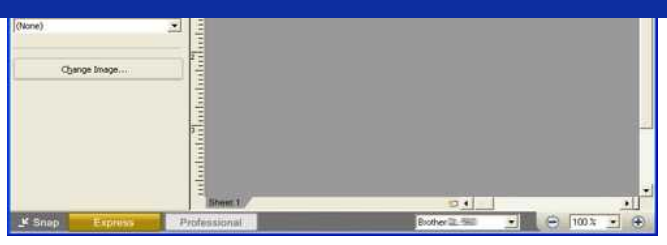

- Vous pouvez aussi spécifier la zone en faisant glisser la souris du point de départ au point d'arrivée.
- Lorsque vous voulez annuler le mode de capture d'écran, cliquez le bouton droit de la souris ou pressez la touche ESC.
- <span id="page-26-0"></span>**Méthode 2: en utilisant le mode professionel**

Cliquez le bouton **Professionel** sur le fond gauche de l'écran pour passer en mode professionel.

1. Cliquez le bouton de **capture d'écran** sur la barre de côté. L'écran courrant disparaît et la forme du curseur change.

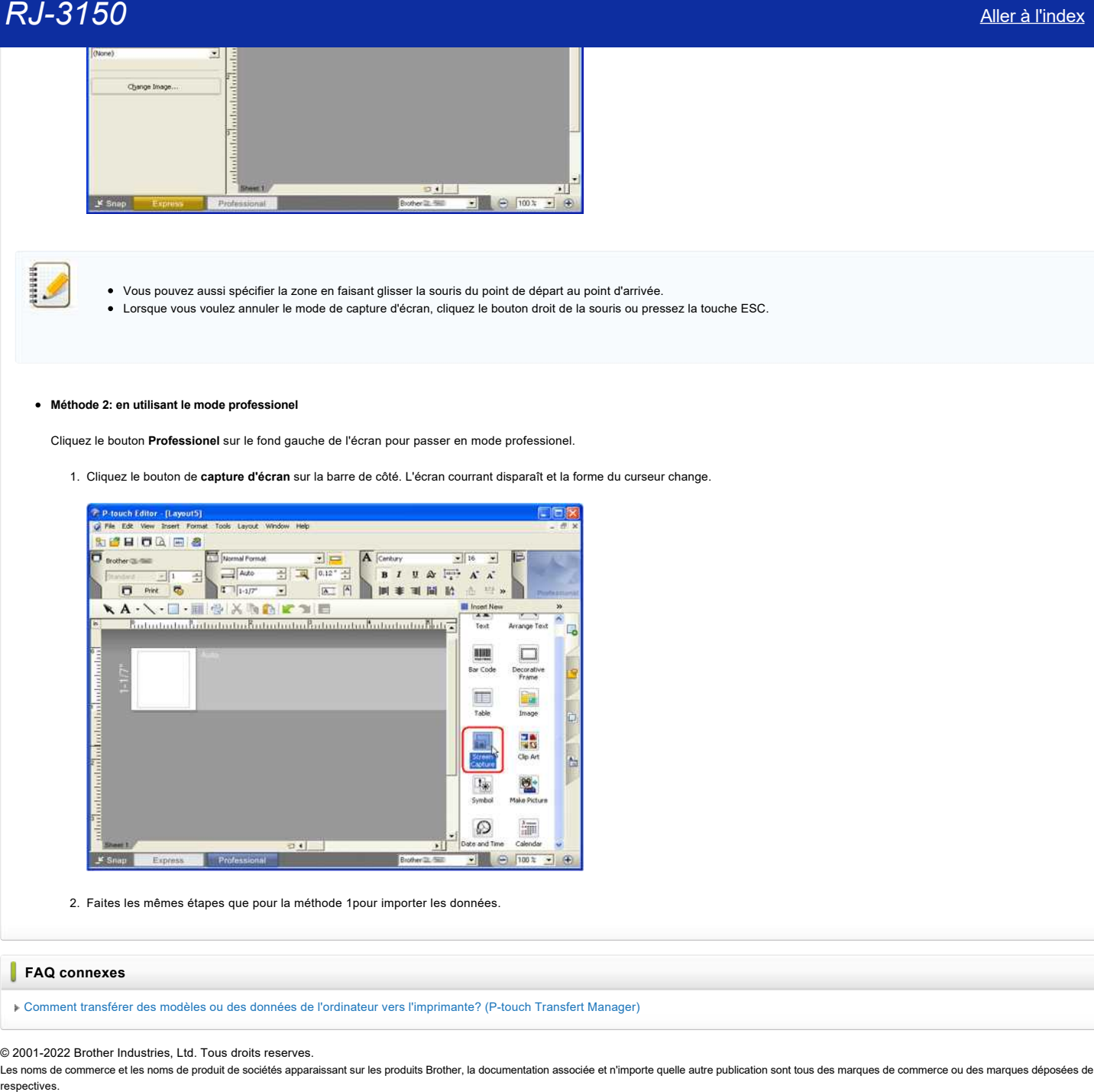

2. Faites les mêmes étapes que pour la méthode 1pour importer les données.

### **FAQ connexes**

[Comment transférer des modèles ou des données de l'ordinateur vers l'imprimante? \(P-touch Transfert Manager\)](https://support.brother.com/g/b/faqendbranchprintable.aspx?c=be&lang=fr&prod=rj3150euk&faqid=faqp00001494_002&branch=pdf)

© 2001-2022 Brother Industries, Ltd. Tous droits reserves.

Les noms de commerce et les noms de produit de sociétés apparaissant sur les produits Brother, la documentation associée et n'importe quelle autre publication sont tous des marques de commerce ou des marques déposées de le

<span id="page-27-0"></span>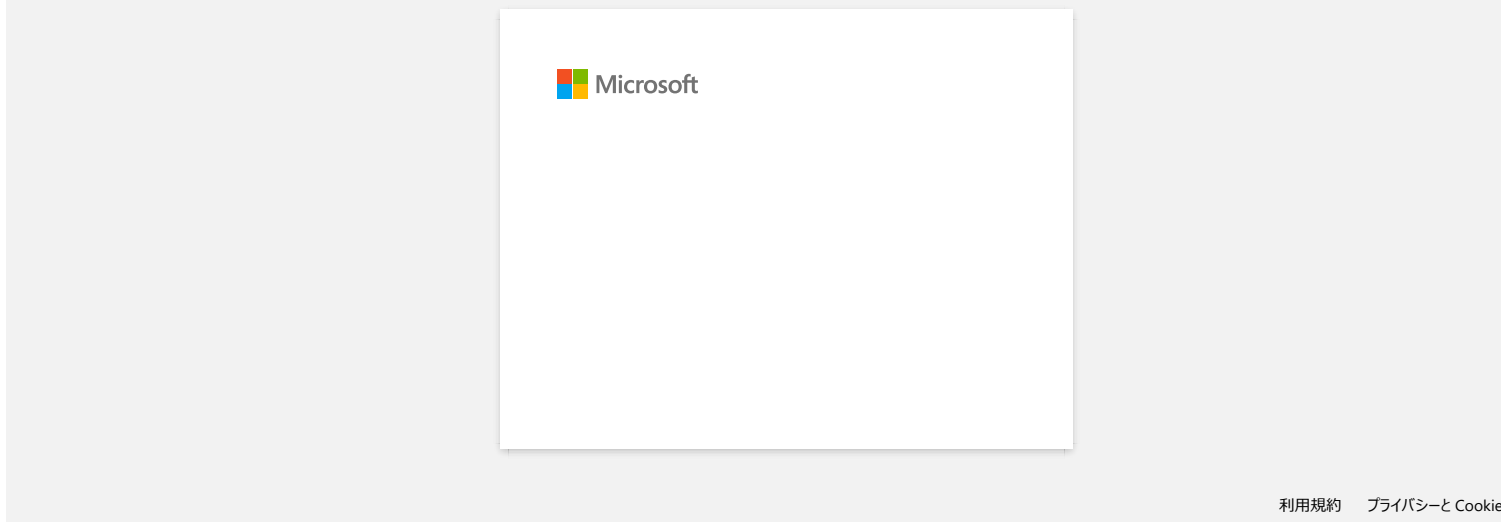

<span id="page-28-0"></span>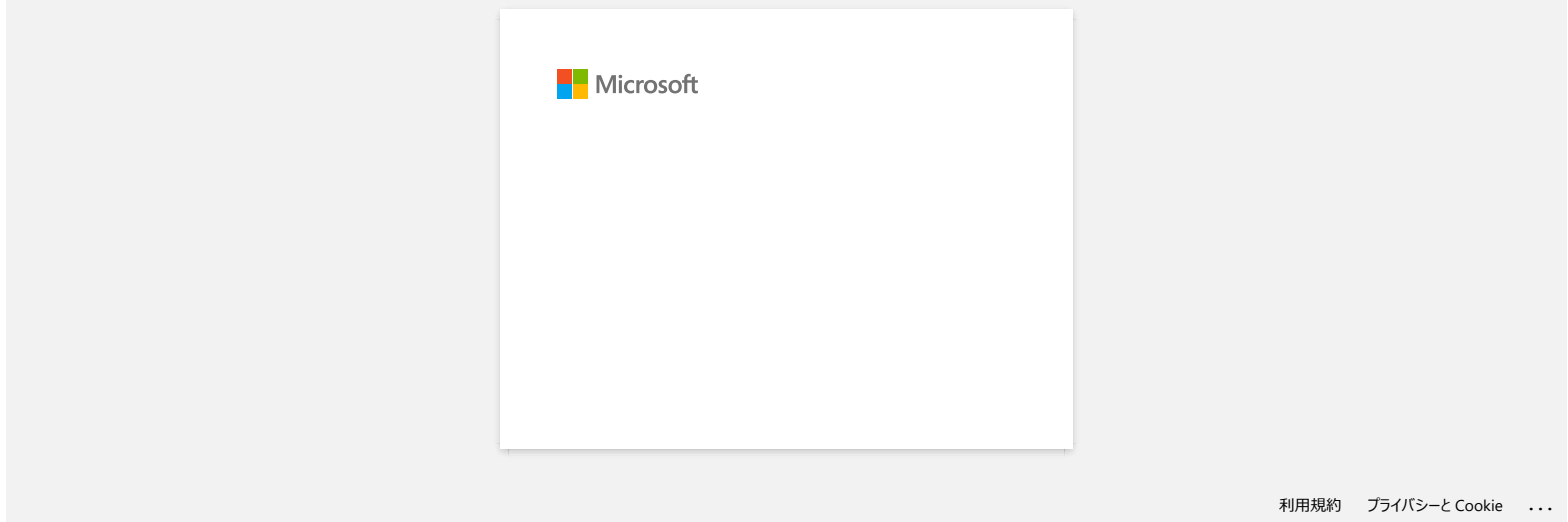

<span id="page-29-0"></span>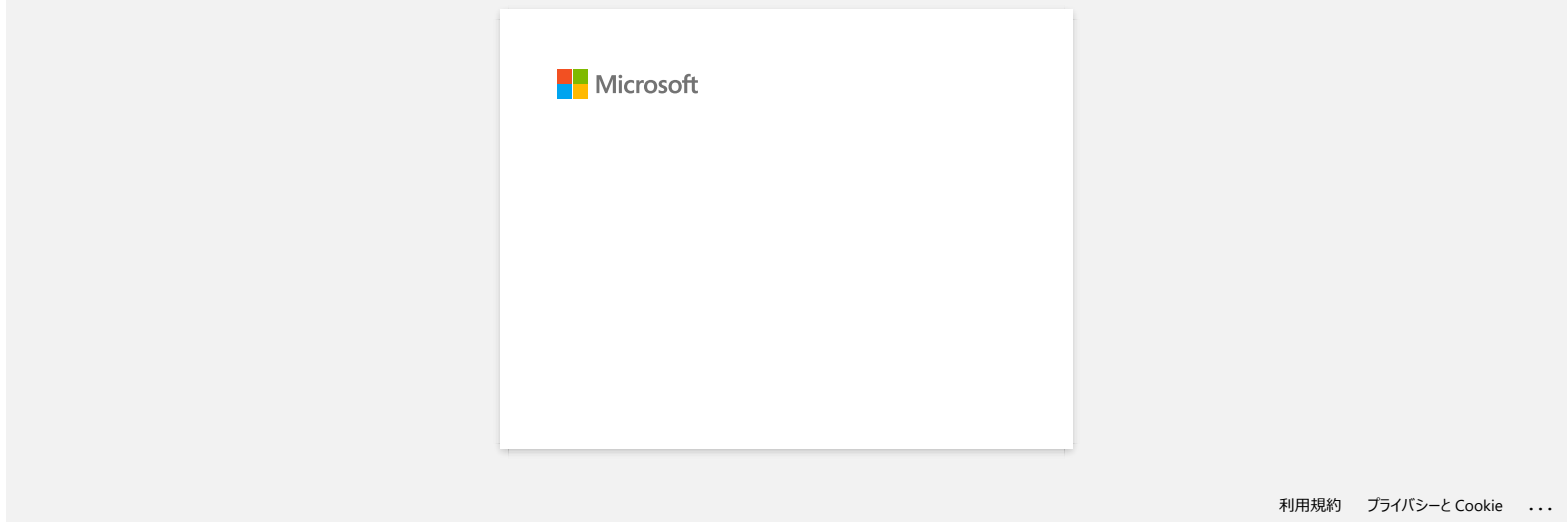

<span id="page-30-0"></span>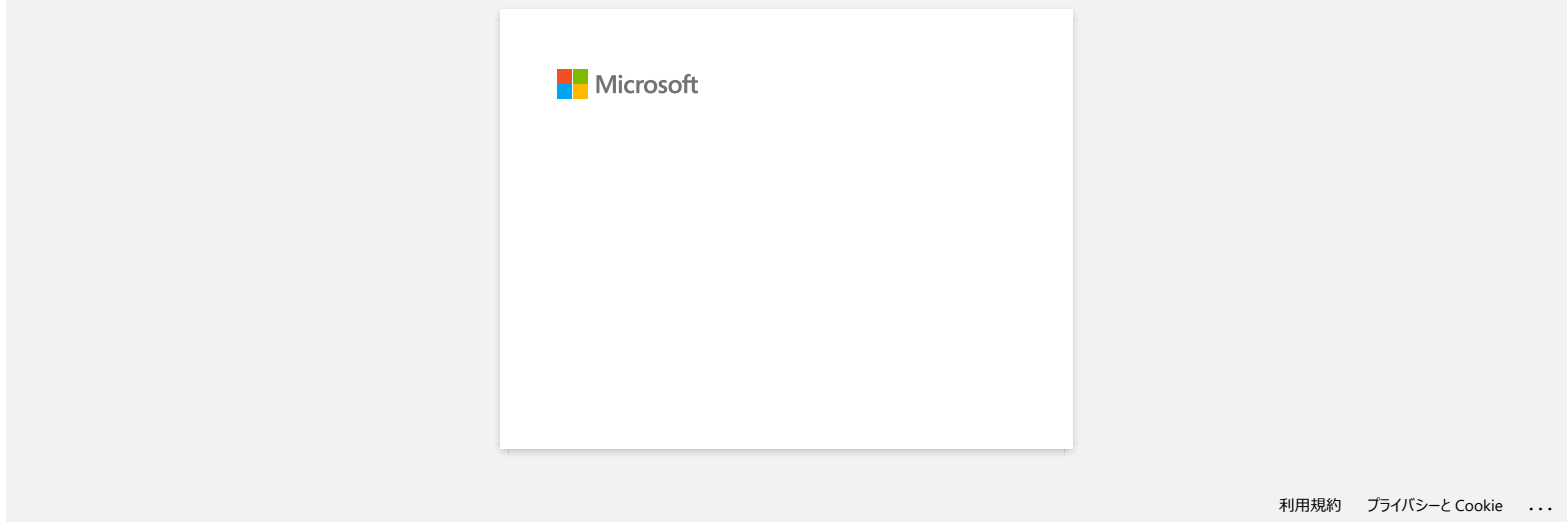

[...](https://login.microsoftonline.com/9bb558ab-3ca5-41b8-b7f6-125ba7d8a671/saml2#)

<span id="page-31-0"></span>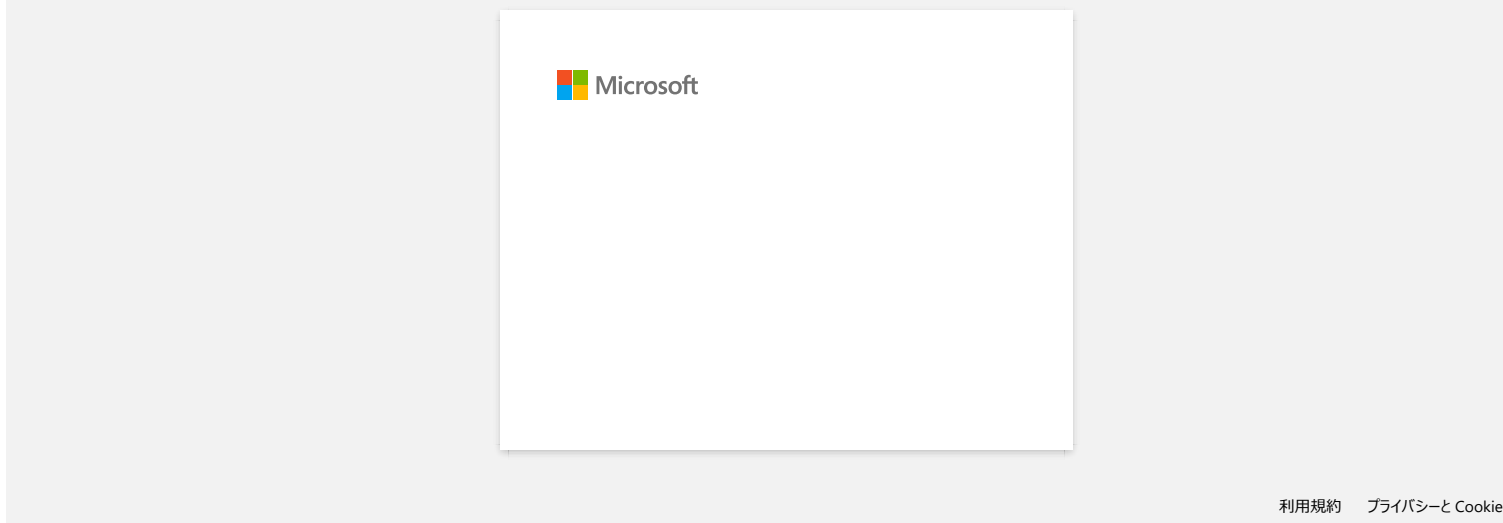

<span id="page-32-0"></span>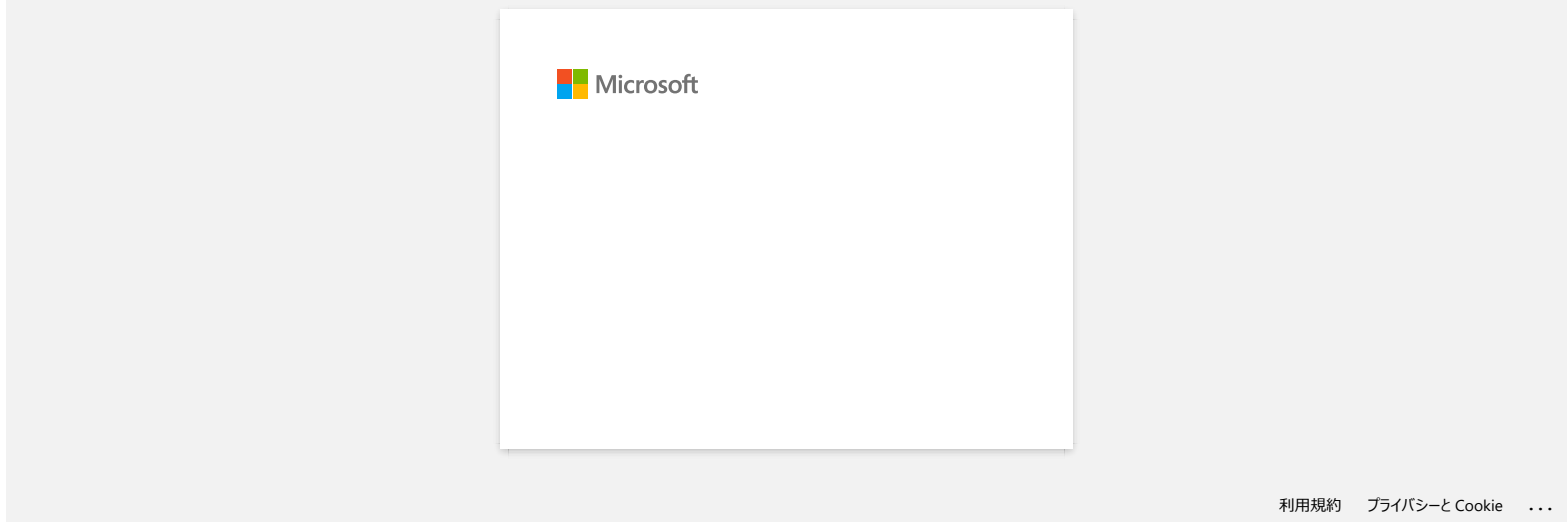

<span id="page-33-0"></span>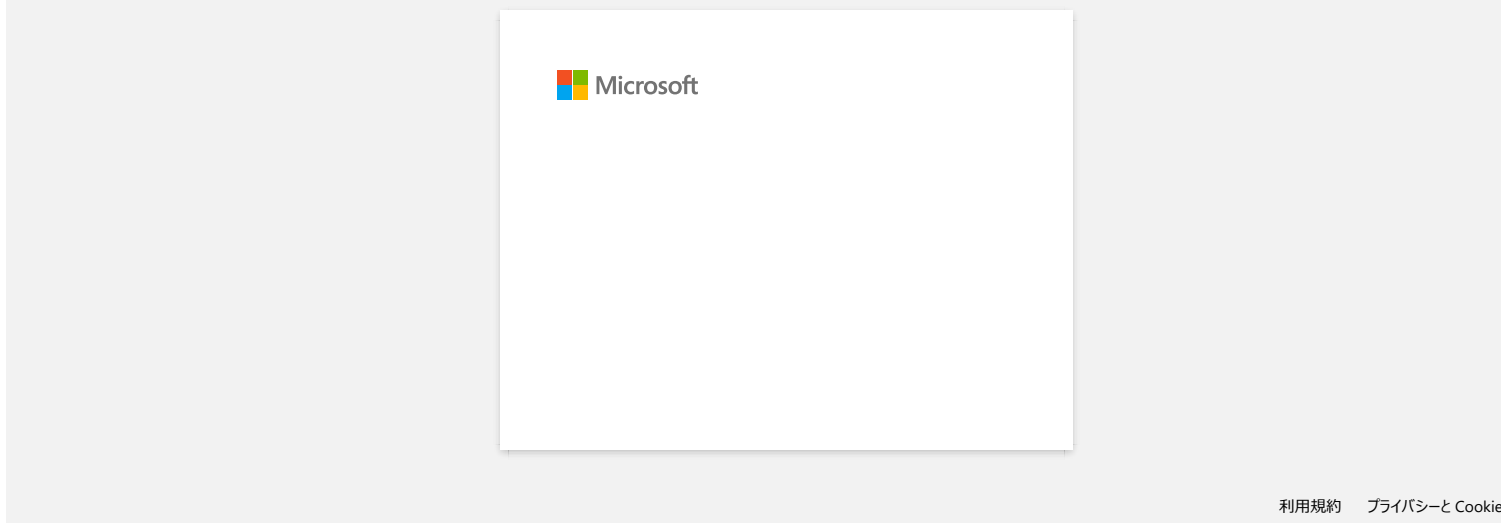

[...](https://login.microsoftonline.com/9bb558ab-3ca5-41b8-b7f6-125ba7d8a671/saml2#)

<span id="page-34-0"></span>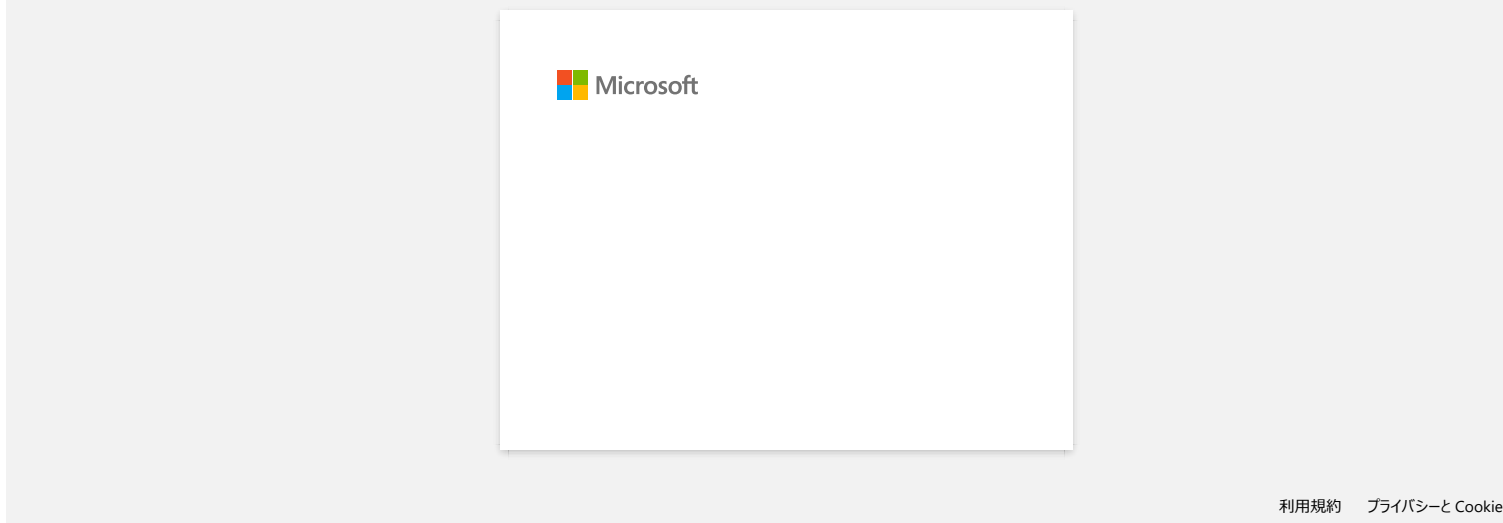

<span id="page-35-0"></span>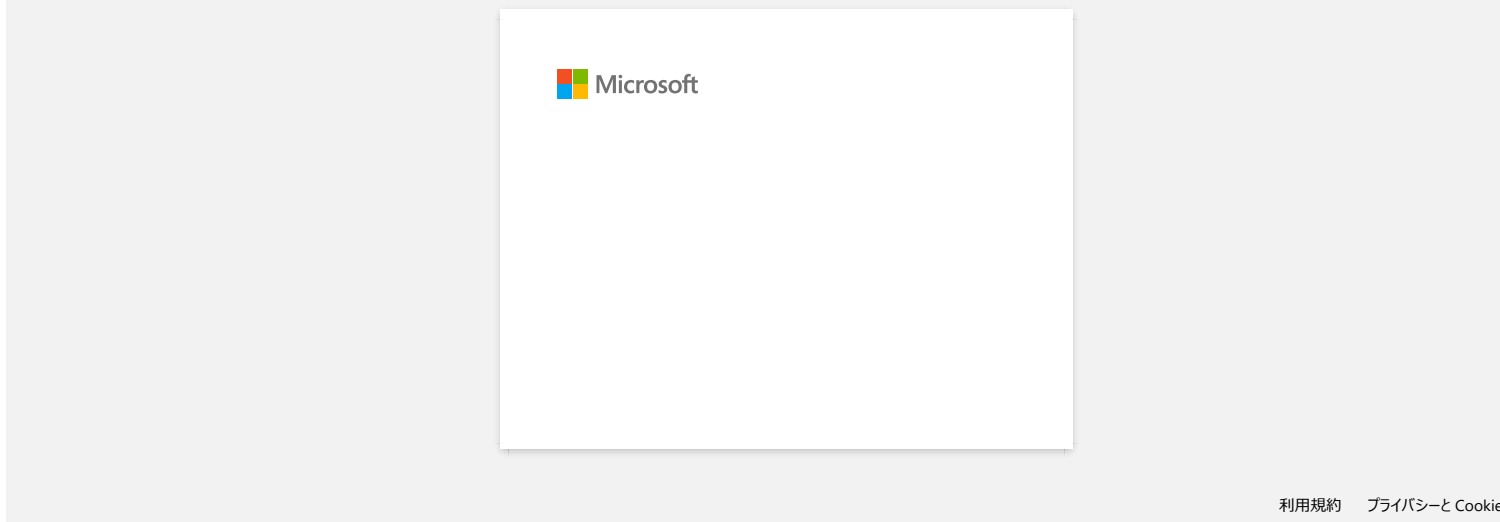
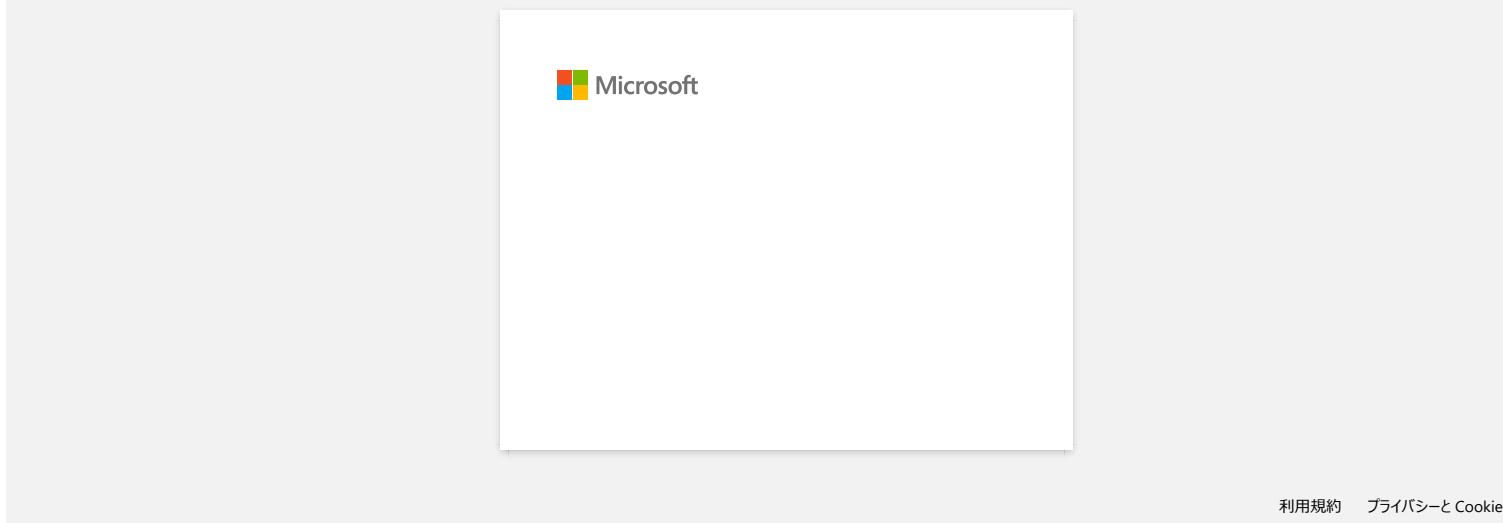

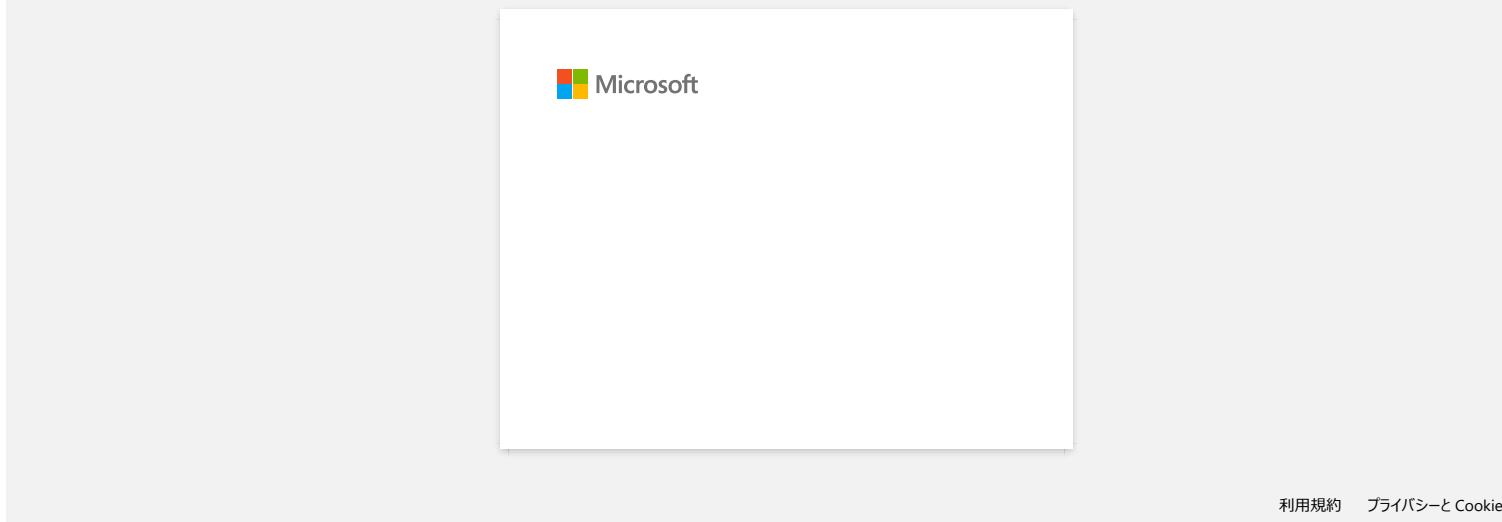

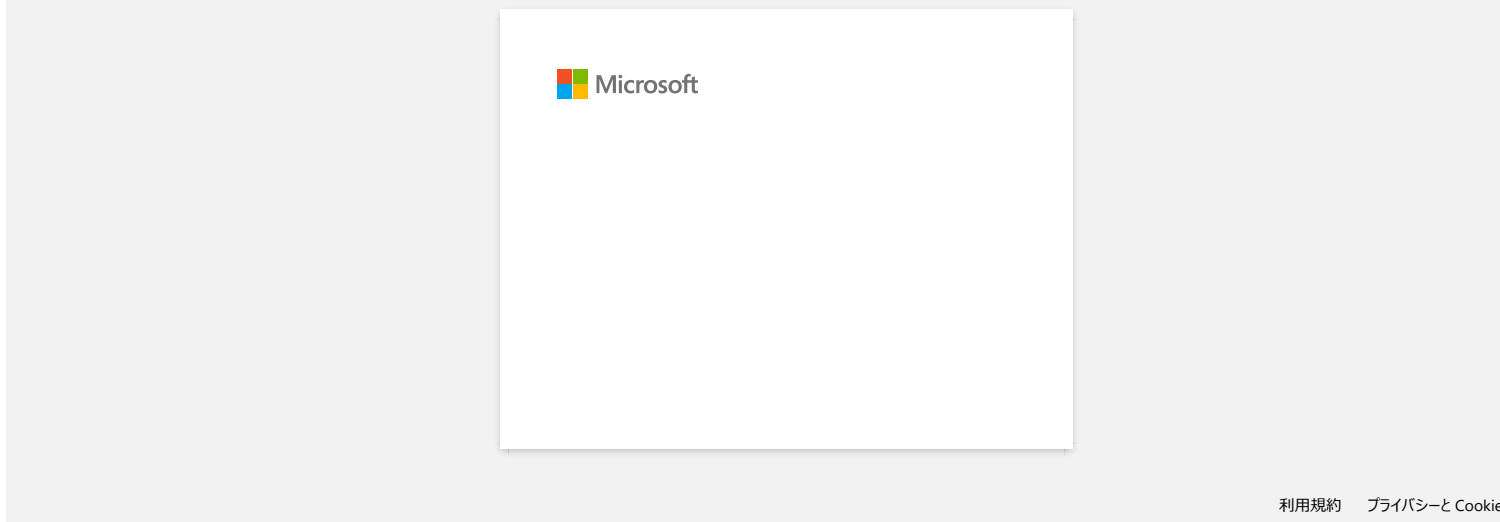

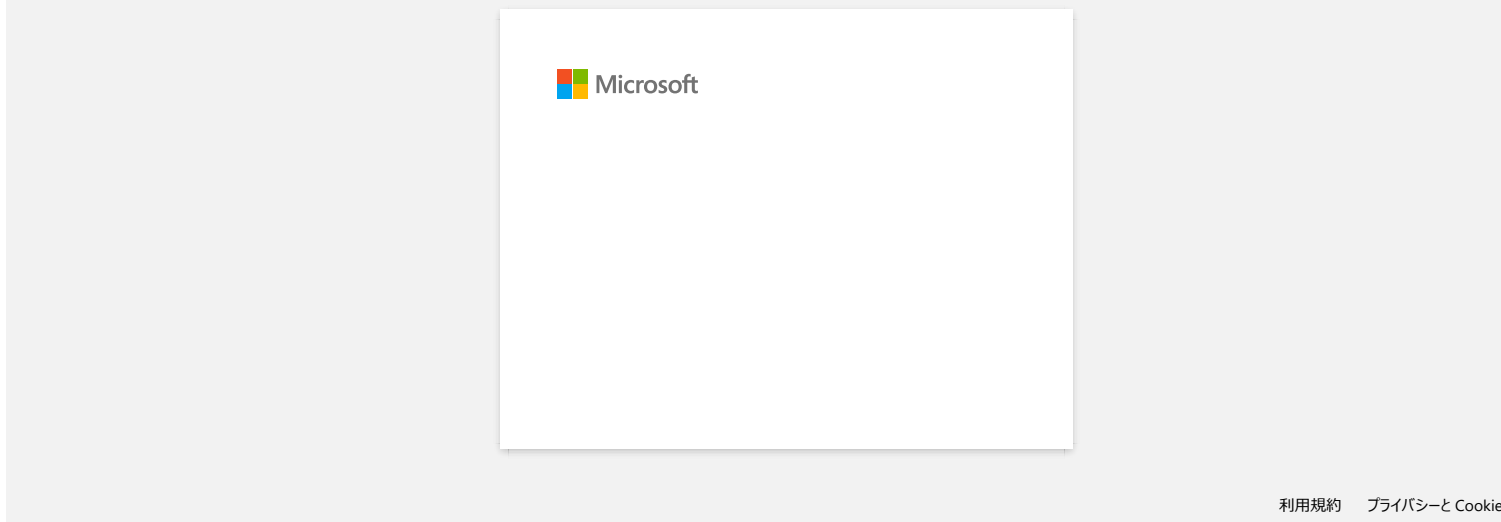

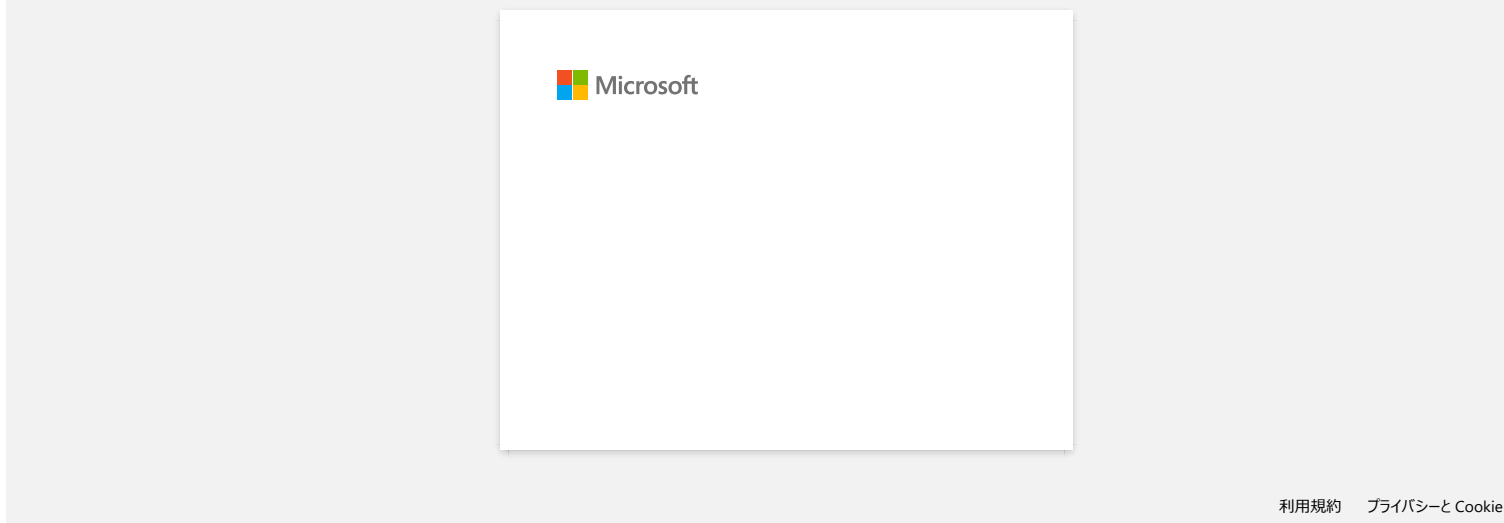

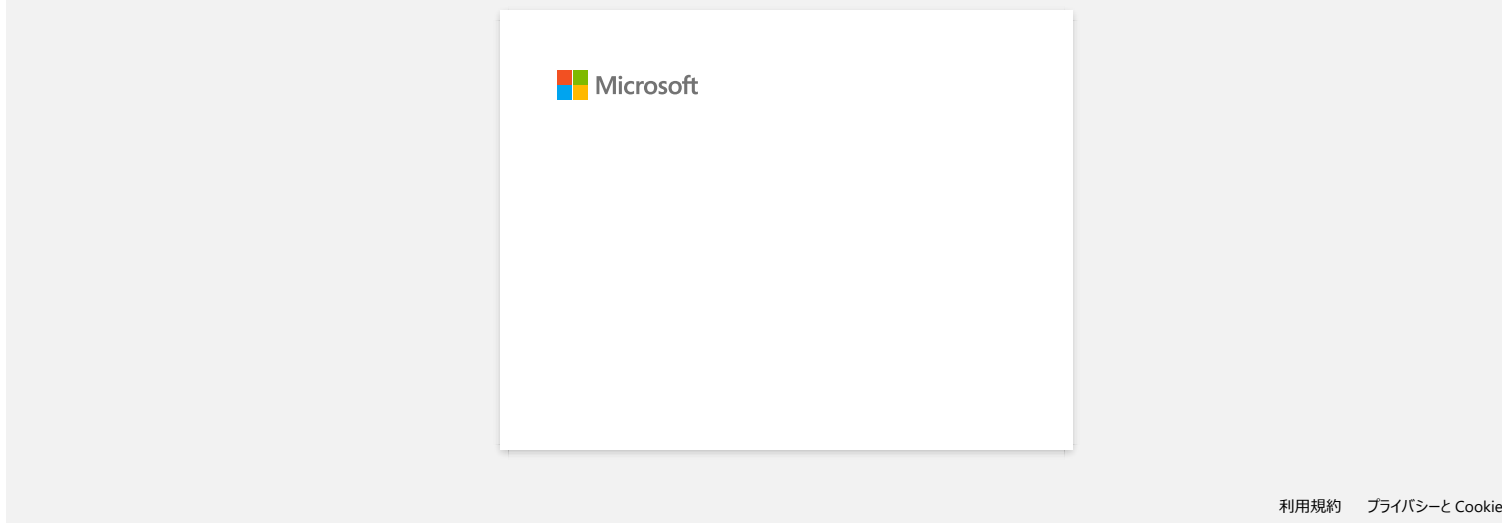

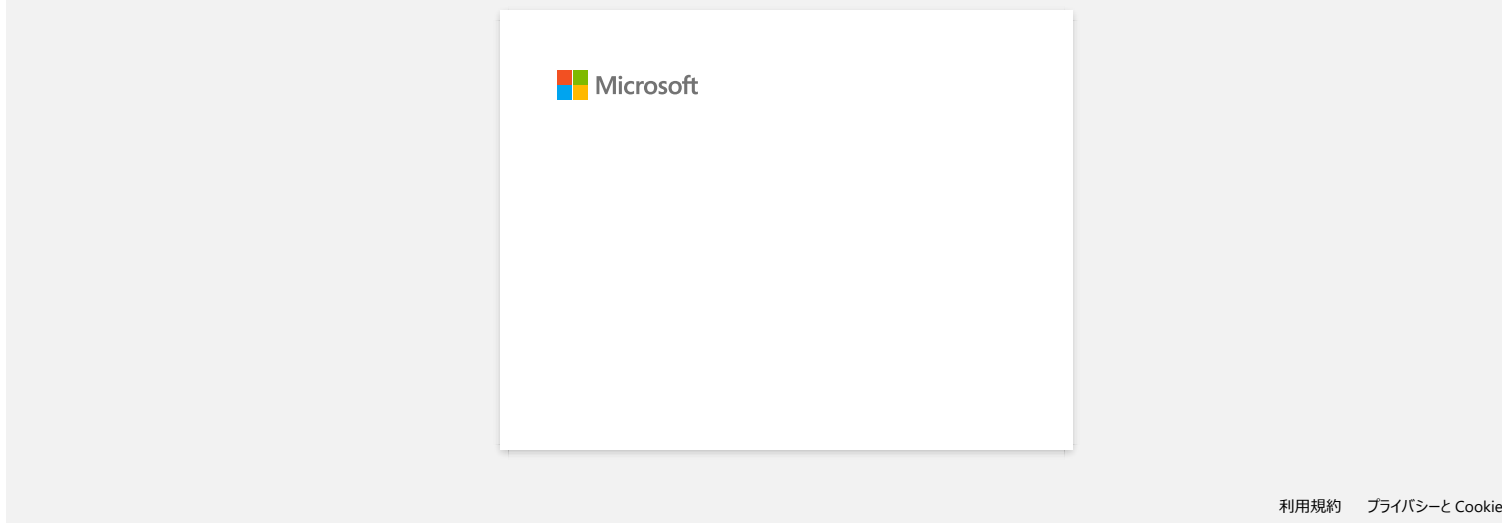

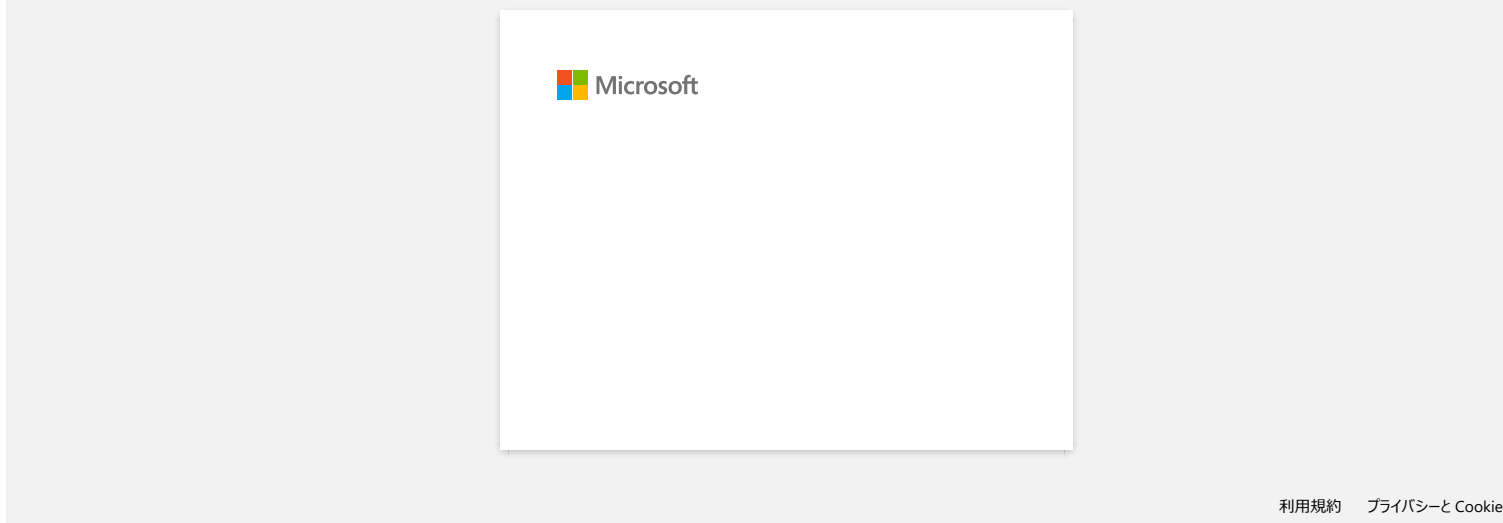

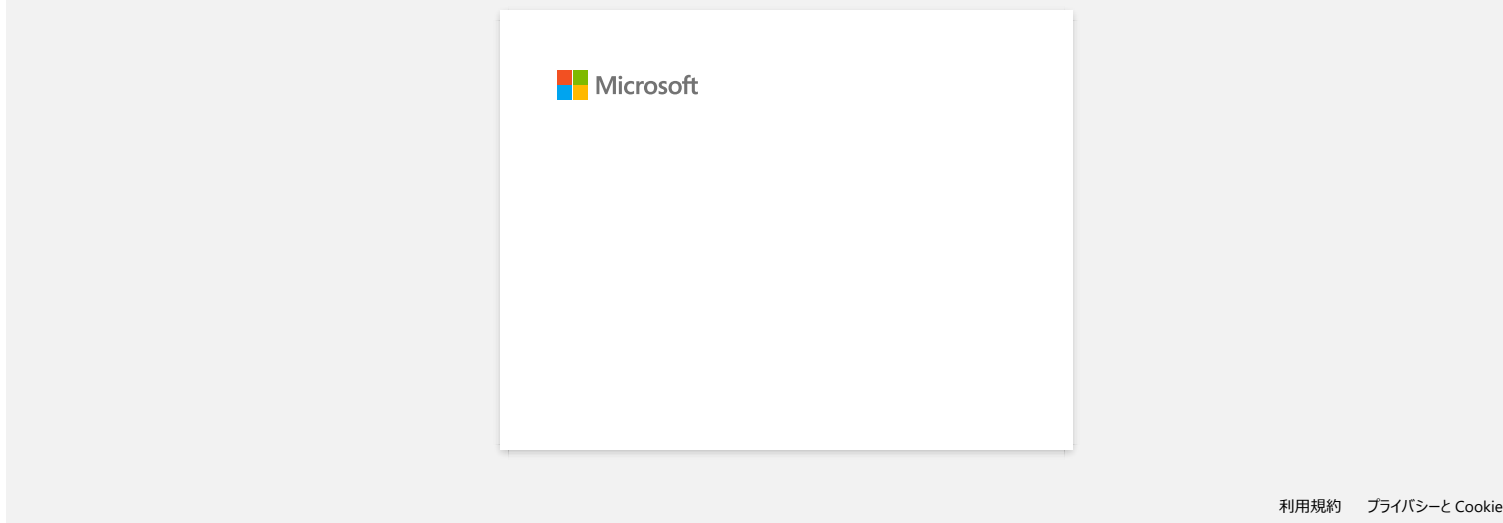

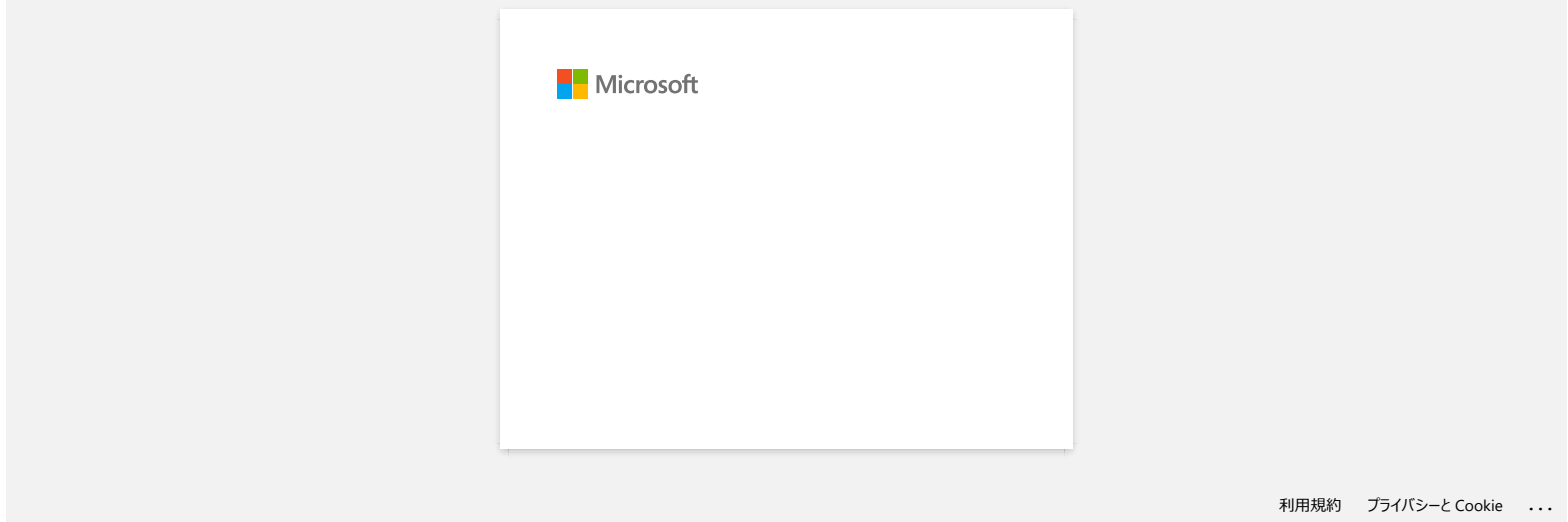

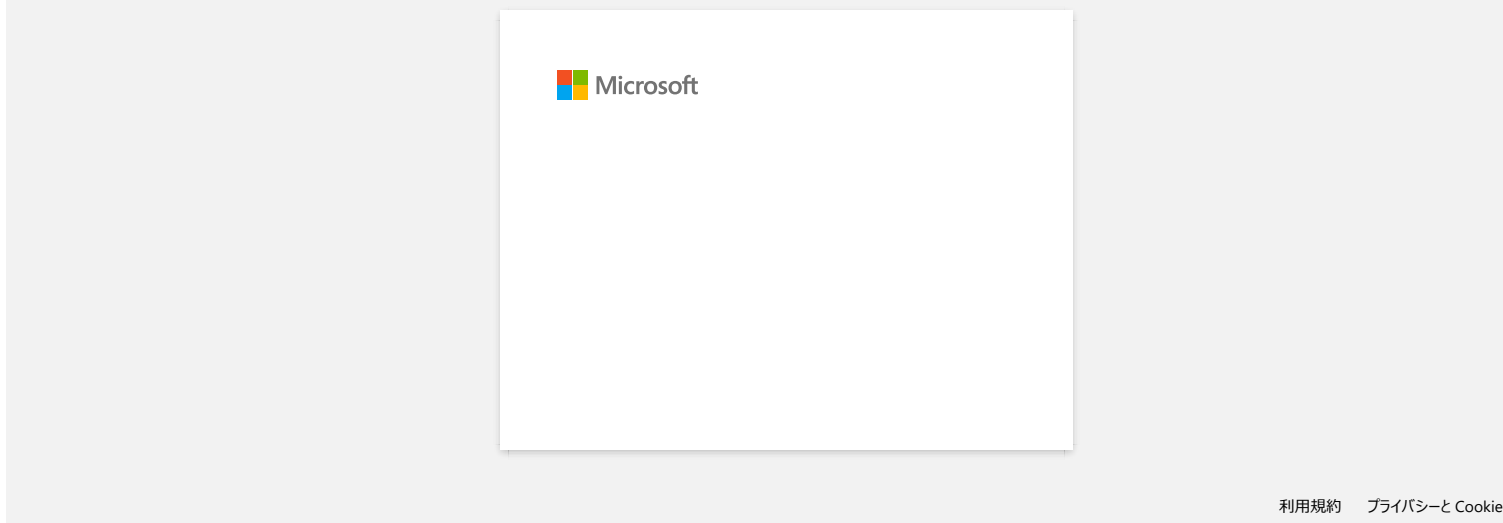

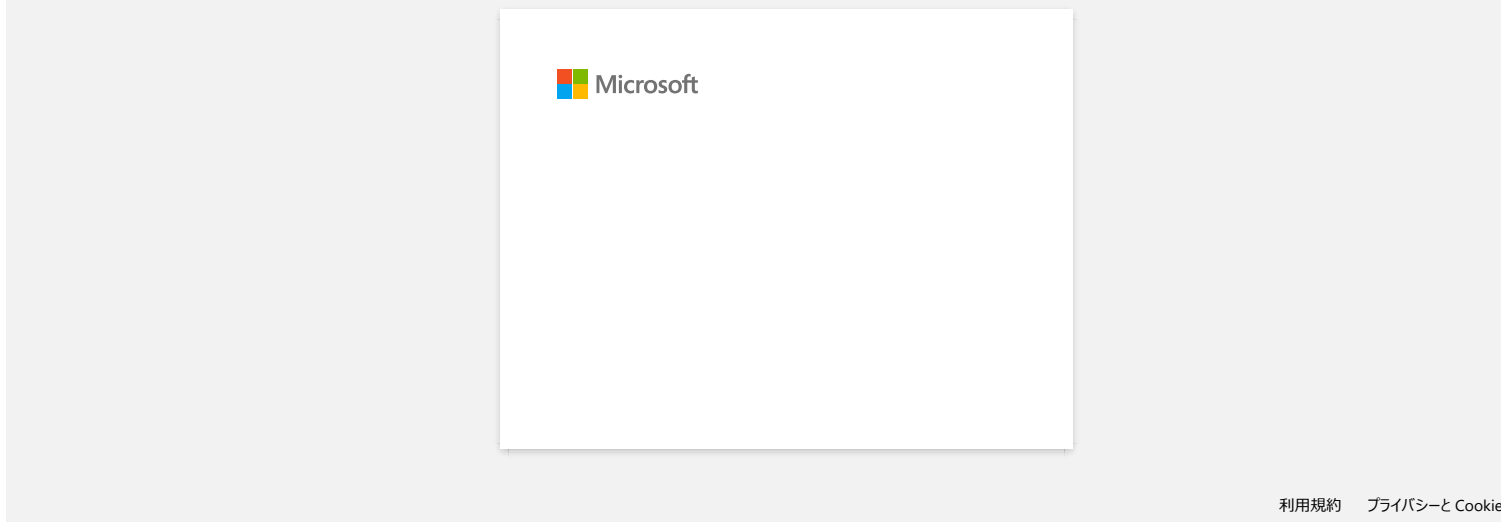

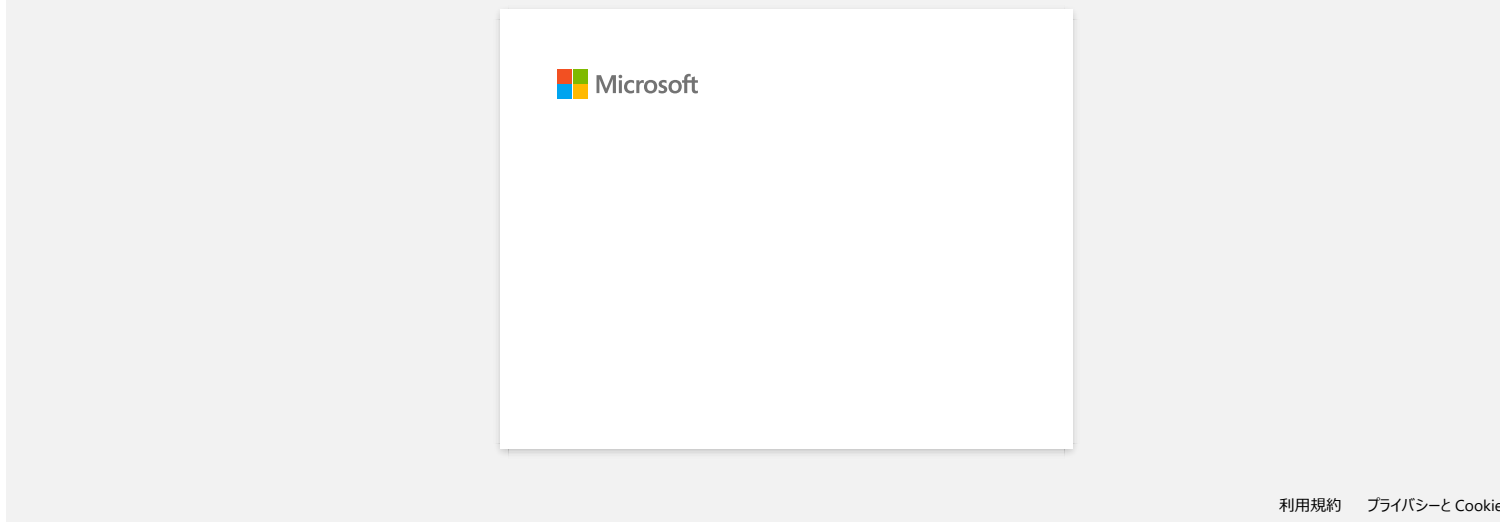

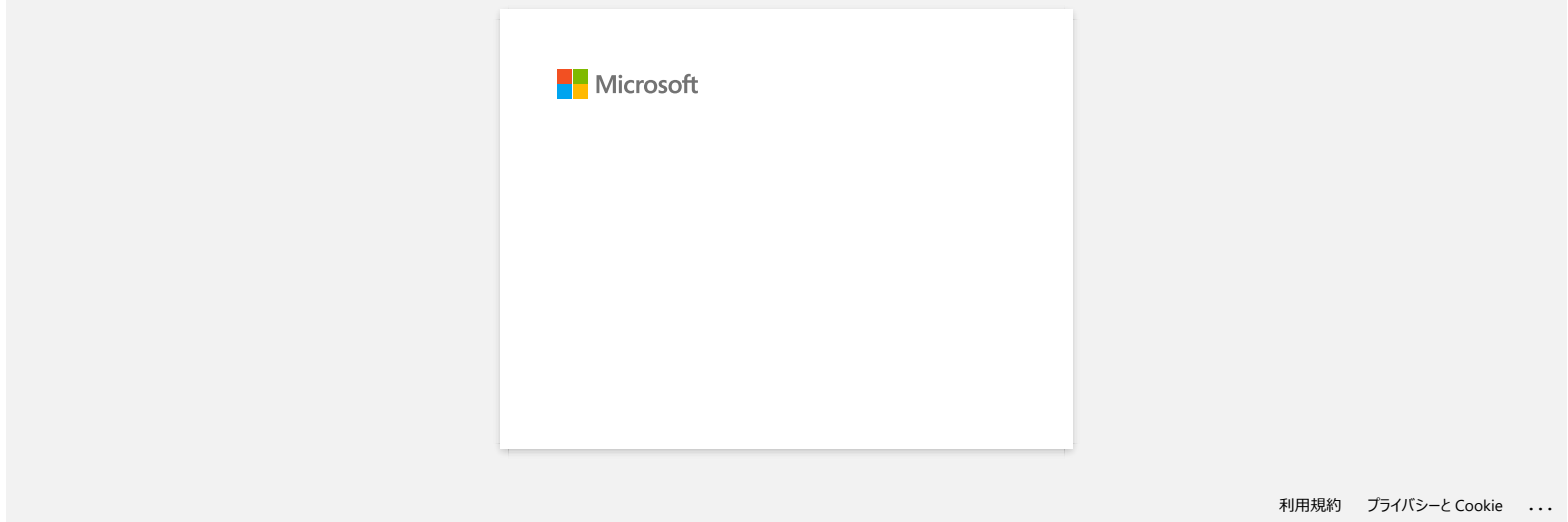

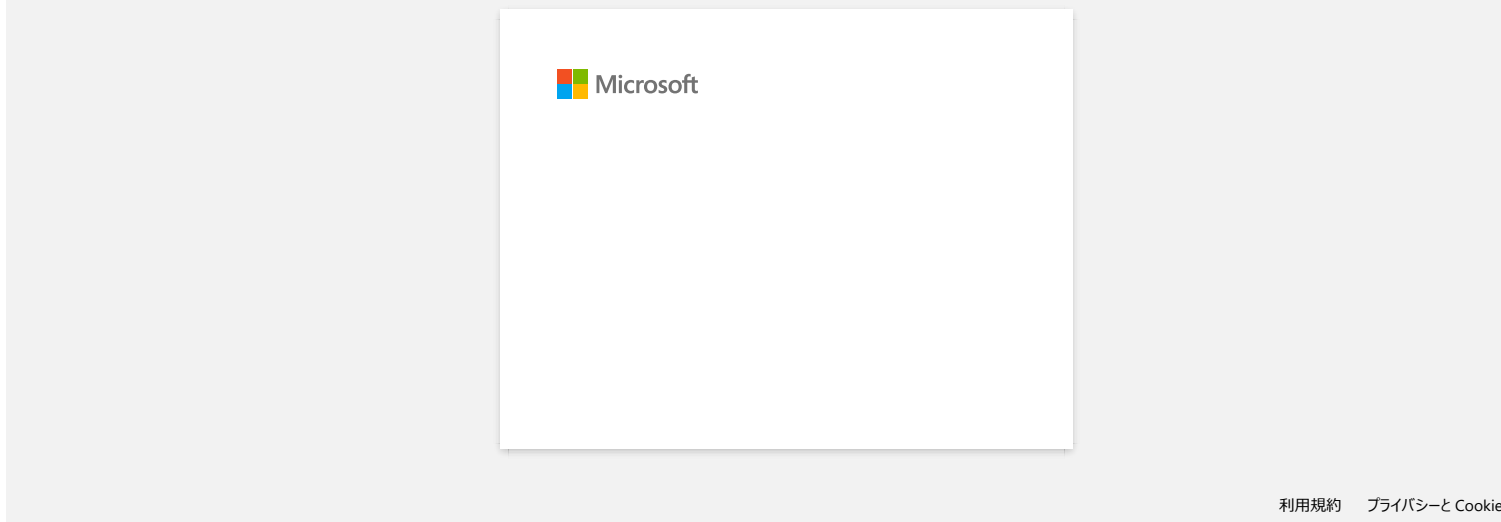

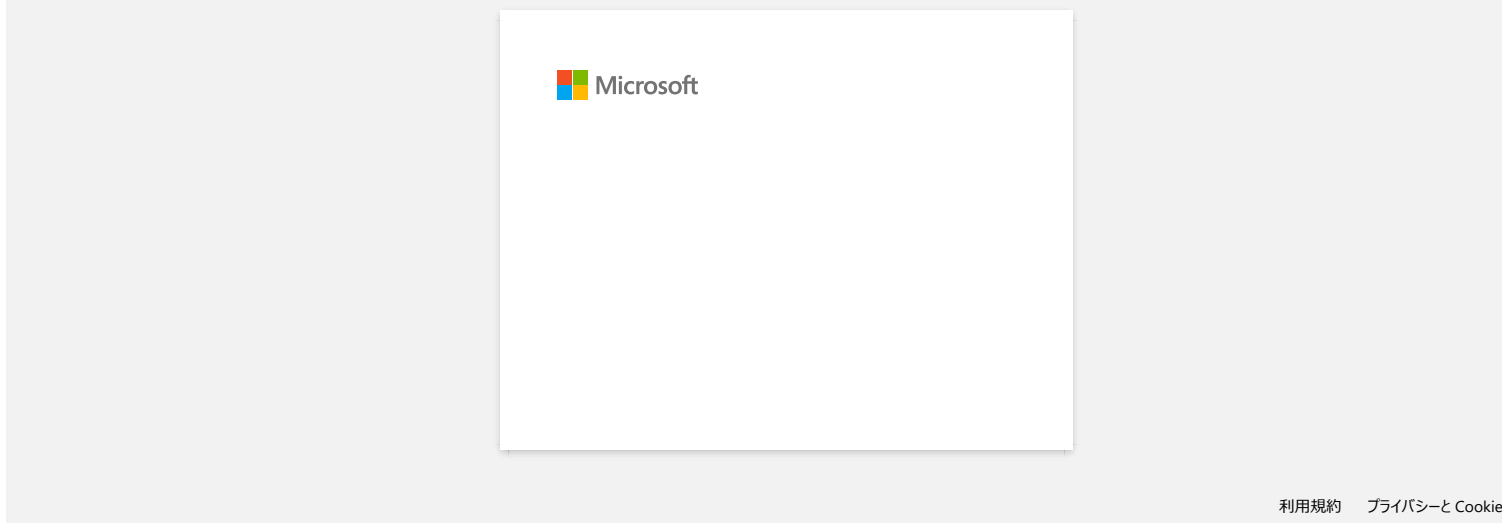

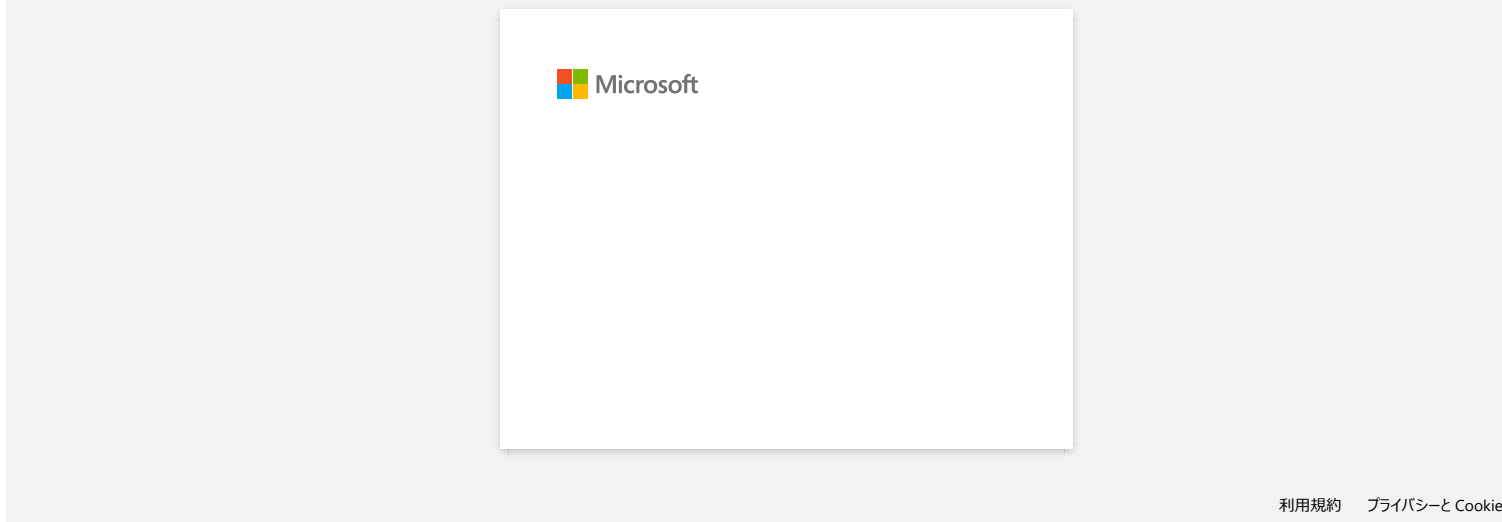

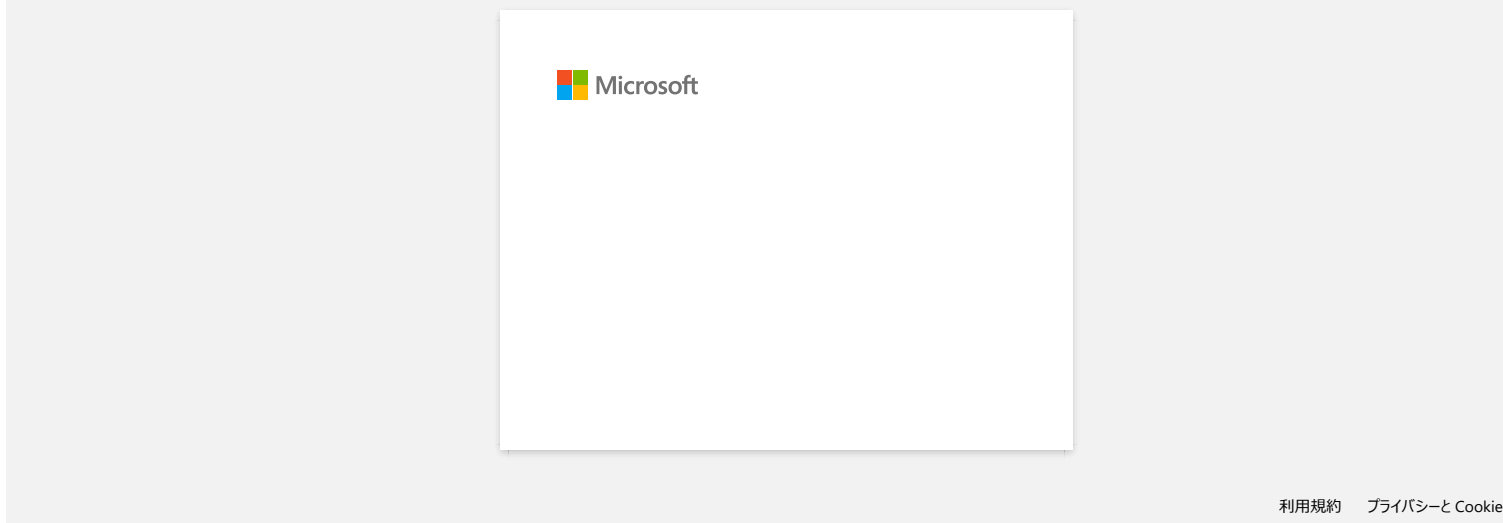

## *RJ-3150* [Aller à l'index](#page-0-0)

#### **Comment transférer un modèle vers l'imprimante à travers le réseau? (BRAdmin Professional)**

Pour transférer un modèle vers l'imprimante à travers le réseau, vous avez besoin de BRAdmin Professional. Veuillez le télécharger à partir de la section [**[Téléchargement](https://support.brother.com/g/b/link.aspx?content=dl)**] et l'installer.

Les illustrations suivantes peuvent varier suivant votre modèle.

- 1. Créez le modèle que vous voulez transférer avec P-touch Editor puis choisissez [**Fichier**] [**Transférer modèle...**]. Le Transfer Manager démarre.
- 
- 2. Dans Transfer Manager, cliquez **ou choisissez [Fichier] [Enregistrer fichier transfert**] pour enregistrer le modèle dans le format **.blf**.
- 3. Démarrez BRAdmin Professional.

Choisissez l'imprimante dans la liste et cliquez sur le menu [**Contrôle**]. Sélectionnez [**Charger Firmware (Manuel)**].

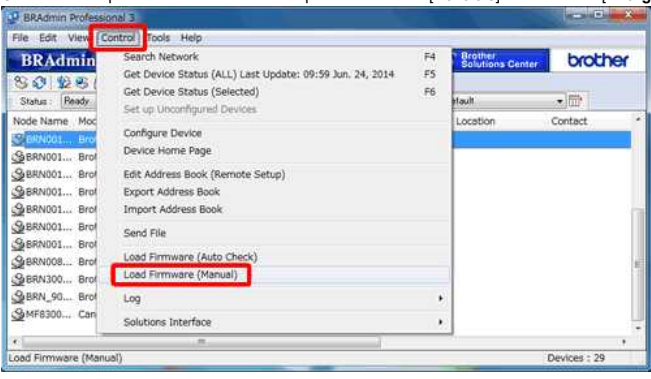

4. Choisissez [**TFTP PUT**] et cliquez sur le bouton [**OK**].

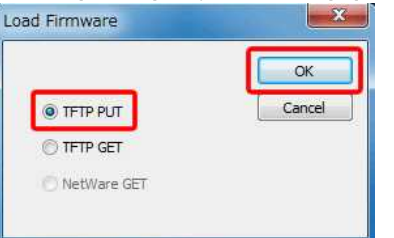

5. Entrez le mot de passe et choisissez le fichier au format .blf que vous avez enregistré à l'étape 2 puis cliquez sur [**OK**].

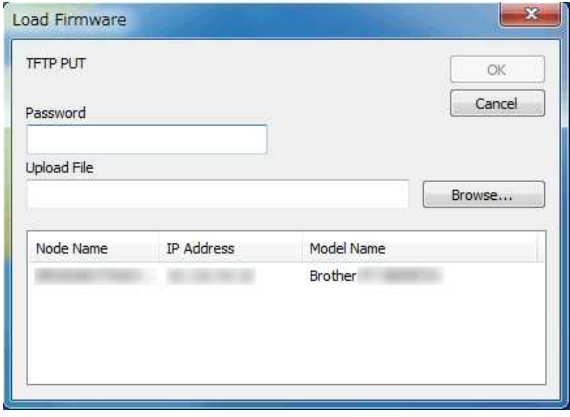

L'ID utilisateur et le mot de passe de connexion par défaut pour gérer les paramètres de l'imprimante sont l'une des combinaisons suivantes:

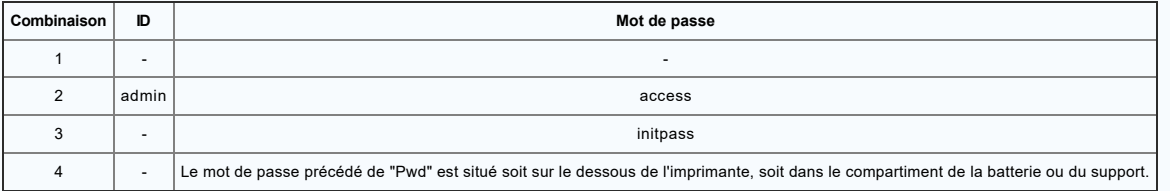

Pour plus d'informations, voir [**IMPORTANT - Avis de sécurité réseau : Modification du mot de passe de connexion par défaut**] sur la page [**[Manuels](https://support.brother.com/g/b/link.aspx?content=ml%22%3E%3C)**].

#### **FAQ connexes**

- [Comment transférer des modèles avec P-touch Transfer Express?](https://support.brother.com/g/b/faqendbranchprintable.aspx?c=be&lang=fr&prod=rj3150euk&faqid=faqp00001486_002&branch=pdf)
- [Comment transférer des modèles ou des données de l'ordinateur vers l'imprimante? \(P-touch Transfert Manager\)](https://support.brother.com/g/b/faqendbranchprintable.aspx?c=be&lang=fr&prod=rj3150euk&faqid=faqp00001494_002&branch=pdf)
- [Comment transférer une étiquette ou un gabarit?](https://support.brother.com/g/b/faqendbranchprintable.aspx?c=be&lang=fr&prod=rj3150euk&faqid=faqp00001525_000&branch=pdf)

© 2001-2022 Brother Industries, Ltd. Tous droits reserves.

RJ-3150<br>© 2001-2022 Brother Industries, Ltd. Tous droits reserves.<br>Les noms de commerce et les noms de produit de sociétés apparaissant sur les produits Brother, la documentation associée et n'importe quelle autre publicat

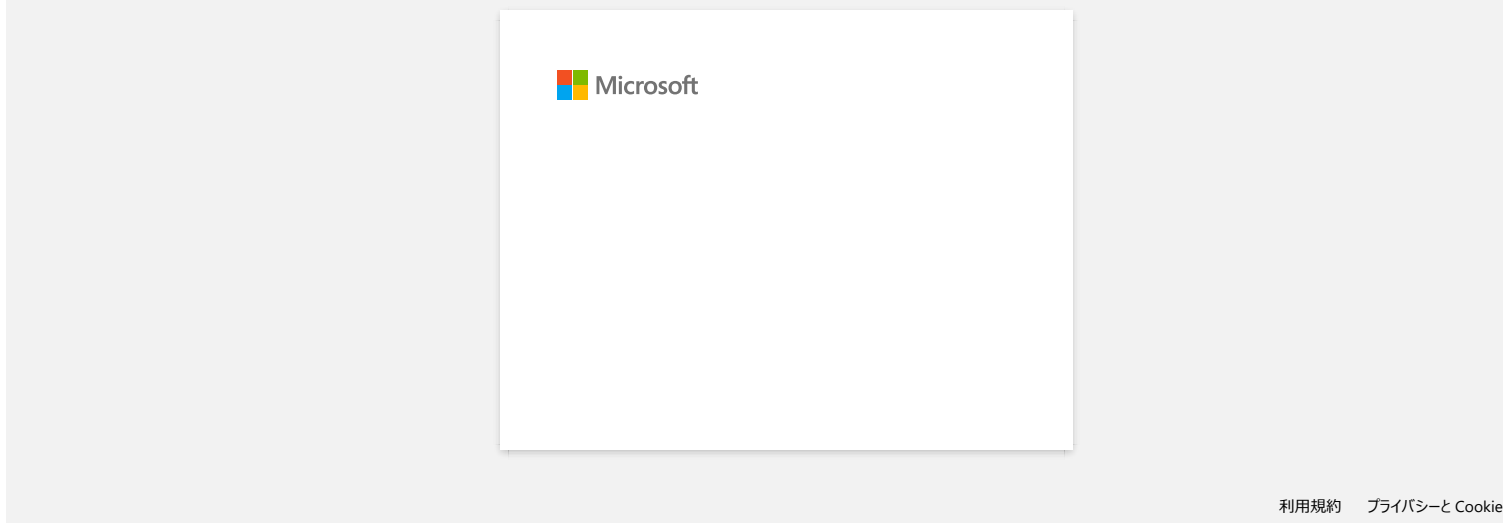

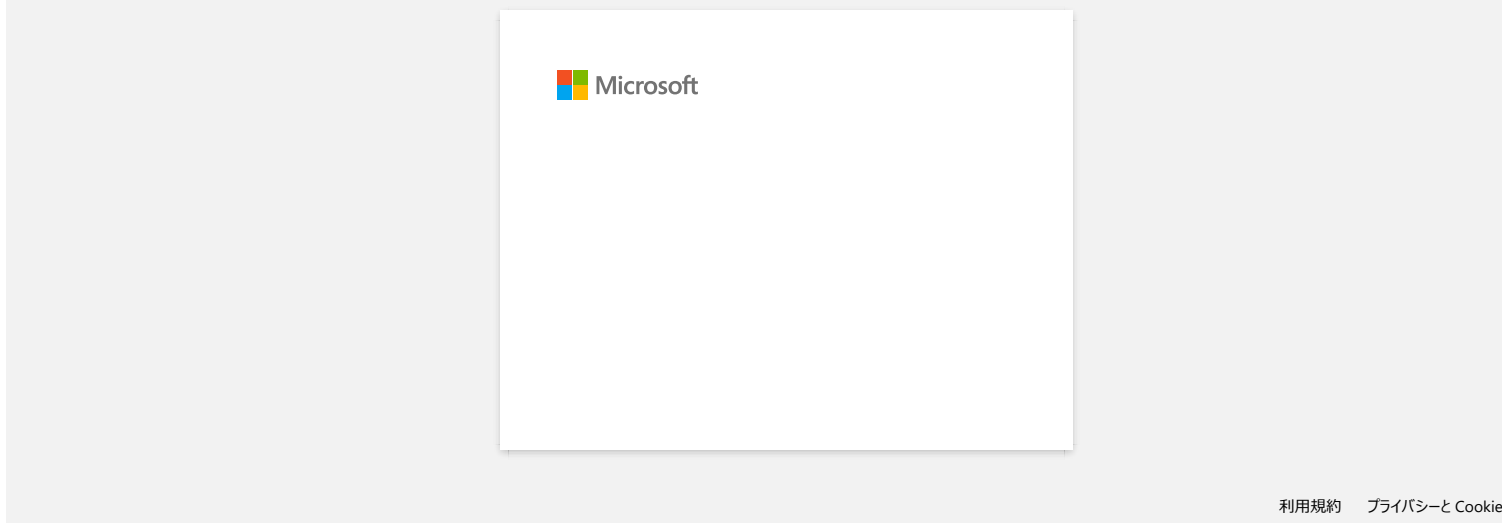

# **La LED Power orange clignote fréquemment et indique "Refroidissement/Now Cooling" ou une erreur de transmission de données s'affiche sur mon ordinatuer lorsque j'imprime en continu. Que dois-je faire? respectively and the Constrainer of the Constrainer of the Constrainer Internal Constrainer (Now Cooling" ou une errour de transmission de<br>
données s'affiche sur mon ordinaturer lorsque j'imprime en continu. Que dois-je f**

La tête thermique ou le moteur est trop chaud.

Tête thermique:

Si la tête d'impression devient trop chaude, elle peut produire des surfaces sombres sur le papier sur des zones qui devraient rester blanches. Cette condition est normale lorsque on imprime des documents contenant beaucoup de noir.

L'imprimante s'arrêtera et reprendra l'impression une fois que la tête aura refroidi.

#### Moteur:

N'utilisez pas l'imprimante en continu. Si l'imprimante est utilisée en impression continue, le moteur devient trop chaud. Dans ce cas, l'imprimante s'arrêtera et reprendra l'impression une fois que le moteur aura refroidi.

Pour éviter ces situations, imprimez en réglant une densité d'impression plus faible, en réduisant les zones noires (par exemple, retirez le raster en arrière-plan et les couleurs dans les graphiques et les présentations) et assurez-vous que l'imprimante soit suffisament ventilée.

#### © 2001-2021 Brother Industries, Ltd. Tous droits reserves.

Les noumerous et les noms de produit de sociétés apparaissant sur les produits Rother. la documentaion associée et n'importe quelle autre produiton cont tous de prompare de prompare quels autres produits and les produits d

# **Le message "Setup start error code 2", (ou "code 193", "code 216", "code 267") apparaît lorsque j'essaie d'installer le pilote d'imprimante. RJ-3150**<br> **Le message "Setup start error code 2", (ou "code 193", "code 216", "code 267") apparaît lorsque j'essaie d'installer le pilote<br>
d'imprimante.<br>
Cette erreur spparait si vous essayez d'installer le mauvais pilot**

Cette erreur apparaît si vous essayez d'installer le mauvais pilote d'imprimante qui ne correspond pas à votre système d'exploitation (OS). Veuillez contrôler votre OS en vous référant à la FAQ [<Comment identifier le système d'exploitation \(OS\) pour Windows ou Macintosh.>](https://support.brother.com/g/b/link.aspx?faqid=faqp00001346_000) et réinstaller le pilote correcte.

**FAQ connexes**

[Comment identifier votre système d'exploitation \(OS\) pour Windows ou Mac?](https://support.brother.com/g/b/faqendbranchprintable.aspx?c=be&lang=fr&prod=rj3150euk&faqid=faqp00001346_000&branch=pdf)

#### © 2001-2022 Brother Industries, Ltd. Tous droits reserves.

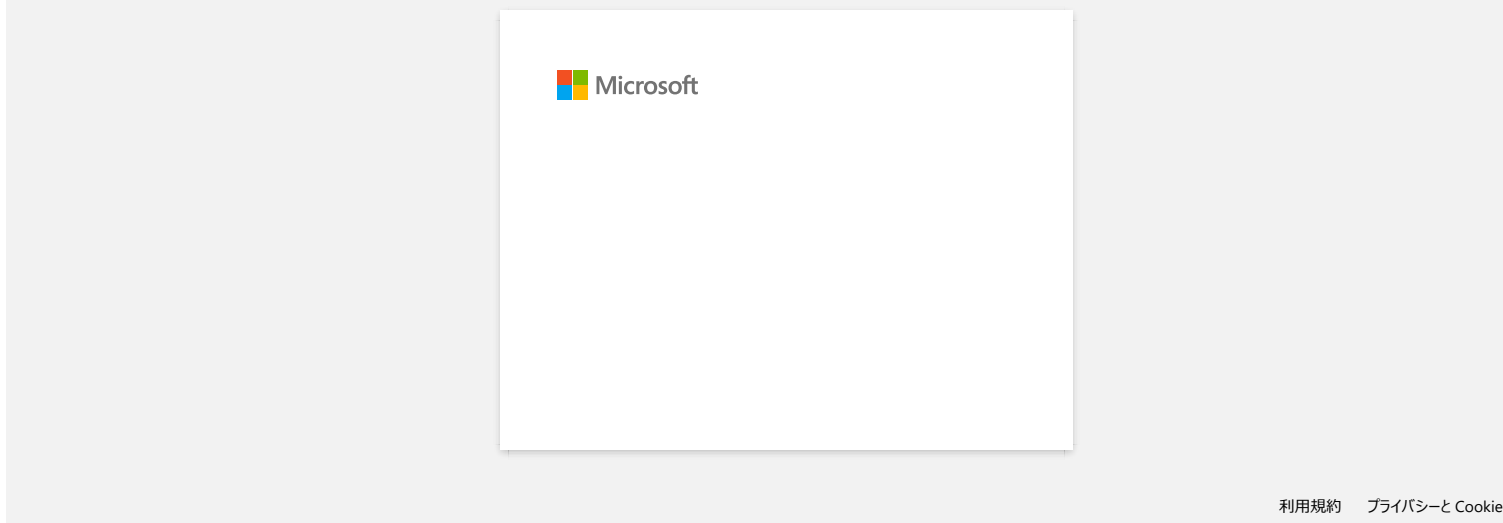

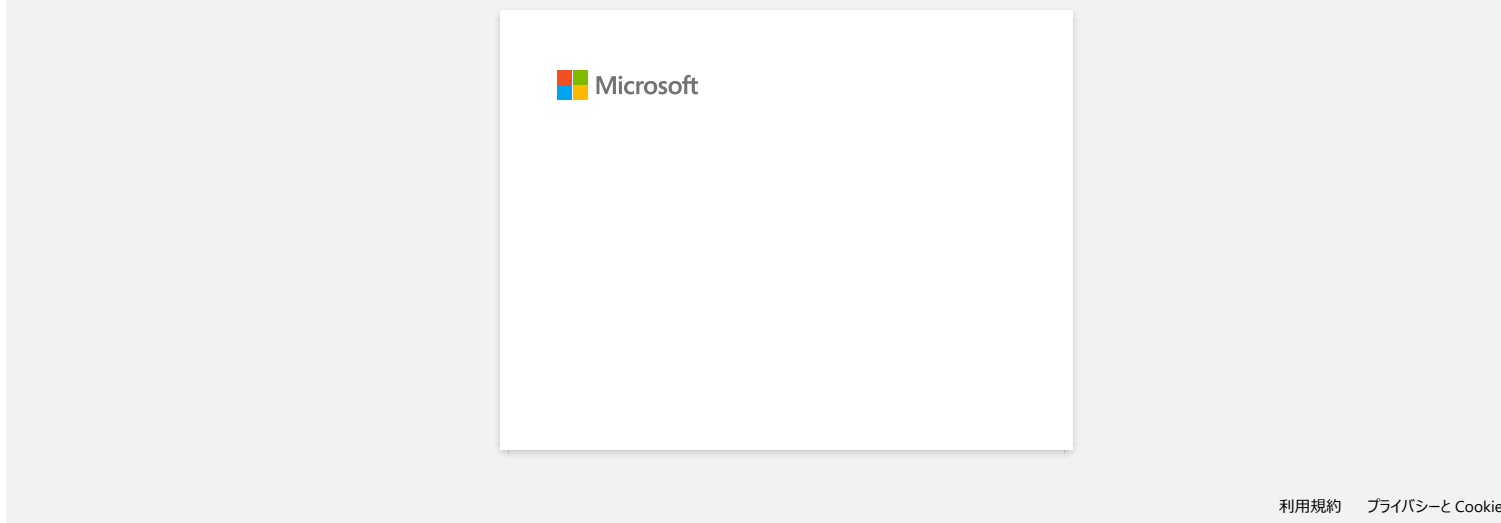

#### **Les éventuels messages d'erreur n'apparaissent plus lorsque j'utilise la connexion USB de mon imprimante.**

Après avoir actualisé de Windows 8 à Windows 8.1, l'option "Activer support bidirectionnel" dans le pilote d'imprimante est désactivée. Ceci signifie que la queue d'impression de Windows ne peut pas ouvrir ou afficher les messages d'erreur.

Pour résoudre ce problème, téléchargez et installez la dernière version du pilote d'imprimante ou suivez la procédure décrite plus bas pour sélectionner l'option "Activer support bidirectionnel".

#### **Comment modifier le paramètre du support bidirectionnel:**

- 1. Cliquez [Panneau de Configuration] dans l'écran des [Apps] [Matériel et Audio] [Périphériques et Imprimantes]. Cliquez droit sur l'icône de l'imprimante et cliquez sur [Propriétés de l'imprimante].
- 2. Sur un ordinateur serveur, cliquez l'onglet [Ports] dans les propriétés de l'imprimante et sélectionnez l'option "Activer support bidirectionnel".

#### 3. Cliquez [**OK]**.

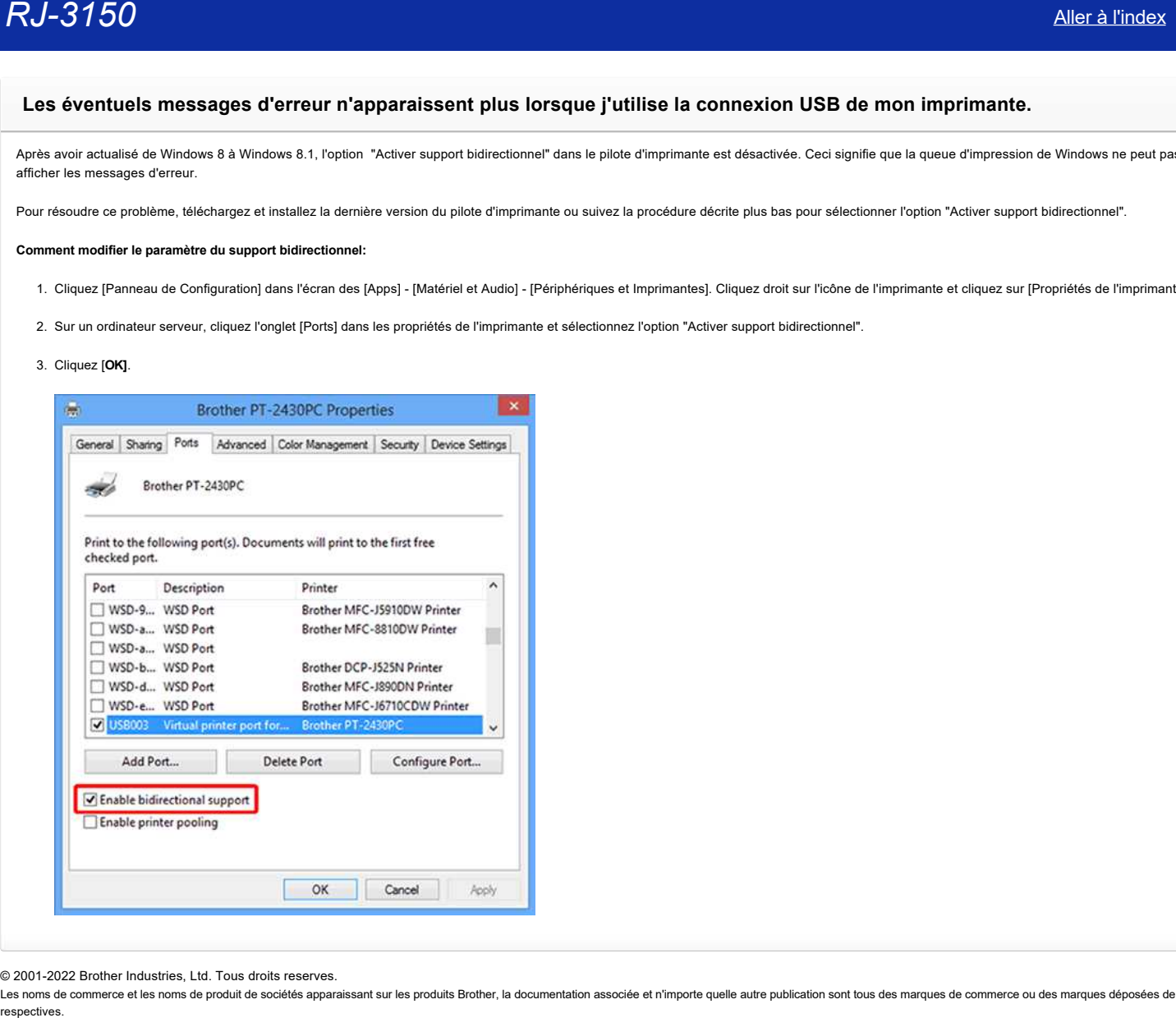

© 2001-2022 Brother Industries, Ltd. Tous droits reserves.

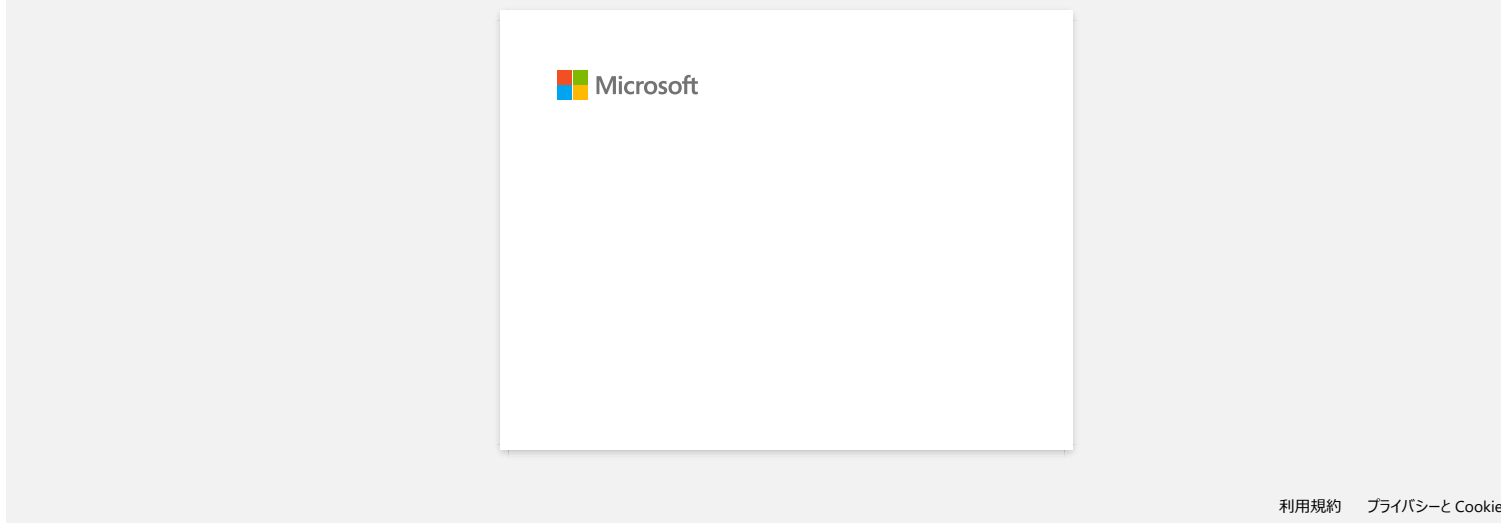

#### **Comment initialiser les paramètres réseau?**

Veuillez suivre les instructions suivantes.

#### **Pour RJ-3050/3050Ai**

- 1. Pressez et tenez enfoncé le bouton (**Power**) pour éteindre l'imprimante.
- 2. Pressez et tenez enfoncé les boutons  $\mathbf{f}^n$  (Feed) et  $\mathbf{O}$  (Power) pendant environ trois secondes. Les témoins POWER, Wi-Fi et Bluetooth commencent à clignoter (POWER: en orange; Wi-Fi et Bluetooth: en bleu). **RJ-3150**<br> **Comment initialiser les paramètres réseau?**<br>
Yeuliez suive les institutions suivantes.<br>
Pour RJ-3050/3560Al<br>
1. Presez et tencz enfoncé le bouton <sup>6</sup>D (Power) pour déniné l'imprimante.<br>
2. Propost et tencz en
	- 3. Tout en tenant le bouton (**Power**) enfoncé, pressez une fois sur le bouton (**Feed**).
	- 4. Relâchez le bouton (**Power**).

#### **Pour RJ-3150/3150Ai**

- 1. Pressez la touche [Menu], [ $\blacktriangle$ ] ou [ $\blacktriangledown$ ] pour sélectionner le menu [Administration] et pressez la touche [OK].
- 2. Sélectionnez [**Réinit.**] [**Réinit réseau**] > [**Réinit**] à l'aide des touches [ $\triangle$ ] ou [ $\triangledown$ ] et pressez la touche [OK].

#### © 2001-2021 Brother Industries, Ltd. Tous droits reserves.

#### **Comment connecter l'imprimante à mon ordinateur?**

L'imprimante peut être connectée à votre ordinateur à l'aide d'un câble USB ou d'une connexion Bluetooth® ou Wi-Fi®.

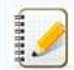

Installez le pilote d'imprimante avant de connecter l'imprimante à l'ordinateur. Les paramètres de connexion Bluetooth® sont sauvegardés même après avoir éteint l'imprimante.

[> câble USB](javascript:void(0)) > Bluetooth® [> Wii-Fi®](javascript:void(0)) 

#### **Connexion USB**

- 1. Assurez-vous que l'imprimante soit éteinte avant de connecter le câble.
- 2. Connectez le câble USB sur le port USB sur le côté de l'imprimante.
- 3. Connectez l'autre bout du câble USB au port USB de l'ordinateur.

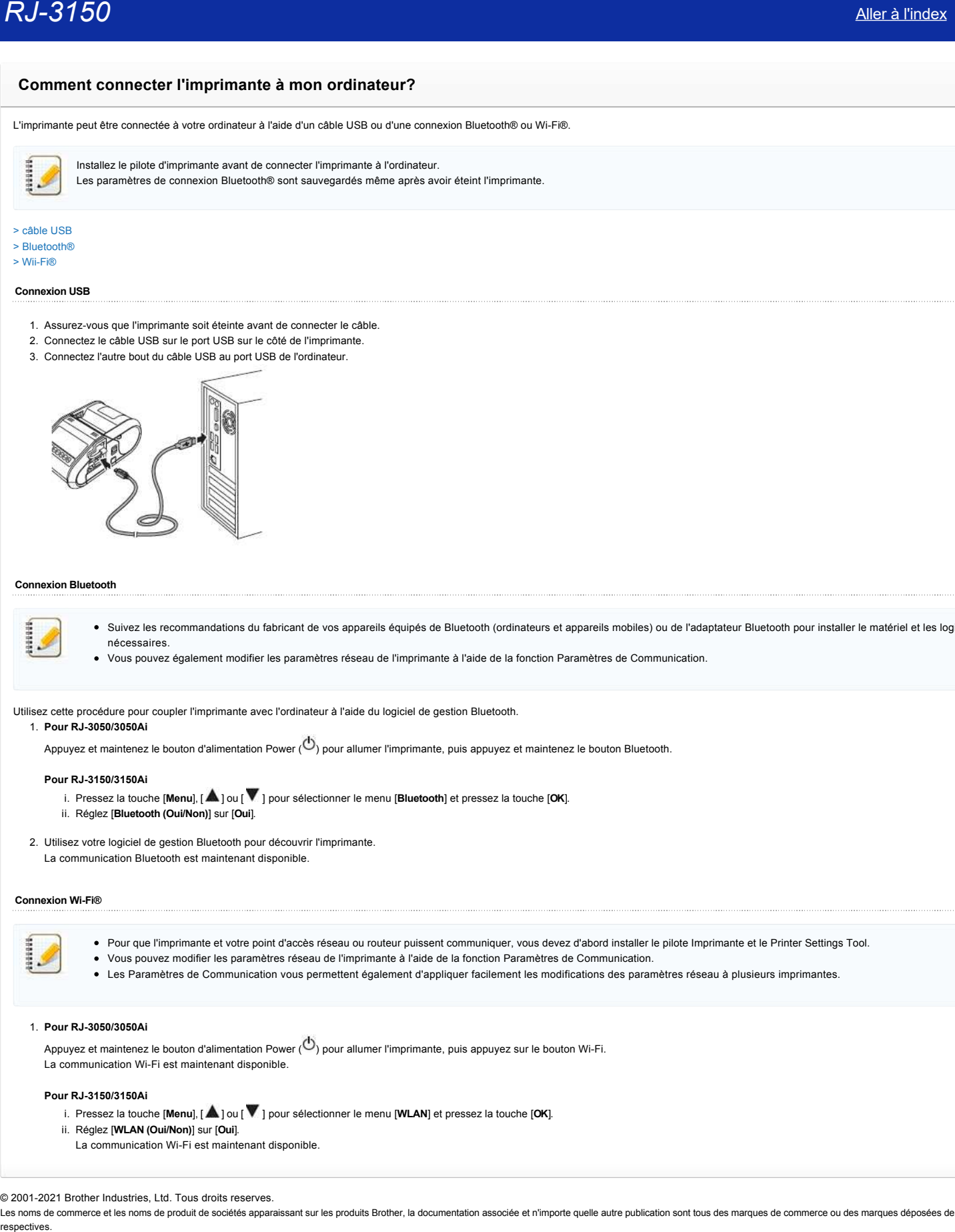

#### **Connexion Bluetooth**

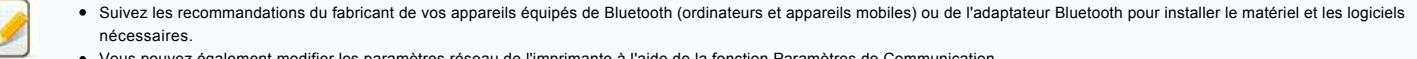

Vous pouvez également modifier les paramètres réseau de l'imprimante à l'aide de la fonction Paramètres de Communication.

Utilisez cette procédure pour coupler l'imprimante avec l'ordinateur à l'aide du logiciel de gestion Bluetooth.

Appuyez et maintenez le bouton d'alimentation Power ( $\circledcirc$ ) pour allumer l'imprimante, puis appuyez et maintenez le bouton Bluetooth.

#### **Pour RJ-3150/3150Ai**

1. **Pour RJ-3050/3050Ai**

- i. Pressez la touche [Menu], [  $\triangle$  ] ou [  $\triangledown$  ] pour sélectionner le menu [Bluetooth] et pressez la touche [OK].
- ii. Réglez [**Bluetooth (Oui/Non)**] sur [**Oui**].
- 2. Utilisez votre logiciel de gestion Bluetooth pour découvrir l'imprimante.
	- La communication Bluetooth est maintenant disponible.

#### **Connexion Wi-Fi®**

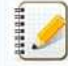

- Pour que l'imprimante et votre point d'accès réseau ou routeur puissent communiquer, vous devez d'abord installer le pilote Imprimante et le Printer Settings Tool.
- Vous pouvez modifier les paramètres réseau de l'imprimante à l'aide de la fonction Paramètres de Communication.
- Les Paramètres de Communication vous permettent également d'appliquer facilement les modifications des paramètres réseau à plusieurs imprimantes.

#### 1. **Pour RJ-3050/3050Ai**

Appuyez et maintenez le bouton d'alimentation Power  $\langle \bigcirc \rangle$  pour allumer l'imprimante, puis appuyez sur le bouton Wi-Fi. La communication Wi-Fi est maintenant disponible.

#### **Pour RJ-3150/3150Ai**

- i. Pressez la touche [Menu], [  $\blacktriangle$  ] ou [  $\blacktriangledown$  ] pour sélectionner le menu [WLAN] et pressez la touche [OK].
- ii. Réglez [**WLAN (Oui/Non)**] sur [**Oui**].
	- La communication Wi-Fi est maintenant disponible.

#### © 2001-2021 Brother Industries, Ltd. Tous droits reserves.

#### **Que signifient les témoins lumineux?**

Les voyants s'allument et clignotent pour indiquer l'état de l'imprimante. Les symboles suivants sont utilisés dans cette FAQ pour expliquer la signification des différentes couleurs et motifs des indicateurs.

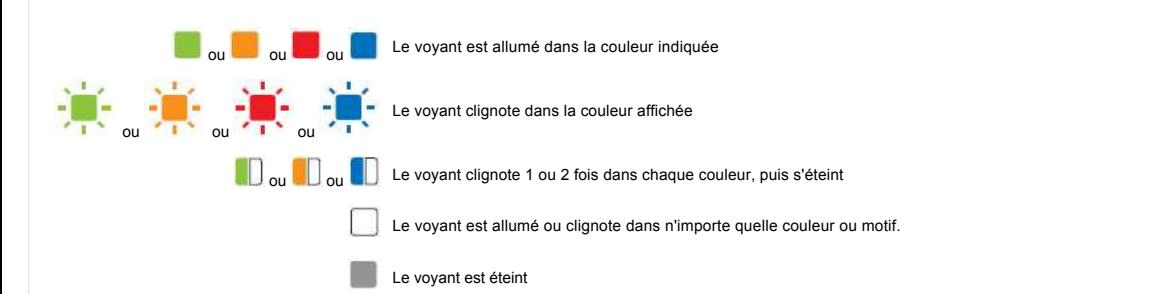

### **RJ-3050/3050Ai/**

**3150/3150Ai**

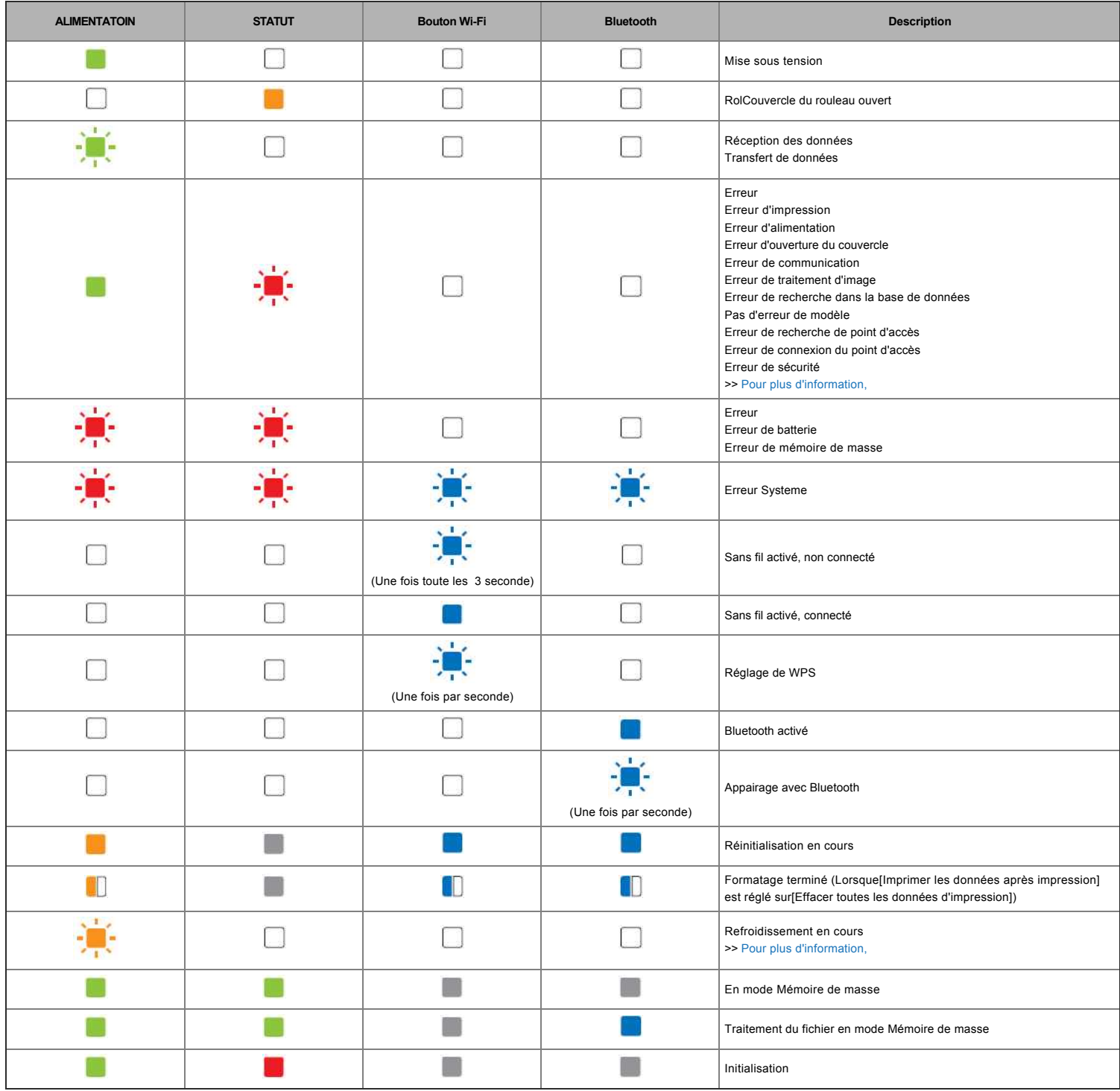

#### **3150/3150Ai**

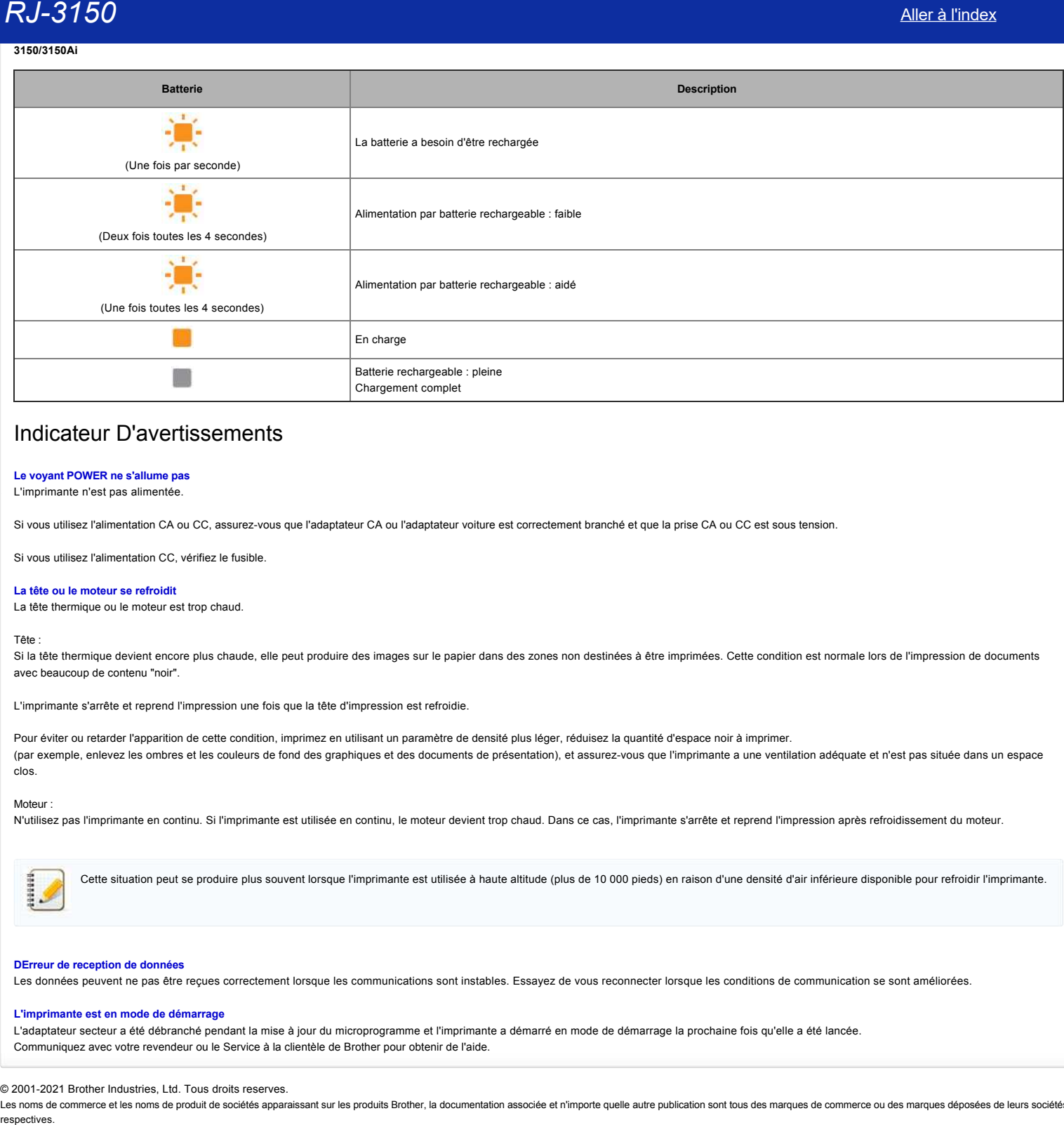

#### Indicateur D'avertissements

#### **Le voyant POWER ne s'allume pas**

L'imprimante n'est pas alimentée.

Si vous utilisez l'alimentation CA ou CC, assurez-vous que l'adaptateur CA ou l'adaptateur voiture est correctement branché et que la prise CA ou CC est sous tension.

Si vous utilisez l'alimentation CC, vérifiez le fusible.

#### <span id="page-67-1"></span>**La tête ou le moteur se refroidit**

La tête thermique ou le moteur est trop chaud.

#### Tête :

Si la tête thermique devient encore plus chaude, elle peut produire des images sur le papier dans des zones non destinées à être imprimées. Cette condition est normale lors de l'impression de documents avec beaucoup de contenu "noir".

L'imprimante s'arrête et reprend l'impression une fois que la tête d'impression est refroidie.

Pour éviter ou retarder l'apparition de cette condition, imprimez en utilisant un paramètre de densité plus léger, réduisez la quantité d'espace noir à imprimer. (par exemple, enlevez les ombres et les couleurs de fond des graphiques et des documents de présentation), et assurez-vous que l'imprimante a une ventilation adéquate et n'est pas située dans un espace clos.

#### Moteur :

N'utilisez pas l'imprimante en continu. Si l'imprimante est utilisée en continu, le moteur devient trop chaud. Dans ce cas, l'imprimante s'arrête et reprend l'impression après refroidissement du moteur.

Cette situation peut se produire plus souvent lorsque l'imprimante est utilisée à haute altitude (plus de 10 000 pieds) en raison d'une densité d'air inférieure disponible pour refroidir l'imprimante.

#### <span id="page-67-0"></span>**DErreur de reception de données**

Les données peuvent ne pas être reçues correctement lorsque les communications sont instables. Essayez de vous reconnecter lorsque les conditions de communication se sont améliorées.

#### **L'imprimante est en mode de démarrage**

L'adaptateur secteur a été débranché pendant la mise à jour du microprogramme et l'imprimante a démarré en mode de démarrage la prochaine fois qu'elle a été lancée. Communiquez avec votre revendeur ou le Service à la clientèle de Brother pour obtenir de l'aide.

© 2001-2021 Brother Industries, Ltd. Tous droits reserves.

#### **Comment installer la batterie rechargeable Li-ion**

1. Assurez-vous que le loquet de la batterie est levé, puis insérez la batterie dans le compartiment avec le couvercle fixé à la batterie. Assurez-vous que l'extrémité de la batterie est orientée vers l'intérieur.

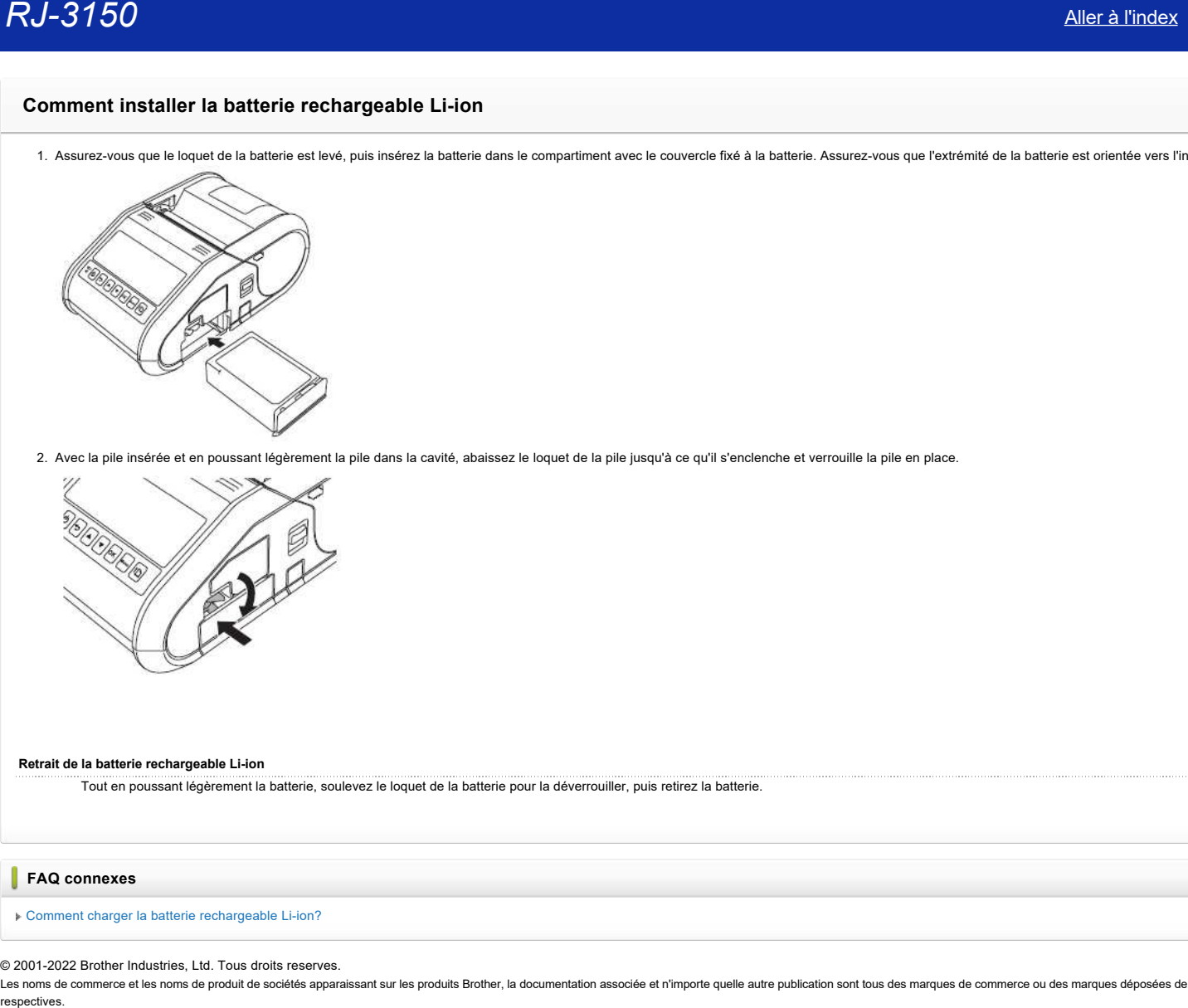

2. Avec la pile insérée et en poussant légèrement la pile dans la cavité, abaissez le loquet de la pile jusqu'à ce qu'il s'enclenche et verrouille la pile en place.

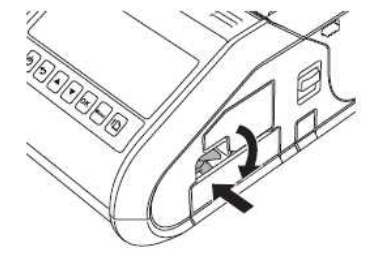

#### **Retrait de la batterie rechargeable Li-ion**

Tout en poussant légèrement la batterie, soulevez le loquet de la batterie pour la déverrouiller, puis retirez la batterie.

#### **FAQ connexes**

[Comment charger la batterie rechargeable Li-ion?](https://support.brother.com/g/b/faqendbranchprintable.aspx?c=be&lang=fr&prod=rj3150euk&faqid=faqp00001491_005&branch=pdf)

#### © 2001-2022 Brother Industries, Ltd. Tous droits reserves.

#### **Comment charger la batterie rechargeable Li-ion?**

La batterie rechargeable Li-ion peut être chargée pendant qu'elle est insérée dans l'imprimante. Pour charger la batterie rechargeable Li-ion, procédez comme suit:

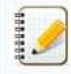

Avant d'utiliser la batterie rechargeable Li-ion, utilisez la procédure suivante pour la charger.

- Chargez complètement une batterie neuve. Le chargement initial dure environ 3 heures.
- La vitesse d'impression varie en fonction de la tension de la batterie disponible.
- 1. Assurez-vous que la batterie rechargeable Li-ion est installée dans l'imprimante.
- 2. Utilisez l'adaptateur secteur et le cordon d'alimentation secteur pour connecter l'imprimante à une prise de courant alternatif ou utilisez l'adaptateur de voiture pour connecter l'imprimante à une prise de courant continu.

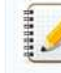

Le voyant lumineux de la batterie est orange lorsque la batterie est en charge. Lorsque la batterie est complètement chargée, le voyant lumineux s'éteint. Déconnectez l'adaptateur c.a. ou l'adaptateur pour la voiture. **Comment charger la batterie rechargeable Li-ion?**<br>
<br>
La batterie recharges in the charge perdant qu'ele et individue of the charge survey is charge.<br>
<br>
<br>
<br>
Congus d'oriente la batterie et dange perdant qu'ele est une dif

#### © 2001-2021 Brother Industries, Ltd. Tous droits reserves.

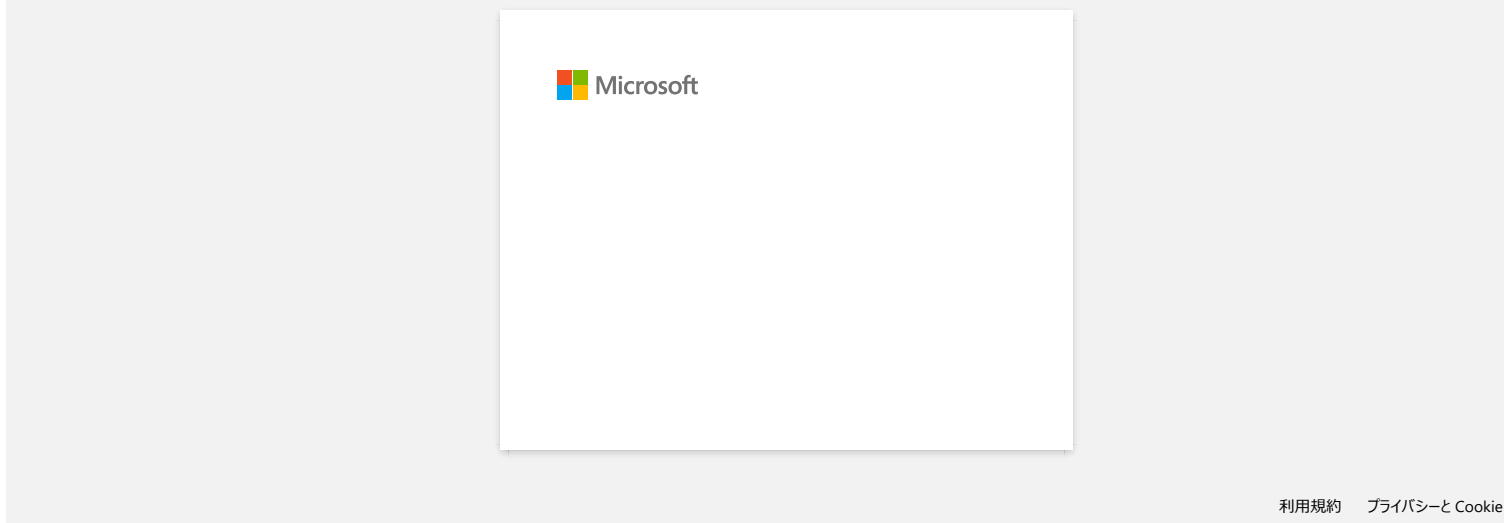

#### **Utiliser les Paramètres de Communication (Pour Windows®)**

Pour utiliser les Paramètres de Communication, veuillez suivre les étapes suivantes:

1. Ouvrez le Printer Setting Tool. (Voir ["Utilisation du Printer Settings Tool \(Pour Windows®\)"](https://support.brother.com/g/b/link.aspx?faqid=faqp00100052) .)

2. Sélectionnez **Paramètres de Communication**.

La fenêtre **[Paramètres de Communication]** apparaît.

3. Spécifiez où modifier les paramètres.

Pour plus d'informations sur les éléments de la fenêtre Paramètres de Communication, reportez-vous aux liens suivants (les écrans sont de Windows®) :

- [Boîtte de dialogue Paramètres](#page-71-0)
- [Barre de Menu](#page-72-0)
- [Onglet Général](#page-73-0)
- [Onglet LAN Sans Fil](#page-74-0)  ● [Onglet Wireless Direct](#page-75-0)
- [Onglet Bluetooth](#page-76-0)
- [Appliquer les modifications de paramètres à plusieurs imprimantes](#page-76-1)

#### <span id="page-71-0"></span>**Boîte de dialogue Paramètres**

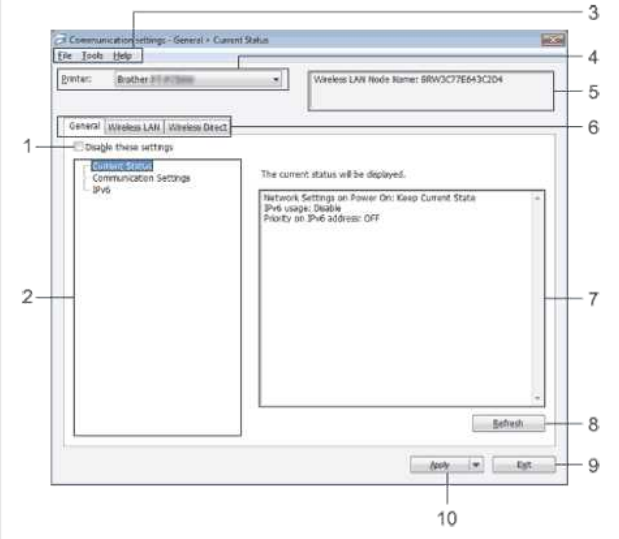

#### 1. **Désactiver ces paramètres**

Lorsque cette case à cocher est cochée, **6** apparaît dans l'onglet et les paramètres ne peuvent plus être spécifiés ou modifié.

Les paramètres d'un onglet où **lic**one sera pas appliqué à l'imprimante même si vous cliquez sur[Appliquer]. De plus, les paramètres de l'onglet ne seront pas sauvegardés ou exportés lors de l'exécution de la commande **[Enregistrer dans fichier de commande]** ou **[Exporter**].

Pour appliquer, enregistrer ou exporter les paramètres vers l'imprimante, veillez à décocher la case.

#### 2. **Objets**

- Lorsque **[État actuel]** est sélectionné, les réglages actuels apparaissent dans la zone d'affichage / de modification des réglages.
- Sélectionnez l'élément pour les paramètres que vous voulez modifier.

#### 3. **Barre de Menu**

Sélectionnez une commande contenue dans chaque liste de menu.

- Pour plus de détails, consultez [Barr de Menu.](#page-72-0)
- 4. **Imprimante**
	- Sélectionne l'imprimante dont les paramètres doivent être modifiés.

Si une seule imprimante est connectée, il n'est pas nécessaire de faire une sélection car seule cette imprimante apparaîtra.

#### 5. **Nom du nœud**

Affiche le nom du nœud. Le nom du nœud peut également être modifié. Consultez [Voir le menu outils](#page-72-1).)

#### 6. **Onglets Réglages**

Cliquez sur l'onglet contenant les paramètres à spécifier ou à modifier.

Si **is apparaît dans l'onglet, les paramètres de cet onglet ne seront pas appliqués à l'imprimante.** 

7. **Réglages Affichage / Modifier la zone**

Affiche les paramètres actuels de l'élément sélectionné. Modifiez les paramètres au besoin à l'aide des menus déroulants, de la saisie directe ou d'autres méthodes appropriées.

#### 8. **Rafraîchir**

Cliquez pour mettre à jour les paramètres affichés avec les informations les plus récentes.

9. **Quitter**

Quite les **Paramètres de Communication** et retourne sur la fenêtre principale du **Printer Setting Tool**.

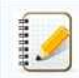

Les paramètres ne sont pas appliqués aux imprimantes si vous cliquez sur le bouton **[Quitter]** sans cliquer sur le bouton **[Appliquer]** après avoir modifié les paramètres.

#### 10. **Appliquer**

Cliquez ck **Appliquer** pour appliquer les réglages à l'imprimante.

Pour enregistrer les paramètres spécifiés dans un fichier de commande, sélectionnez **Enregistrer dans Fichier Commande**.
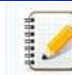

Cliquez sur **[Appliquer]** pour appliquer tous les réglages de tous les onglets à l'imprimante. Si la case **[Désactiver ces réglages]** est cochée, les réglages de cet onglet ne sont pas appliqués.

# **Barre de Menu**

#### <span id="page-72-0"></span>**Menu Fichier**

#### **Appliquer les paramètres à l'imprimante** Applique les paramètres à l'imprimante.

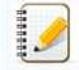

Si la case **[Désactiver ces réglages]** est cochée, les réglages de cet onglet ne sont pas enregistrés.

#### **Enregistrer les paramètres dans Fichier Commande**  $\bullet$

Enregistre les paramètres dans Fichier Commande. L'extention fichier est ".bin".

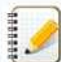

Si la case **[Désactiver ces réglages]** est cochée, les réglages de cet onglet ne sont pas enregistrés.

- Les informations suivantes ne sont pas sauvegardées avec les commandes de réglage.
	- Nom du noeud
	- Adresse IP, masque de sous-réseau et passerelle par défaut (lorsque l'adresse IP est réglée sur **[STATIQUE]**)
- Les commandes de paramètres de communication enregistrées sont uniquement destinées à être utilisées pour appliquer des paramètres à une imprimante. Les paramètres ne peuvent pas être appliqués en important ce fichier de commande.
- Les fichiers de commandes enregistrés contiennent les clés d'authentification et les mots de passe.
- Prenez les mesures nécessaires pour protéger les fichiers de commandes sauvegardés, par exemple en les sauvegardant dans un endroit inaccessible aux autres utilisateurs.
- Ne pas envoyer le fichier de commande à une imprimante dont le modèle n'a pas été spécifié lors de l'exportation du fichier de commande.

#### **Importation**

**Importer à partir des paramètres sans fil actuels de l'ordinateur** Importe les paramètres de l'ordinateur.

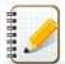

- Seuls les paramètres d'authentification de sécurité personnelle (système ouvert, authentification par clé publique et WPA/WPA2-PSK) peuvent être importés. Les paramètres d'authentification de sécurité d'entreprise (tels que LEAP et EAP-FAST) et WPA2-PSK (TKIP+AES) ne peuvent pas être importés.
- · Si plusieurs LAN sans fil sont activés pour l'ordinateur utilisé, les premiers paramètres sans fil (uniquement les paramètres personnels) qui sont détectés seront pris en compte pour les données d'importation.
- Seuls les paramètres (mode de communication, SSID, méthode d'authentification, mode de cryptage et clé d'authentification) de l'onglet **[Wireless LAN]** le volet **[Wireless Settings]** peut être importé.

# **Sélectionnez un profil à importer**

Importe le fichier exporté et applique les paramètres.

Cliquez sur **[Parcourir]** pour afficher une boîte de dialogue permettant de rechercher le fichier. Sélectionnez le fichier à importer. Les paramètres du fichier sélectionné apparaissent dans la zone d'affichage / de modification des paramètres.

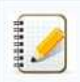

Tous les paramètres, tels que les paramètres sans fil ou les paramètres TCP/IP, peuvent être importés. Toutefois, les noms de nœuds ne peuvent pas être importés.

- Seuls les profils compatibles avec l'imprimante sélectionnée peuvent être importés.
- Si l'adresse IP du profil importé est réglée sur [**STATIQUE**], modifiez l'adresse IP du profil importé, si nécessaire, pour qu'elle ne duplique pas l'adresse IP d'une imprimante existante sur le réseau dont les réglages ont été effectués.

#### **Exporter**

Enregistre les paramètres actuels dans un fichier.

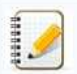

Si la case **[Désactiver ces réglages]** est cochée, les réglages de cet onglet ne sont pas enregistrés.

Les fichiers exportés ne sont pas cryptés.

#### **Menu Outils**

**Paramètre des Options**

**Redémarrage automatique de l'imprimante après l'application de nouveaux paramètres**

Si cette case est cochée, l'imprimante redémarre automatiquement après l'application des paramètres de communication. Si cette case n'est pas cochée, les imprimantes doivent être redémarrées manuellement.

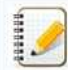

Lorsque vous configurez plusieurs imprimantes, vous pouvez réduire le temps nécessaire pour modifier les paramètres en décochant cette case. Dans ce cas, nous vous recommandons de cocher cette case lors de la configuration de la première imprimante afin de pouvoir confirmer que chaque paramètre fonctionne comme prévu.

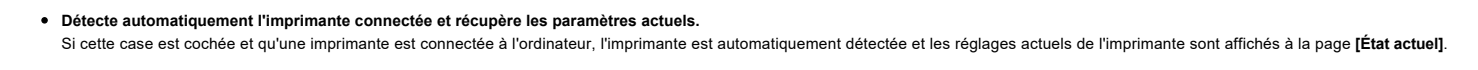

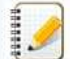

Si le modèle de l'imprimante connectée est différent de celui de l'imprimante affichée dans la liste déroulante [Imprimante], les paramètres disponibles sur tous les onglets changent pour correspondre à l'imprimante connectée.

- **Modifier le nom du nœud / Nom du périphérique Bluetooth**
- Permet de modifier le nom de chaque nœud. **Réinitialisation des paramètres de communication par défaut** Rétablit les paramètres de communication aux valeurs par défaut de l'usine.

# **Menu Aide**

- **Afficher l'aide**
- Affiche l'aide.
- **A propos de**
- Affiche les informations de version.

# **Onglet générale**

## **Paramètres de communication**

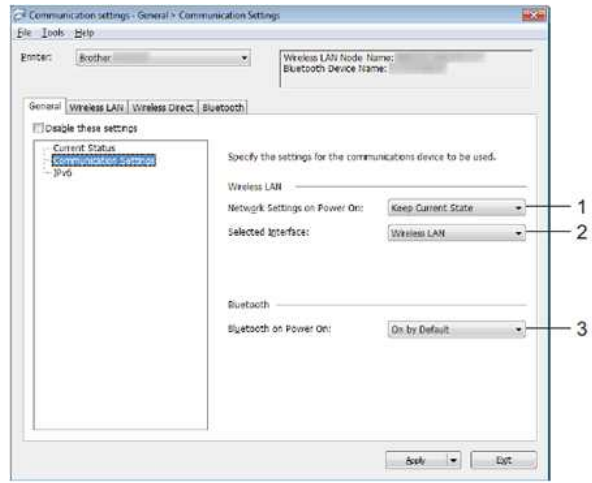

1. **Paramètres réseau à la mise sous tension**

Détermine les conditions de connexion via Wi-Fi lorsque l'imprimante est allumée. Sélectionnez **[Activé par défaut]**, **[Désactivé par défaut]** ou **[Conserver état actuel].**

# 2. **Interface sélectionnée**

Sélectionnez **[LAN sans fil]** ou **[Wireless Direct]**.

3. **Bluetooth à la mise sous tension**

Détermine les conditions de connexion via Bluetooth lors de la mise sous tension de l'imprimante. Sélectionnez **[Activé par défaut],[Désactivé par défaut]** ou **[Conserver l'état actuel**].

### **IPv6**

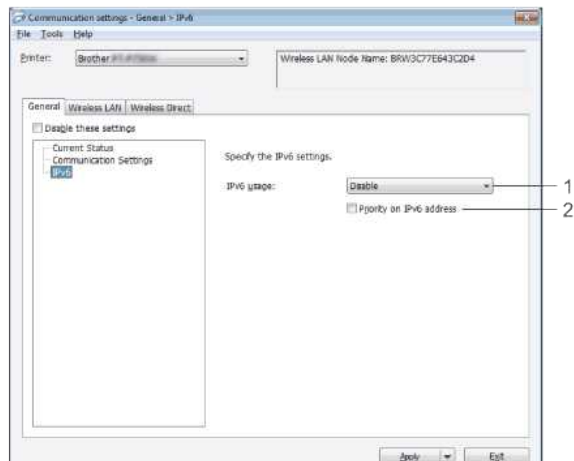

- 1. **Utilisation d'IPv6**
- Sélectionnez **[Activer]** ou **[Désactiver**].
- 2. **Priorité sur l'adresse IPv6**
- Sélectionnez cette option pour donner la priorité aux adresses IPv6.

# **Onglet Wifi**

# **TCP/IP (Wifi)**

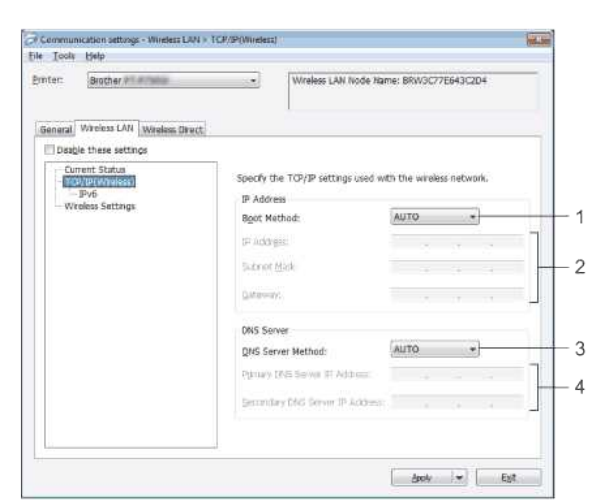

- 1. **Méthode de démarrage**
- Sélectionnez **[AUTO], [BOOTP], [DHCP], [RARP]** ou **[STATIQUE]**. 2. **Adresse IP / Masque de sous-réseau / Passerelle**
- Spécifiez les différentes valeurs. Vous ne pouvez entrer des réglages que lorsque l'adresse IP est réglée sur **[STATIQUE]**.
- 3. **Méthode du serveur DNS**
- Sélectionnez **[AUTO]** ou **[STATIQUE**].
- 4. **Adresse IP du serveur DNS primaire / Adresse IP du serveur DNS secondaire** Vous ne pouvez entrer des paramètres que lorsque le serveur DNS est réglé sur **[STATIQUE**].

# **IPv6**

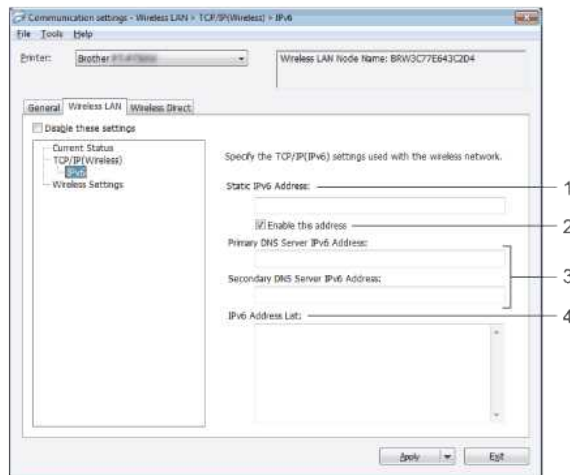

1. **Adresse IPv6 statique**

Précisez la valeur.

- 2. **Activer cette adresse**
- Sélectionnez cette option pour que l'adresse IPv6 statique spécifiée soit effective. 3. **Adresse IPv6 du serveur DNS primaire / Adresse IPv6 du serveur DNS secondaire** Spécifiez les valeurs.
- 4. **Liste d'adresses IPv6**
	- Affiche la liste des adresses IPv6.
- 

# **Paramètres Wifi**

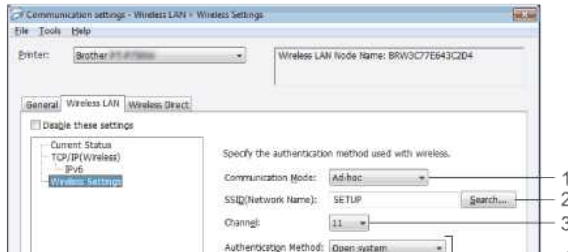

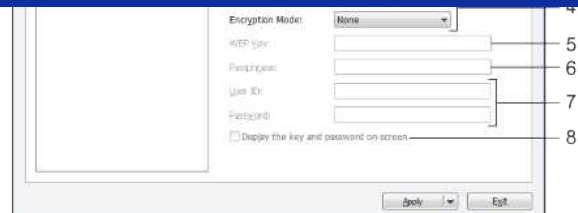

#### 1. **Mode de communication** Sélectionnez **[Ad-hoc]** ou **[Infrastructure**].

# 2. **SSID (Nom du réseau)**

Cliquez sur le bouton **[Rechercher]** pour afficher les sélections SSID dans une boîte de dialogue séparée..

# 3. **Canal**

Sélectionner parmi les options affichées.

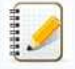

Ce réglage n'est valable qu'en mode Ad-hoc.

# 4. **Méthode d'authentification / Mode de cryptage**

Les modes de cryptage pris en charge pour les différentes méthodes d'authentification sont les suivants [Mode de communication et méthode d' authentication / Mode de crypage](#page-75-0).

5. **Clé WEP**

Vous ne pouvez spécifier un paramètre que lorsque le mode de cryptage WEP est sélectionné.

- 6. **Phrase de passe**
- Vous ne pouvez spécifier un paramètre que lorsque WPA/WPA2-PSK est sélectionné comme méthode d'authentification.
- 7. **Nom d'utilisateur / Mot de passe**

Vous ne pouvez spécifier des paramètres que lorsque LEAP, EAP-FAST, PEAP, EAP-TTLS ou EAP-TLS est sélectionné comme méthode d'authentification. De plus, avec EAP-TLS, il n'est pas nécessaire d'enregistrer un mot de passe, mais un certificat client doit être enregistré. Pour enregistrer un certificat, connectez-vous à l'imprimante à partir d'un navigateur Web, puis spécifiez le certificat.

8. **Afficher la clé et le mot de passe à l'écran**

Si cette case est cochée, les clés et les mots de passe seront affichés en texte clair (texte non crypté).

#### <span id="page-75-0"></span>**Modes de communication et méthodes d'authentification / modes de cryptage**

Lorsque **[Mode Communication]** est réglé sur **[Ad-hoc].**

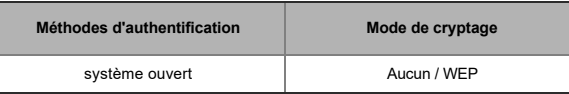

Lorsque **[Mode Communication]** est réglé sur **[Infrastructure**]

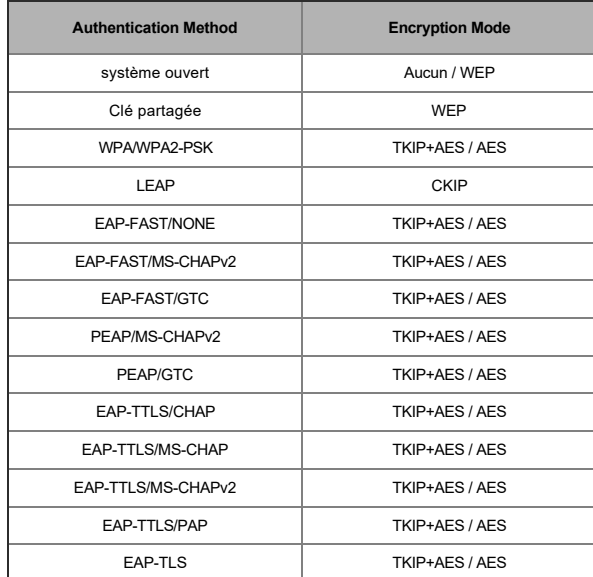

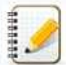

# Pour effectuer des réglages de sécurité de niveau supérieur :

Lors de la vérification du certificat avec les méthodes d'authentification EAP-FAST, PEAP, EAP-TTLS ou EAP-TLS, le certificat ne peut pas être spécifié à partir de **[Outil de configuration imprimante]**. Une fois que l'imprimante est configurée pour se connecter au réseau, spécifiez le certificat en accédant à l'imprimante à partir d'un navigateur Web.

**Onglet Wifi Direct**

**Paramètres Wifi Direct**

**Section** 

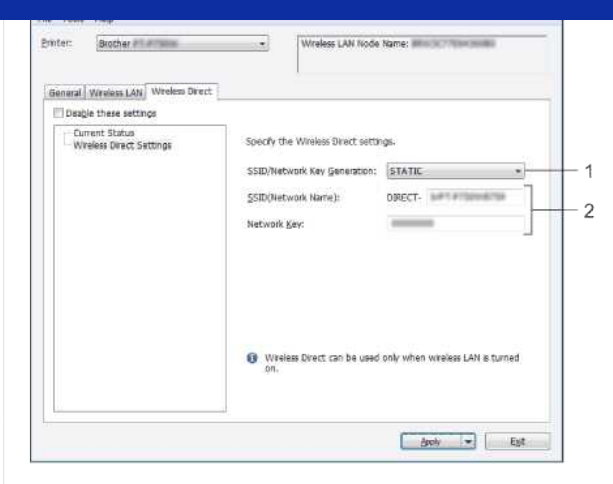

- 1. **SSID / Génération de clés réseau**
- Sélectionnez **[AUTO]** ou **[STATIQUE**].

# 2. **SSID (Nom du réseau) / Clé réseau**

Entrez le SSID (25 caractères ASCII ou moins) et la clé réseau (63 caractères ou moins) à utiliser en mode Wireless Direct. Vous ne pouvez spécifier un paramètre que lorsque **[STATIQUE]** est sélectionné comme **[SSID / Génération de clé réseau**].

Le SSID et le mot de passe par défaut sont les suivants : SSID: "DIRECT-brRJ-3050\*\*\*\*" (pour RJ-3050), "DIRECT-xxxxx\_RJ-3050Ai" (pour RJ-3050Ai), "DIRECT-brRJ-3150\*\*\*\*" (pour RJ-3150) ou "DIRECT-xxxxx\_RJ-3150Ai" (pour RJ-3150Ai) où "\*\*\*\*" sont les quatre derniers chiffres du numéro de série du produit. (Vous trouverez l'étiquette du numéro de série au bas de l'imprimante.) Mot de passe (Clé réseau): RJ-3050/RJ-3150: 00000000 RJ-3050Ai: 305xxxxx RJ-3150Ai: 315xxxxx

# **Onglet Bluetooth**

420400

#### **Paramètre Bluetooth**

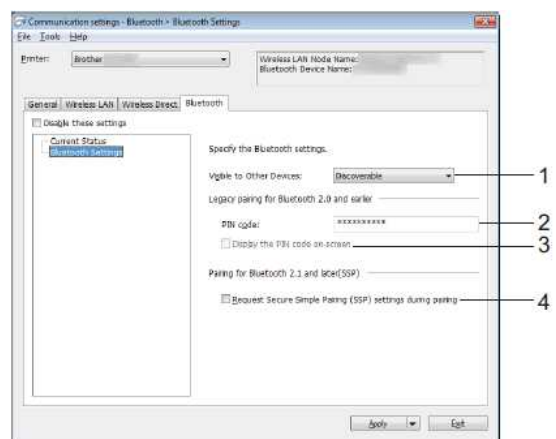

- 1. **Visible aux autres appareils**
	- Sélectionnez si l'imprimante peut être "découverte" par d'autres appareils Bluetooth.

Réglages disponibles : **[Découvrable], [Non découvrable]**

- 2. **Code PIN**
- Spécifiez le code PIN qui sera utilisé lors de l'appairage avec des appareils compatibles Bluetooth 2.0 ou une version antérieure..

3. **Afficher le code PIN à l'écran**

- Si cette case est cochée, les codes PIN seront affichés dans les fenêtres de l'ordinateur.
- 4. **Demander les paramètres SSP (Secure Simple Pairing) pendant l'appairage** Si cette case est cochée, l'appairage peut être effectué à l'aide des boutons de l'imprimante pour les périphériques compatibles Bluetooth 2.1 ou supérieur.

### **Application des modifications de paramètres à plusieurs imprimantes**

- 1. Après avoir appliqué les paramètres à la première imprimante, déconnectez l'imprimante de l'ordinateur, puis connectez la deuxième imprimante à l'ordinateur.
- 2. Sélectionnez l'imprimante nouvellement connectée dans la liste déroulante **[Imprimante].**

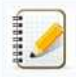

Si la case à cocher **[Détecte automatiquement l'imprimante connectée et récupère les paramètres actuels]** dans la boîte de dialogue **[Paramètres des options]** est sélectionnée, l'imprimante connectée avec le câble USB est automatiquement sélectionnée. Pour plus de détails consultez: [Menu Fichier.](#page-72-0)

Les mêmes réglages que ceux appliqués à la première imprimante sont appliqués à la deuxième imprimante.

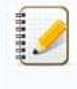

Si la case à cocher **[Redémarrer automatiquement l'imprimante après l'application de nouveaux paramètres]** n'est pas cochée, les imprimantes ne seront pas redémarrées après que les paramètres ont été modifiés, ce qui réduit le temps nécessaire à leur configuration. Cependant, nous vous recommandons de cocher la case [Redémarrer automatiquement l'imprimante après avoir appliqué de nouveaux paramètres] lors de la configuration de la première imprimante afin de pouvoir confirmer qu'une connexion avec le point d'accès peut être correctement établie avec les paramètres. Pour plus de détails consultez: [Menu Fichier](#page-72-0). **RJ-3150**<br>
Les mêmes régistes que cou cooliques à la permise membreure sert conjues à la disactée imperiente.<br>
Su second les cooliques de la permise année de reconnue propriétées de reconnue paramètres (vicit par coolic,

4. Répétez les étapes de 1 à 3 pour toutes les imprimantes dont vous souhaitez modifier les paramètres.

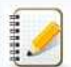

- Si l'adresse IP est réglée sur **[STATIQUE]** , l'adresse IP de l'imprimante sera également modifiée à la même adresse que la première imprimante. Modifier l'adresse IP si nécessaire.
- Pour enregistrer les paramètres actuels dans un fichier, cliquez sur **[Fichier] [Exporter**].

[Les mêmes réglages peuvent être appliqués à une autre imprimante en cliquant sur](#page-72-0) **[Fichier]** - **[Importer],** puis en sélectionnant le fichier de réglages exporté. Consultez Menu Fichier.)

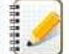

# **Pour les appareils iOS**

- Les appareils suivants peuvent ne pas prendre en charge le mode Ad-hoc :
	- (iOS 14 ou version ultérieure) iPhone série 12, iPhone série 11, et iPhone SE 2ème génération
	- (iPadOS 14 ou version ultérieure) iPad Pro 5ème génération et iPad Air 4ème génération
	- iPad et iPad mini sortis après 2021

Pour connecter votre imprimante à ces appareils, nous vous recommandons d'utiliser Wireless Direct.

# **Pour les ordinateurs**

Tous les ordinateurs et systèmes d'exploitation, ne prennent pas forcément en charge le mode Ad-hoc.

© 2001-2022 Brother Industries, Ltd. Tous droits reserves.

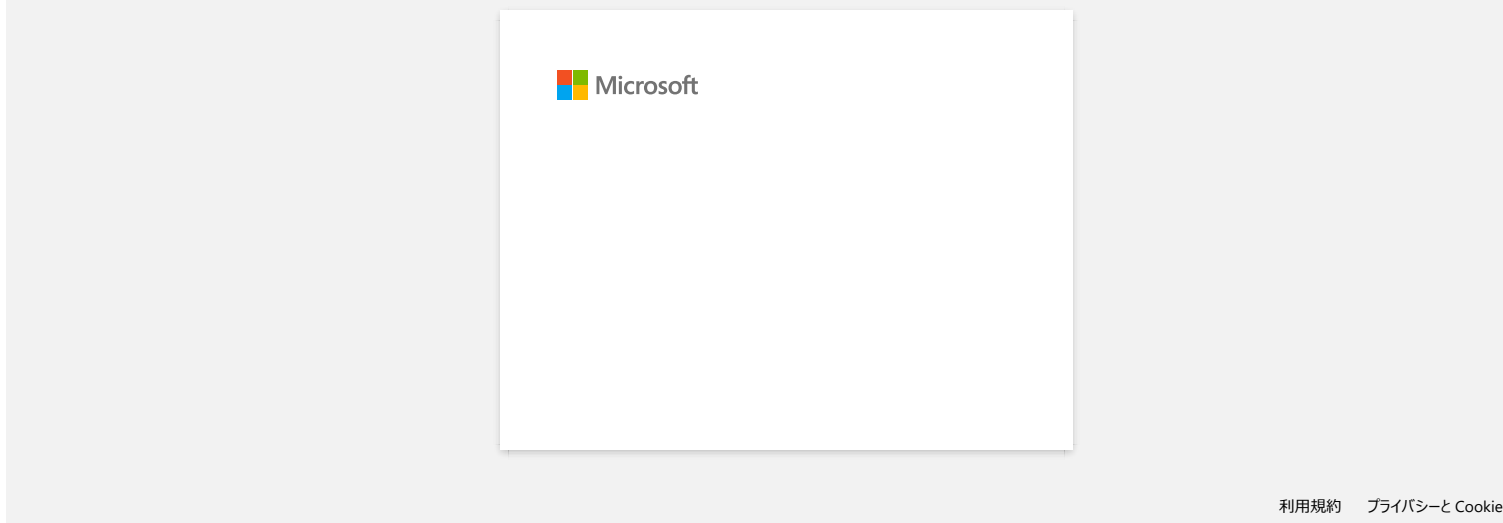

# **Mon imprimante s'éteint-elle automatiquement?**

Si la fonction **[Mise hors tension automatique]** est activée, l'imprimante s'éteindra automatiquement après que la période de temps d'inactivité sélectionnée soit passée.

# **Ajuster le paramètre de mise hors tension automatique**

1. Connectez l'imprimante à l'ordinateur.

- 2. Démarrez le **Printer Settings Tool**. Référez-vous à ["Utiliser le Printer Settings Tool \(Pour Windows®\)".](https://support.brother.com/g/b/link.aspx?faqid=faqp00100052)
- 3. L'écran Printer Setting Tool apparaît.

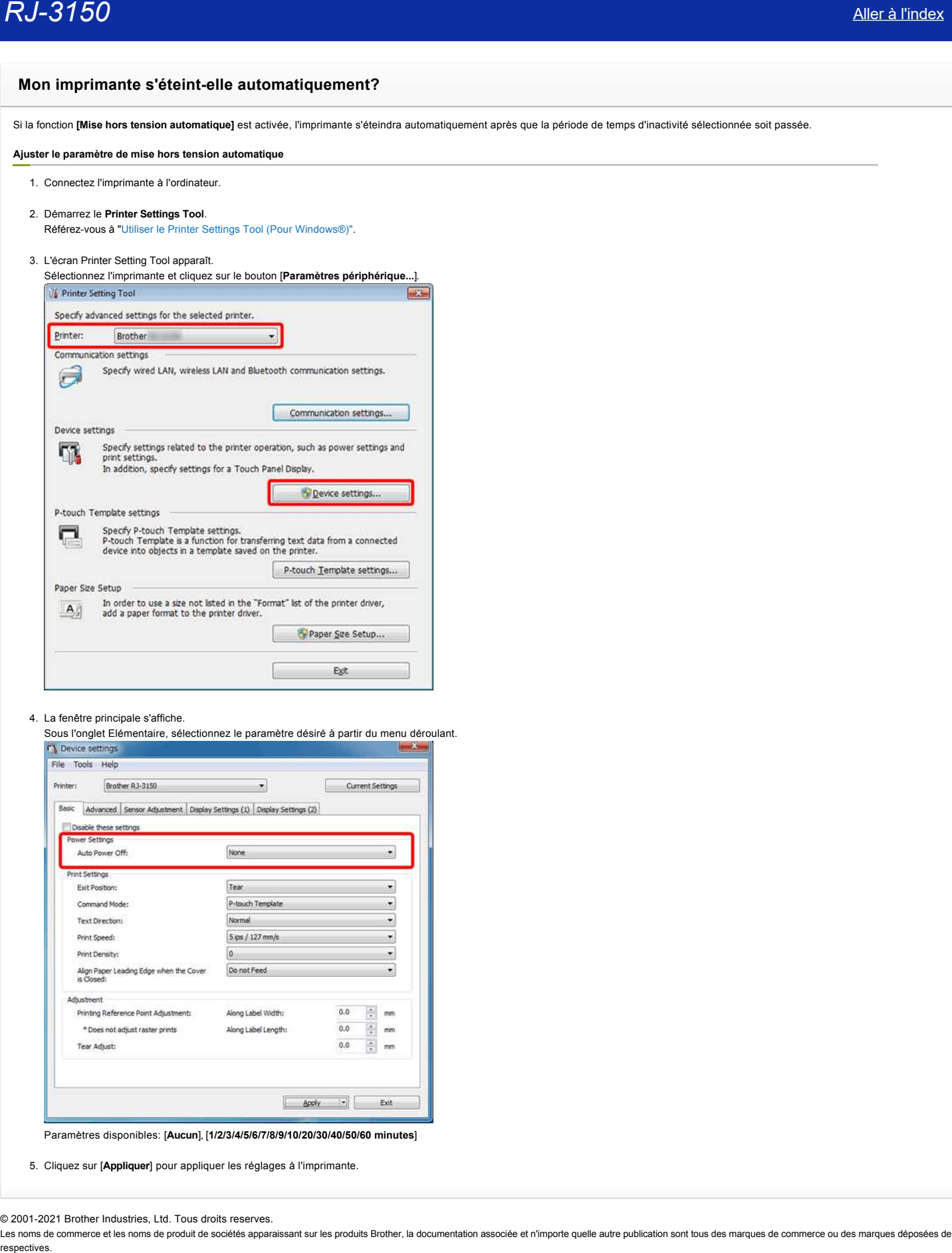

4. La fenêtre principale s'affiche.

Sous l'onglet Elémentaire, sélectionnez le paramètre désiré à partir du menu déroulant.<br>The Device settings

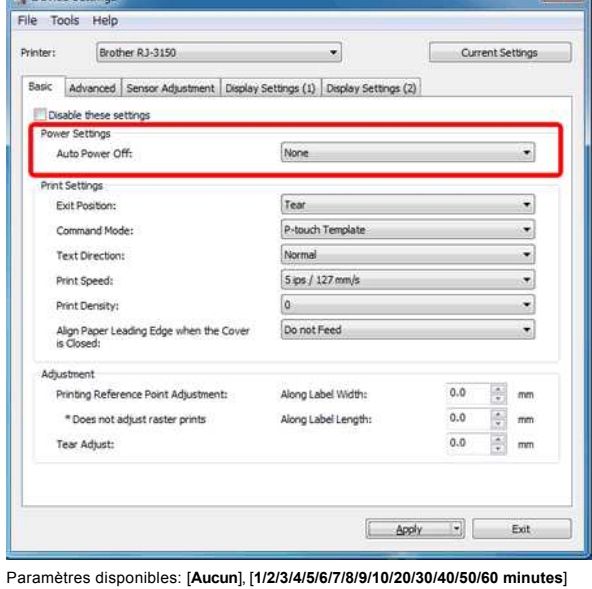

5. Cliquez sur [**Appliquer**] pour appliquer les réglages à l'imprimante.

© 2001-2021 Brother Industries, Ltd. Tous droits reserves.

# **La qualité d'impression est mauvaise et les images sont trop claires ou trop sombres.**

Vous pouvez rendre l'impression plus claire ou plus foncée en ajustant la densité d'impression dans le pilote d'imprimante ou dans les paramètres du périphérique. Si vous utilisez la batterie et que vous modifiez la densité, la vitesse d'impression et le nombre de pages que vous pourrez imprimer seront réduites.

Ajuster la densité d'impression de la façon suivante:

- 1. Connectez l'imprimante à l'ordinateur.
- 2. Démarrez le **Printer Settings Tool**. Référez-vous à ["Utiliser le Printer Settings Tool \(Pour Windows®\)"](https://support.brother.com/g/b/link.aspx?faqid=faqp00100052).
- 3. La fenêtre Printer Setting Tool s'affiche.
- Sélectionnez l'imprimante et cliquez sur le bouton [**Device sttings...**].

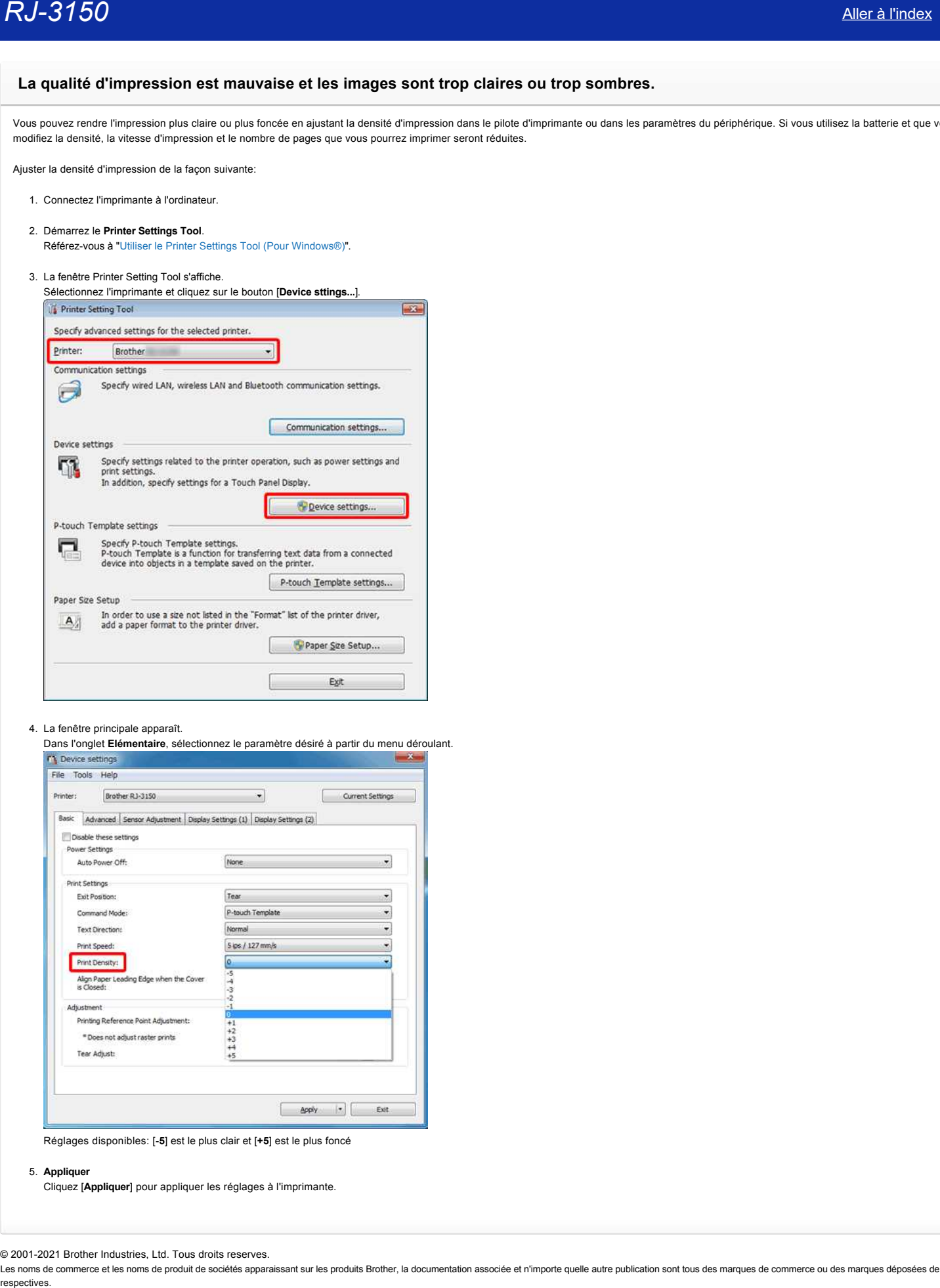

#### 4. La fenêtre principale apparaît.

Dans l'onglet **Elémentaire**, sélectionnez le paramètre désiré à partir du menu déroulant.

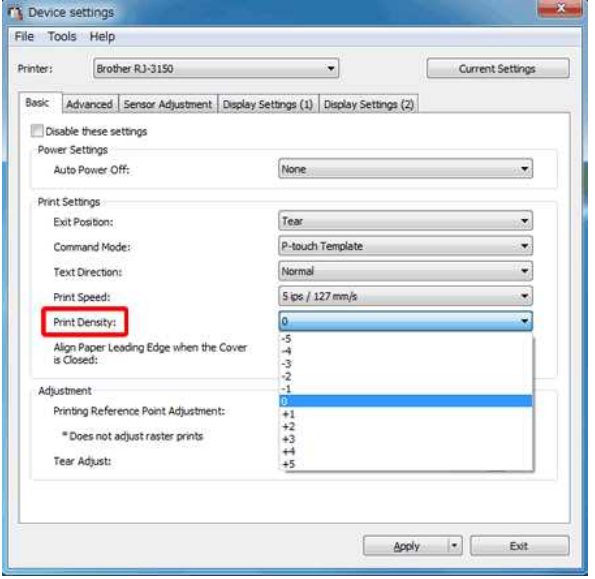

Réglages disponibles: [**-5**] est le plus clair et [**+5**] est le plus foncé

5. **Appliquer**

Cliquez [**Appliquer**] pour appliquer les réglages à l'imprimante.

© 2001-2021 Brother Industries, Ltd. Tous droits reserves.

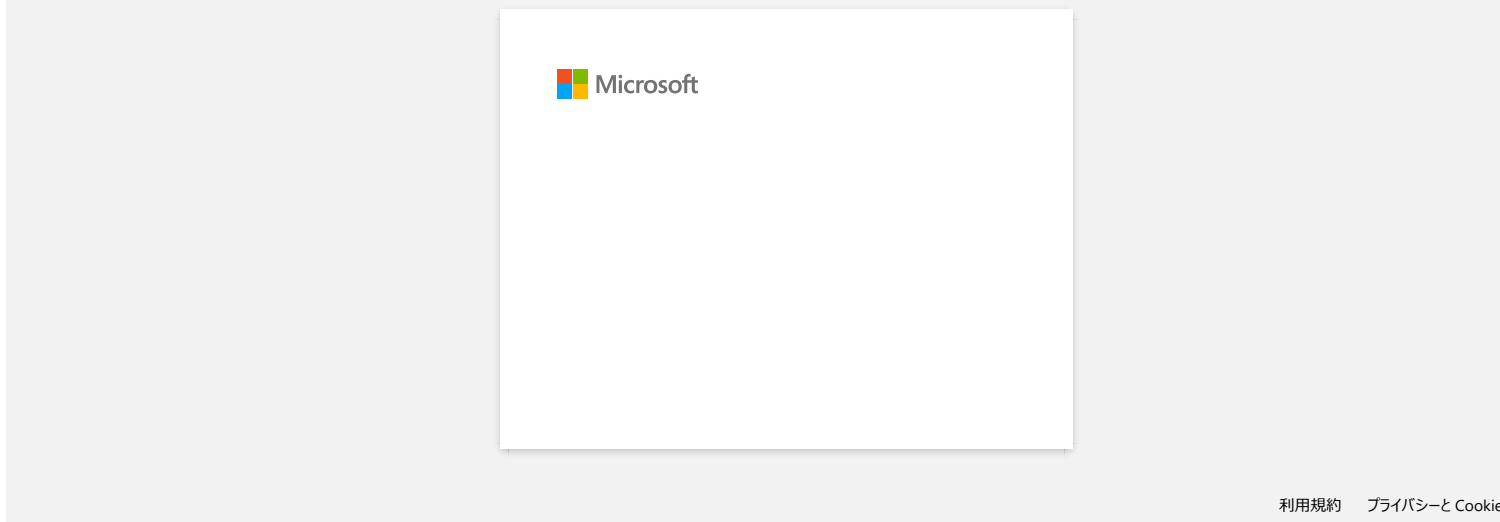

# **P-touch Editor tombe parfois en panne. (Pour utilisateurs Microsoft® Office 2013 ou 2016)**

Si vous actualisez Office à la version 2013 ou 2016 alors que les "Add-in" sont activés, P-touch Editor tombe parfois en panne. Veuillez mettre à jour P-touch Editor à la dernière version.

© 2001-2022 Brother Industries, Ltd. Tous droits reserves.

Les noms de commerce et les noms de produit de sociétés apparaissant sur les produits Brother, la documentation associée et n'importe quelle autre publication sont tous des marques de commerce ou des marques déposées de le **RJ-3150**<br>**P-touch Editor tombe parfois en panne. (Pour utilisateurs Microsoft® Office 2013 ou 2016)<br>Si vous adualisez Office à la version 2013 ou 2016 alors que les "Add-in" sont activés, P-touch Editor tombe parfois en p** 

# **Comment désactiver AirPrint?**

Vous pouvez désactiver AirPrint en utilisant un navigateur Web.

1. Tapez "http://xxxxx/" ([xxxxx] qui est l'adresse IP de votre imprimante) dans votre navigateur web.

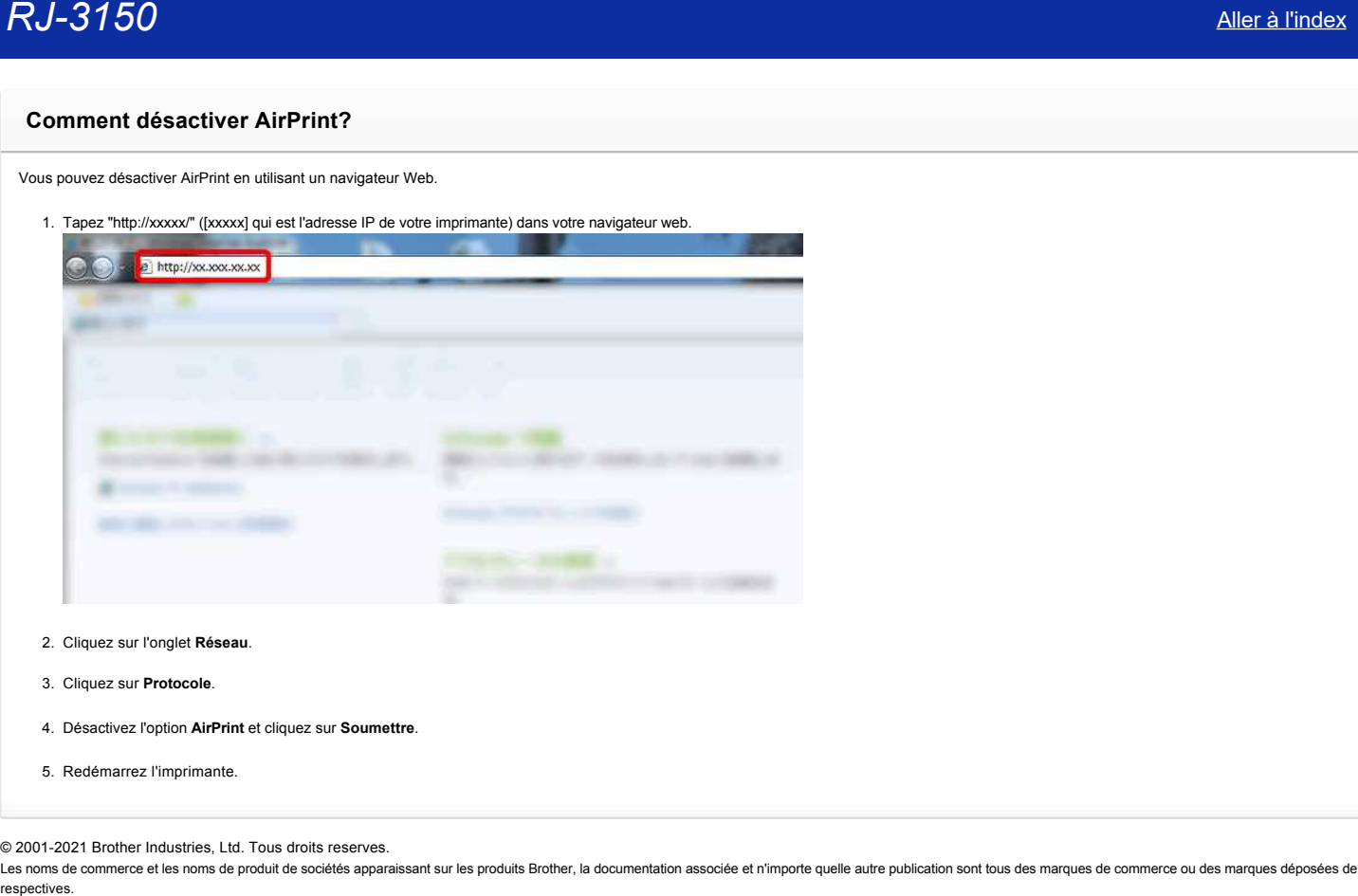

- 2. Cliquez sur l'onglet **Réseau**.
- 3. Cliquez sur **Protocole**.
- 4. Désactivez l'option **AirPrint** et cliquez sur **Soumettre**.
- 5. Redémarrez l'imprimante.

© 2001-2021 Brother Industries, Ltd. Tous droits reserves.

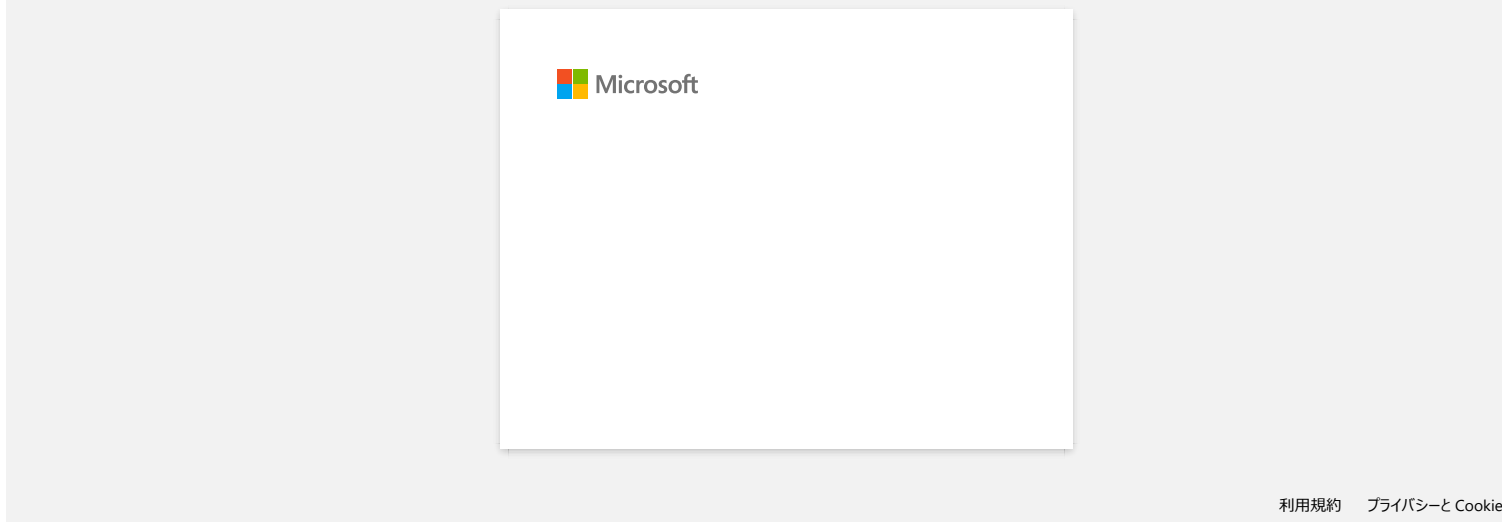

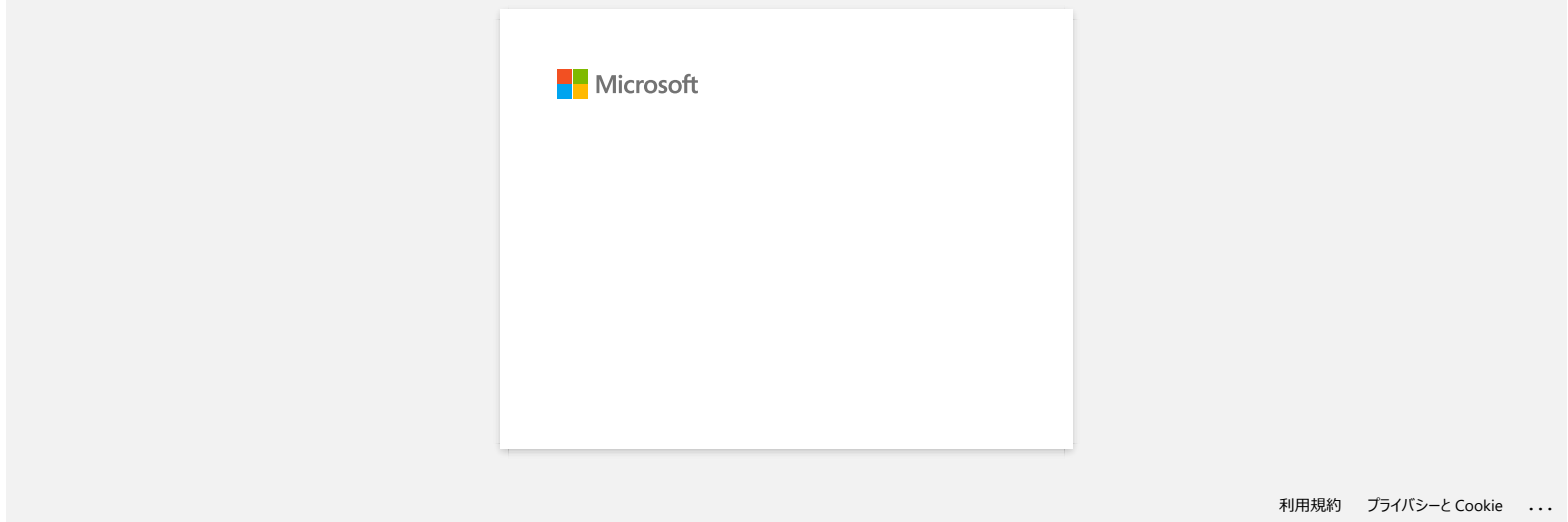

# **Lorsque j'imprime plusieurs pages avec Bluetooth depuis un ordinateur Windows 8, cela prend beaucoup de temps.**

L'impression peut durer plus long si l'ordinateur entre en mode veille pendant qu'il envoie les données par Bluetooth. Pour éviter ceci, désactivez le mode veille ou augmentez le temps du mode veille à partir du panneau de commande de Windows.

- 1. Cliquez **Barre Charm** > **Paramètres** > **Panneau de commandes**.
- 2. Dans la fenêtre du **Panneau de commandes**, cliquez **Matériel et audio** > **Options d'alimentation**.
- 3. Cliquez **Modifier les paramètres du mode** à côté du mode actuellement sélectionné.
	- La fenêtre **Editer les paramètres du mode** apparaît. a. Pour désactiver le mode veille:
		- Sélectionnez **Jamais** dans **Mettre l'ordinateur en veille**.
		- b. Pour augmenter le temps du mode veille: Sélectionnez un temps plus élevé que la valeur actuelle dans la liste déroulante **Mettre l'ordinateur en veille**.

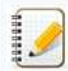

Les réglages peuvent varier suivant l'environnement d'opération et la taille des données à imprimer. Si le problème perssiste sélectionnez une valeur plus élevée.

# 4. Cliquez sur **Enregistrer les modifications**.

# © 2001-2021 Brother Industries, Ltd. Tous droits reserves.

Les noms de commerce et les noms de produit de sociétés apparaissant sur les produits Brother, la documentation associée et n'importe quelle autre publication sont tous des marques de commerce ou des marques déposées de le **RJ-3150**<br> **Lorsque j'imprime plusieurs pages avec Bluetooth depuis un ordinateur Windows 8, cela prend beaucoup de temps.**<br>
L'indexistion pad des due in parameters is entered in encode with experiment qualitative in proba

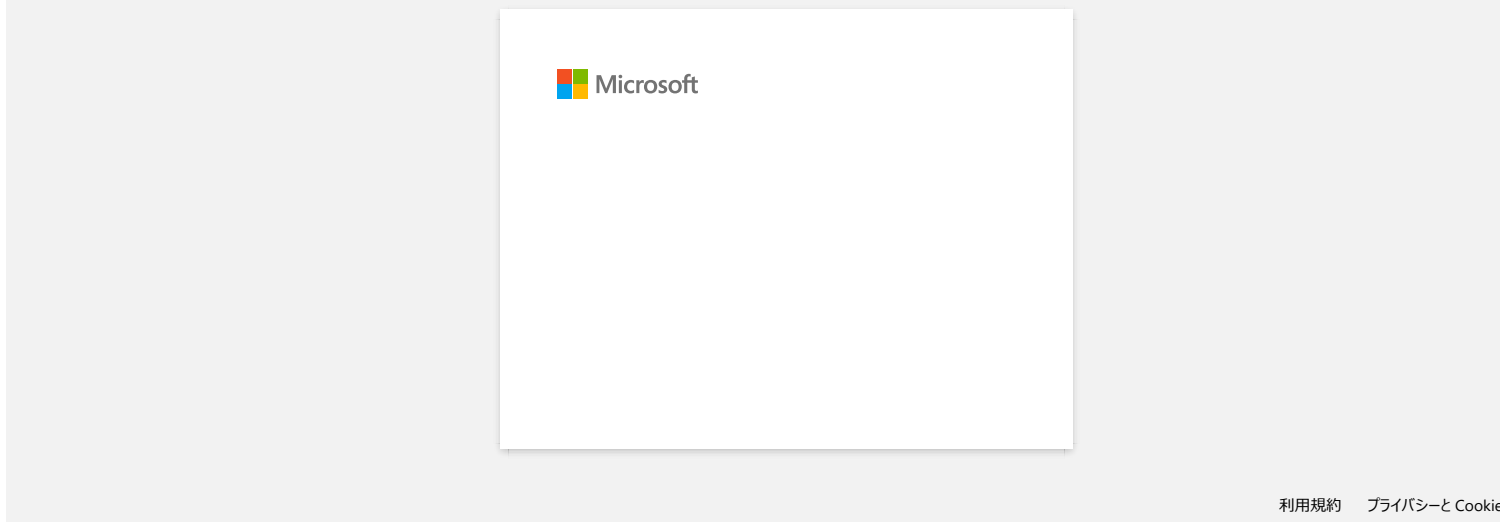

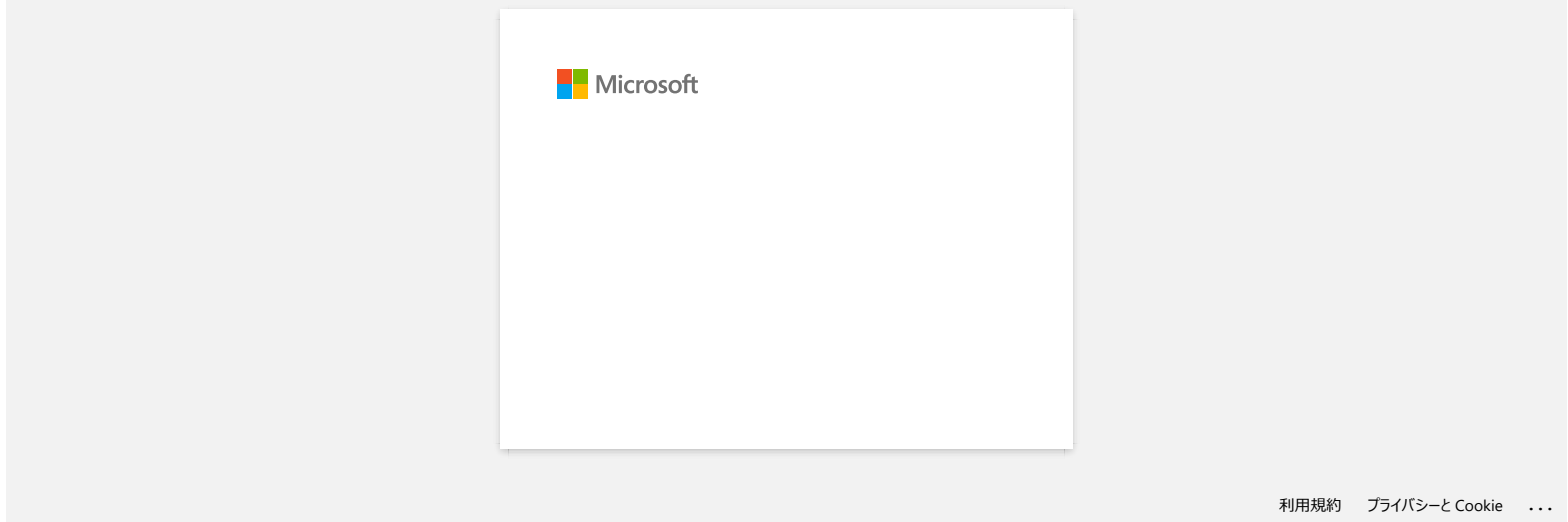

# **Je ne parviens pas à enregistrer un fichier téléchargé sur le site Web d'assistance Brother (Pour Windows).**

Le procéssus de téléchargement dépend de votre navigateur. Veuillez suivre les étapes ci-dessous pour télécharger un fichier:.

- 1. Télécharger un fichier. [\(Google Chrome™\)](#page-89-0) [\(Microsoft Edge\)](#page-89-1)
	- **Google Chrome™**
		- a. Le téléchargement démarre automatiquement.

<span id="page-89-0"></span>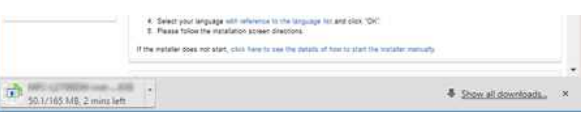

#### b. Une fois le téléchargement terminé, cliquez [**x**].

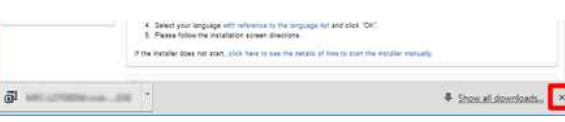

#### <span id="page-89-1"></span>**Microsoft Edge**

444444

a. Le téléchargement démarre automatiquement.

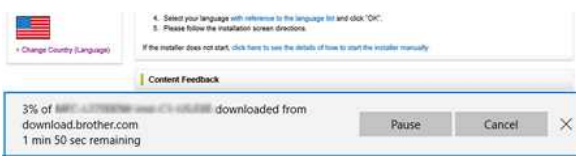

# b. Une fois le téléchargement terminé, cliquez [**x**].

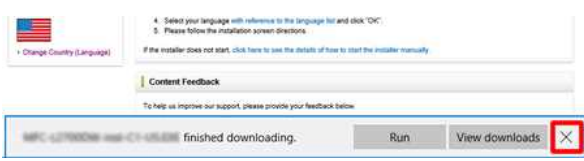

Lorsque vous recevez un message d'avertissement tel que "[nom du fichier] a été bloqué car ce type de fichier peut endommager votre appareil", nous vous recommandons d'utiliser d'autres navigateurs (Google Chrome, etc.), ou de suivre les étapes ci-dessous.

- 1. Déplacez le curseur sur le message d'avertissement et cliquez sur [...], puis cliquez sur [**Conserver**].
- 2. Cliquez sur l'icône du dossier pour confirmer que le fichier téléchargé est stocké.
- 2. Le fichier téléchargé sera enregistré par défaut dans le répertoire [**Téléchargements**].
	- a. Cliquez [**Explorateur fichier**].

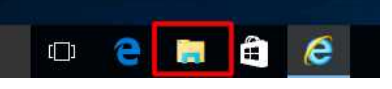

b. Ouvrez le dossier [**Téléchargements**] à partir de [**Accès Rapide**].

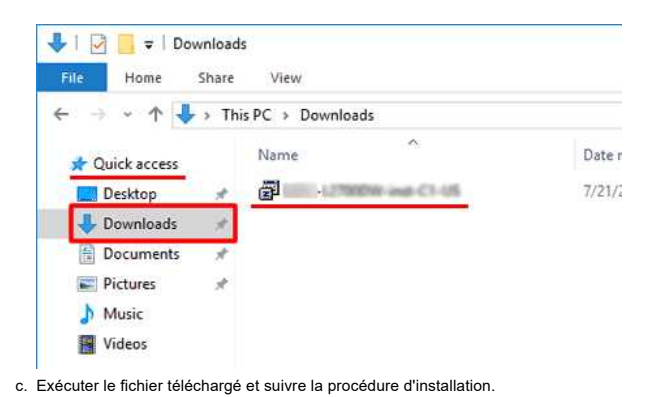

© 2001-2022 Brother Industries, Ltd. Tous droits reserves.

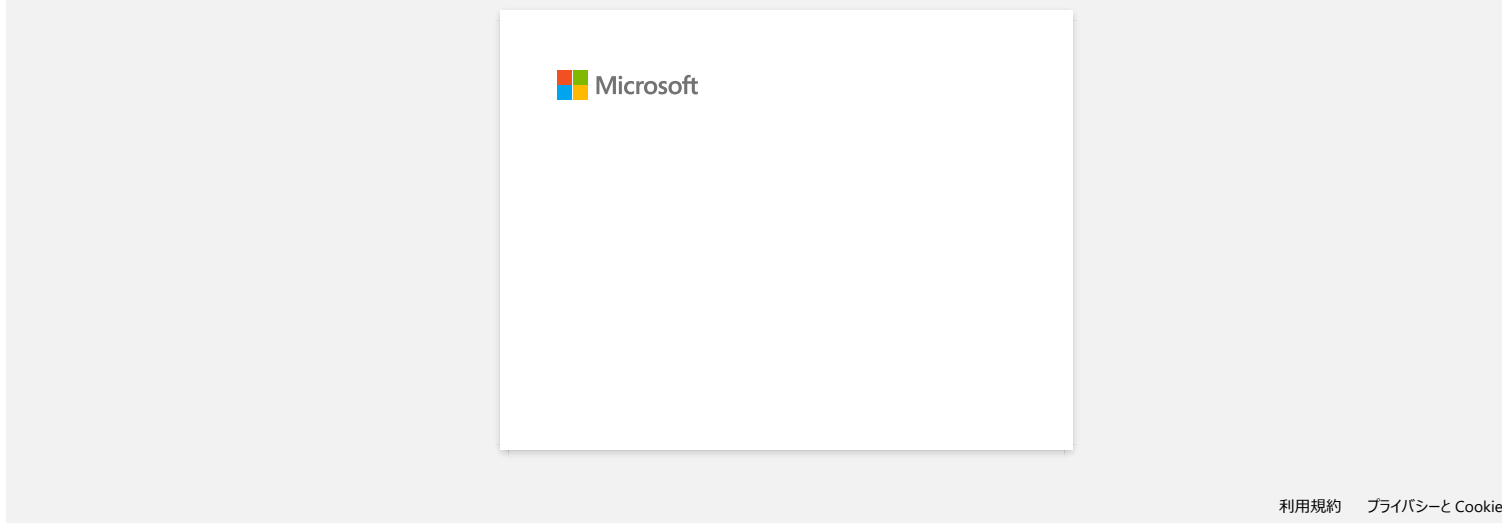

# **Je ne peux pas imprimer depuis Windows 10 avec Bluetooth bien que l'imprimante et l'ordinateur soient jumelés.**

Tout d'abord, référez-vous à ["Comment identifier votre Système d'Exploitation \(SE\) pour Windows ou Macintosh."](https://support.brother.com/g/b/link.aspx?faqid=faqp00001346) afin de contrôler la version du Système d'Exploitation (SE) que vous utilisez.

Pour résoudre ce problème:

# **Pour utilisateurs de Windows10 Version 1607:**

Exécutez Windows Update pour appliquer l'update KB3176929 pour Windows 10.

# **Pour utilisateurs de Windows10 Version 1511:**

Exécuter Windows Update pour appliquer l'update KB3140743 pour Windows 10.

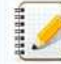

Nous conseillons aussi de garder la machine dans les meilleures conditions en mettant à jour le firmware à la dernière version.

© 2001-2021 Brother Industries, Ltd. Tous droits reserves.

Les noms de commerce et les noms de produit de sociétés apparaissant sur les produits Brother, la documentation associée et n'importe quelle autre publication sont tous des marques de commerce ou des marques déposées de le **RJ-3150**<br> **[Aller à l'index](#page-0-0)**<br> **Rout d'action (Respective Section Aller and The Section Aller Section Aller Section Aller and Development Constant Comment identities was a Comment identities was the System of Explosion (SE)** 

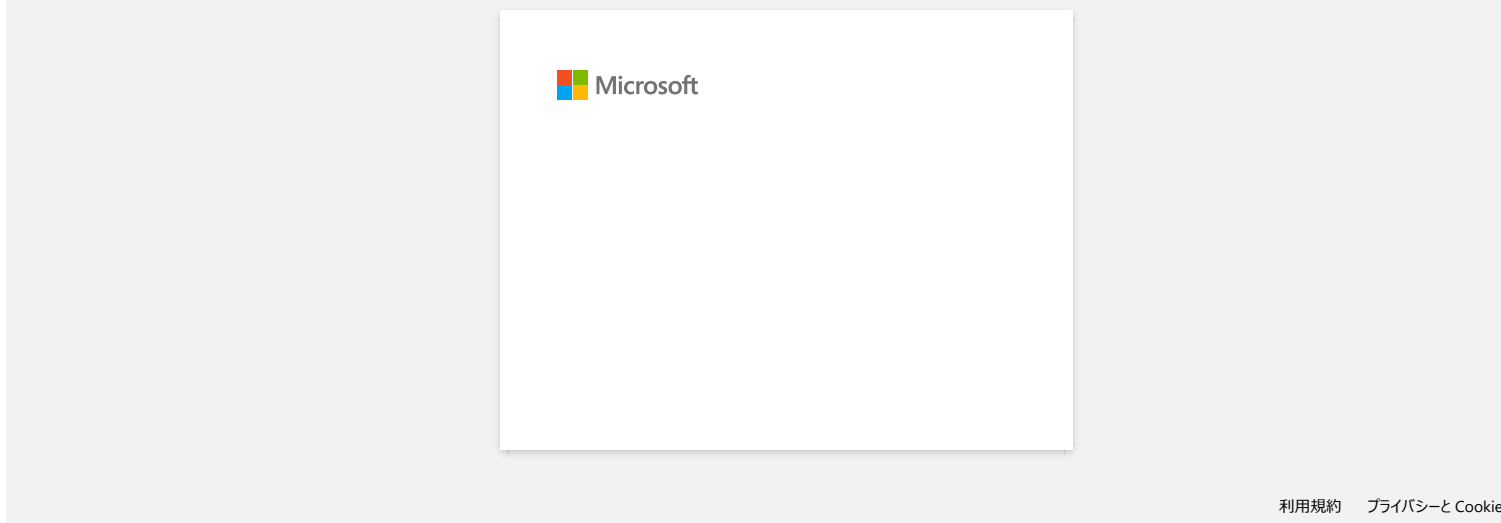

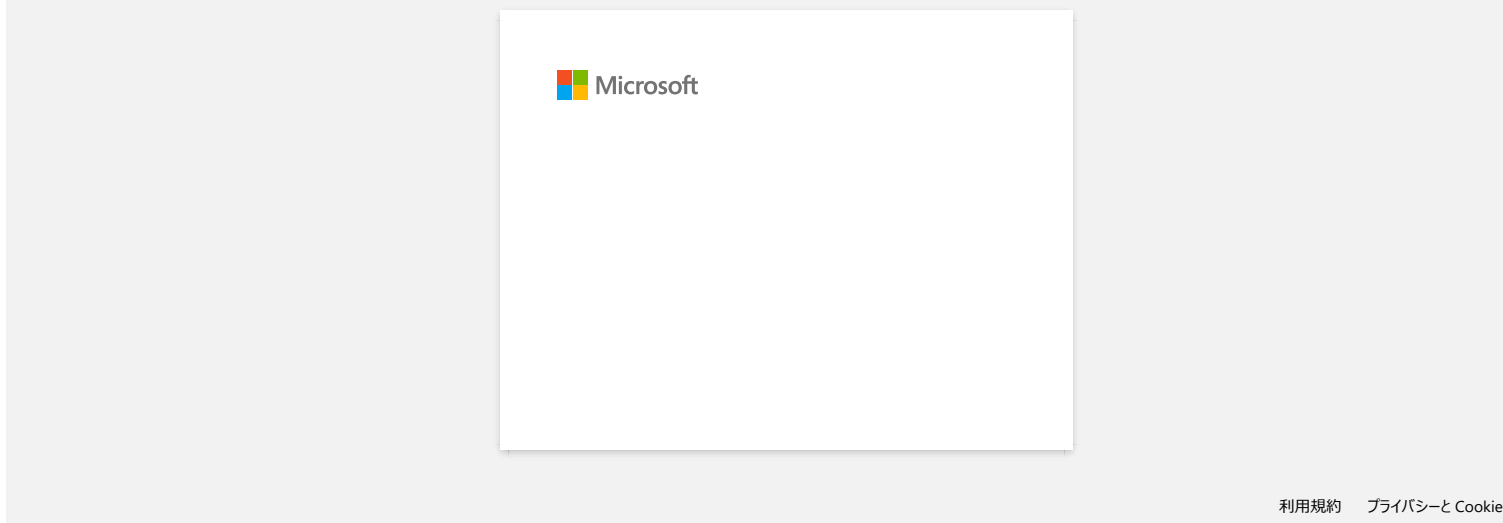

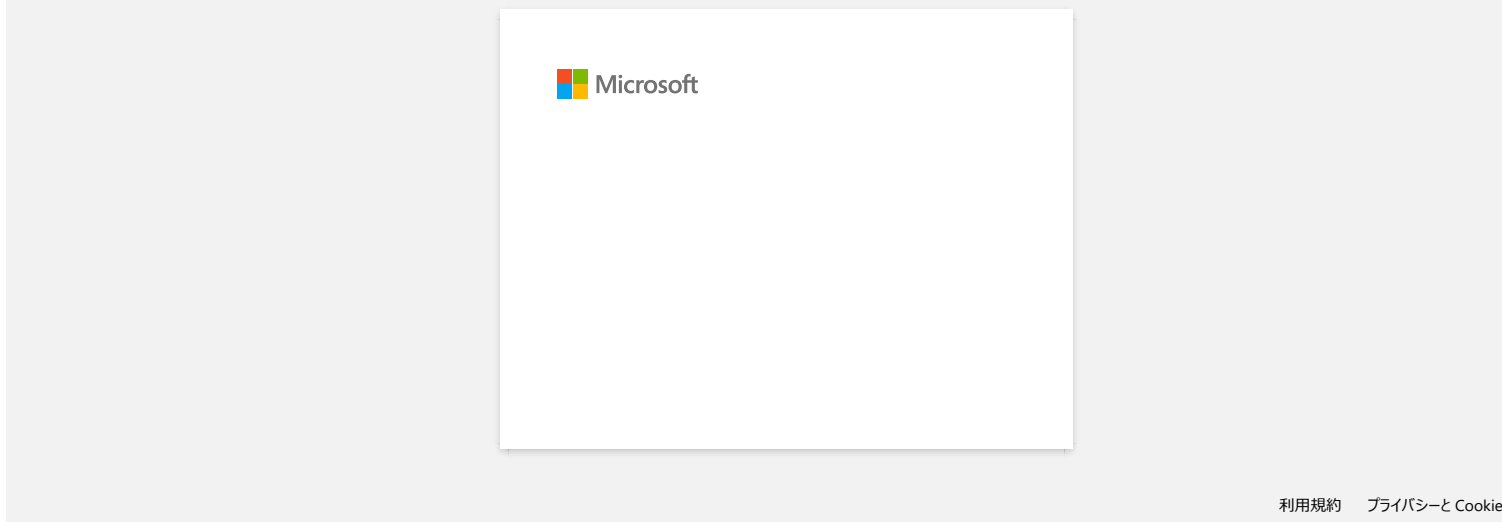

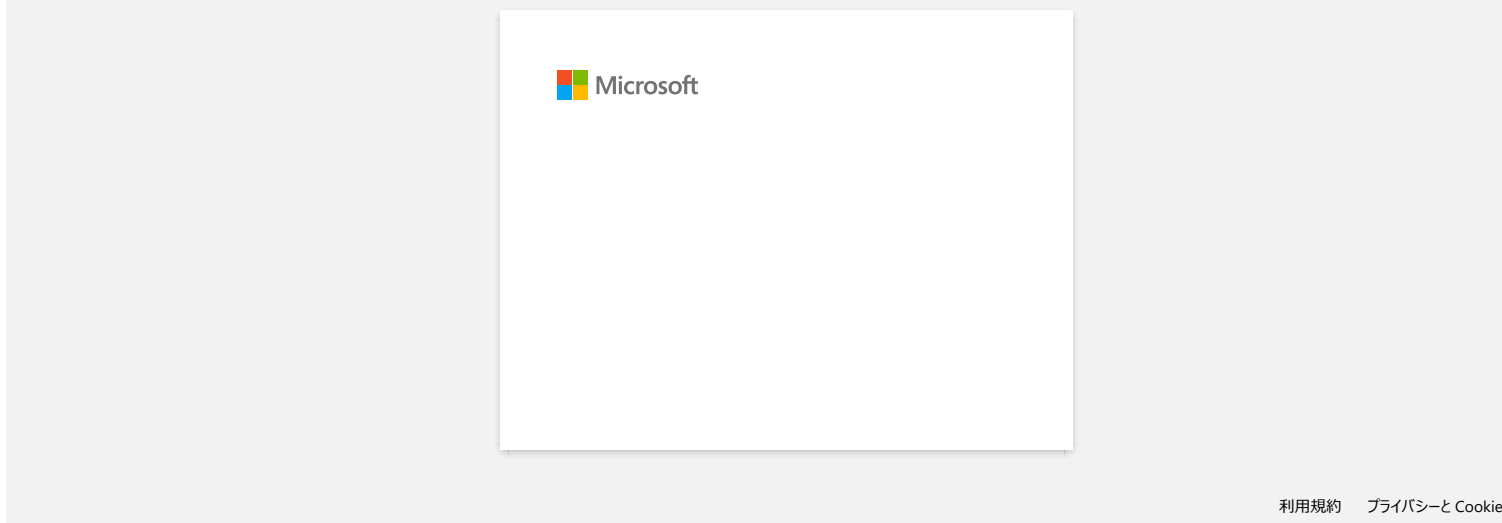

# **Utiliser le Printer Setting Tool (Pour Windows)**

Le Printer Setting Tool vous permet de spécifier les paramètres de communication de l'imprimante, les paramètres du périphérique et les paramètres P-touch Template depuis un ordinateur.

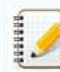

Avant d'utiliser le Printer Setting Tool:

- Assurez-vous que l'adaptateur secteur soit connecté à une prise murale.
- Assurez-vous que le pilote d'imprimante soit installé et qu'il fonctionne.
- Vous ne pouvez pas spécifier les paramètres en utilisant une connection réseau sans fil ou Bluetooth®.
- 1. Connectez l'imprimante que vous voulez configurer à l'ordinateur.
- 2. Démarrez le Printer Settings Tool.

**Pour Windows 11 / Windows 10 / Windows Server 2019 / Windows Server 2016** Cliquez [**Démarrer**] - ([**Toutes les apps**] - [**Brother**] - [**Printer Setting Tool**].

**Pour Windows 8/8.1 / Windows Server 2012 / Windows Server 2012 R2** Sur l'écran [**Applis**], cliquez [**Printer Setting Tool**].

**Pour Windows 7 / Windows Vista / Windows Server 2008 / Windows Server 2008 R2** A partir du bouton **Démarrer**, cliquez [**Tous les programmes**] - [**Brother**] - [**Label & Mobile Printer**] - [**Printer Setting Tool**].

- 3. Contrôlez que l'imprimante que vous voulez configurer apparaisse à côté de [**Imprimante**]. Si une autre imprimante apparaît, sélectionnez l'imprimante que vous voulez à partir de la liste déroulante.
- 4. Sélectionnez le paramètre que vous voulez modifier et spécifiez ou modifier le paramètre dans la boîte de dialogue. [Pour plus d'information sur boîte de dialogue, consultez "](https://support.brother.com/g/b/link.aspx?faqid=faqp00100254)[Utiliser les Paramètres de Communication \(Pour Windows](https://support.brother.com/g/b/link.aspx?faqid=faqp00100063)[\)", "](https://support.brother.com/g/b/link.aspx?faqid=faqp00100254)[Utiliser les Paramètres du Périphérique \(Pour Windows\)](https://support.brother.com/g/b/link.aspx?faqid=faqp00100037)[", "Utiliser les](https://support.brother.com/g/b/link.aspx?faqid=faqp00100254) Paramètres P-touch Template" ou "[Comment utiliser la Configuration du Format du Papier \(Pour Windows\)](https://support.brother.com/g/b/link.aspx?faqid=faqp00100304). **RJ-3150** Aller à Italien (**Pour Windows**)<br>
Utiliser le Printer Setting Tool (Pour Windows)<br>
Le Paus temp Tos voi serve se estate le premete de commente se transmission argenten de premete et pour respectives de pour orte
	- 5. Cliquez sur [**Appliquer**][**Sortie**] pour appliquer les réglages à l'imprimante.
	- 6. Cliquez sur [**Sortie**] dans la fenêtre principale pour terminer de spécifier les paramètres.

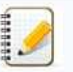

Utilisez le Printer Setting Tool pour configurer l'imprimante seulement si l'imprimante est en mode Veille. L'imprimante peut ne pas fonctionner si vous essayez de la configurer pendant qu'elle imprime. i le Printer Setting Tool n'est pas installé, téléchargez-le et installez-le à partir de la section [**[Téléchargement](https://support.brother.com/g/b/link.aspx?content=dl)**].

#### © 2001-2022 Brother Industries, Ltd. Tous droits reserves.

1889988

# **Utiliser les paramètres de P-touch Template**

Le mode P-touch Template permet d'insérer les données d'un appareil (tel qu'un lecteur de codes à barres connecté à l'imprimante) dans du texte et des objets de codes à barres dans les modèles (gabarits) enregistrées sur l'imprimante, utile pour imprimer des modèles et des codes à barres.

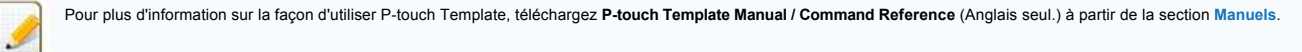

Pour utiliser les Paramètres de P-touch Template, veuillez suivre les étapes suivantes: 1. Ouvrez le **Printer Setting Tool**. référez-vous à la FAQ: "Utiliser le **[Printer Setting Tool](https://support.brother.com/g/b/link.aspx?faqid=faqp00100052)** (Pour Windows)"

- 2. Sélectionnez **P-touch Template Settings**. La fenêtre P-touch Template Settings apparaît.
- 3. Spécifiez ou modifier les paramètres. Consultez les informations ci-dessous pour plus de détails.

# **Boîte de dialogue P-touch Template Settings**

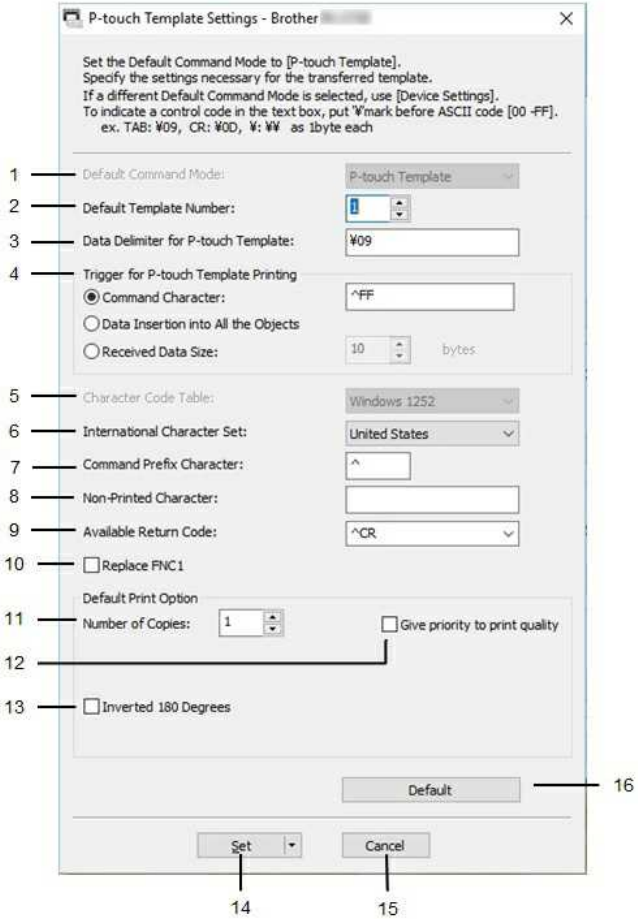

# 1. **Default Command Mode**

Pour utiliser P-touch Templates, sélectionnez le mode [**P-touch Template**]. Paramètres disponibles: [**P-touch Template**], [**ESC/P**], [**Raster**]

# 2. **Default Template Number**

Spécifie un numéro de gabarit à sélectionner par défaut lorsque l'imprimante est allumée. Toutefois, si un gabarit ne doit pas être transféré à l'imprimante, ne spécifiez pas de numéro de gabarit.

# 3. **Data Delimiter for P-touch Template**

Un symbole utilisé pour délimiter les groupes de données d'un fichier. Entre1 et 20 caractères peuvent être spécifiés.

# 4. **Trigger for P-touch Template Printing**

Sélectionnez l'une des trois options suivantes pour le déclencheur de démarrage de l'impression. [**Command Character**]: L'impression commence lorsque le caractère de commande spécifié ici est reçu. [**Data Insertion into All the Objects**]: L'impression commence lorsque le délimiteur du dernier objet est reçu. [**Received Data Size**]: L'impression commence lorsque le nombre de caractères spécifié ici est reçu. Toutefois, les délimiteurs ne sont pas comptés dans le nombre de caractères.

# 5. **Character Code Table**

Sélectionnez l'un des jeux de codes de caractères suivants. Paramètres disponibles: [**Windows 1252**], [**Windows 1250 Eastern Europe**], [**Brother standard**]

# 6. **International Character Set**

Liste des jeux de caractères pour des pays spécifiques.

Paramètres disponibles: [United States], [France], [Germany], [Britain], [Denmark], [Sweden], [Italy], [Spain], [Japan], [Norway], [Denmark II], [Spain II], [Latin America], [Korea], [Legal] es 12 codes suivants sont activés en fonction du pays sélectionné dans la liste ci-dessus: 23h 24h 40h 5Bh 5Ch 5Dh 5Eh 60h 7Bh 7Ch 7Dh 7Eh Pour les caractères commutés, téléchargez le **P-touch Template Manual / Command Reference** (Anglais seul.) à partir de la page **[Manuels](https://support.brother.com/g/b/link.aspx?content=ml)**. **RJ-3150**<br>
• Insurance describes the number layer and dense propriet the propriet procedure that is a control to the state of the state of the state of the state of the state of the state of the state of the state of the

# 7. **Command Prefix Character**

Modifier le code du préfixe. Définir un code à un seul caractère.

Le caractère préfixe est un code permettant d'identifier les commandes utilisées en mode P-touch Template.

# 8. **Non-Printed Character**

Les caractères spécifiés ici ne sont pas imprimés lors de la réception des données. Spécifiez de 1 à 20 caractères.

# 9. **Available Return Code**

Le code de saut de ligne est utilisé pour indiquer que les données suivantes doivent être déplacées à la ligne suivante dans un objet texte. L'un des quatre codes de saut de ligne suivants peut être sélectionné, ou 1 à 20 caractères peuvent être spécifiés comme code de saut de ligne. Paramètres disponibles: **[^CR]**, **[\0D\0A]**, **[\0A]**, **[\0D]**

#### 10. **Replace FNC1**

Sélectionnez si les codes GS, qui sont inclus dans les protocoles de codes à barres tels que GS1-128 (UCC/EAN-128), sont remplacés par des codes FNC1. Si cette case est cochée, un code GS reçu est remplacé par le code FNC1. Si cette case à cocher est décochée, un code GS reçu est édité tel quel.

#### 11. **Number of Copies**

Règle le nombre de copies. Un nombre entre 1 et 99 peut être spécifié.

# 12. **Give priority to print quality**

Sélectionnez le paramètre de qualité d'impression. Si cette case est cochée, la priorité est donnée à la qualité d'impression. Si cette case n'est pas cochée, la priorité est donnée à la vitesse d'impression.

#### 13. **Inverted 180 Degrees**

Si cette case est cochée, les données seront imprimées après une rotation de 180 degrés.

#### 14. **Set**

Après avoir cliqué sur le bouton [**Set**], les réglages sont enregistrés sous forme de fichier.ini lorsque la boîte de dialogue est fermée. Pour enregistrer les paramètres spécifiés dans un fichier de commande, sélectionnez [Save in Command File]. Le fichier de commande enregistré peut être utilisé avec la Mode de Stockage de Masse pour appliquer les paramètres à une imprimante.

#### 15. **Cancel**

Annule les réglages et ferme la boîte de dialogue. Les réglages restent inchangés.

# 16. **Default**

Cliquez sur ce bouton pour rétablir les réglages par défaut de l'usine.

#### © 2001-2021 Brother Industries, Ltd. Tous droits reserves.

# **Puis-je imprimer les paramètres de configuration?**

Oui, vous pouvez utiliser le bouton  $\operatorname{\mathsf{f}}\nolimits_\mathsf{L}^{\mathsf{F}}$  (Feed) pour imprimer un rapport qui liste les paramètres suivants:

- Version programme
- Historique de l'utilisation de l'imprimante
- Motif pour points manquants
- Information des paramètres de l'imprimante
- Liste des données transférées
- Information des paramètres réseau
- 

Vous pouvez utiliser le Printer Setting Tool pour sélectionner par avance les objets que vous voulez imprimer.

Le nom de noeud apparaît dans les paramètres de l'imprimante. Le nom de noeud par défaut du serveur d'impression est "BRWxxxxxxxxxxxx". ("xxxxxxxxxxxx" correspond à l'adresse MAC de votre imprimante / Adresse Ethernet.)

1. Assurez-vous qu'un rouleau de 76.2mm de papier soit installé et que le couvercle soit fermé.

- 2. Enclenchez l'imprimante.
- 3. Pressez et tenez enfoncé le bouton  $\mathsf{t}_1$  (Feed) jusqu'à ce que l'indicateur POWER commence à clignoter en vert (pour RJ-3050/3050Ai) ou le message "Imprimer en cours" s'affiche sur l'écran LCD (pour RJ-3150/3150Ai) . Les paramètres s'impriment. **Puis-je imprimer les paramètres de configuration?**<br>
Conseque diffrantise respective de la proprietation de la provincie autorise autoriste<br>
Conseque differentie autorise de la proprietation de la proprietation de la prop

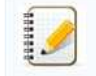

Pour imprimer les Paramètres de l'Imprimante, nous vous recommandons d'utiliser un papier de 76.2 mm. Cette opération peut aussi être effectuée depuis le Printer Setting Tool.

# © 2001-2021 Brother Industries, Ltd. Tous droits reserves.

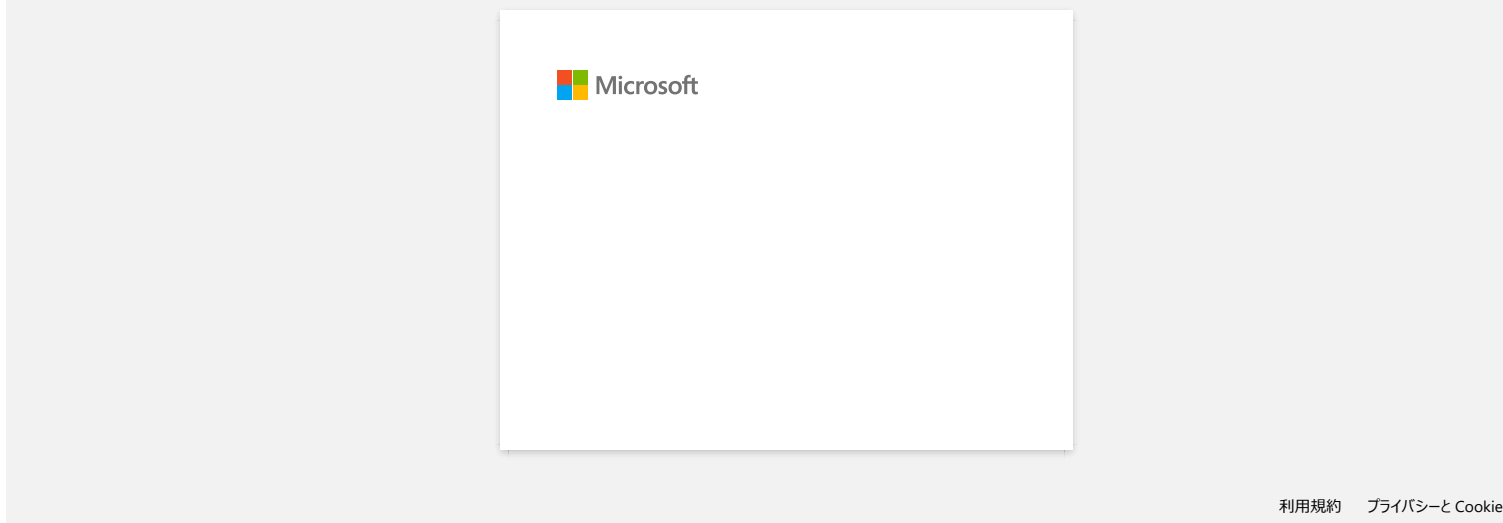

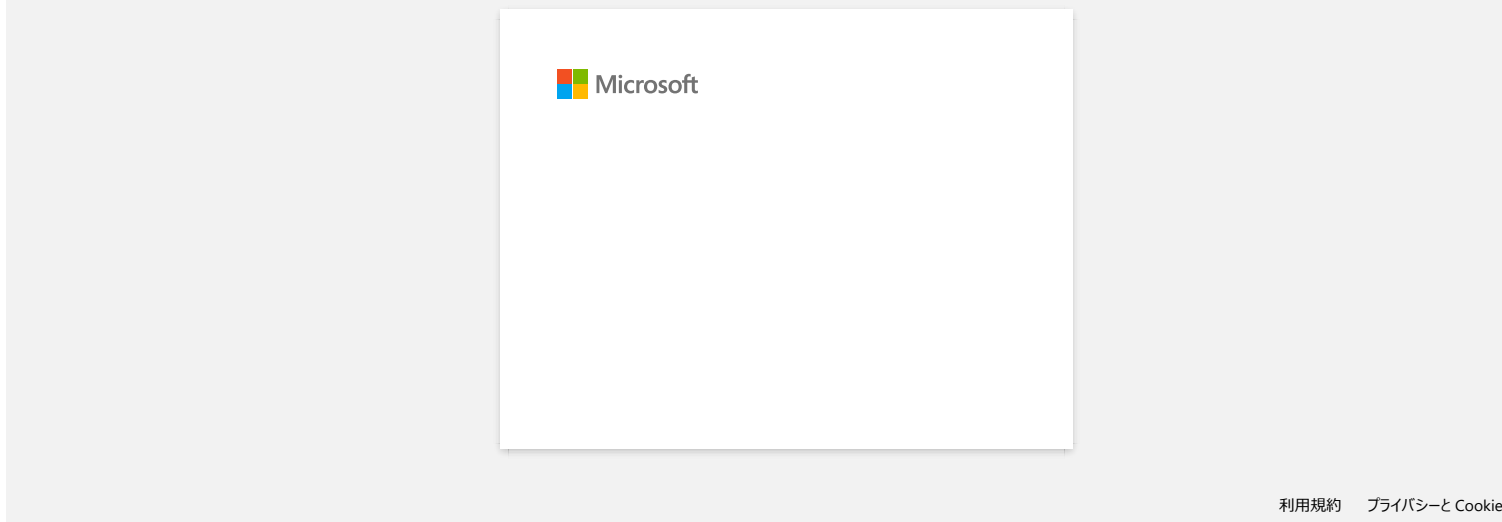

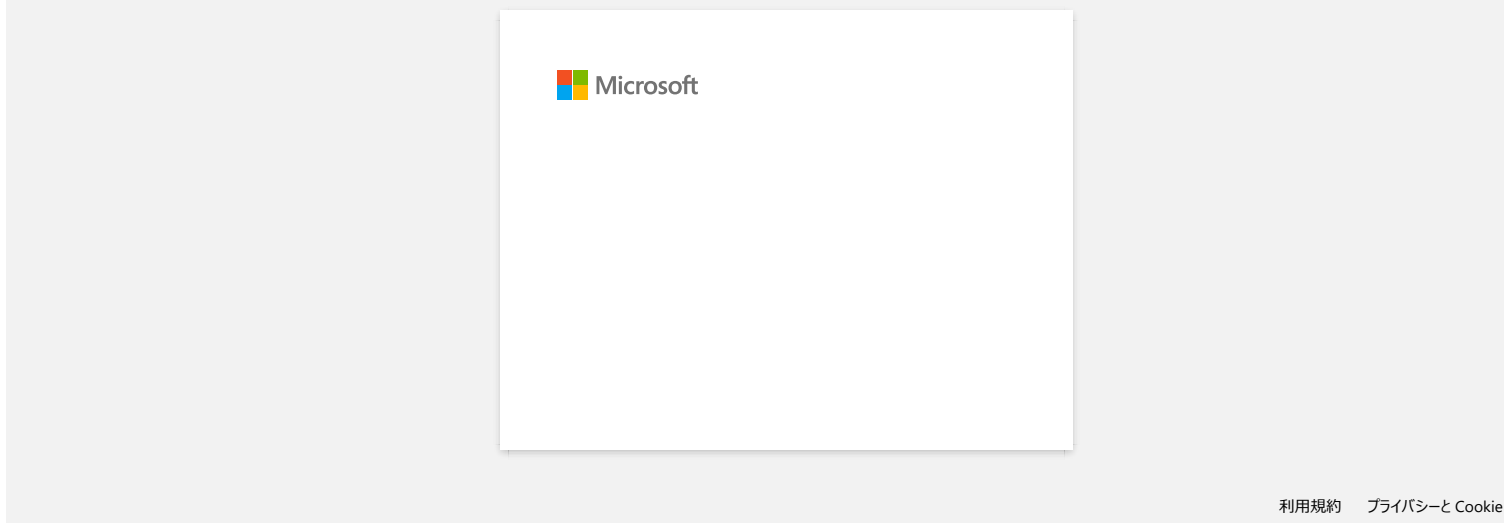

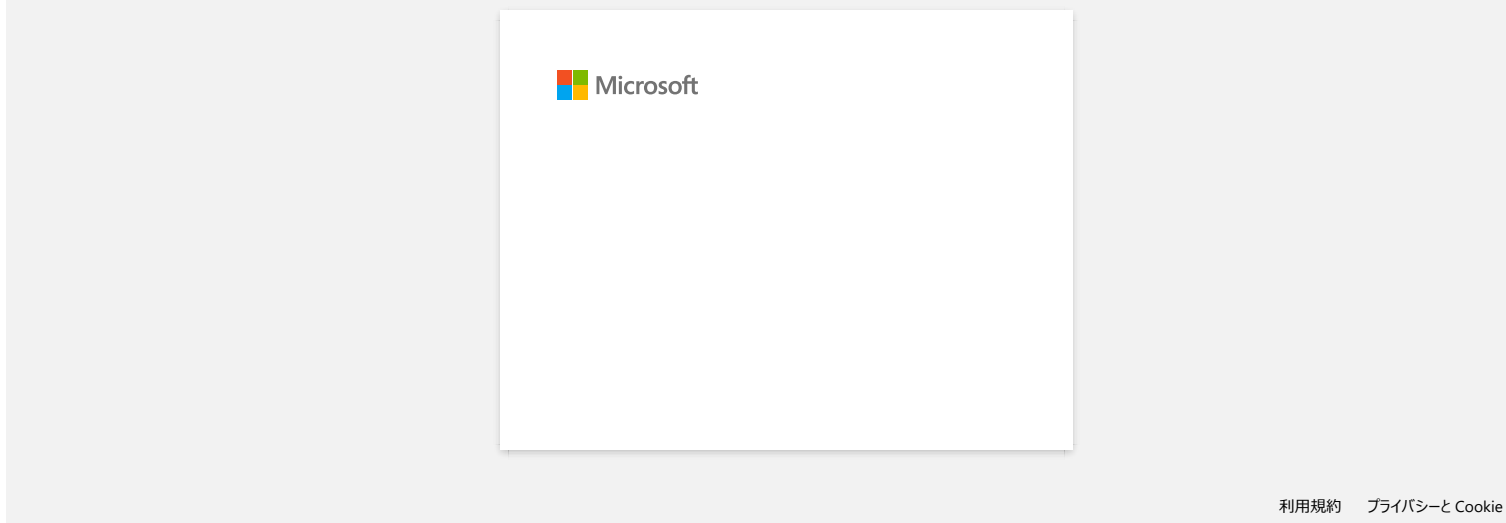

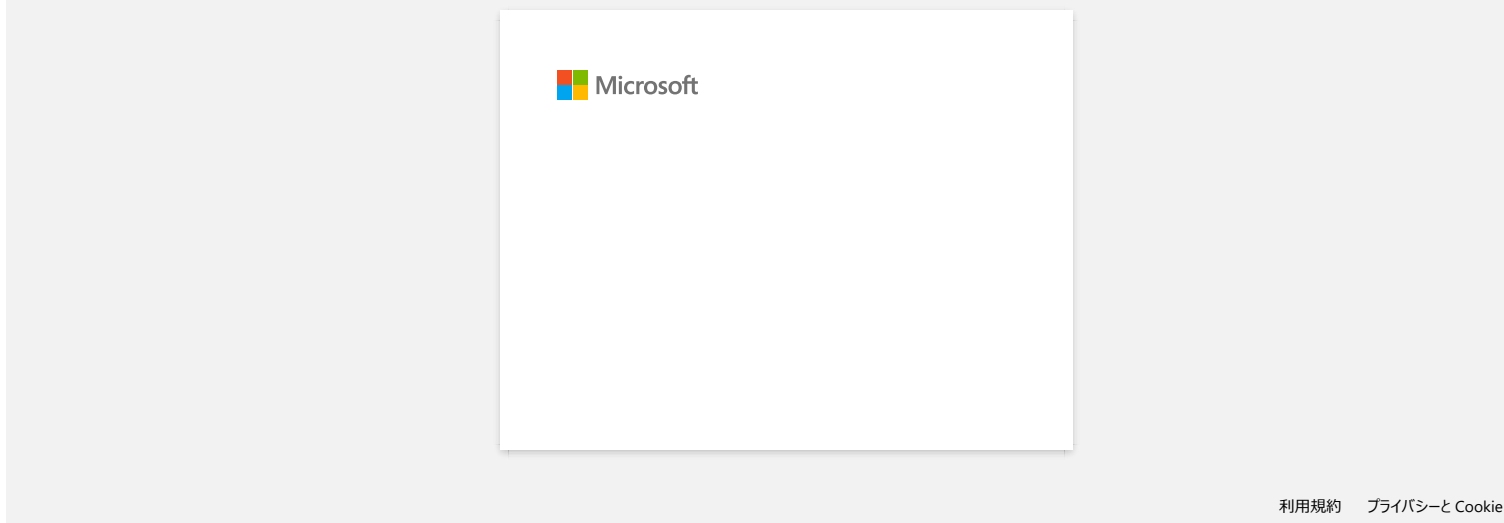

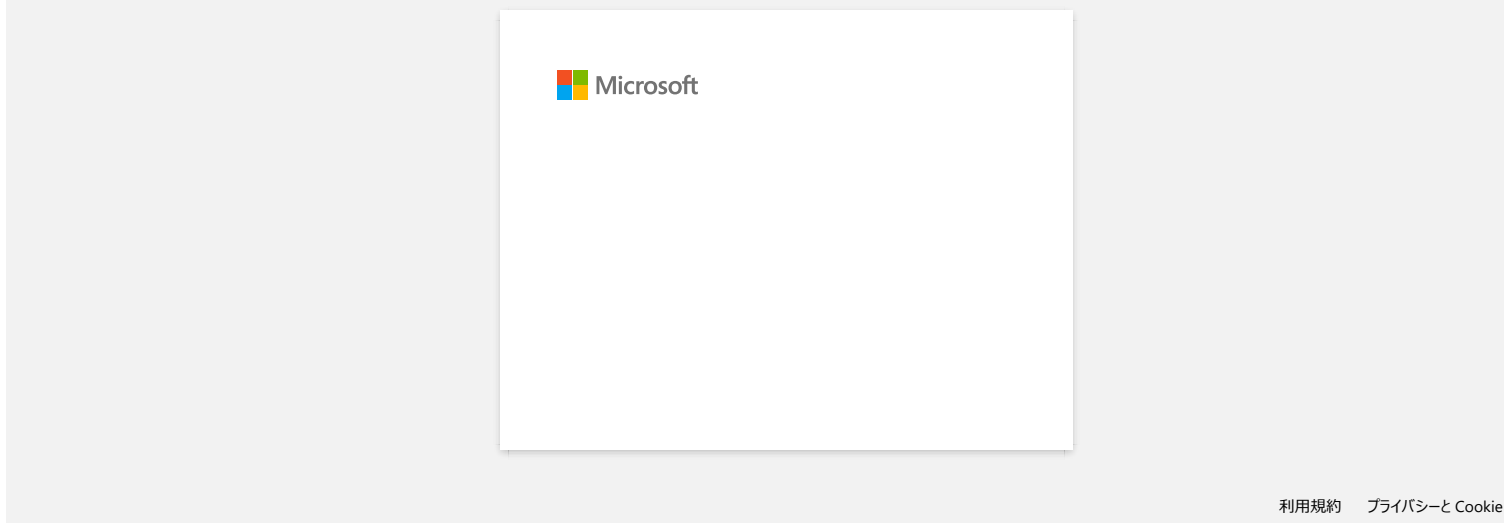

# **Installation d'un certificat AC**

Vous pouvez installer un certificat AC dans votre imprimante en utilisant la méthode suivante.

# **Installer un certificat AC à partir de la Gestion à partir du Web**

- 1. Assurez-vous que l'imprimante et l'ordinateur sont connectés par Wi-Fi.
- 2. Démarrez votre navigateur web.
- 3. Tapez "http://machine's IP address/" dans la barre d'adresse de votre navigateur (où "machine's IP address" correspond à l'adresse IP de votre appareil).
- Ex:. http://192.168.1.2/ 4. Tapez le mot de passe si vous en avez réglé un et puis pressez
- 5. Cliquez **Réseau**.
- 6. Cliquez**Sécurité**.
- 7. Cliquez **Certificat AC**.

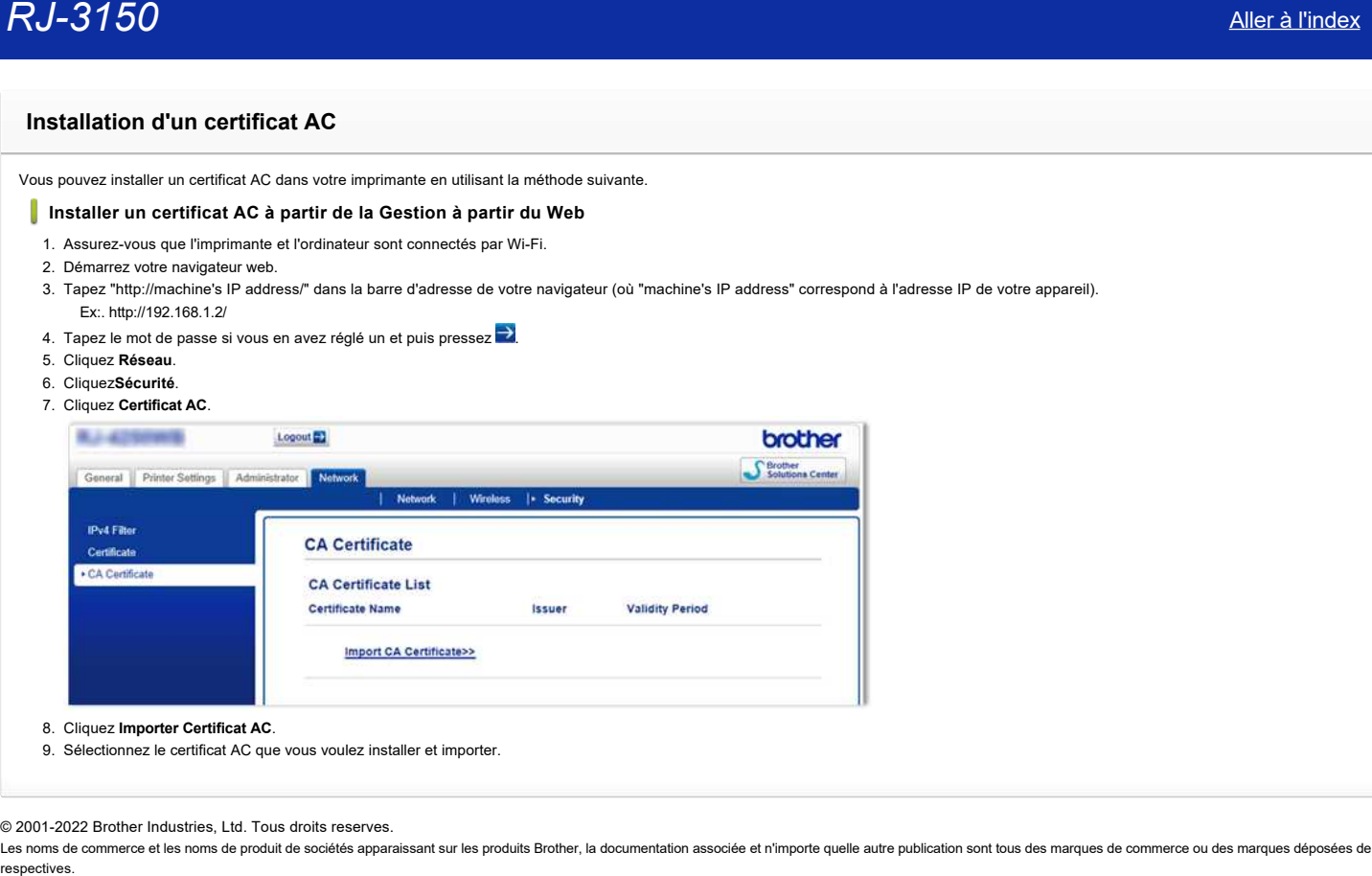

- 8. Cliquez **Importer Certificat AC**.
- 9. Sélectionnez le certificat AC que vous voulez installer et importer.

© 2001-2022 Brother Industries, Ltd. Tous droits reserves.
# **P-touch Editor affiche le message "Il n'y a pas de pilote d'imprimante installé pour cette application." (Windows® 10)**

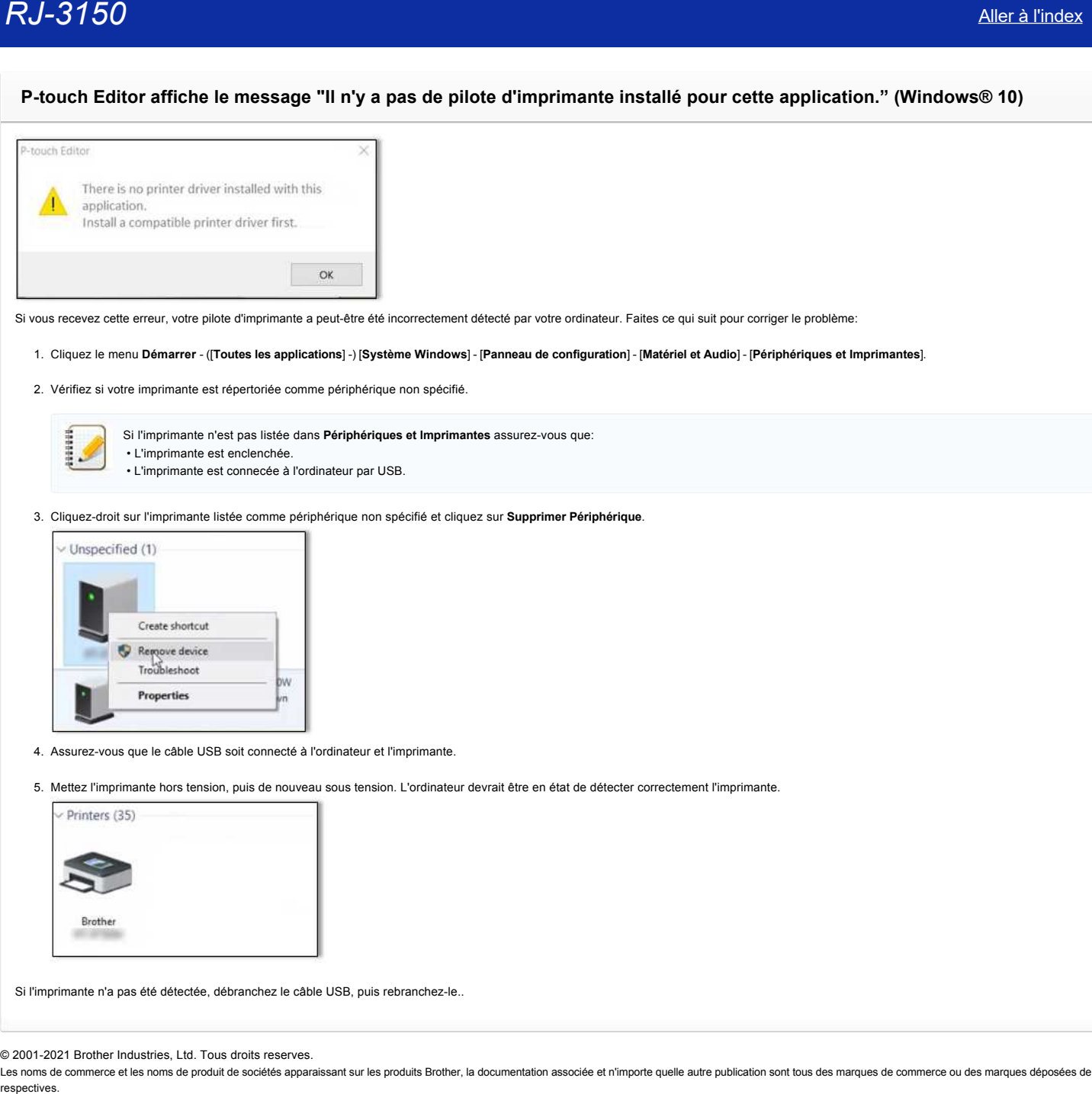

Si vous recevez cette erreur, votre pilote d'imprimante a peut-être été incorrectement détecté par votre ordinateur. Faites ce qui suit pour corriger le problème:

#### 1. Cliquez le menu **Démarrer** - ([**Toutes les applications**] -) [**Système Windows**] - [**Panneau de configuration**] - [**Matériel et Audio**] - [**Périphériques et Imprimantes**].

2. Vérifiez si votre imprimante est répertoriée comme périphérique non spécifié.

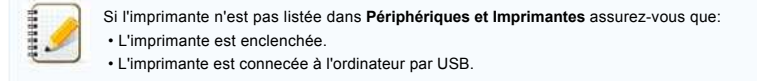

3. Cliquez-droit sur l'imprimante listée comme périphérique non spécifié et cliquez sur **Supprimer Périphérique**.

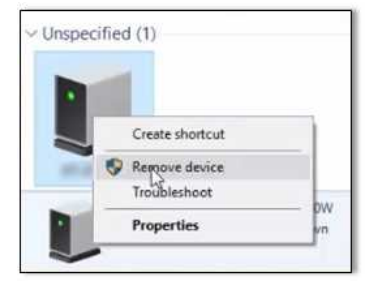

- 4. Assurez-vous que le câble USB soit connecté à l'ordinateur et l'imprimante.
- 5. Mettez l'imprimante hors tension, puis de nouveau sous tension. L'ordinateur devrait être en état de détecter correctement l'imprimante.

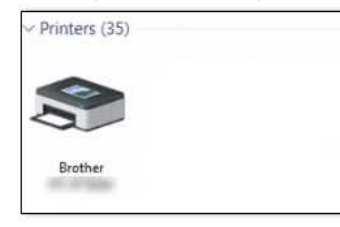

Si l'imprimante n'a pas été détectée, débranchez le câble USB, puis rebranchez-le..

© 2001-2021 Brother Industries, Ltd. Tous droits reserves.

Les noms de commerce et les noms de produit de sociétés apparaissant sur les produits Brother, la documentation associée et n'importe quelle autre publication sont tous des marques de commerce ou des marques déposées de le

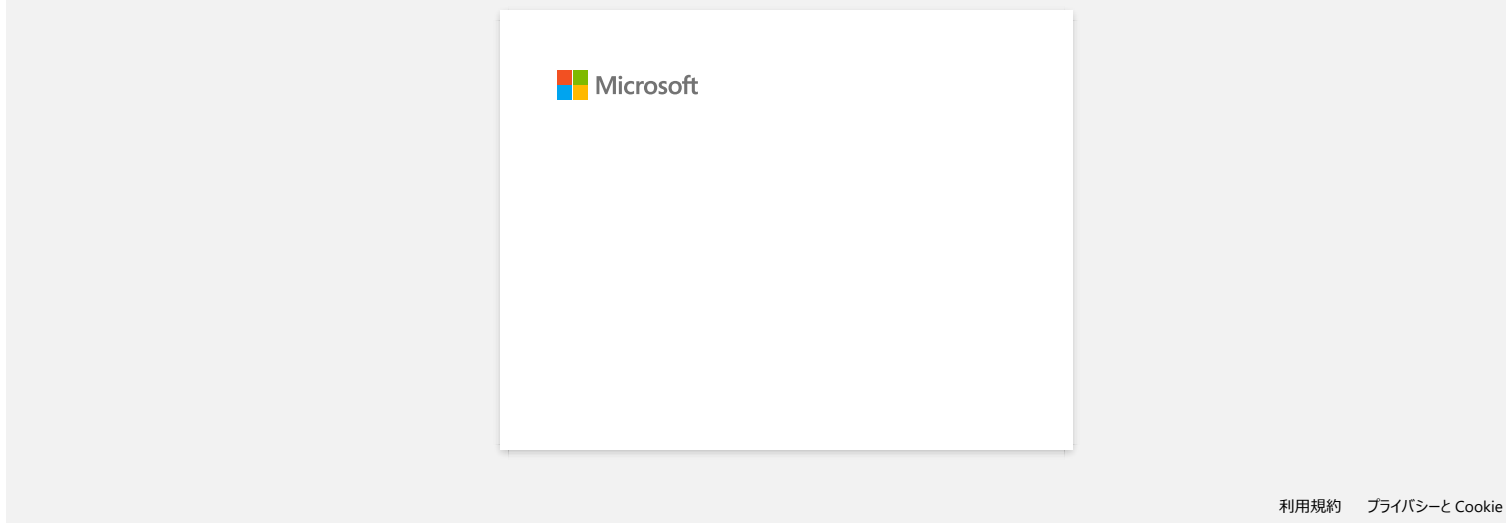

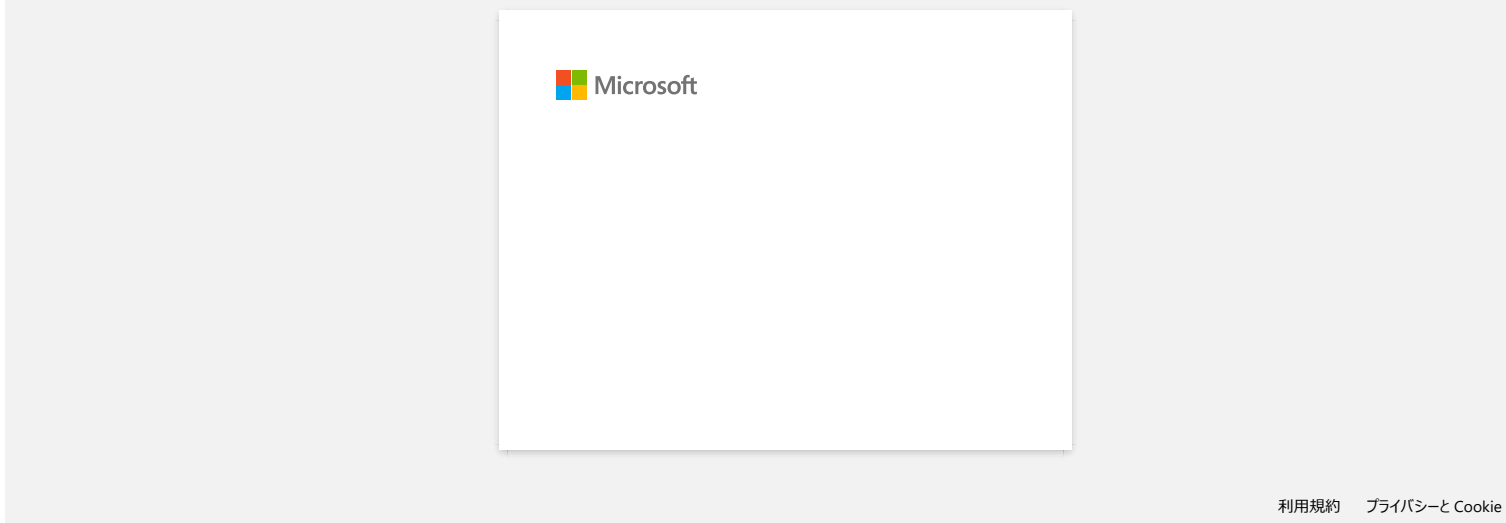

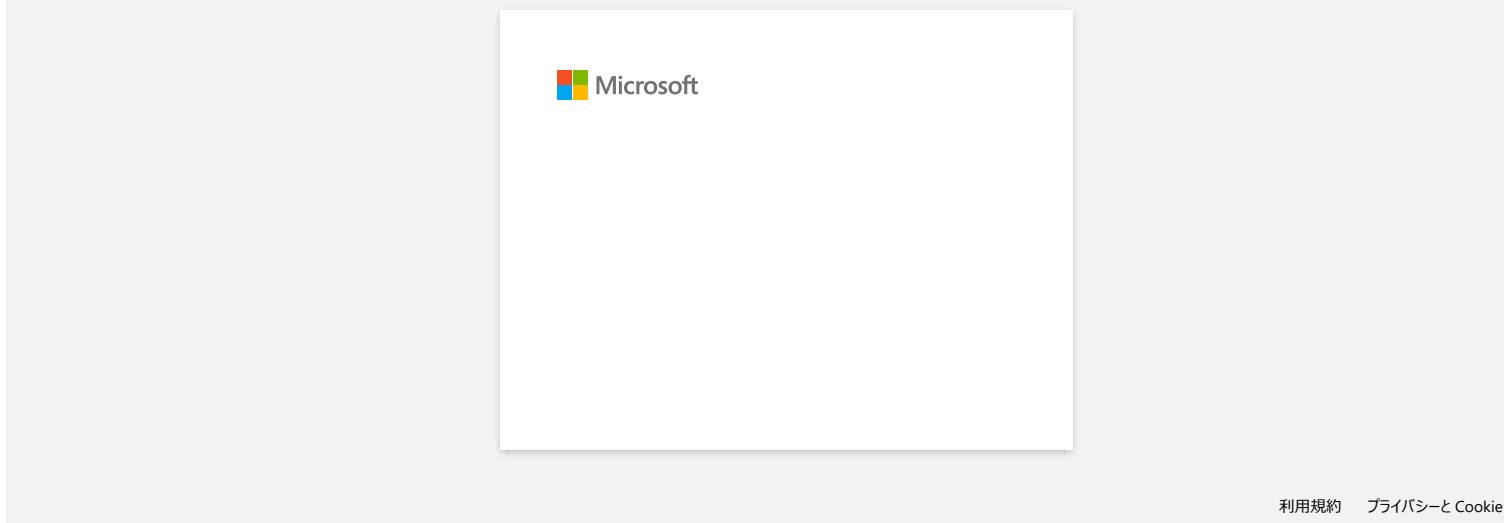

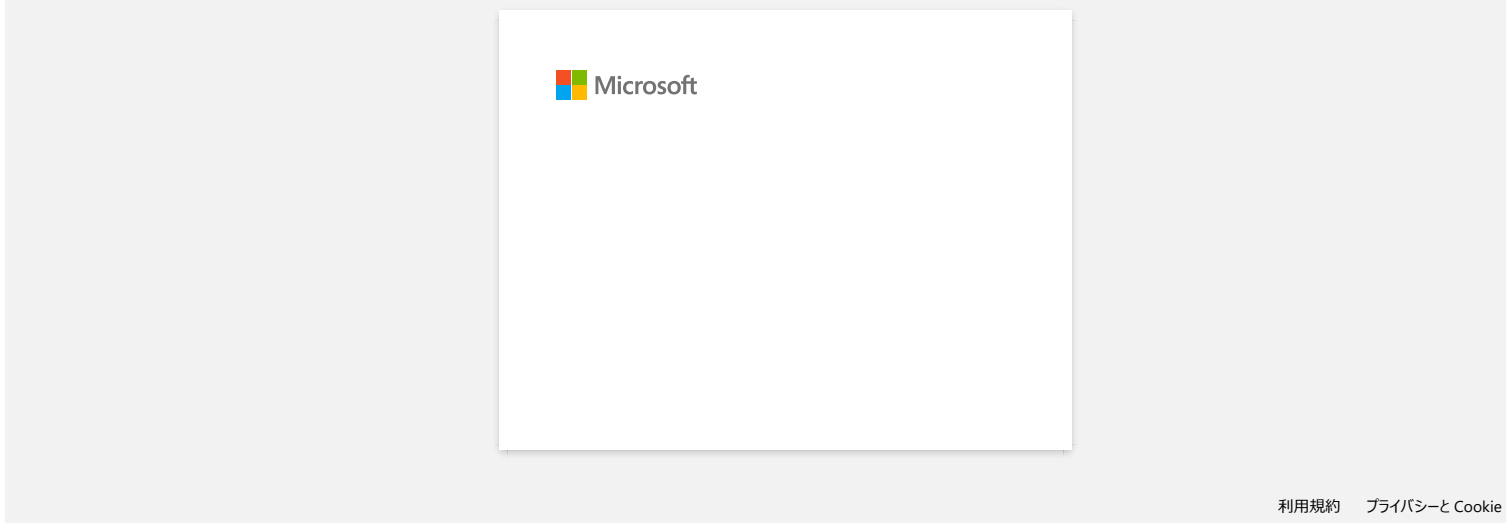

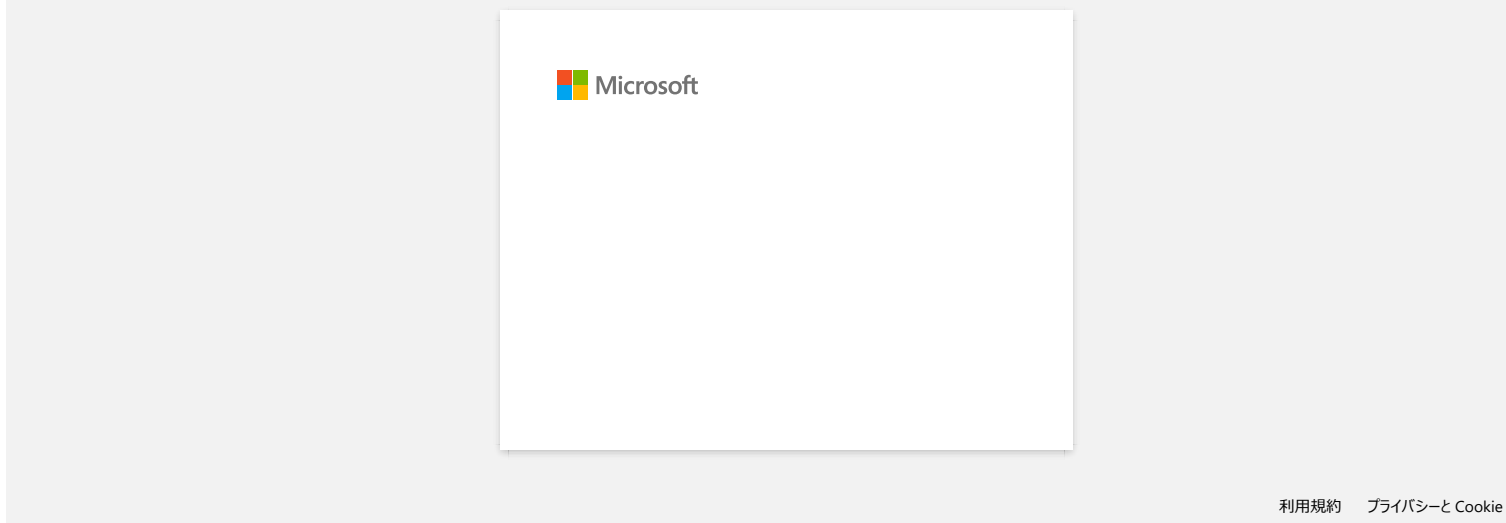

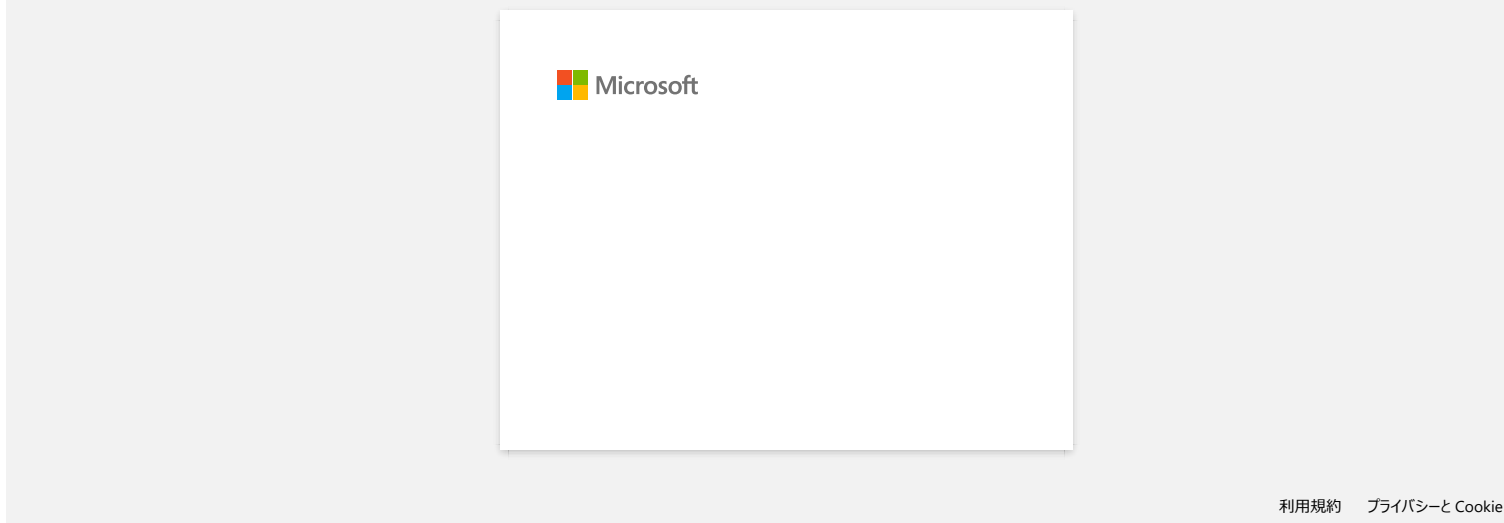

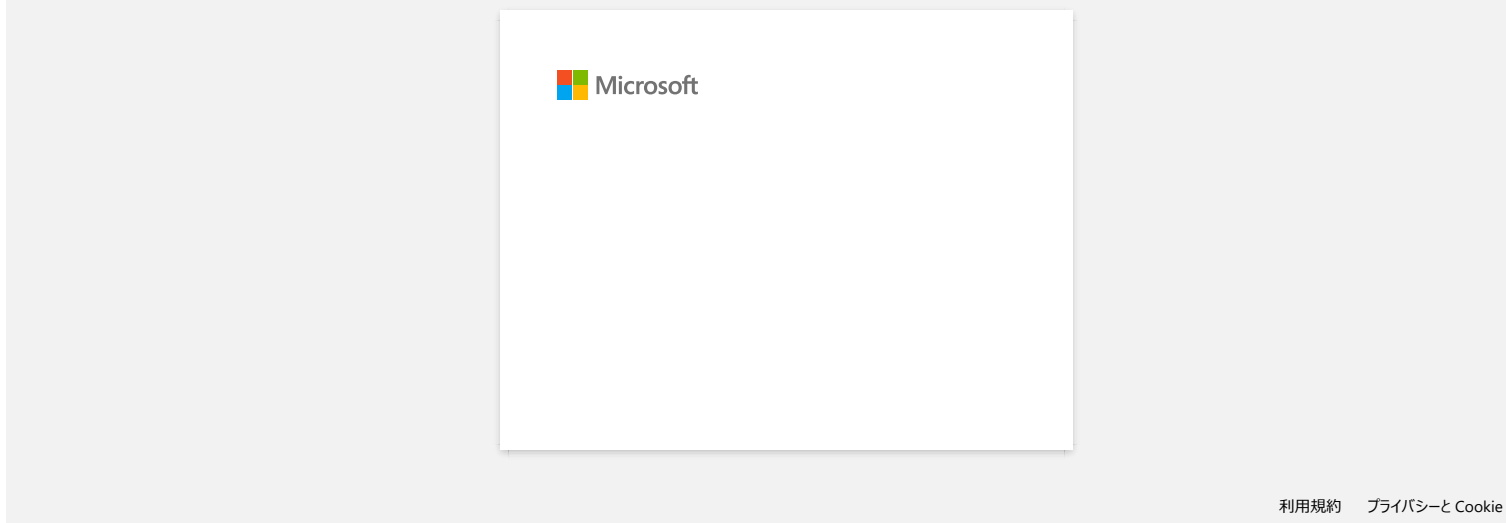

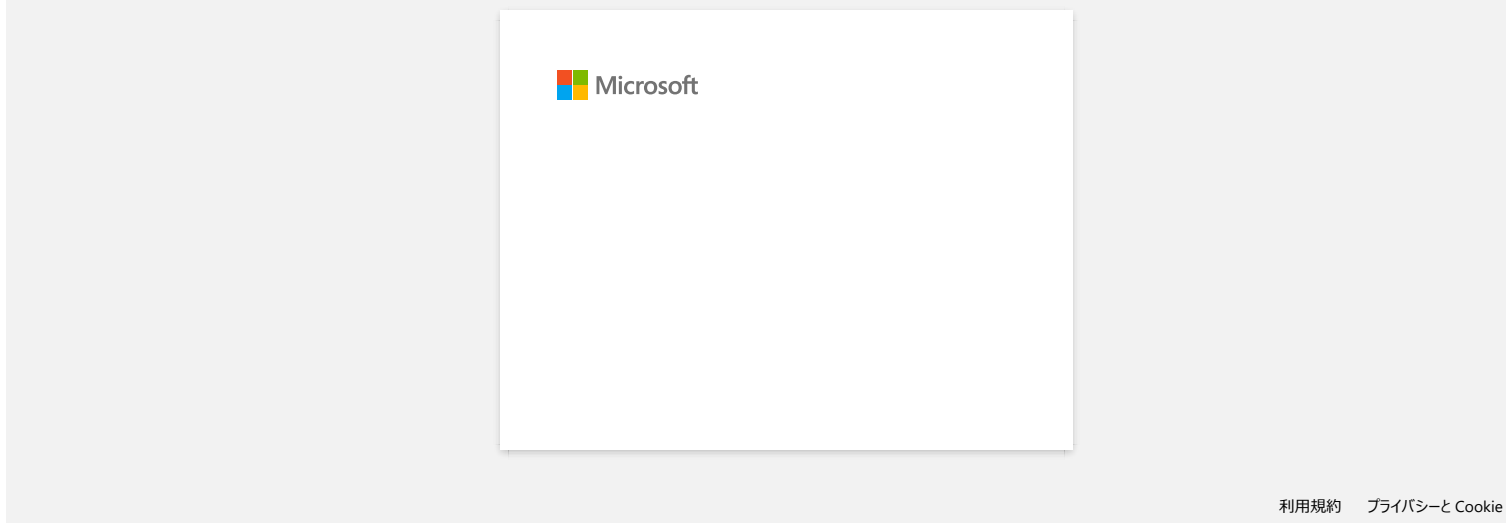

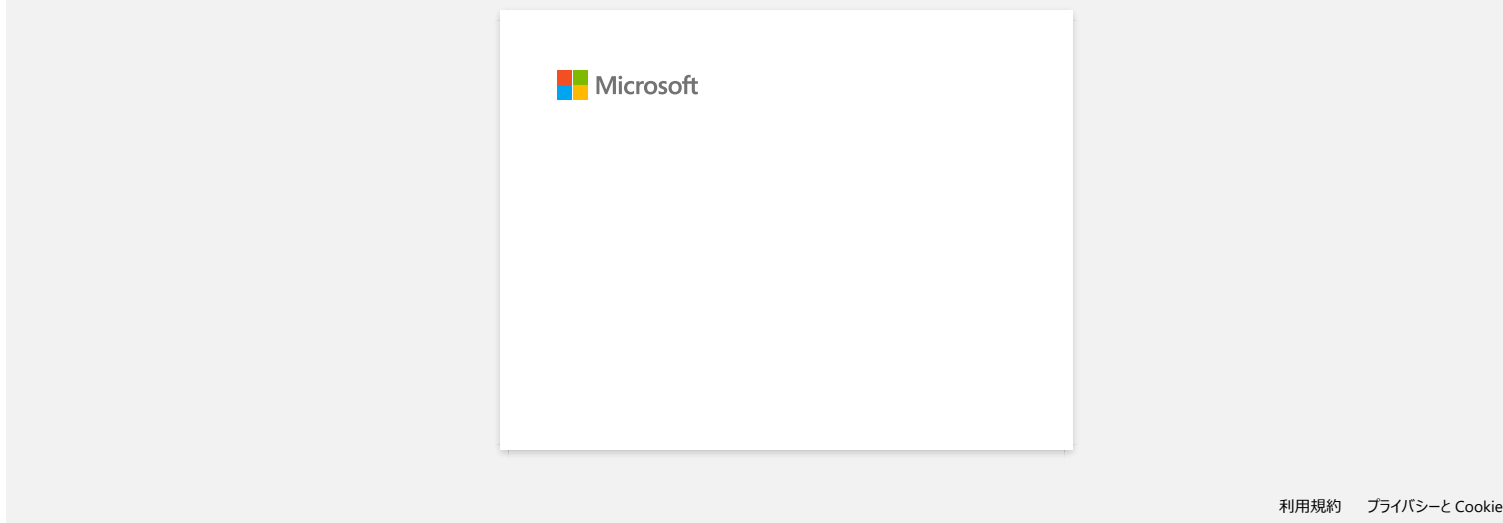

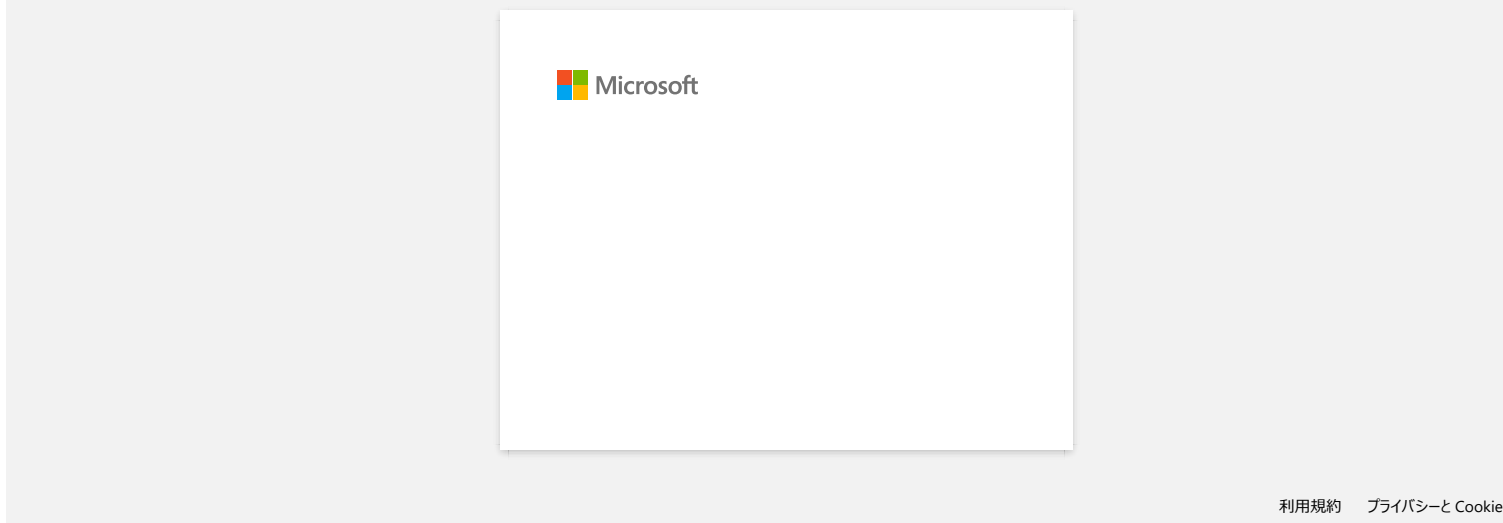

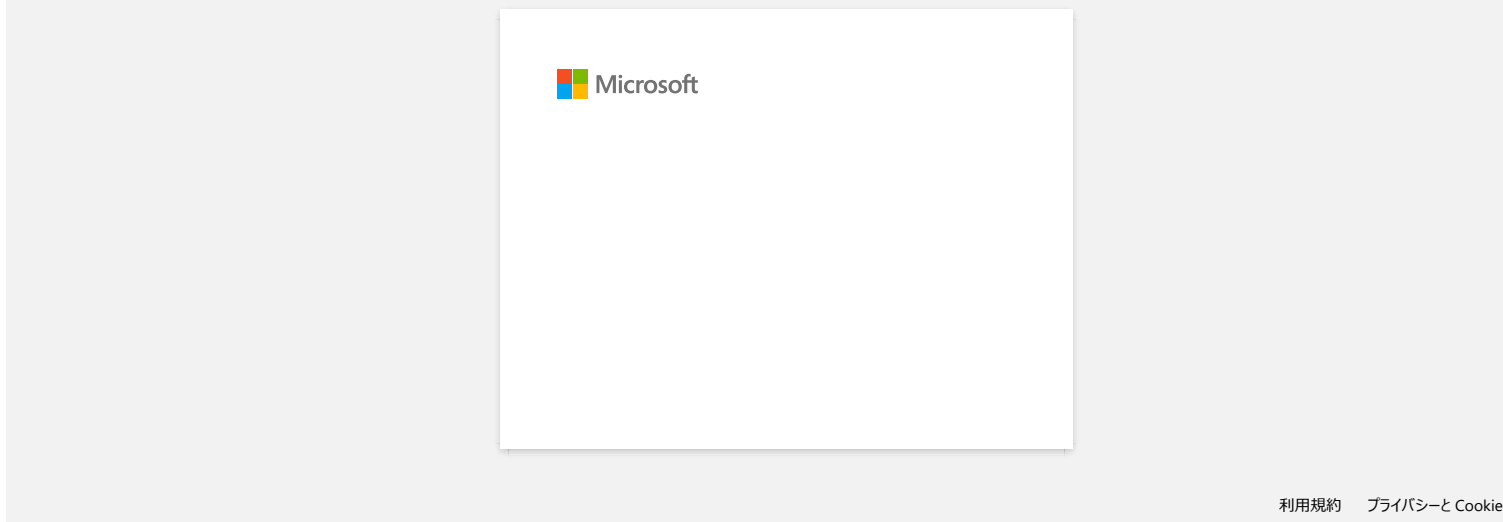

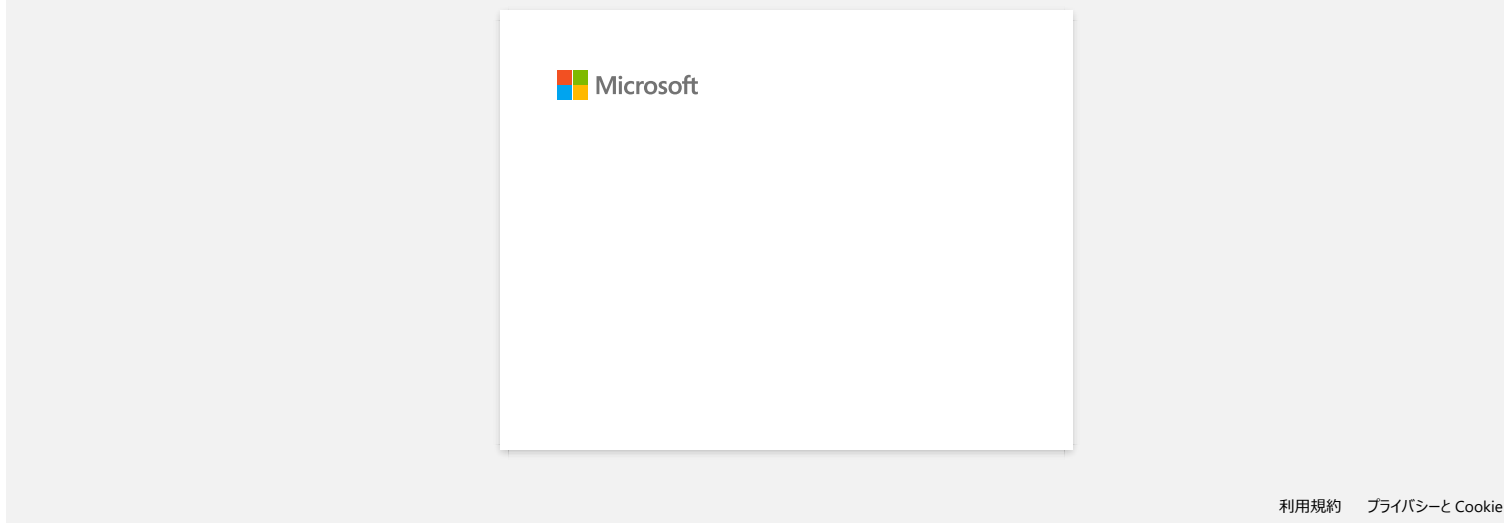

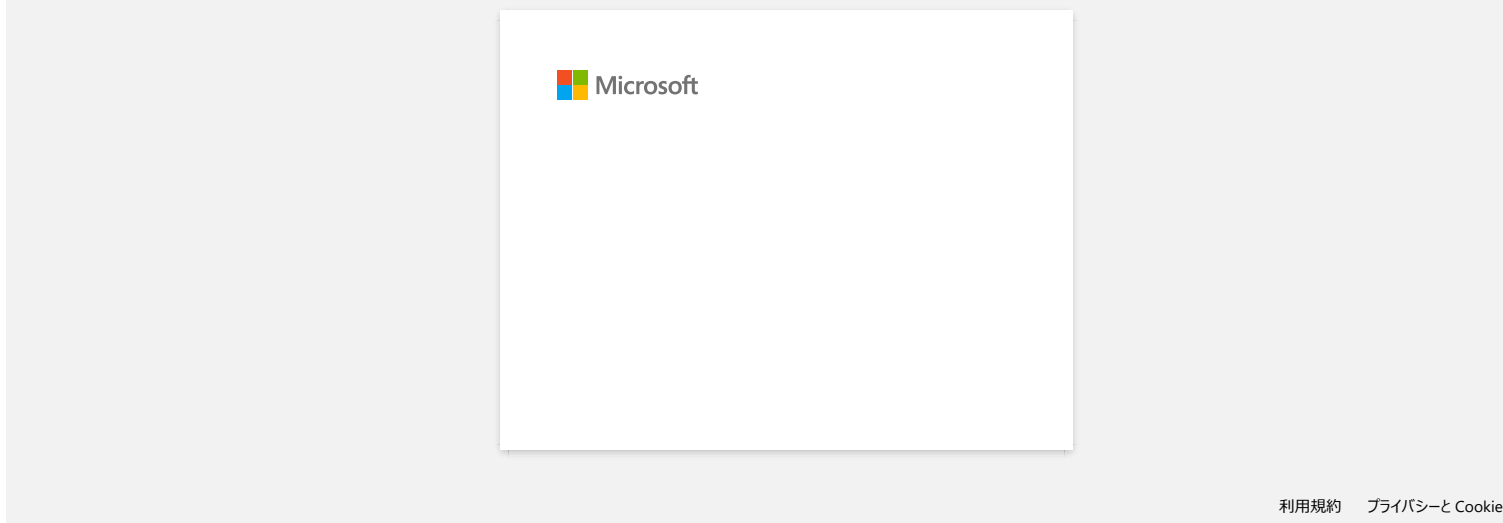

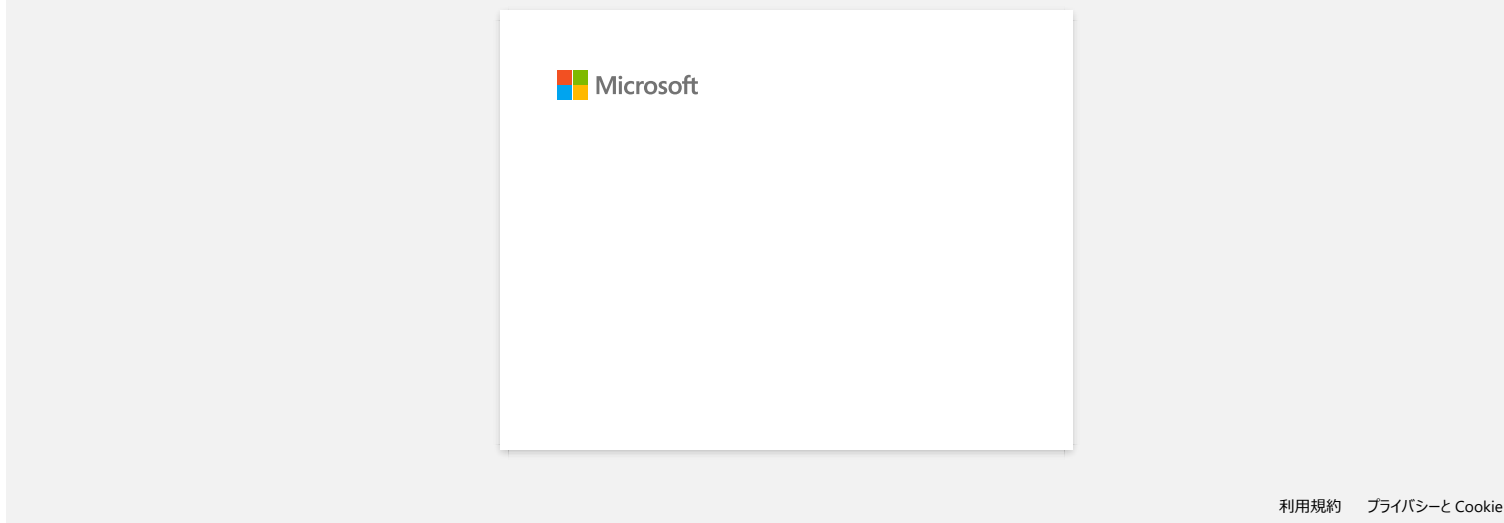

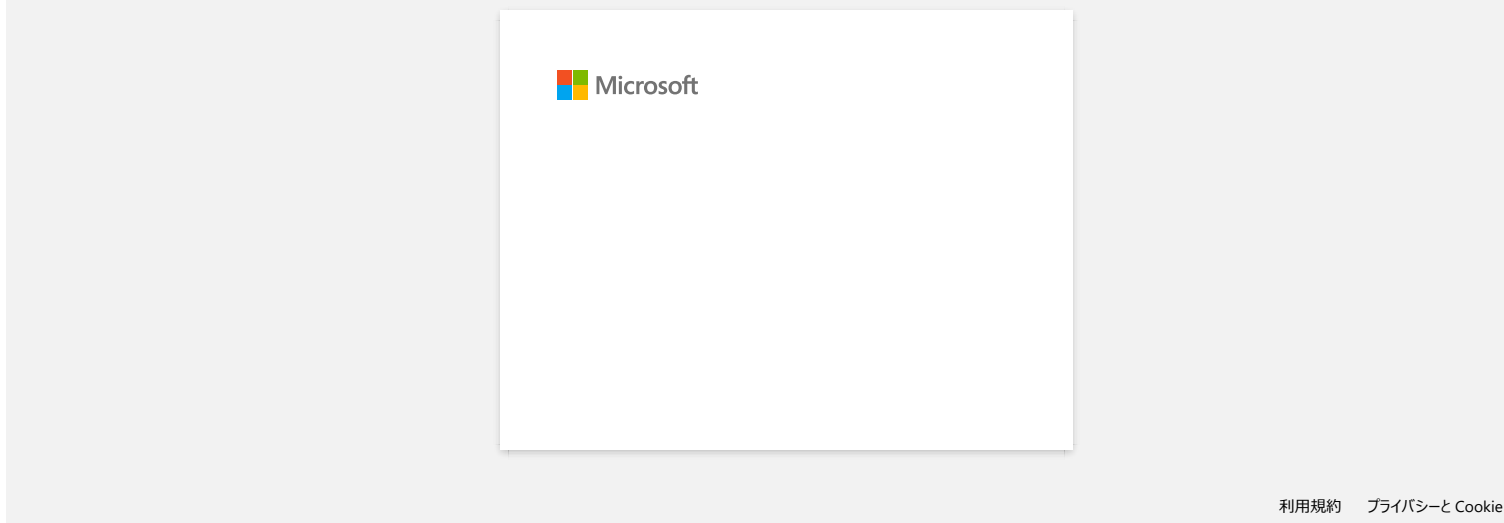

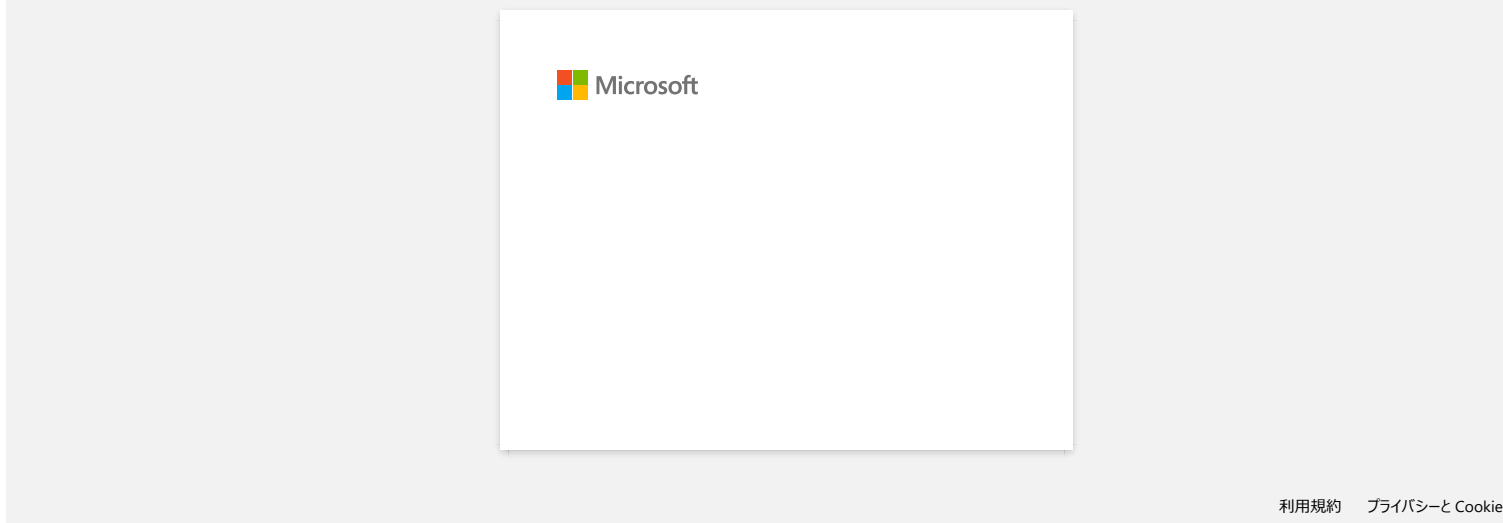

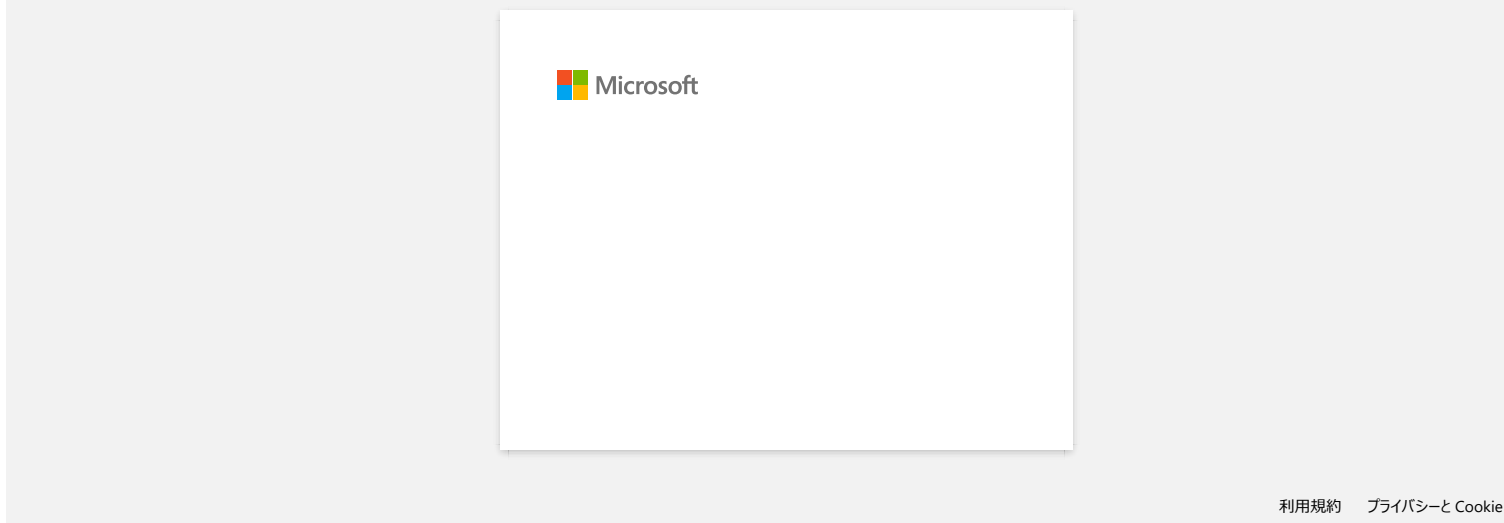

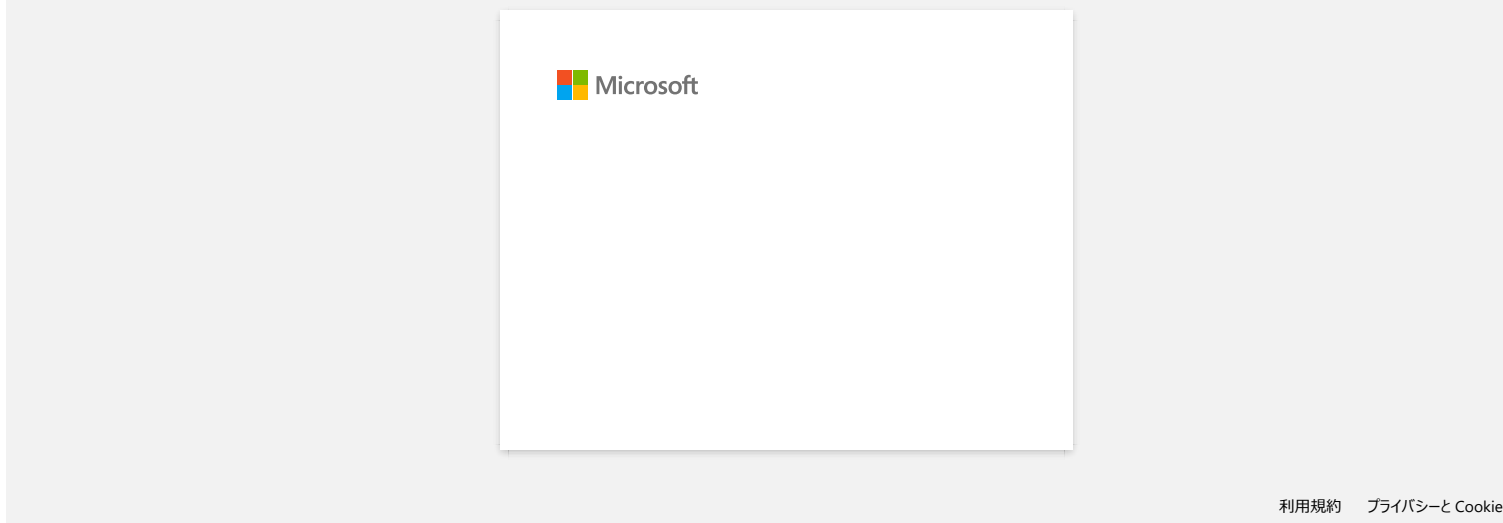

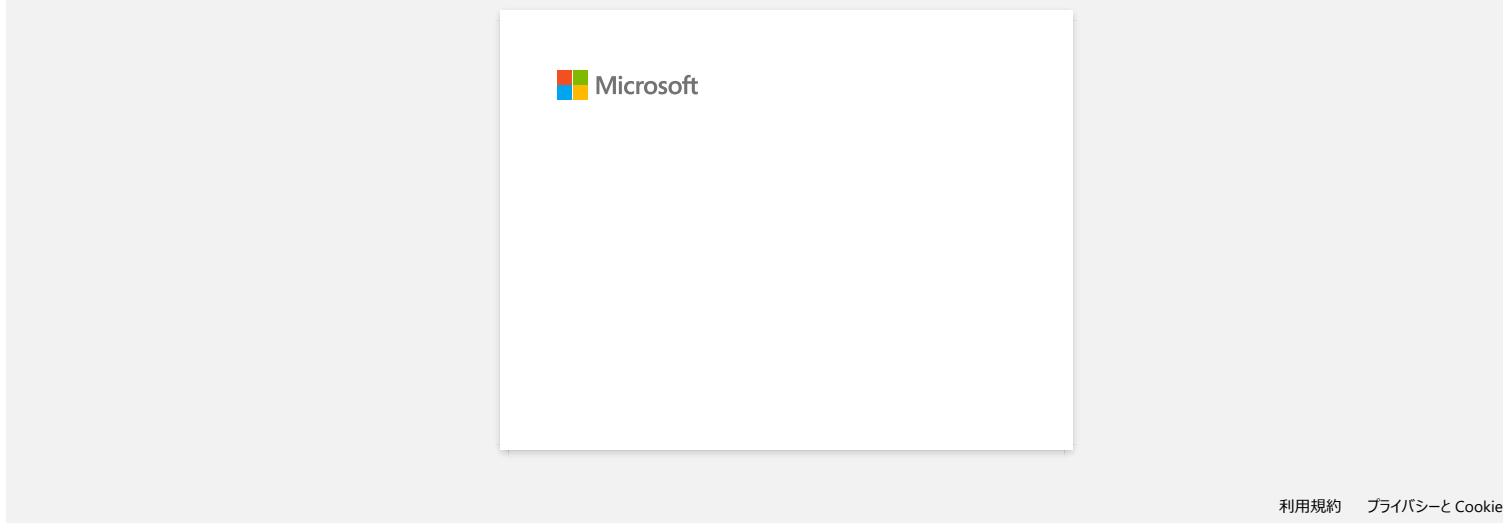

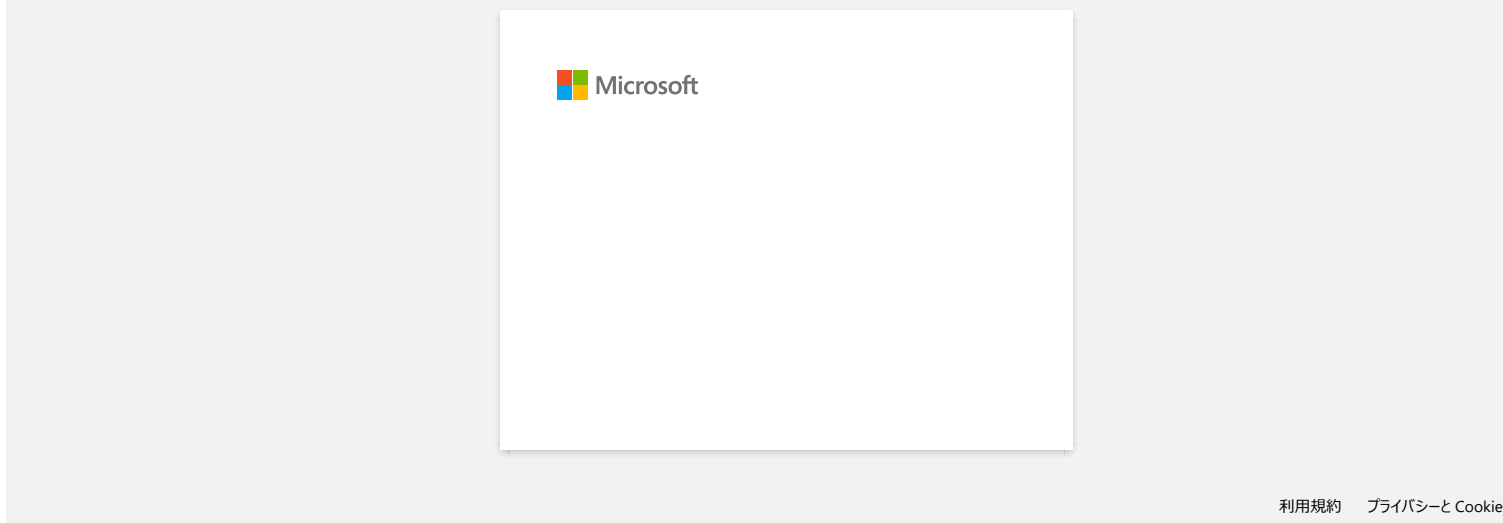

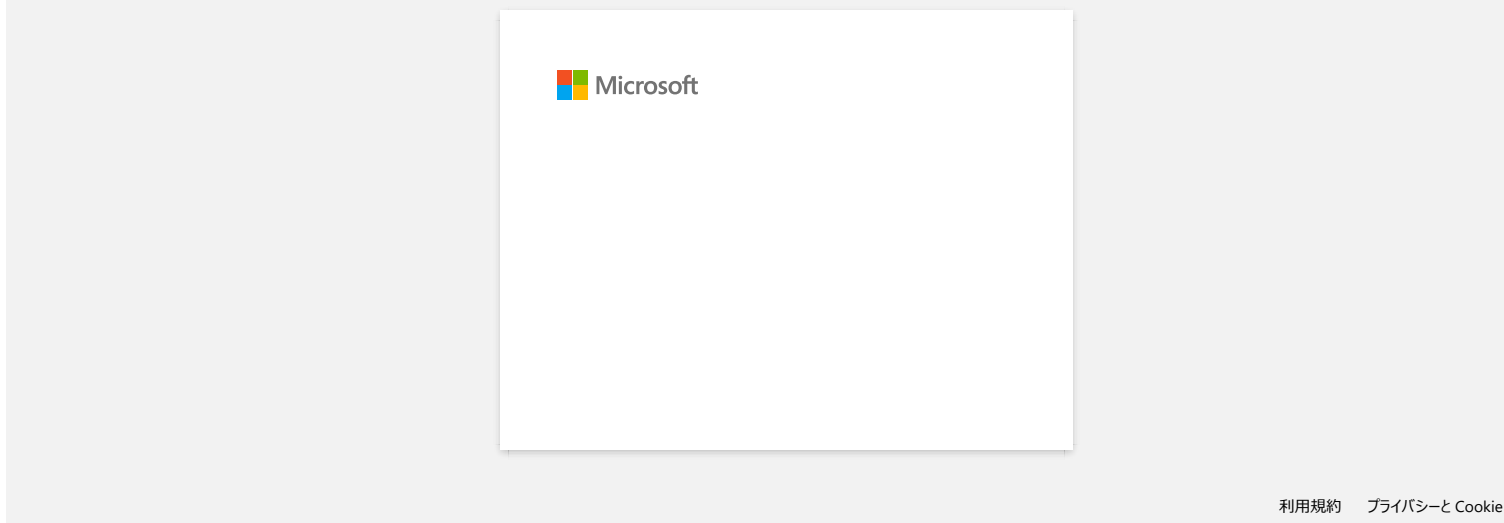

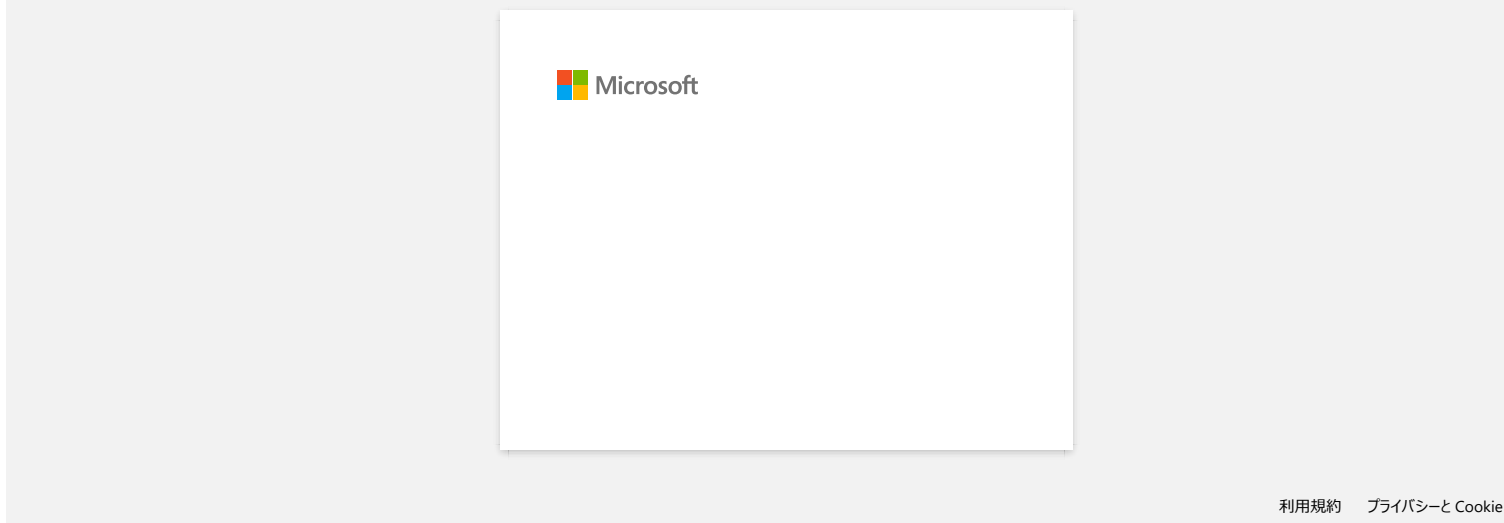

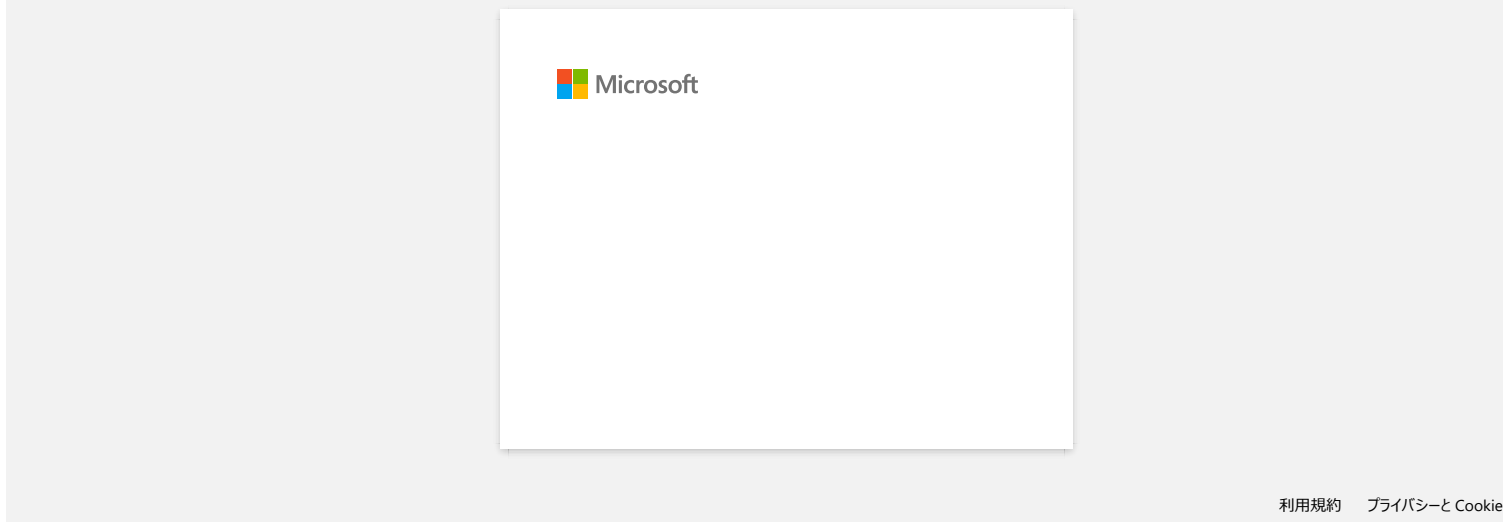

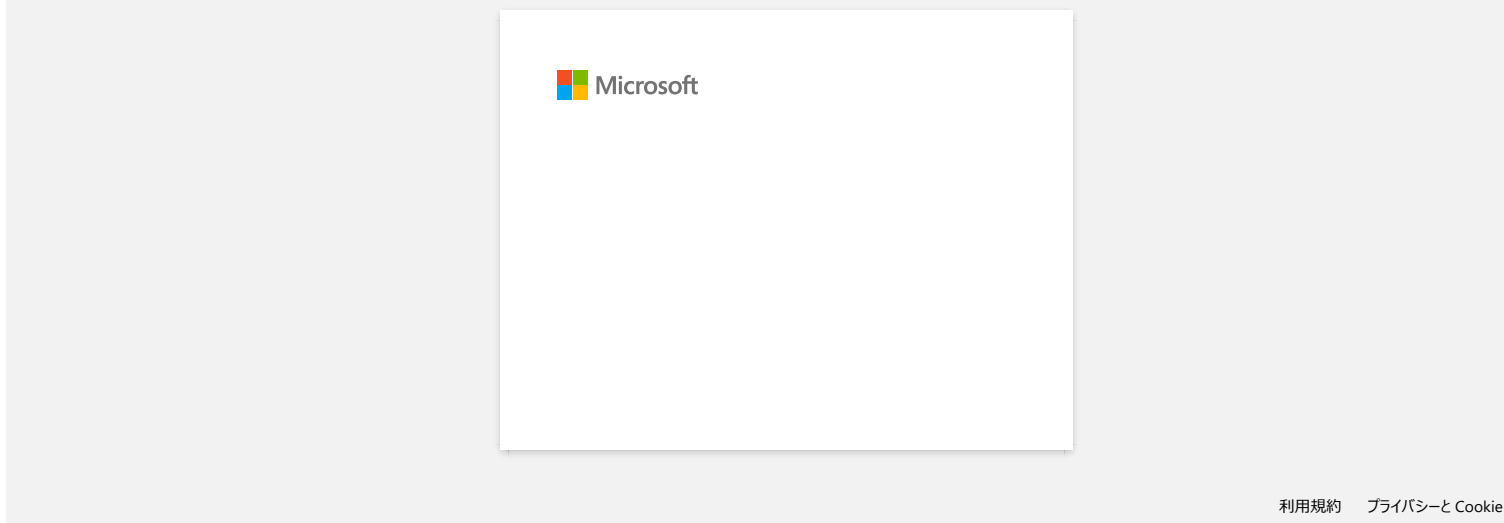

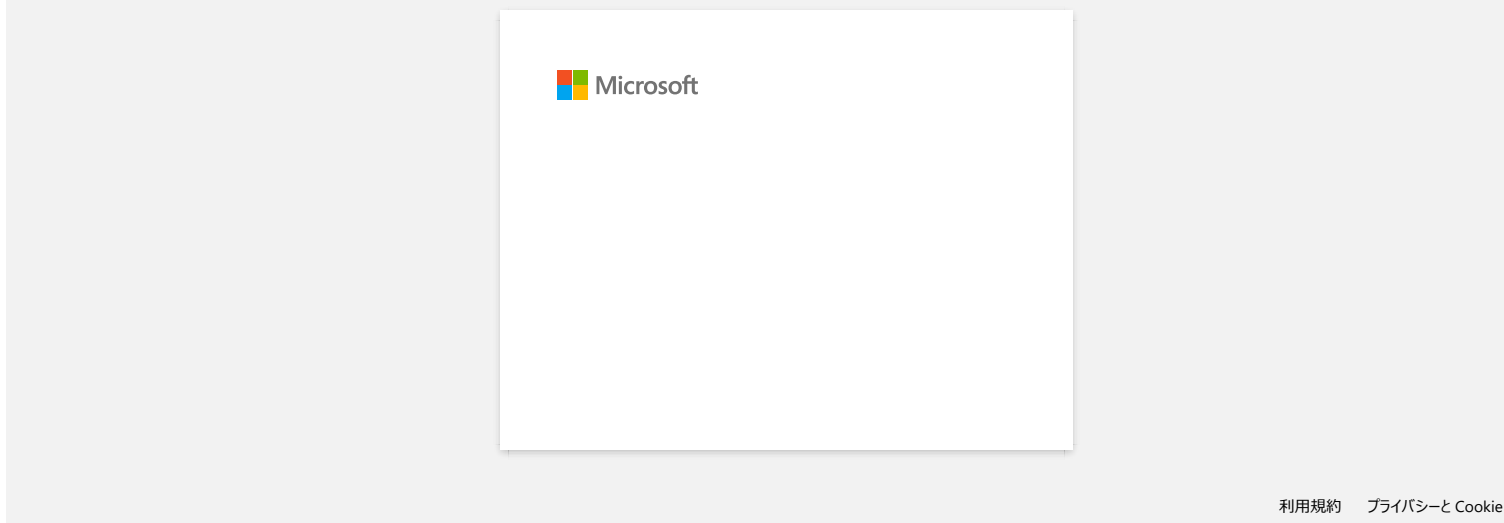

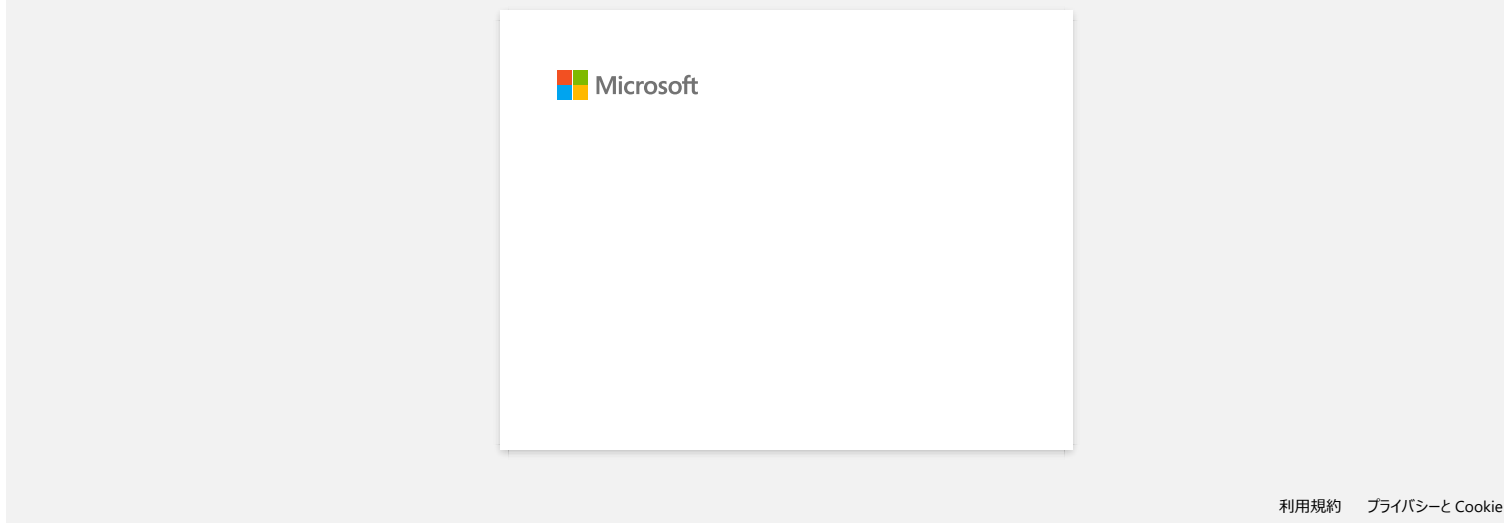

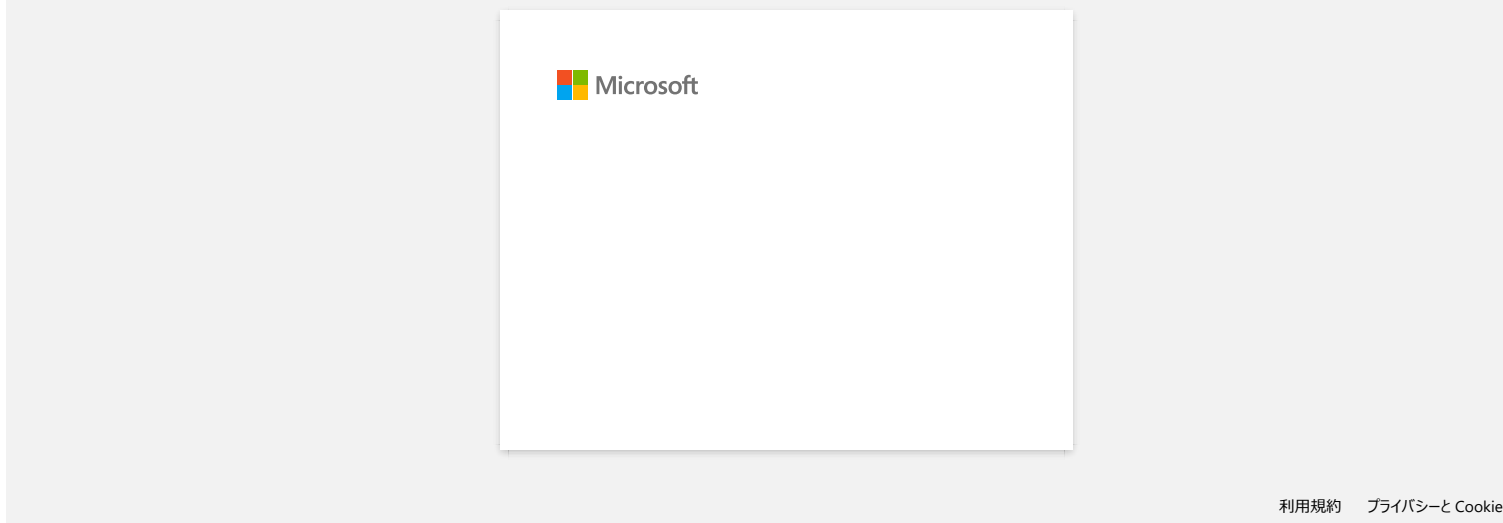

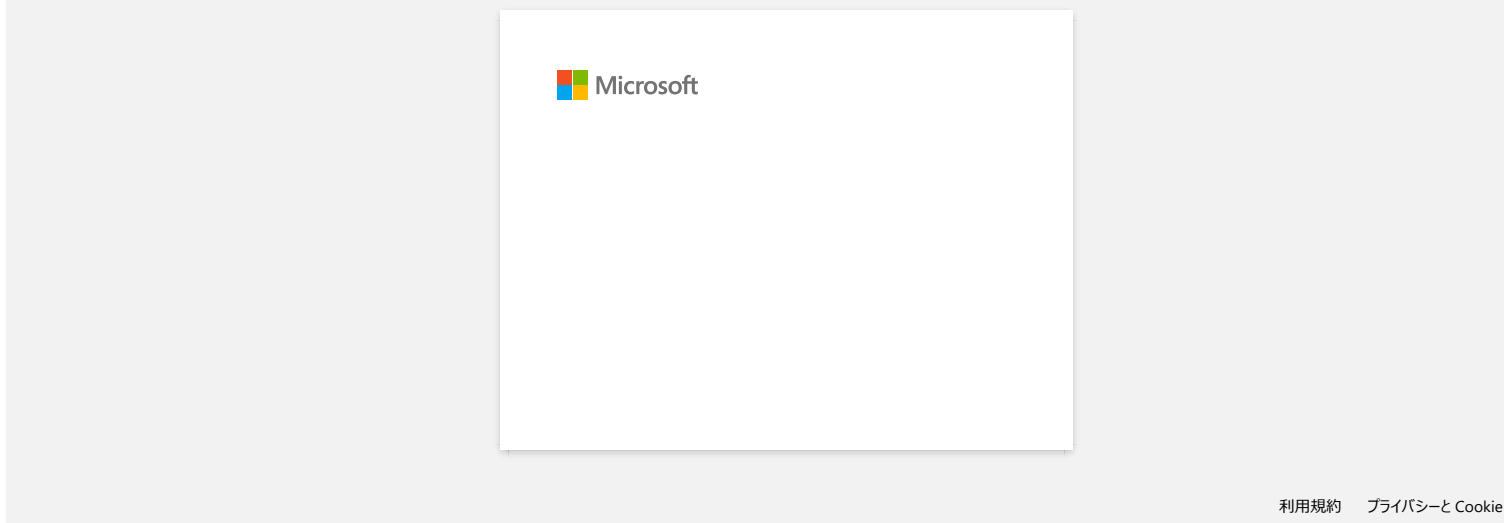

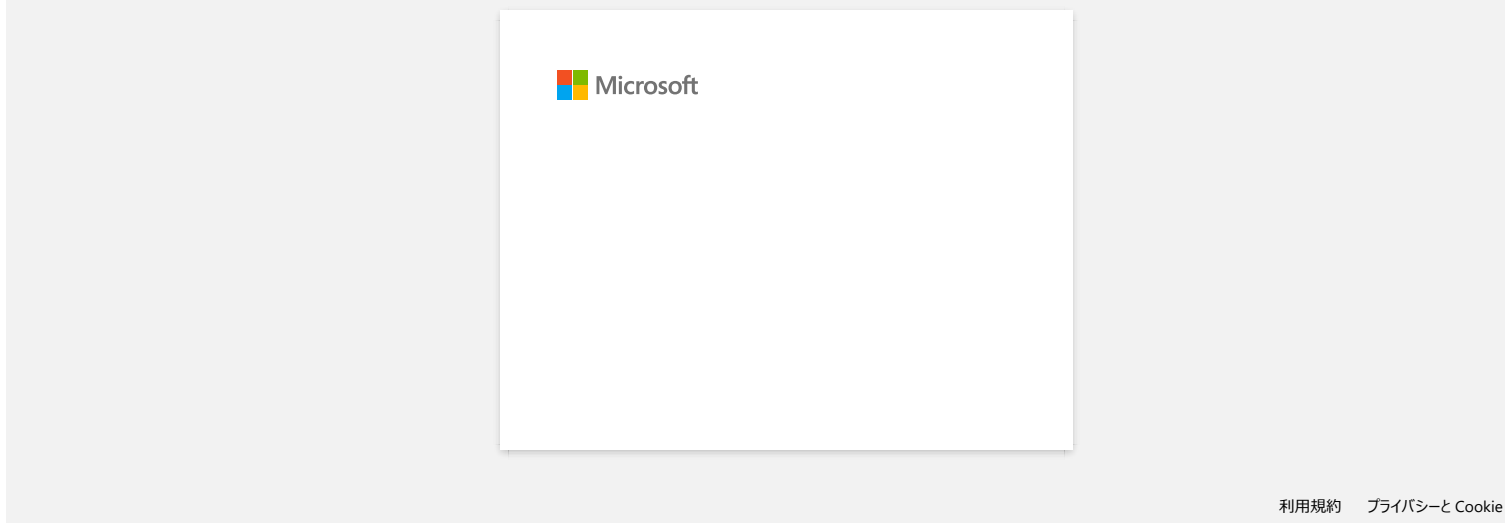

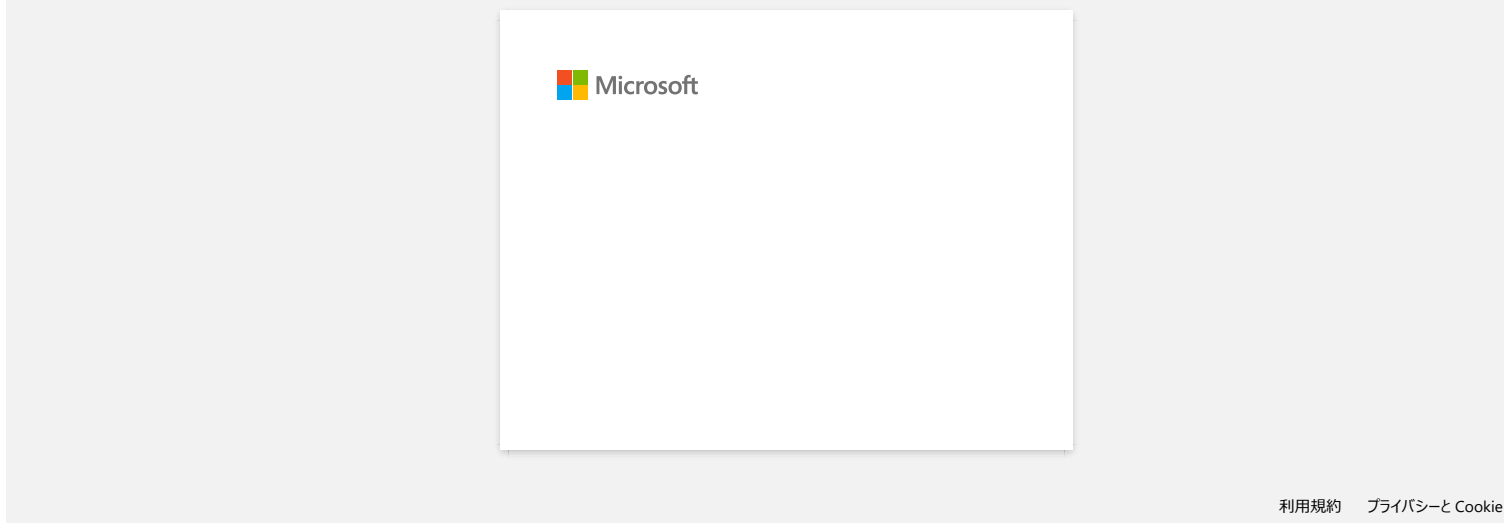

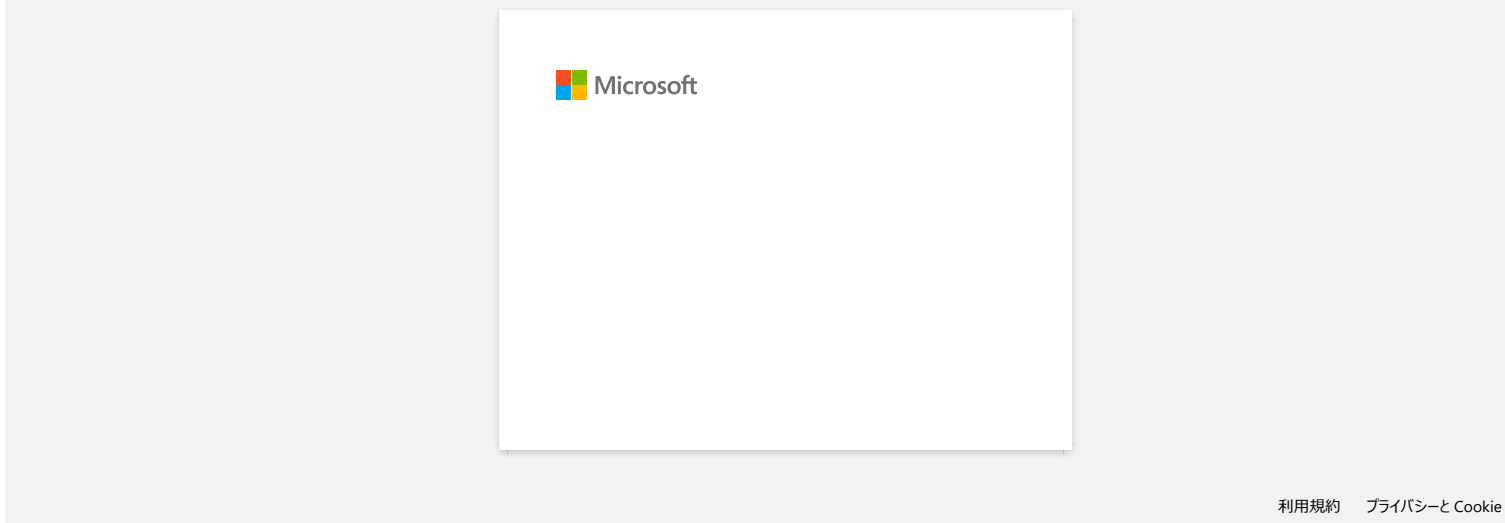

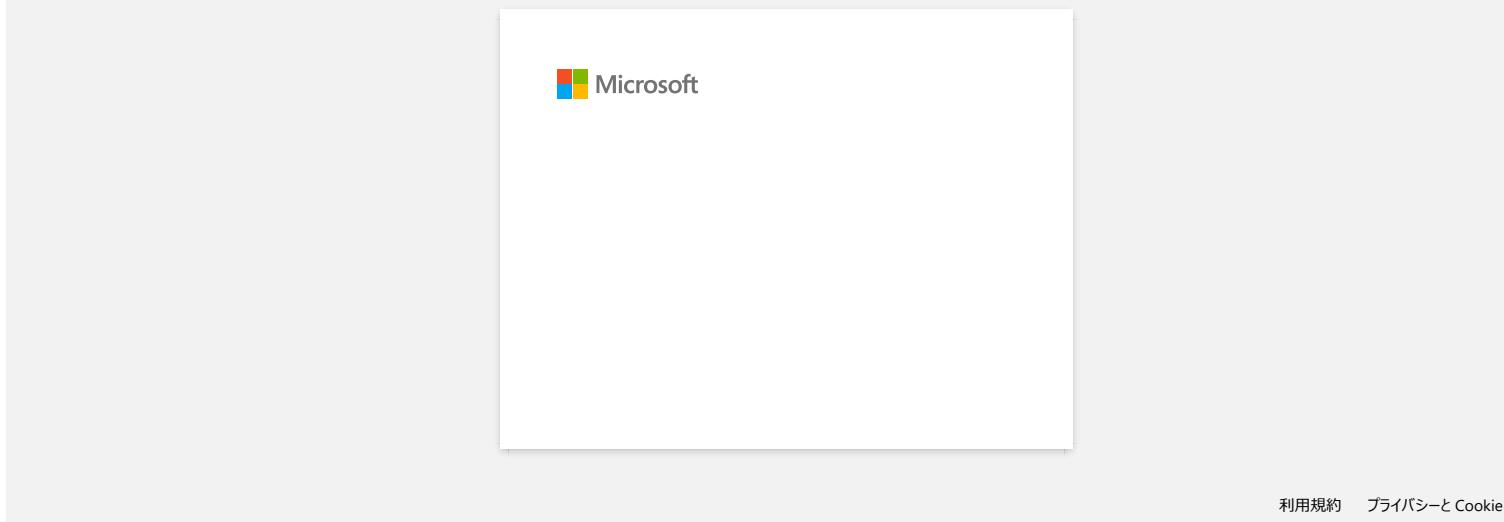

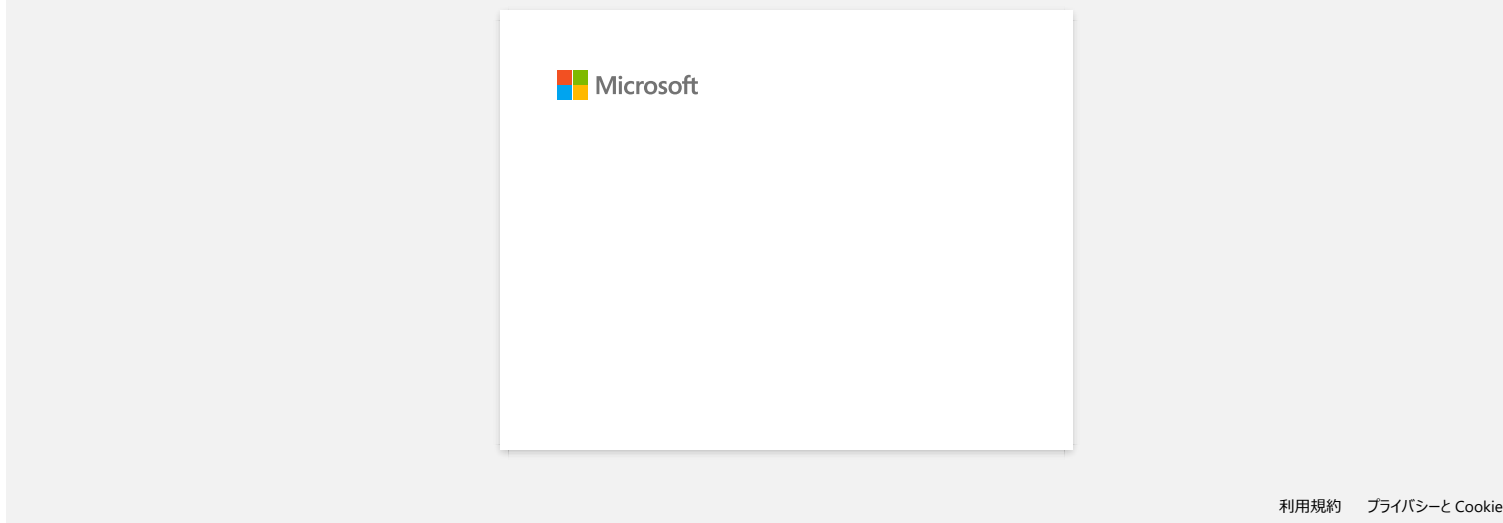

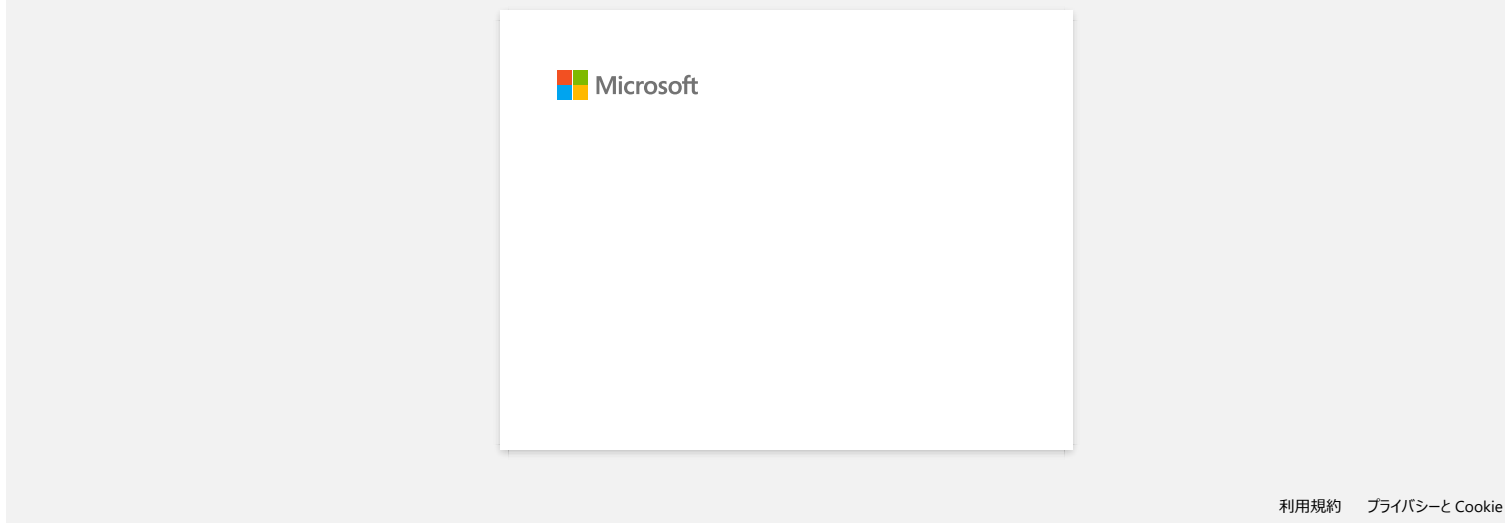

**J'obtiens le message "OneDrive n'a pas pu être accédé" et je ne peux ni ouvrir ni enregistrer aucun fichier. (P-touch Editor 5.1/5.2 pour Windows) RJ-3150**<br> **[Aller à l'index](#page-0-0)**<br> **J'obtiens le message "OneDrive n'a pas pu être accédé" et je ne peux ni ouvrir ni enregistrer aucun fichier. (P-touch Editor 5<br>
pour Windows)<br>
False ce qui aut:<br>
Si vous ne pouvez ouvrir aucu** 

### Faites ce qui suit:

#### **Si vous ne pouvez ouvrir aucun fichier à partir de [Ouvrir] - [OneDrive]**

- 1. Démarrez P-touch Editor et cliquez [**Ouvrir**] [**Ordinateur**].
- 2. Sélectionnez [**OneDrive**] à partir de [**Regarder dans**] et choisissez le fichier que vous voulez ouvrir.

## **Si vous ne pouvez enregistrer aucun fichier à partir de [Fichier] - [Enregistrer sur le Web]**

- 1. Cliquez [**Fichier**] [**Enregistrer**] ou [**Enregistrer sous**].
- 2. Cliquez [**OneDrive**], puis cliquez sur le bouton [**Enregistrer**].

### © 2001-2022 Brother Industries, Ltd. Tous droits reserves.

Les noms de commerce et les noms de produit de sociétés apparaissant sur les produits Brother, la documentation associée et n'importe quelle autre publication sont tous des marques de commerce ou des marques déposées de le
[...](https://login.microsoftonline.com/9bb558ab-3ca5-41b8-b7f6-125ba7d8a671/saml2#)

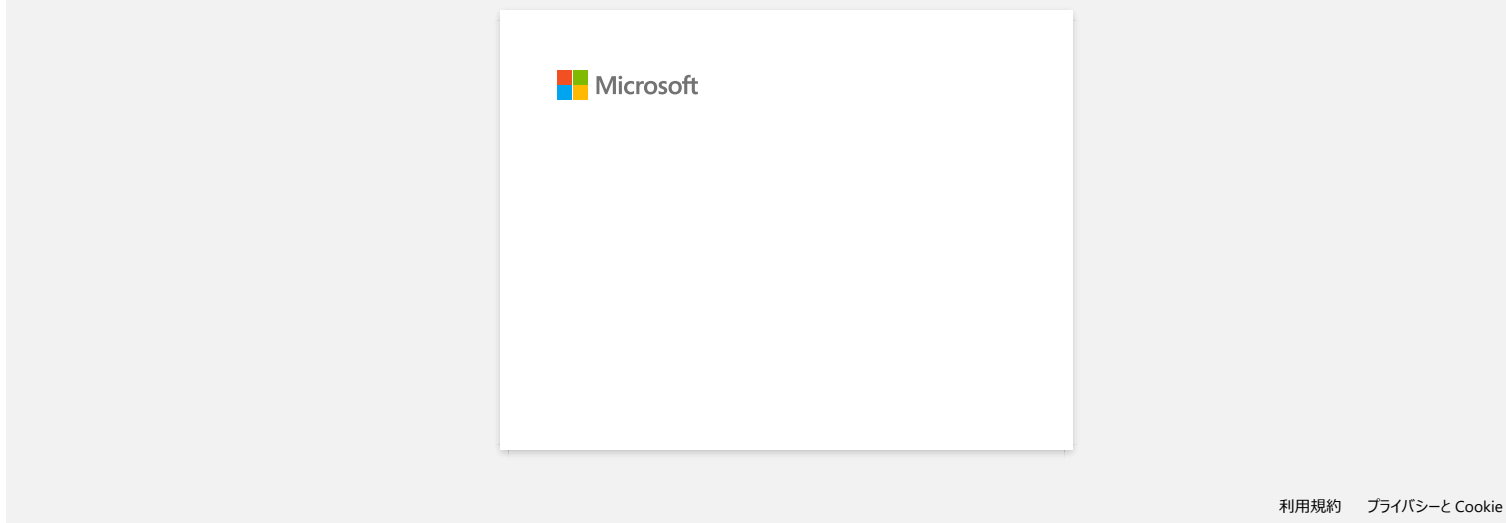

[利用規約](https://www.microsoft.com/ja-JP/servicesagreement/) [プライバシーと](https://privacy.microsoft.com/ja-JP/privacystatement) Cookie **[...](https://login.microsoftonline.com/9bb558ab-3ca5-41b8-b7f6-125ba7d8a671/saml2#)**

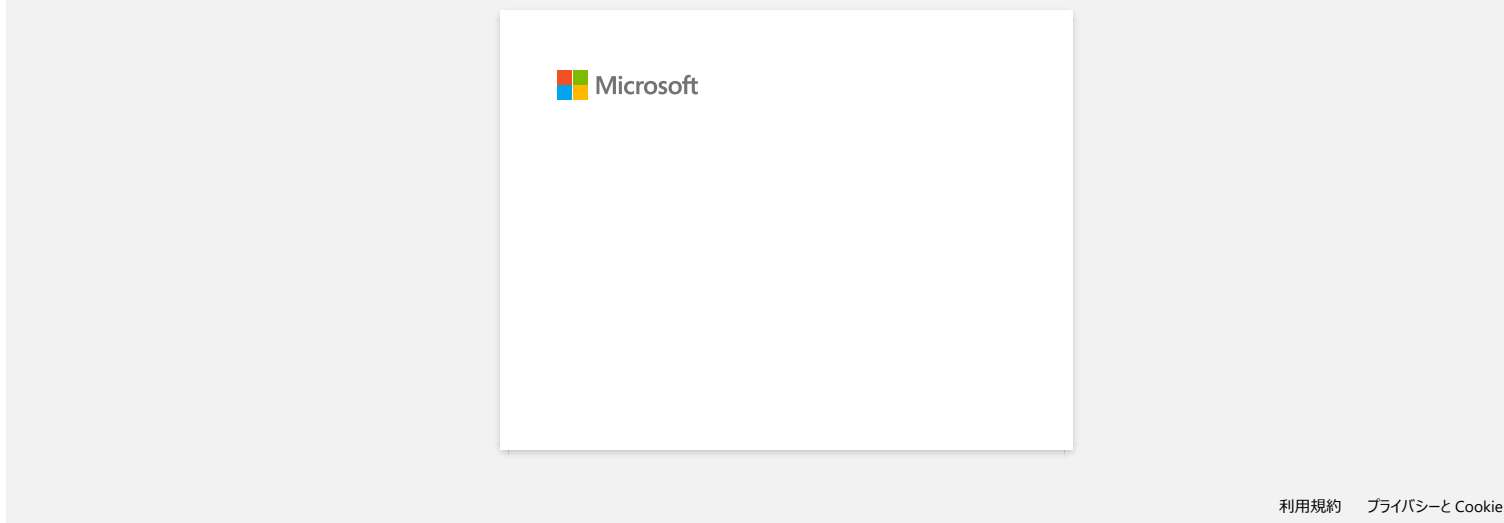

# <span id="page-146-2"></span>**Comment connecter mon imprimante à mon appareil mobile par Wi-Fi®?**

- 
- Pour connecter à un réseau sans fil, vous devez utiliser la batterie Li-ion (Option: PA-BT-001-B pour RJ-3050/3050Ai, PA-BT-001-A pour RJ-3150/3150Ai) ou l'adaptateur secteur (Option: PA-AD-600).
- Pour imprimer sans fil à l'aide d'un appareil iOS, vous devez utiliser AirPrint.
- AirPint (compatible avec les appareils iOS) permet d'imprimer des images, fichiers PDF, etc.

Choisissez une méthode de connexion sans fil pour connecter l'imprimante Brother et votre appareil mobile.

- [> Cliquez ici si vous utilisez un routeur/point d'accès sans fil](#page-146-0)
- [> Cliquez ici si vous n'avez pas de routeur/point d'accès sans fil](#page-149-0)

#### <span id="page-146-0"></span>**Si vous utilisez un routeur/point d'accès sans fil**

**Connexion à l'aide d'un routeur/point d'accès sans fil (Mode infrastructure)**

Si vous avez un routeur/point d'accès sans fil:

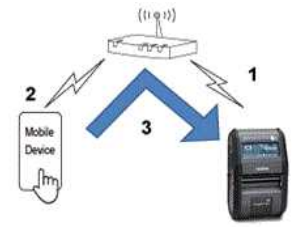

- 1. Connectez votre imprimante Brother à votre routeur/point d'accès sans fil.
- 2. Connectez votre appareil mobile au même routeur/point d'accès sans fil. (Vous pouvez ignorer cette étape si votre terminal est déjà connecté à un réseau Wi-Fi®.)
- 3. Vous pouvez maintenant imprimer à partir de votre appareil mobile sans fil.

#### **Connexion à l'aide d'un routeur/point d'accès sans fil avec WPS (RJ-3150/RJ-3150Ai seulement)**

Si votre routeur/point d'accès sans fil supporte WPS (Wi-Fi Protected Setup™), faites ce qui suit:

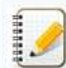

Si vous ne pouvez pas utiliser votre routeur/point d'accès sans fil, allez à ["Connecter l'imprimante et le routeur/point d'accès sans fil à l'aide d'un ordinateur](#page-146-1)".

1. Tout d'abord, confirmez que votre routeur/point d'accès sans fil a le symbole WPS: Place l'imprimante à côté du routeur/point d'accès sans fil.

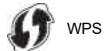

- 2. Pressez la touche [**Menu**], [ ] ou [ ] pour sélectionner le menu [**WLAN**] et pressez la touche [**OK**].
- 3. Réglez [**WPS**] pour [**Démarrage**] dans le menu.
- 4. Appuyez sur le bouton WPS de votre routeur/point d'accès sans fil et sur le bouton [**OK**] de votre imprimante, puis [**Paramètre WPS**] s'affiche sur l'écran LCD.
- 5. Lorsque la connexion est établie, l'icône WLAN ( apparaît en bleu. Si l'icône WLAN n'apparaît pas en bleu: Allez à ["Connecter l'imprimante au routeur/point d'accès sans fil à l'aide d'un ordinateur"](#page-146-1).
- 6. Connectez votre appareil mobile au routeur/point d'accès sans fil. (Vous pouvez sauter cette étape si votre appareil est déjà connecté à un réseau Wi-Fi.) a. Touchez [**Paramètres**] - [**Wi-Fi**] sur votre appareil mobile et faites glisser le bouton basculer pour activer la fonction Wi-Fi.
	- b. Sélectionnez le SSID (Nom de réseau) du routeur sans fil/point d'accès auquel vous vous êtes connecté à l'étape 6, puis entrez le mot de passe. La connexion entre votre appareil mobile et le routeur/point d'accès sans fil sera établie.
- 7. Vous pouvez maintenant imprimer à partir de votre appareil mobile sans fil.

#### <span id="page-146-1"></span>**Connecter l'imprimante au routeur/point d'accès sans fil à l'aide d'un ordinateur**

[ [Retour au sommet](#page-146-2) ]

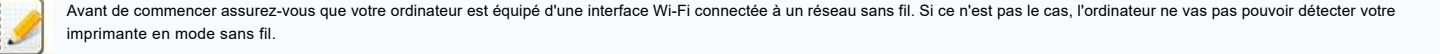

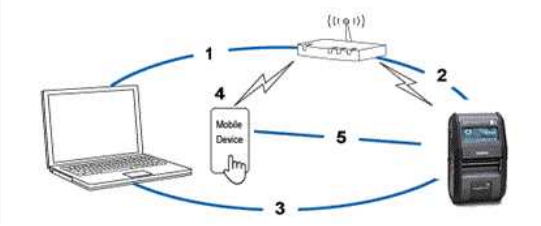

- 1. Connectez votre ordinateur au même routeur/point d'accès sans fil.
- 2. Connectez votre imprimante Brother à votre routeur/point d'accès sans fil.
- 3. Connectez l'imprimante et l'ordinateur
- 4. Connectez votre appareil mobile au même routeur/point d'accès sans fil. (Vous pouvez sauter cette étape si votre appareil est déjà connecté à un réseau Wi-Fi.)
- 5. Connectez votre appareil mobile et votre imprimante.

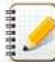

Confirmez le SSID (nom réseau) et le mot de passe (clé réseau) de votre point d'accès / routeur sans fil.

- a. Téléchargez le Pilote Imprimante à partir de la section [**[Téléchargement](https://support.brother.com/g/b/link.aspx?content=dl)**] de ce site Web.
- b. Double-cliquez le fichier téléchargé pour commencer l'installation.

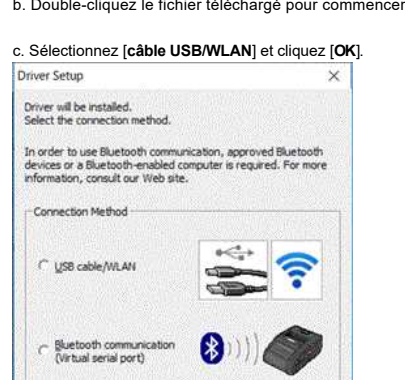

 $\begin{tabular}{|c|c|c|c|} \hline \texttt{Cancel} & \texttt{\textcolor{red}{\textbf{}}}\\ \hline \end{tabular}$ 

4

d. Cliquez sur [**Suivant**].

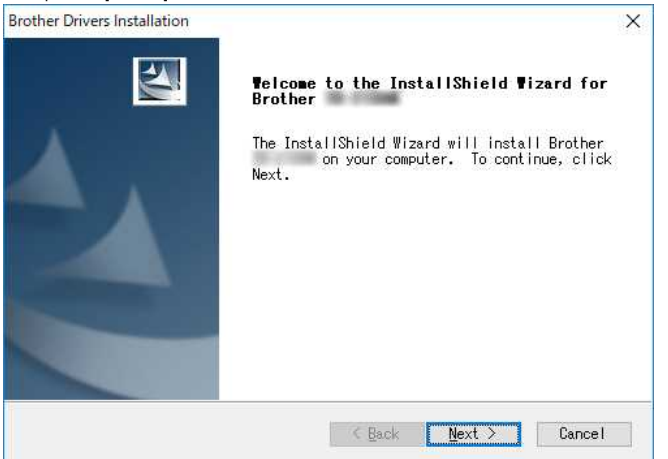

e. Lorsque la boîte de dialogue pour sélectionner la méthode de connexion apparaît, sélectionnez [**Connexion Réseau sans Fil**] et cliquez sur [**Suivant**].

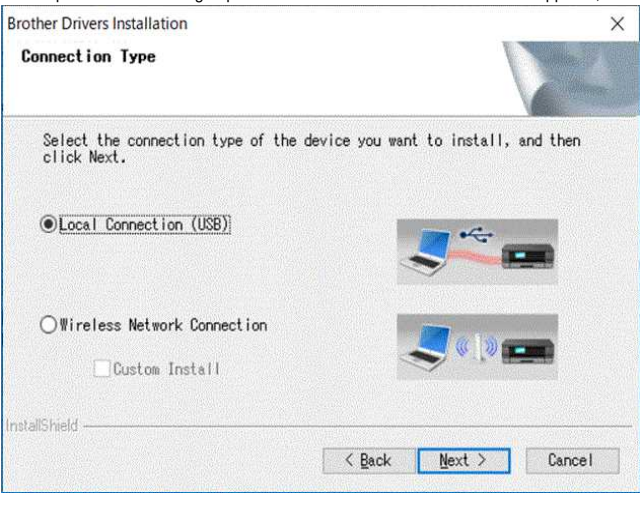

f. Choisissez [**Brother Peer-to-Peer Imprimante réseau**] et cliquez sur [**Suivant**].

Brother Drivers Installation Select Connection

 $\overline{\mathsf{x}}$ 

# *RJ-3150* [Aller à l'index](#page-0-0)

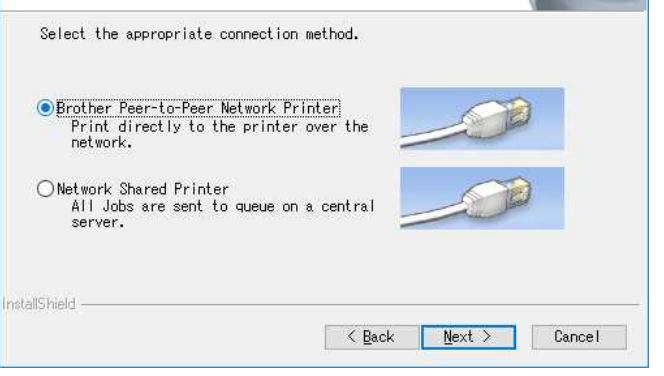

g. Choisissez [**Modifier les paramètres de port du Pare-feu afin d'activer la connexion réseau et de continuer l'installation. (Recommandé)**] et cliquez [**Suivant**].

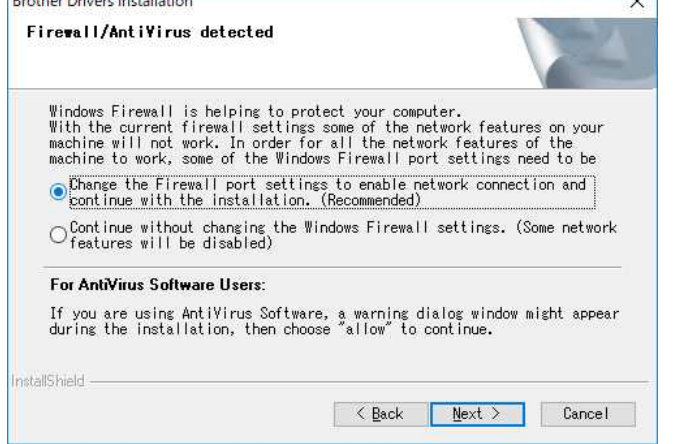

h. Préparez un câble USB et choisissez **[Oui, j'ai un câble USB pour l'installation]** et cliquez sur **[Suivant]**. Suivez les instructions à l'écran.

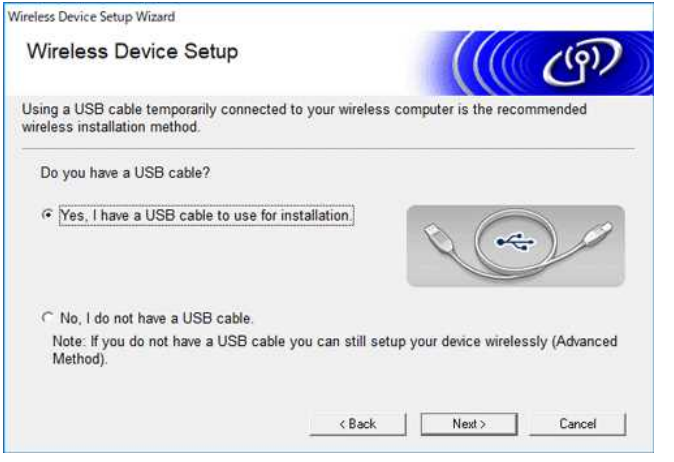

i. L'assistant recherche les réseaux sans fil disponibles.

j. Sélectionnez le SSID (nom de réseau) que vous aviez noté et cliquez sur [**Suivant**]. Wireless Device Setup Wizard

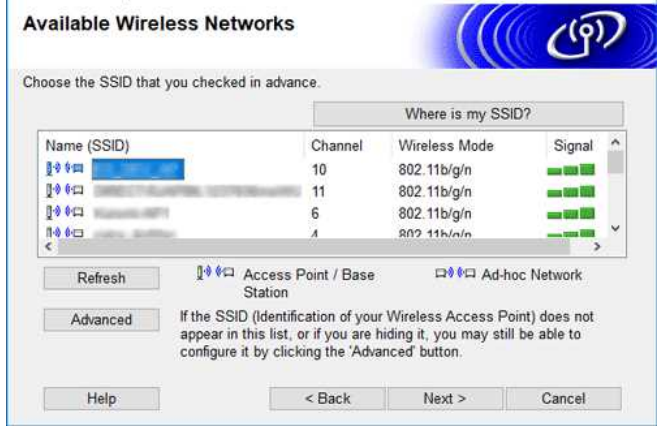

k. Entrez la [**Clé réseau (mot de passe)**] et cliquez sur [**Suivant**]. Wireless Device Setup Wizard  $\frac{1}{100}$ 

Naturark Kay Configuration

# *RJ-3150* [Aller à l'index](#page-0-0)

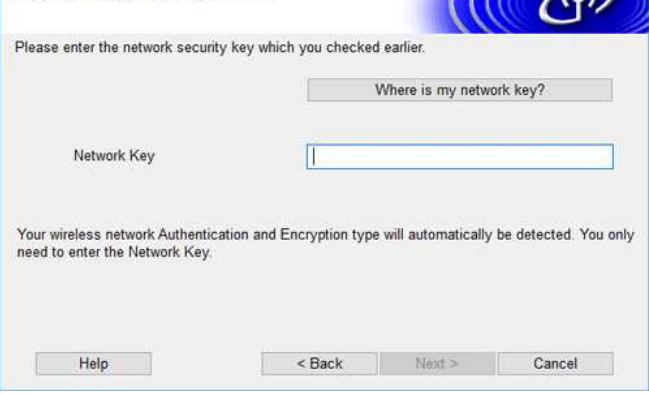

l. Assurez-vous que le paramètre de LAN sans fil est correct, puis cliquez sur [**Suivant**].

m. Déconnectez le câble USB et cliquez sur [**Suivant**].

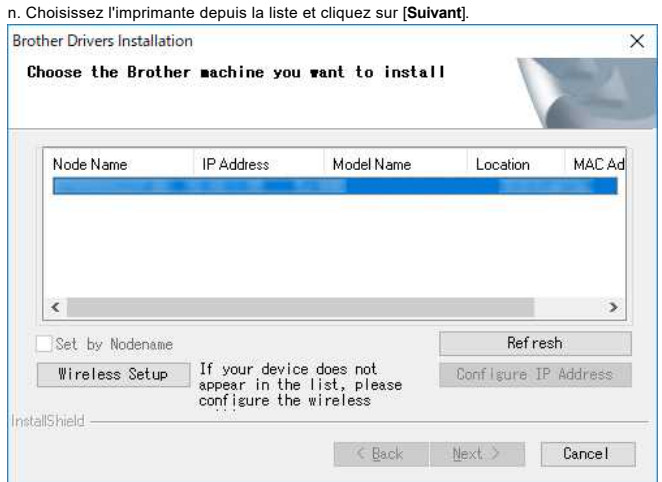

o. Suivez les instructions à l'écran pour terminer l'installation.

p. Lorsque l'installation est terminée, cliquez sur [**Terminer**] pour fermer la fenêtre d'installation.

q. Lorsque l'imprimante est connectée à votre routeur/point d'accès sans fil, le voyant Wi-Fi clignote en bleu ou l'icône WLAN ( ) apparaît sur l'écran LCD de votre imprimante.

- r. Connectez votre appareil mobile au routeur/point d'accès sans fil. (Vous pouvez sauter cette étape si votre appareil est déjà connecté à un réseau Wi-Fi.) i. Touchez [**Paramètres**] - [**Wi-Fi**] et faites glisser le bouton basculer pour activer la fonction Wi-Fi. ii. Sélectionnez le SSID auquel vous vous êtes connecté à l'étape j. Votre appareil et le routeur/point d'accès sans fil seront connectés.
- s. Vous pouvez maintenant imprimer à partir de votre appareil mobile sans fil.

### <span id="page-149-0"></span>**Si vous n'avez pas de routeur/point d'accès sans fil**

#### **Connexion à l'aide de Wi-Fi Direct**

- 1. Téléchargez le Pilote Imprimante et le Printer Setting Tool à partir de la section [**[Téléchargement](https://support.brother.com/g/b/link.aspx?content=dl)**] de ce site web et installez-les.
- 2. Enclenchez l'imprimante.
- 3. Veuillez suivre les instructions suivantes. Pour RJ-3150Ai/3150:

Pressez le bouton [**Menu**] et le bouton [**]** pour sélectionner le menu [**WLAN**] et réglez [**WLAN (Oui/Non)**] sur [Oui]. L'icône WLAN (  $\widehat{\diamond}$  ) sur l'écran LCD apparaît en bleu.

### Pour RJ-3050Ai/3050:

i. Pressez et tenez enfoncé le bouton Power  $\langle \bigcup \rangle$  jusqu'à ce que l'indicateur Wi-Fi clignote en bleu.

ii. Utilisez votre ordinateur ou votre appareil mobile pour sélectionner le SSID de votre imprimante et, si vous définissez le mot de passe dans le Printer Setting Tool, entrez le mot de passe.

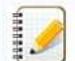

- Le SSID et le mot de passe par défaut sont les suivants:
	- SSID: "DIRECT-brRJ-3050\*\*\*\*"(pour RJ-3050), "DIRECT-xxxx\_RJ-3050Ai"(pour RJ-3050Ai), "DIRECT-brRJ-3150\*\*\*\*"(pour RJ-3150), "DIRECT-xxxx\_RJ-3150Ai"(pour RJ-3150Ai) où \*\*\*\*\* correspond aux cinq dernières position du numéro de série du produit.
	- Mot de passe: RJ-3050/3150: 00000000, RJ-3050Ai: 305xxxxx, RJ-3150Ai: 315xxxxx
	- Si vous ne trouvez pas l'étiquette du numéro de série, voir "[Où puis-je trouver le numéro de série de mon imprimante Brother?"](https://support.brother.com/g/b/link.aspx?faqid=faqp00100392).
	- Si vous définissez le mot de passe avec les Paramètres de Communication, entrez le mot de passe.

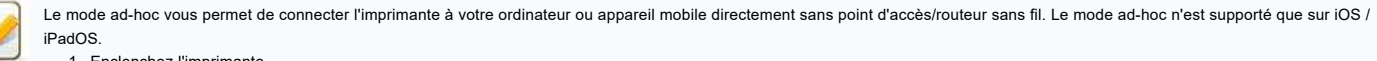

1. Enclenchez l'imprimante.

2. Veuillez suivre les instructions suivantes:

Pour RJ-3150Ai/3150:

Appuyez sur le bouton [**Menu**] et le bouton [**v**] pour sélectionner le menu [**WLAN**] et réglez [**WLAN (Oui/Non)**] sur [Oui]. L'icône WLAN (  $\widehat{\mathbf{R}}$  ) sur l'écran LCD apparaît en bleu. Pour RJ-3050Ai/3050: **RJ-3150**<br>
<sup>2</sup> Vauliter suive les instructions suivantes:<br> **Rush 2-3150AU2150**<br>
Applyse air le bouton [Menu] et le bouton [VI] pour sélectionner le menu (WLAN) et régier, WLAN (OulMon)] sur [Oul]. L'icène VLAN **120**, sur

- Appuyez sur le bouton Power  $\langle \bigcup$  ) et maintenez-le enfoncé jusqu'à ce que l'indicateur Wi-Fi clignote en bleu.
- 3. Utilisez votre ordinateur pour configurer les paramètres du mode Ad-hoc de l'imprimante.
- 4. Utilisez votre ordinateur ou votre appareil mobile pour sélectionner le SSID de votre imprimante, et si vous avez défini le mot de passe dans le Printer Settings Tool, entrez le mot de passe.

#### **Pour les appareils Apple**

Les appareils suivants peuvent ne pas prendre en charge le mode Ad-hoc :

- (iOS 14 ou version ultérieure) iPhone série 12, iPhone série 11, et iPhone SE 2ème génération
- (iPadOS 14 ou version ultérieure) iPad Pro 5ème génération et iPad Air 4ème génération
- iPad et iPad mini sortis après 2021

Pour connecter votre imprimante à ces appareils, nous vous recommandons d'utiliser Wireless Direct.

### **Pour les ordinateurs**

Tous les ordinateurs et systèmes d'exploitation, ne prennent pas forcément en charge le mode Ad-hoc.

[  $\triangle$  Retour au sommet]

© 2001-2022 Brother Industries, Ltd. Tous droits reserves.

Les noms de commerce et les noms de produit de sociétés apparaissant sur les produits Brother, la documentation associée et n'importe quelle autre publication sont tous des marques de commerce ou des marques déposées de le

# **Comment connecter mon imprimante à mon ordinateur par Wi-Fi®?"**

<span id="page-151-0"></span>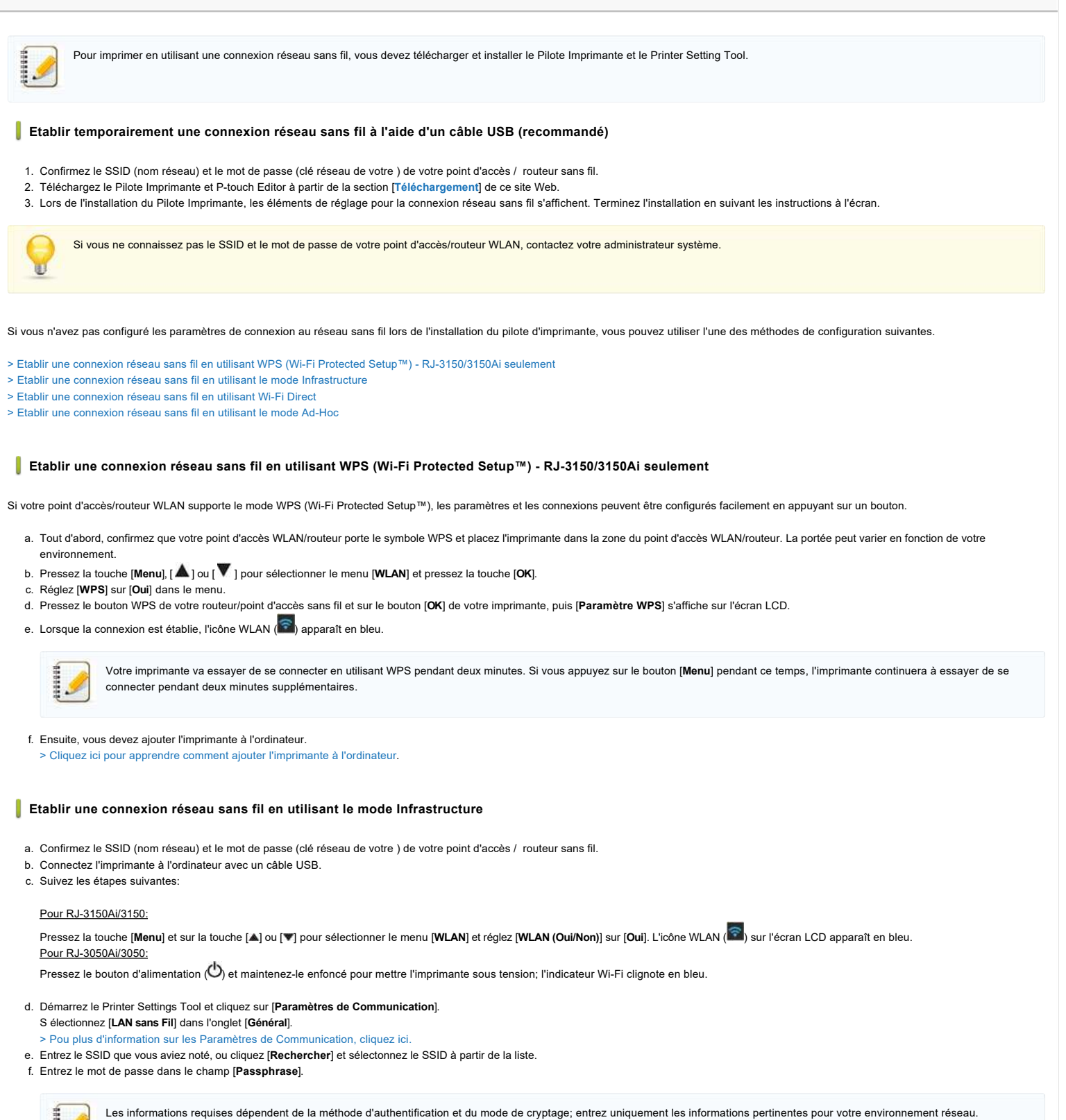

<span id="page-151-1"></span>g. Pour envoyer les paramètres à l'imprimante, cliquez [**Appliquer**].

- 
- h. Lorsque la connexion est établie, l'icône WLAN ( ) sur l'écran LCD apparaît en bleu ou l'indicateur Wi-Fi est allumé en bleu.
- i. Ensuite, vous devez ajouter l'imprimante à l'ordinateur. [> Cliquez ici pour apprendre comment ajouter l'imprimante à l'ordinateur](#page-152-1).

#### <span id="page-151-2"></span>**Etablir une connexion réseau sans fil en utilisant Wi-Fi Direct**

Wi-Fi Direct vous permet de connecter l'imprimante à votre ordinateur directement sans point d'accès/routeur Wi-Fi ; l'imprimante sert de point d'accès Wi-Fi.

a. Confirmez les paramètres Wi-Fi Direct de l'imprimante. Vous pouvez configurer les paramètres à partir de l'imprimante ou de votre ordinateur.

# Pour RJ-3150Ai/3150:

Pressez la touche [**Menu**] et sur la touche [▲] ou [▼] pour sélectionner le menu [**WLAN**] et réglez [**WLAN (Oui/Non)**] sur [Oui]. L'icône WLAN ( ? ) sur l'écran LCD apparaît en bleu. Pour RJ-3050Ai/3050:

Pressez le bouton d'alimentation ( $\bigcirc$ ) et maintenez-le enfoncé pour mettre l'imprimante sous tension; l'indicateur Wi-Fi clignote en bleu.

b. Connectez l'imprimante à l'ordinateur avec un câble USB.

- c. Démarrez le Printer Settings Tool et cliquez sur [**Paramètres de Communication**].
- d. Confirmez que [**Wireless Direct**] soit sélectionné pour [**Interface sélectionnée**] dans l'onglet [**Général**]. Pour plus d'information, consultez "[Utiliser les Paramètres de Communication \(Pour Windows®\)](https://support.brother.com/g/b/link.aspx?faqid=faqp00100063)".
- e. Sélectionnez le SSID de l'imprimante sur votre ordinateur ou votre appareil mobile. Entrez le mot de passe si nécessaire.
- Le SSID et le mot de passe par défaut en usine sont les suivants: SSID: "DIRECT-brRJ-3050\*\*\*\*" (pour RJ-3050), "DIRECT-xxxxx\_RJ-3050Ai" (pour RJ-3050Ai), "DIRECT-brRJ-3150\*\*\*\*" (pour RJ-3150) or "DIRECT-xxxxx\_RJ-3150Ai" (pour RJ-3150Ai) où "\*\*\*\*" est les quatre derniers chiffres du numéro de série du produit. RJ-3150<br>
RJ-3150<br>
RJ-3150<br>
RJ-3150<br>
RJ-3150<br>
RJ-3150<br>
RJ-3150<br>
RJ-3150<br>
RJ-3150<br>
RJ-3150<br>
RJ-3150<br>
RJ-3150<br>
RJ-3150<br>
RJ-3150<br>
RJ-3150<br>
RJ-3150<br>
RJ-3150<br>
RJ-3150<br>
RJ-3150<br>
RJ-3150<br>
RJ-3150<br>
RJ-3150<br>
RJ-3150<br>
RJ-3150<br>
RJ-315
	- Mot de passe (Clé réseau): RJ-3050/RJ-3150: 00000000
		- RJ-3050Ai: 305xxxxx
		- RJ-3150Ai: 315xxxxx
	- Si vous ne trouvez pas l'étiquette du numéro de série, voir ["Où puis-je trouver le numéro de série de mon imprimante Brother?](https://support.brother.com/g/b/link.aspx?faqid=faqp00100392)"
	- Si vous définissez le mot de passe à l'aide de l'outil de configuration de l'imprimante, saisissez le mot de passe.

f. Ensuite, vous devez ajouter l'imprimante à l'ordinateur.

[> Cliquez ici pour apprendre comment ajouter l'imprimante à l'ordinateur](#page-152-1).

#### <span id="page-152-0"></span>**Etablir une connexion réseau sans fil en utilisant le mode Ad-Hoc**

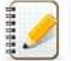

Le mode ad-hoc vous permet de connecter l'imprimante à votre ordinateur directement sans point d'accès/routeur Wi-Fi. Tous les ordinateurs, appareils mobiles et systèmes d'exploitation ne prennent pas forcément en charge le mode ad hoc.

- a. Enclenchez l'imprimante.
- b. Suivez les étapes suivantes.

#### Pour RJ-3150Ai/3150:

Pressez la touche [**Menu**] et sur la touche [ ] ou [ ] pour sélectionner le menu [**WLAN**] et réglez [**WLAN (Oui/Non)**] sur [**Oui**]. L'icône WLAN ( ) sur l'écran LCD apparaît en bleu. Pour RJ-3050Ai/3050:

Pressez et tenez enfoncé le bouton (**Power**) pour enclencher l'imprimante.

- c. Utilisez votre ordinateur pour configurer les paramètres du mode Ad-hoc de l'imprimante.
- d. Utilisez votre ordinateur pour sélectionner le SSID de votre imprimante et, si vous définissez le mot de passe sur le Printer Settings Tool, entrez le mot de passe. Lorsque la connexion est établie, l'icône WLAN ( $\widehat{\mathbb{R}}$ ) sur l'écran LCD apparaît en bleu ou l'indicateur Wi-Fi est allumé en bleu.
- e. Ensuite, vous devez ajouter l'imprimante à l'ordinateur.

[> Cliquez ici pour apprendre comment ajouter l'imprimante à l'ordinateur](#page-152-1).

#### Si vous souhaitez modifier d'autres paramètres réseau, utilisez les Paramètres de Communication.

[> Pour plus d'information sur les Paramètres de Communication, cliquez ici.](https://support.brother.com/g/b/link.aspx?faqid=faqp00100063)

#### <span id="page-152-1"></span>**Ajouter l'imprimante à l'ordinateur (Windows®)**

- 1. Affichez [**Périphériques et Imprimantes**] sur votre ordinateur.
- 2. Cliquez [**Ajouter une imprimante**].
- 3. Cliquez [**Ajouter une imprimante réseau, sans fil ou Bluetooth**] et cliquez sur [**Suivant**] .
- 4. Cliquez [**L'imprimante que je veux installer n'est pas dans la liste**] et cliquez sur [**Suivant**].
- 5. Sélectionnez [**Ajouter une imprimante en utilisant l'adresse TCP/IP ou le nom d'hôte**] et cliquez sur [**Suivant**].
- 6. Sélectionnez [**Appareil TCP/IP**] pour [**Type d'appareil**].
- 7. Entrez l'adresse IP de votre imprimante dans [**Nom d'hôte ou Adresse IP**].

L'adresse IP de votre imprimante est affichée dans [**État actuel**] sous l'onglet **[LAN sans fil**] ou [**Wireless Direct**] dans les Paramètres de Communication.

- 8. Confirmer que [**Interroger l'imprimante et sélectionner automatiquement le pilote à utiliser**] est coché, et cliquer sur [**Suivant**].
- 9. Sélectionnez [**Utiliser le pilote qui est actuellement installé (recommandé)**], et cliquez sur [**Suivant**].
- 10. Entrez un nom arbitraire dans [**Nom de l'imprimante**], et cliquez sur [**Suivant**].
- 11. Sélectionnez [**Ne pas partager cette imprimante**], puis cliquez sur [**Suivant**].
- 12. Cliquez sur [**Terminer**] .

# **FAQ connexes**

[Comment connecter mon imprimante à mon appareil mobile par Wi-Fi®?](https://support.brother.com/g/b/faqendbranchprintable.aspx?c=be&lang=fr&prod=rj3150euk&faqid=faqp00100064_013&branch=pdf)

© 2001-2022 Brother Industries, Ltd. Tous droits reserves.

Les noms de commerce et les noms de produit de sociétés apparaissant sur les produits Brother, la documentation associée et n'importe quelle autre publication sont tous des marques de commerce ou des marques déposées de le

# **Installer BRAdmin Professional 3**

## [> Cliquez ici pour télécharger BRAdmin Professional 3.](https://support.brother.com/g/b/agreement.aspx?dlid=dlfp100858_000)

Une fois le téléchargement terminé, double-cliquez sur le fichier téléchargé. Suivez les instructions à l'écran pour terminer l'installation.

# © 2001-2022 Brother Industries, Ltd. Tous droits reserves.

[Aller à l'index](#page-0-0)<br>Installer BRAdmin Professional 3<br>Due fois le téléchargement terminé, double-cliquez sur le fichier téléchargé. Suivez les instructions à l'écran pour terminer l'installation.<br>2001-2022 Brother Industries, L

[...](https://login.microsoftonline.com/9bb558ab-3ca5-41b8-b7f6-125ba7d8a671/saml2#)

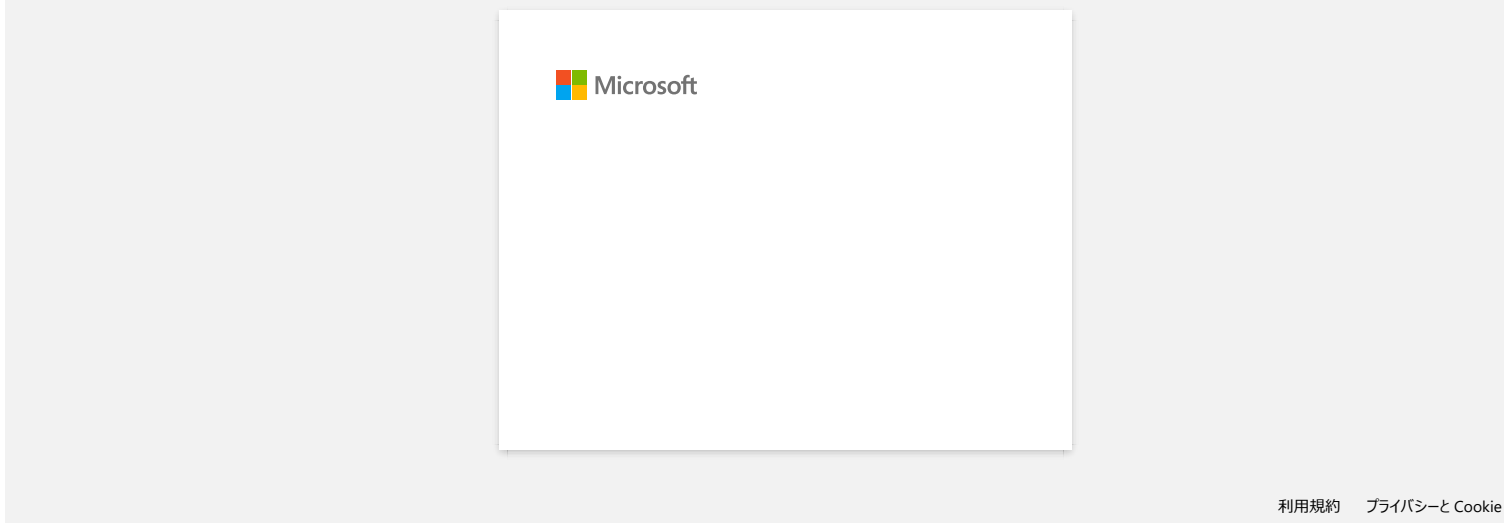

[利用規約](https://www.microsoft.com/ja-JP/servicesagreement/) [プライバシーと](https://privacy.microsoft.com/ja-JP/privacystatement) Cookie **[...](https://login.microsoftonline.com/9bb558ab-3ca5-41b8-b7f6-125ba7d8a671/saml2#)**

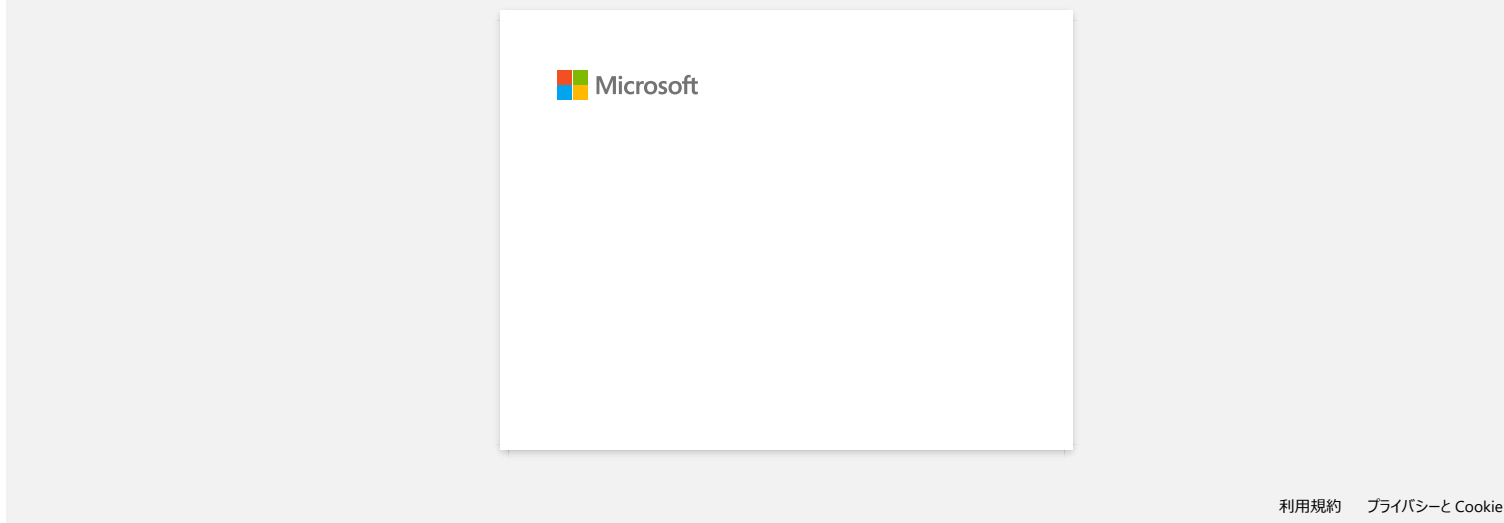